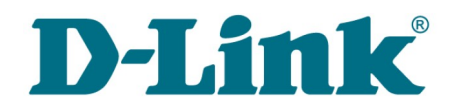

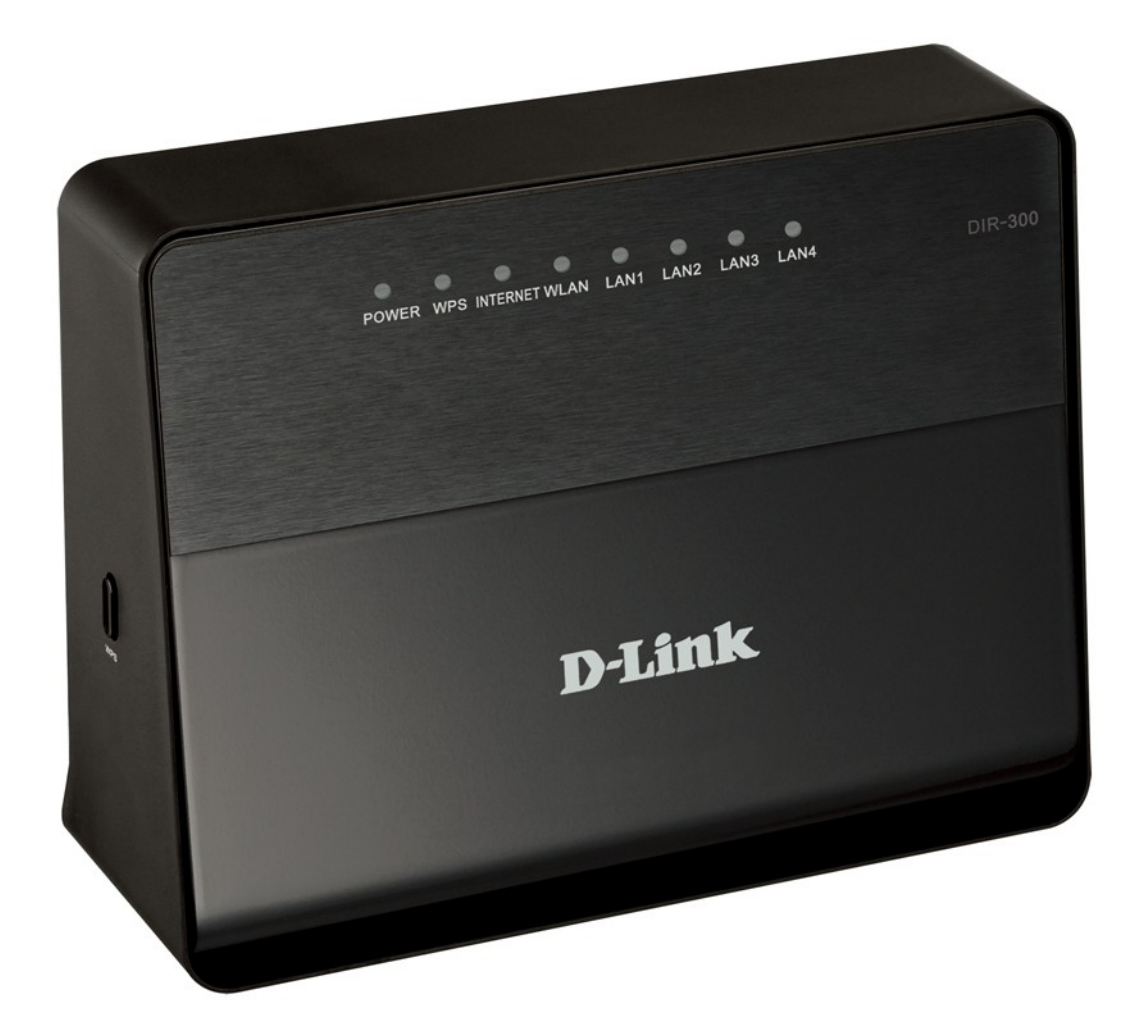

# DIR-300 Беспроводной маршрутизатор N150

## **Содержание**

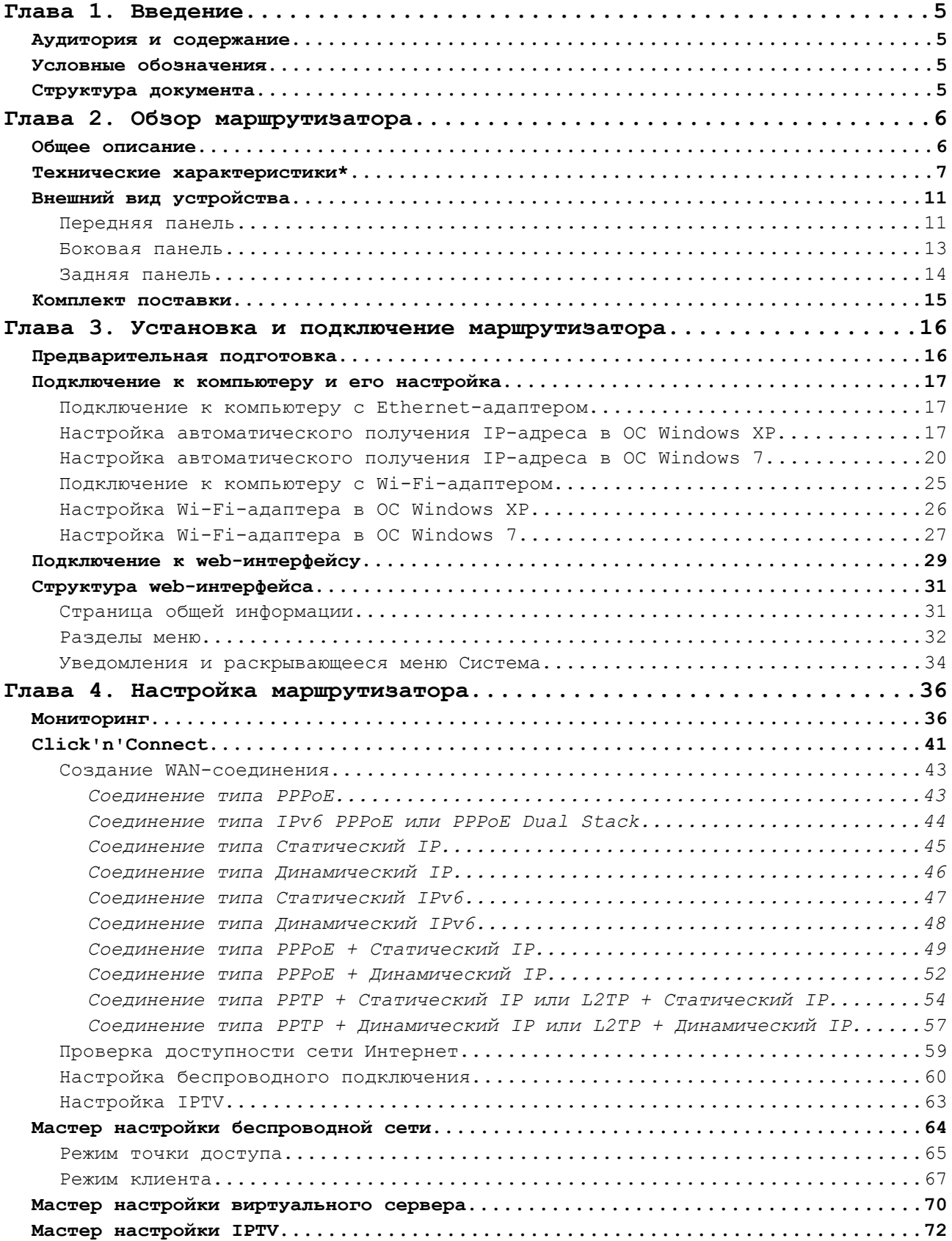

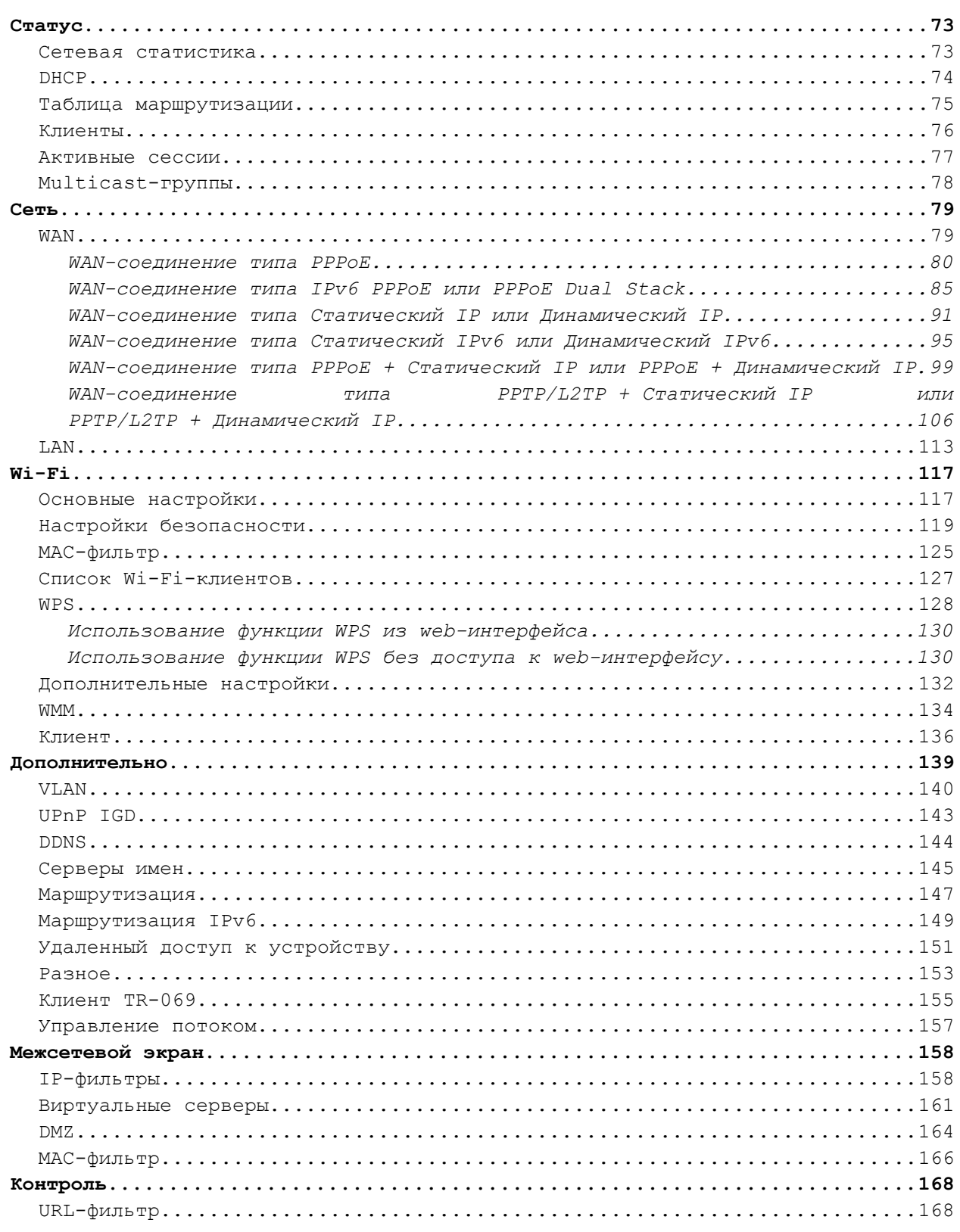

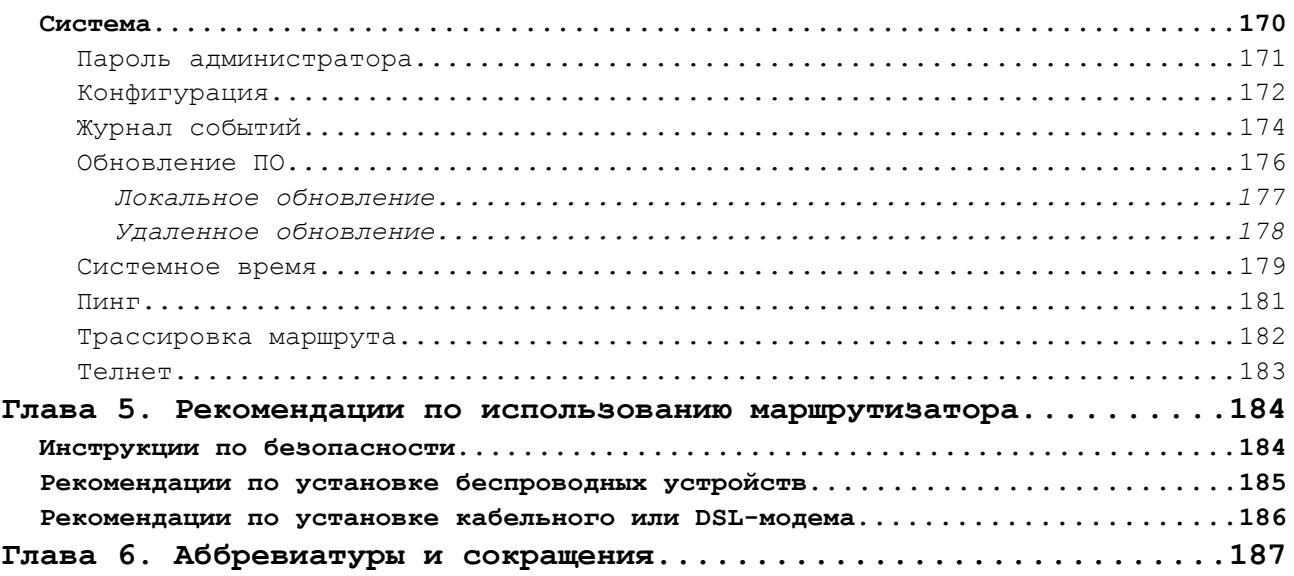

## <span id="page-4-3"></span>**ГЛАВА 1. ВВЕДЕНИЕ**

### <span id="page-4-2"></span>*Аудитория и содержание*

В данном руководстве приводится описание маршрутизатора DIR-300, порядок настройки и рекомендации по его использованию.

Настоящее руководство предназначено для пользователей, знакомых с основными принципами организации сетей, которые создают домашнюю локальную сеть, а также системных администраторов, которые устанавливают и настраивают сети в офисах компаний.

### <span id="page-4-1"></span>*Условные обозначения*

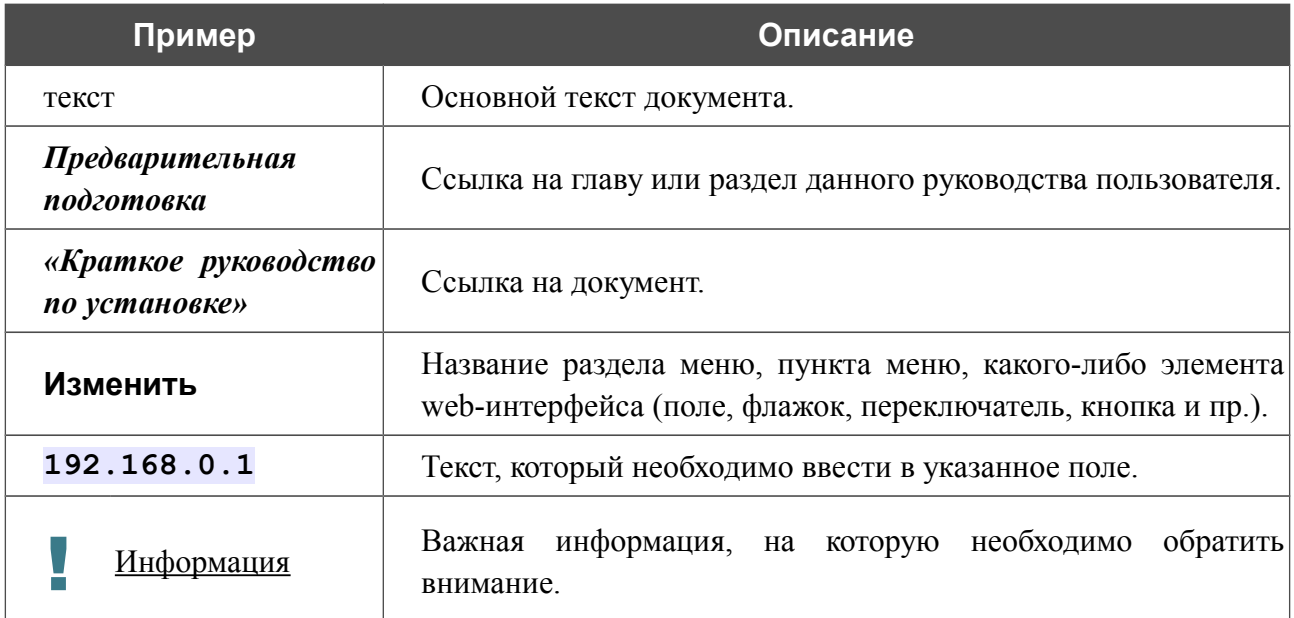

### <span id="page-4-0"></span>*Структура документа*

*Глава 1* содержит сведения о назначении и организации документа.

*Глава 2* содержит описание технических характеристик маршрутизатора DIR-300 и его внешнего вида, а также перечисление содержимого комплекта поставки.

*Глава 3* описывает процесс установки маршрутизатора DIR-300 и настройки компьютера для подключения к web-интерфейсу устройства.

*Глава 4* содержит подробное описание всех разделов меню web-интерфейса.

*Глава 5* содержит рекомендации по безопасному использованию маршрутизатора DIR-300, советы по построению беспроводной сети и подключению дополнительного оборудования.

*Глава 6* содержит список сокращений, используемых в настоящем руководстве пользователя.

## <span id="page-5-1"></span>**ГЛАВА 2. ОБЗОР МАРШРУТИЗАТОРА**

### <span id="page-5-0"></span>*Общее описание*

Устройство DIR-300 представляет собой беспроводной маршрутизатор со встроенным 4 портовым коммутатором, который позволяет быстро и просто организовать беспроводную и проводную сеть дома и в офисе.

Вы можете подключить беспроводной маршрутизатор DIR-300 к кабельному или DSLмодему или выделенной Ethernet-линии, чтобы использовать высокоскоростное соединение с сетью Интернет для решения широкого круга профессиональных задач. Встроенный 4 портовый коммутатор маршрутизатора позволяет подключать компьютеры, оснащенные Ethernet-адаптерами, игровые консоли и другие устройства к Вашей сети.

Используя беспроводной маршрутизатор DIR-300, Вы сможете быстро организовать беспроводную сеть дома и в офисе, что позволит Вашим сотрудникам или членам Вашей семьи подключаться к беспроводной сети практически в любой точке (в зоне действия беспроводной сети). Маршрутизатор может выполнять функции базовой станции для подключения к беспроводной сети устройств, работающих по стандартам 802.11b, 802.11g и 802.11n (со скоростью до 150 Мбит/с).

В маршрутизаторе реализовано множество функций для беспроводного интерфейса. Устройство поддерживает несколько стандартов безопасности (WEP, WPA/WPA2), фильтрацию подключаемых устройств по MAC-адресу, а также позволяет использовать технологии WPS и WMM.

Кроме того, устройство оборудовано кнопкой для выключения/включения Wi-Fi-сети. В случае необходимости, например, уезжая из дома, Вы можете выключить беспроводную сеть маршрутизатора одним нажатием на кнопку, при этом устройства, подключенные к LANпортам маршрутизатора, останутся в сети.

Беспроводной маршрутизатор DIR-300 оснащен встроенным межсетевым экраном. Расширенные функции безопасности позволяют минимизировать последствия действий хакеров и предотвращают вторжения в Вашу сеть и доступ к нежелательным сайтам для пользователей Вашей локальной сети.

Для настройки беспроводного маршрутизатора DIR-300 используется простой и удобный встроенный web-интерфейс (доступен на нескольких языках).

Теперь Вы легко можете обновить встроенное ПО – маршрутизатор сам находит проверенную версию ПО на сервере обновлений D-Link и уведомляет пользователя о готовности установить его.

## <span id="page-6-0"></span>*Технические характеристики[\\*](#page-6-1)*

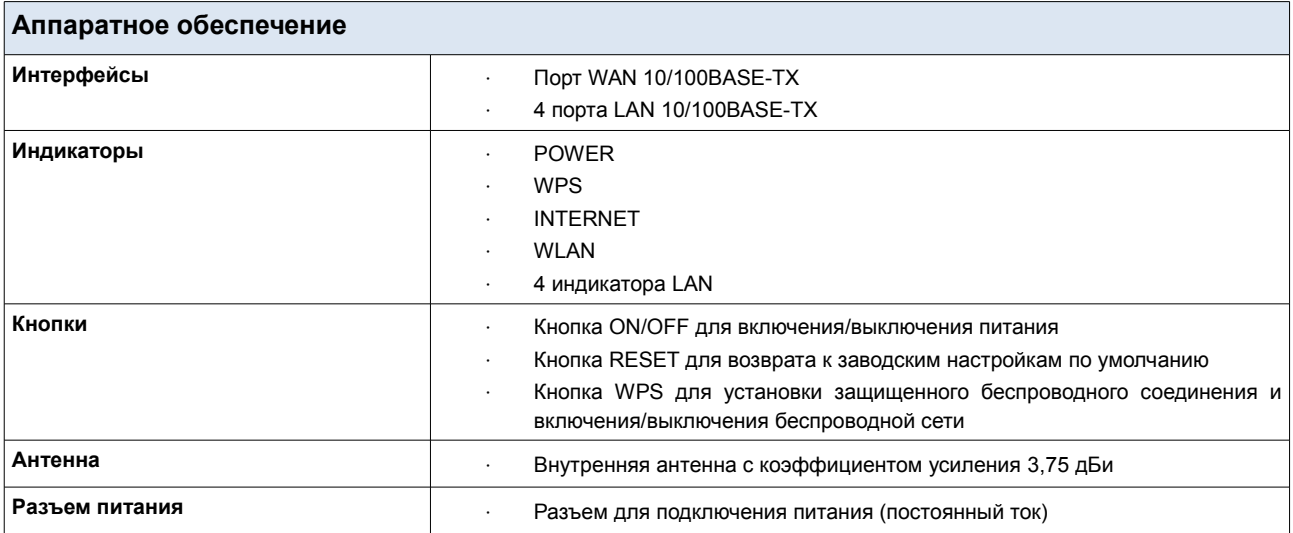

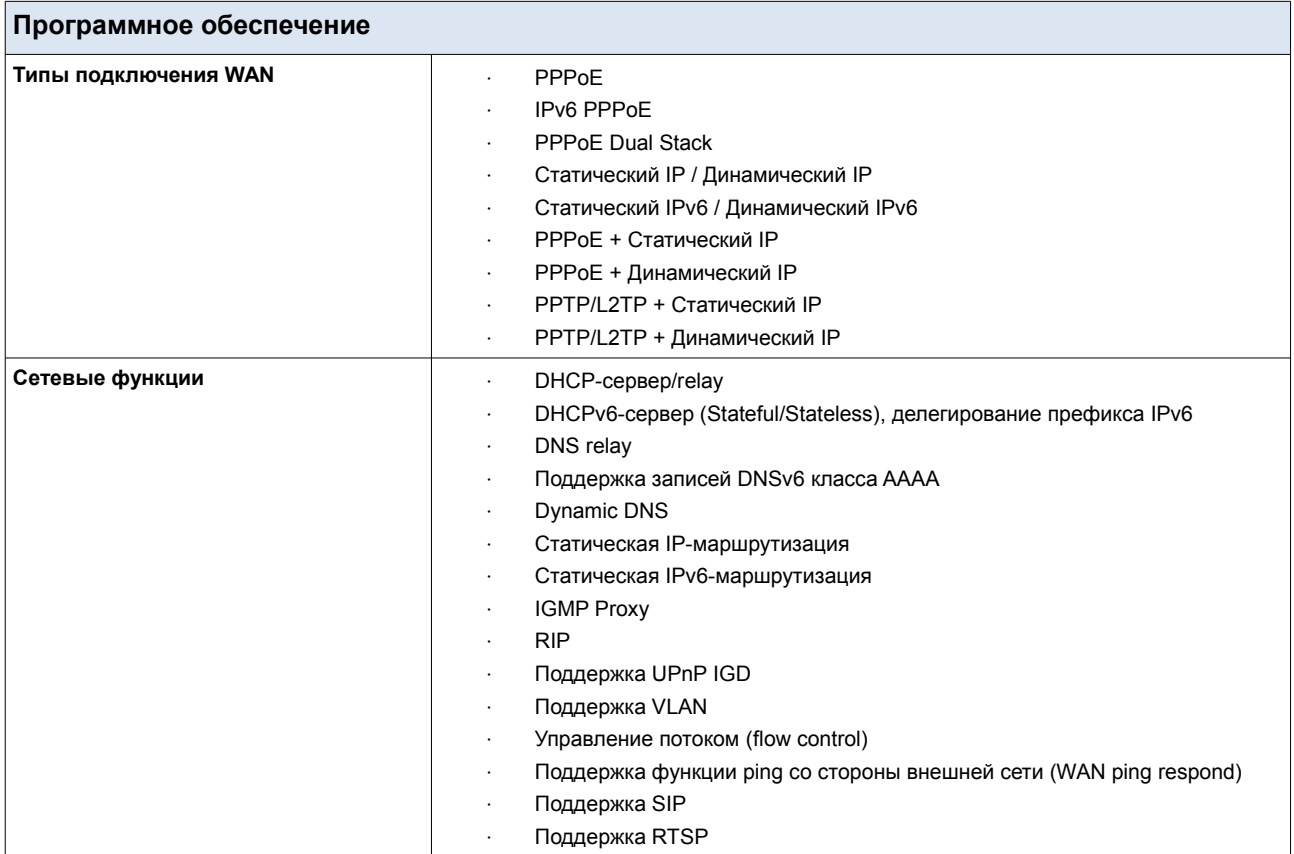

<span id="page-6-1"></span><sup>\*</sup> Характеристики устройства могут изменяться без уведомления. См. актуальные версии внутреннего ПО и соответствующую документацию на сайте [www.dlink.ru.](http://www.dlink.ru/)

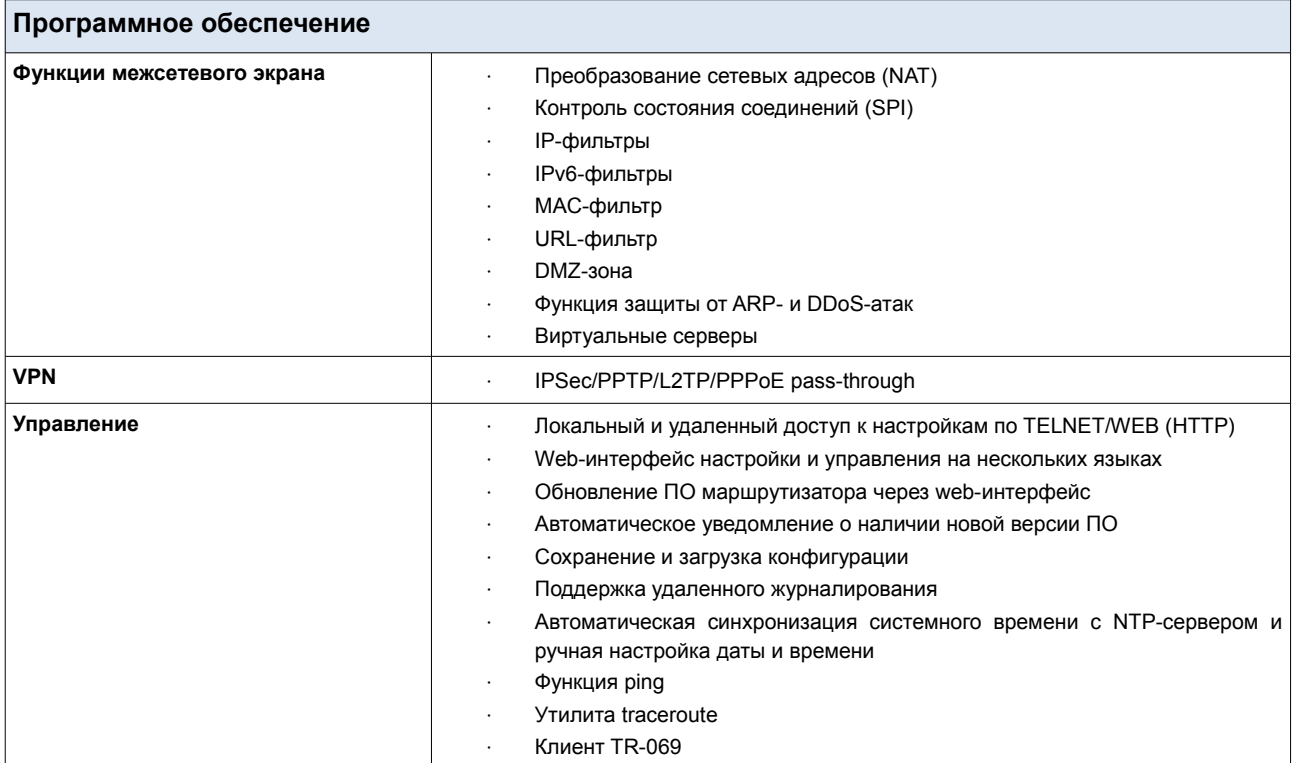

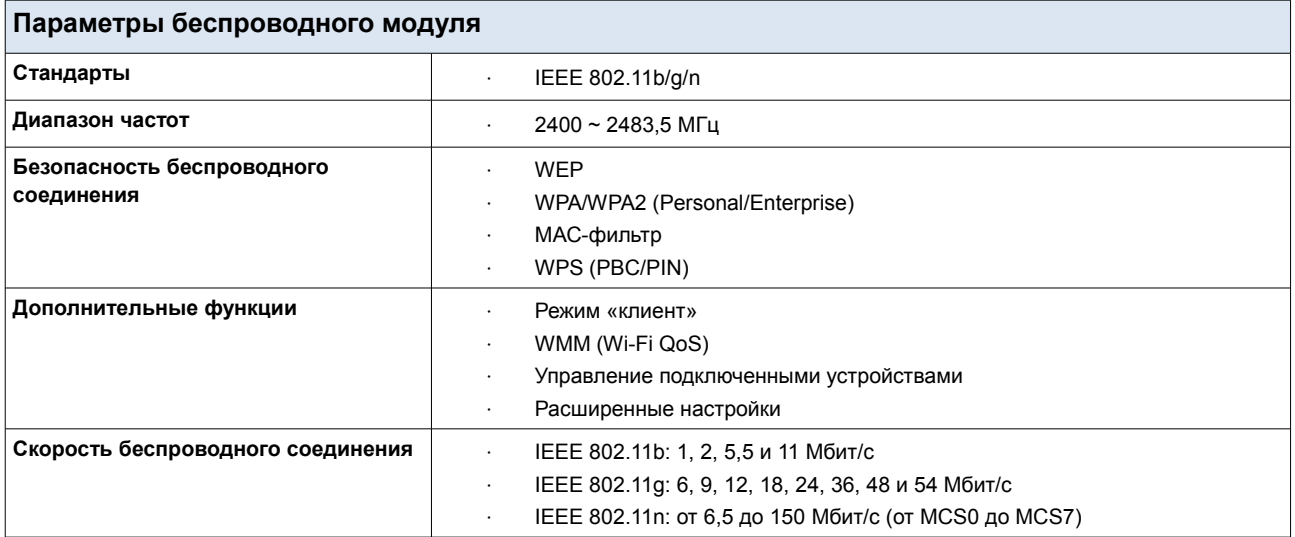

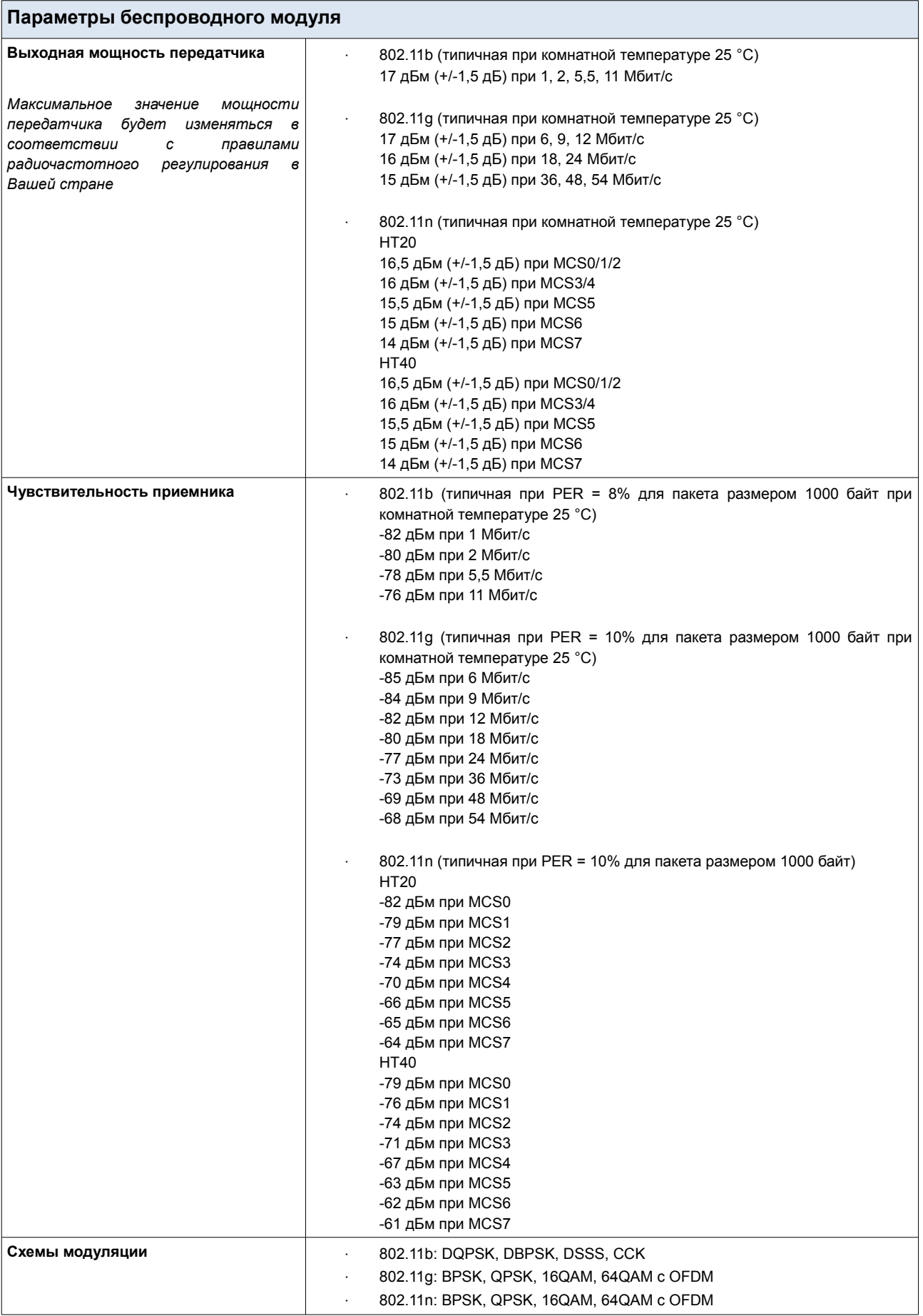

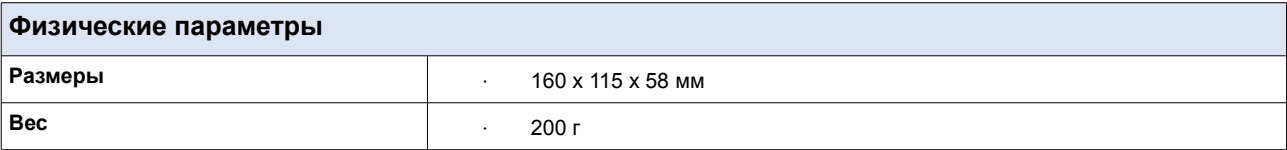

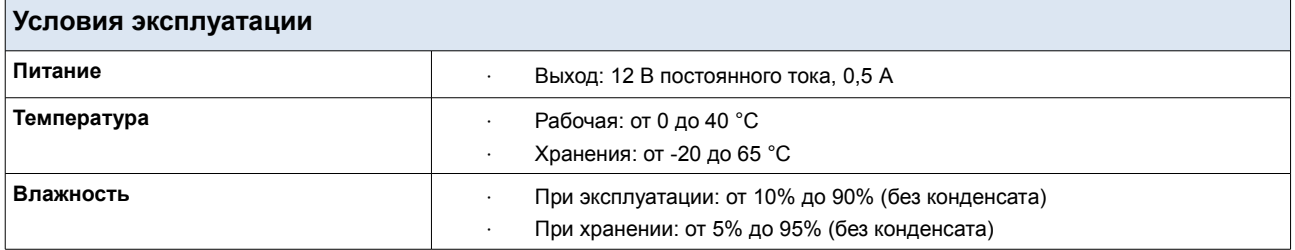

## <span id="page-10-1"></span>*Внешний вид устройства*

### <span id="page-10-0"></span>**Передняя панель**

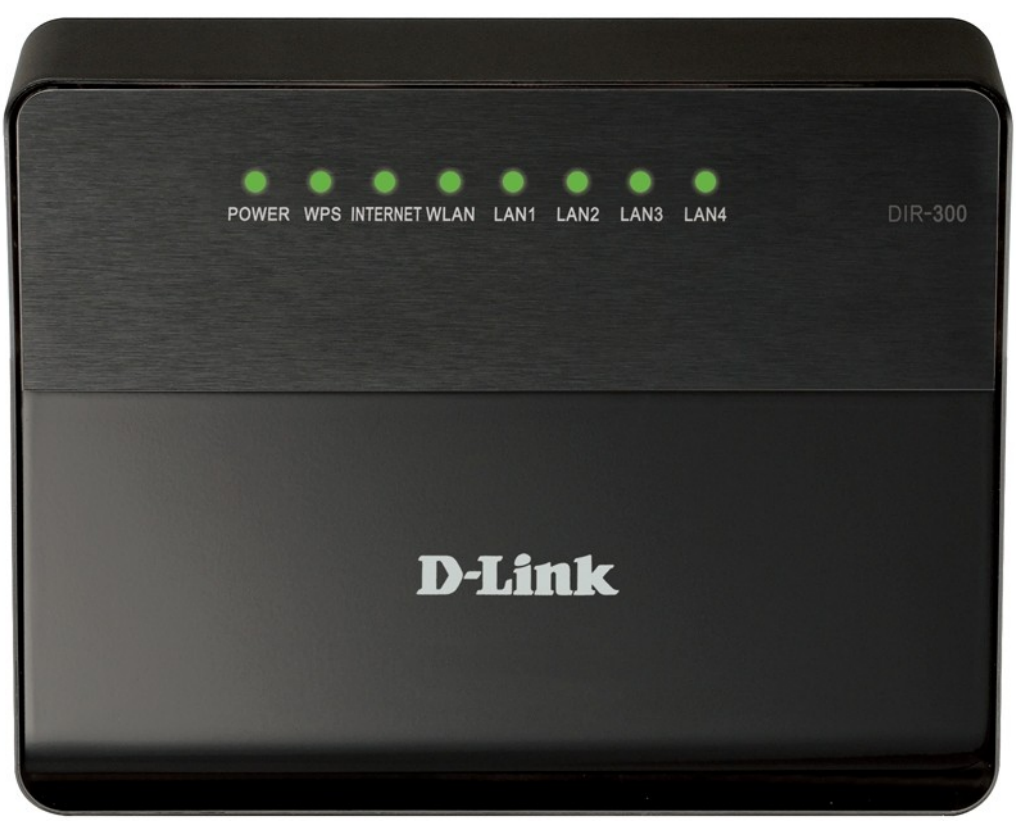

*Рисунок 1. Вид передней панели DIR-300.*

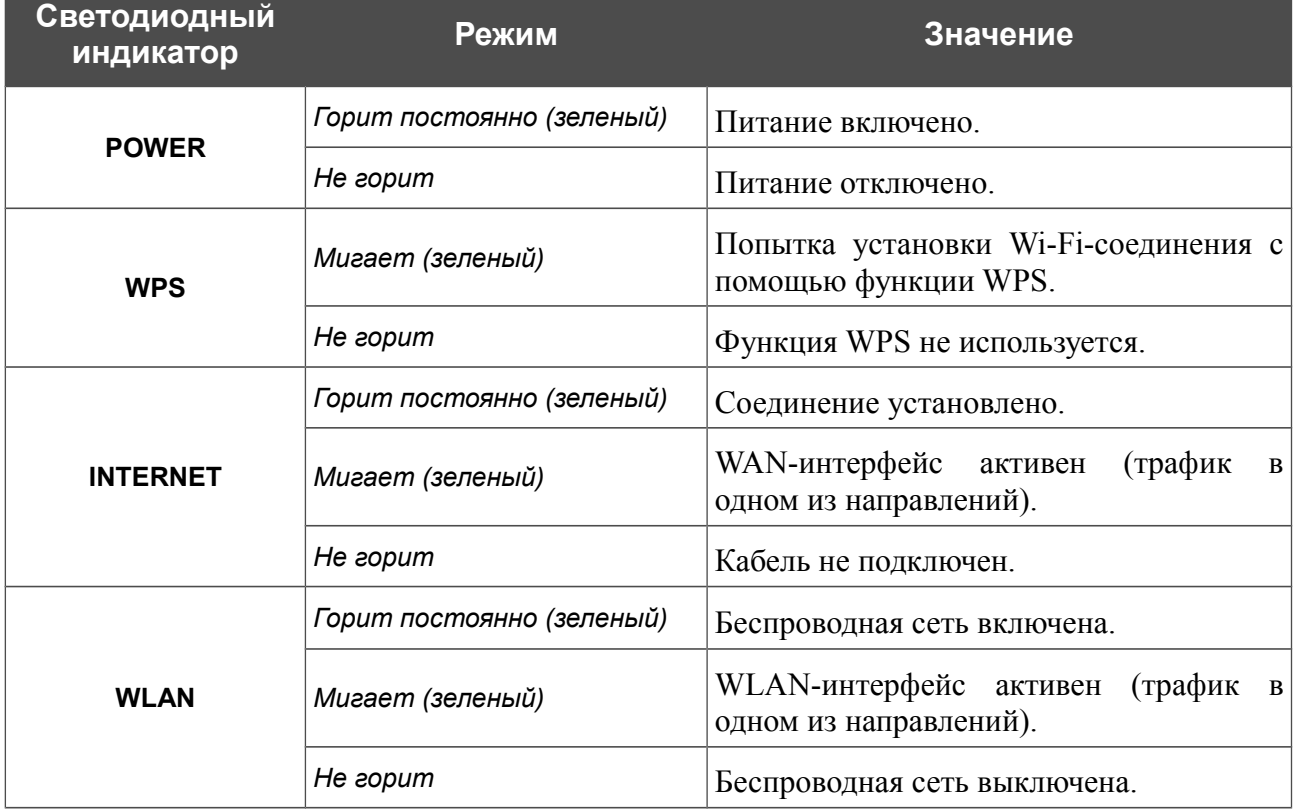

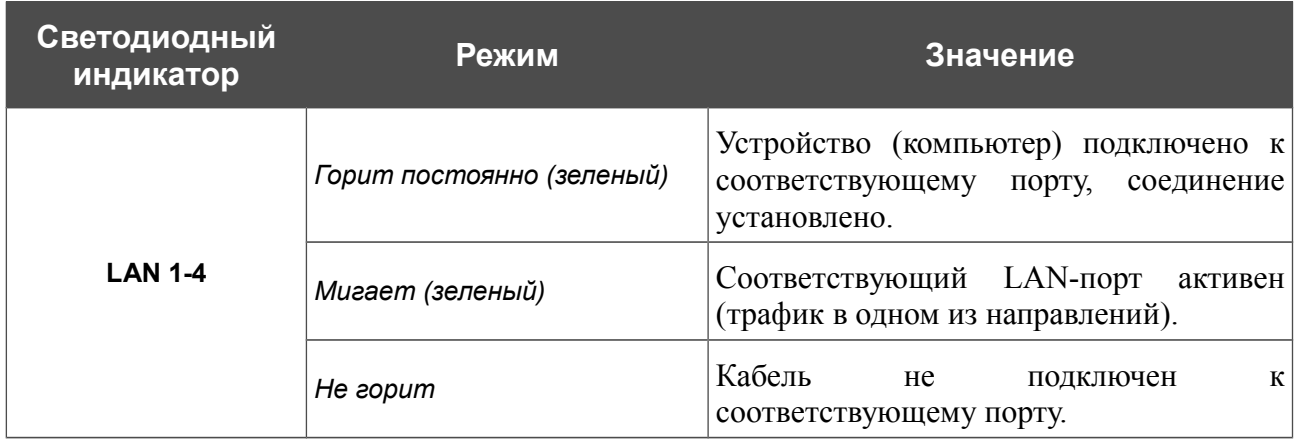

### <span id="page-12-0"></span>**Боковая панель**

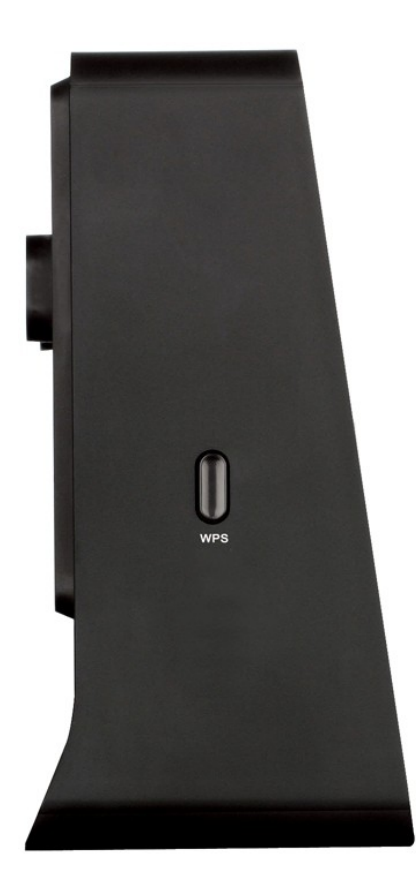

*Рисунок 2. Вид боковой панели DIR-300.*

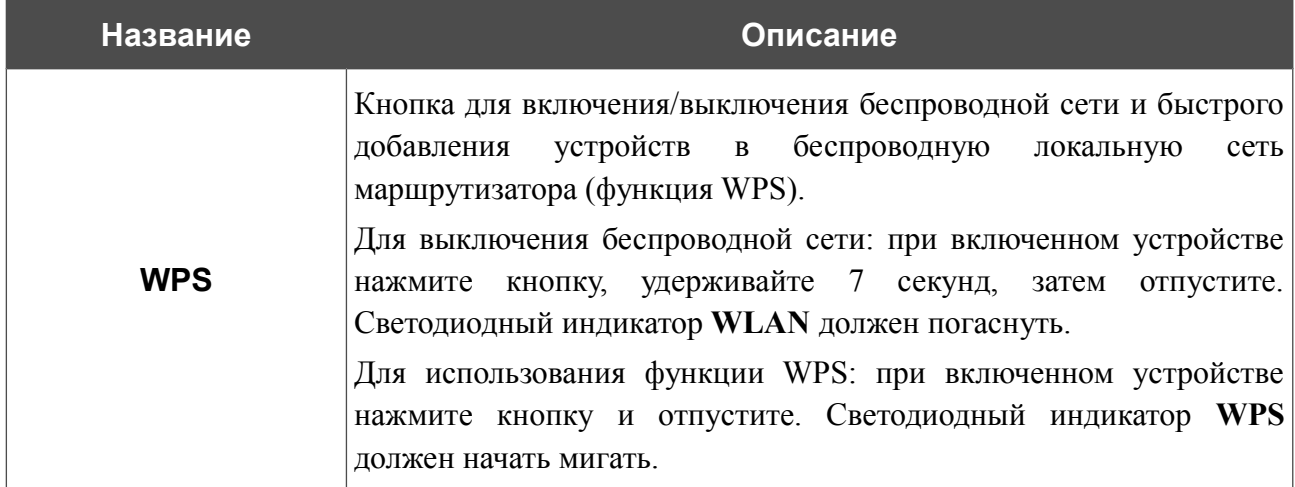

### <span id="page-13-0"></span>**Задняя панель**

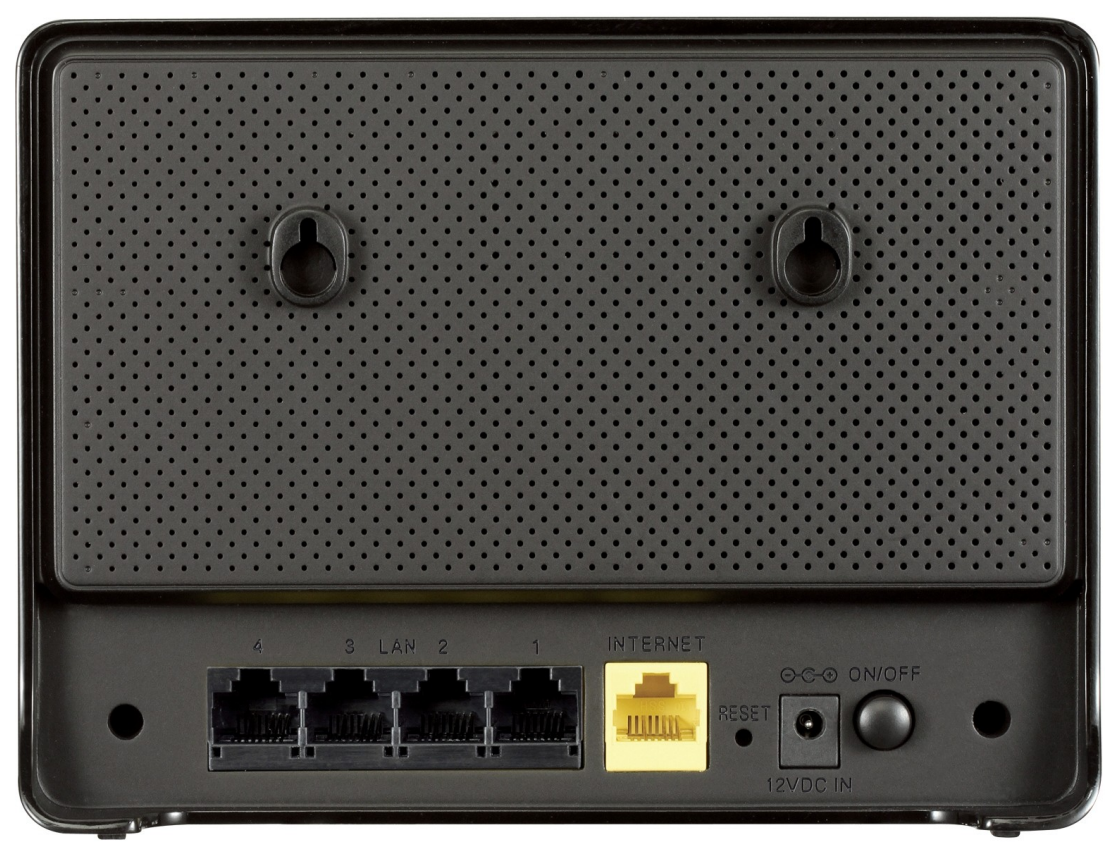

*Рисунок 3. Вид задней панели DIR-300.*

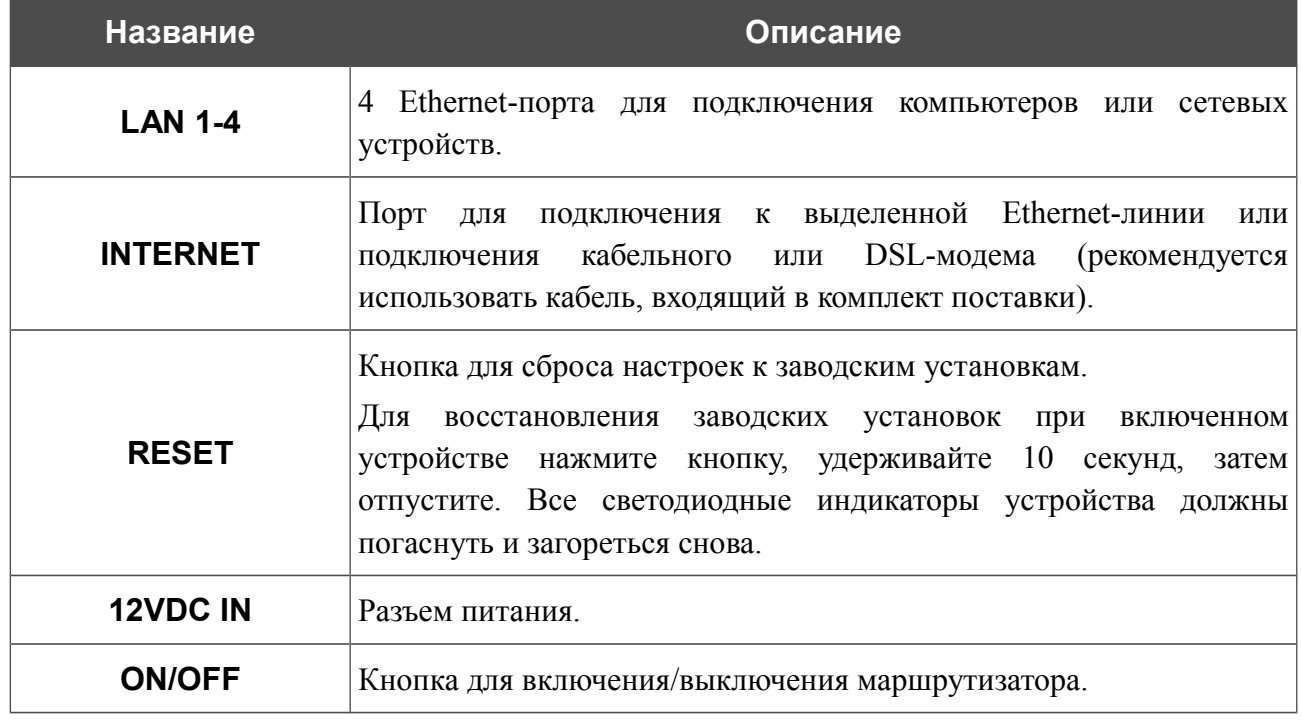

Также маршрутизатор оборудован встроенной Wi-Fi-антенной.

### <span id="page-14-0"></span>*Комплект поставки*

Перед использованием устройства убедитесь, что в комплект поставки включено следующее:

- маршрутизатор DIR-300,
- адаптер питания постоянного тока 12В/0,5А,
- Ethernet-кабель (CAT 5E),
- документ *«Краткое руководство по установке»* (буклет).

Документы «*Руководство пользователя*» и «*Краткое руководство по установке*» доступны на сайте компании D-Link (см. [www.dlink.ru](http://www.dlink.ru/)).

!<br>! Использование источника питания с напряжением, отличным от поставляемого с устройством, может привести к повреждению устройства и потере гарантии на него.

## <span id="page-15-1"></span>**ГЛАВА 3. УСТАНОВКА И ПОДКЛЮЧЕНИЕ МАРШРУТИЗАТОРА**

### <span id="page-15-0"></span>*Предварительная подготовка*

Перед подключением устройства прочтите данное руководство пользователя. Убедитесь, что у Вас имеется все необходимое оборудование, а также информация по всем используемым устройствам.

#### **Операционная система**

Настройка и управление беспроводным маршрутизатором DIR-300 со встроенным 4 портовым коммутатором (далее – «маршрутизатором») выполняется с помощью встроенного web-интерфейса. Web-интерфейс доступен в любой операционной системе, которая поддерживает web-браузер.

#### **Web-браузер**

Для доступа к web-интерфейсу настройки и управления маршрутизатора рекомендуется использовать web-браузеры:

- Apple Safari версии 5 и выше,
- Google Chrome версии 5 и выше,
- Microsoft Internet Explorer версии 8 и выше,
- Mozilla Firefox версии 5 и выше,
- Opera версии 10 и выше.

Для успешной работы с web-интерфейсом настройки и управления в web-браузере должна быть включена поддержка JavaScript. Убедитесь, что данная опция не была отключена другим программным обеспечением (например, антивирусной программой или другим ПО, обеспечивающим безопасную работу в глобальной сети), запущенным на Вашем компьютере.

#### **Проводная или беспроводная сетевая карта (Ethernet- или Wi-Fi-адаптер)**

Любой компьютер, использующий маршрутизатор, должен быть оснащен Ethernet- или Wi-Fi-адаптером (сетевой картой). Если Ваш портативный или настольный компьютер не оснащен подобным устройством, установите Ethernet- или Wi-Fi-адаптер перед тем, как приступить к использованию маршрутизатора.

#### **Беспроводная связь**

Чтобы устройства, образующие беспроводную сеть, могли использовать маршрутизатор, в них должна быть установлена беспроводная сетевая карта (Wi-Fi-адаптер) стандарта 802.11b, g или n. Кроме того, для данных устройств необходимо задать значения идентификатора SSID, номера канала и параметров безопасности, которые определены в web-интерфейсе маршрутизатора.

### <span id="page-16-2"></span>*Подключение к компьютеру и его настройка*

#### <span id="page-16-1"></span>**Подключение к компьютеру с Ethernet-адаптером**

- 1. Выключите питание Вашего компьютера.
- 2. Подключите Ethernet-кабель к одному из LAN-портов, расположенных на задней панели маршрутизатора, и к Ethernet-адаптеру Вашего компьютера.
- 3. Подключите адаптер питания к соответствующему разъему на задней панели маршрутизатора, а затем – к электрической розетке.
- 4. Включите маршрутизатор, нажав кнопку **ON/OFF** на задней панели устройства.
- 5. Включите компьютер и дождитесь загрузки операционной системы.

### <span id="page-16-0"></span>**Настройка автоматического получения IP-адреса в ОС Windows XP**

- 1. Нажмите кнопку **Пуск** и перейдите в раздел **Панель управления > Сеть и подключения к Интернету > Сетевые подключения**.
- 2. В окне **Сетевые подключения** щелкните правой кнопкой мыши по соответствующему **Подключению по локальной сети** и выберите строку **Свойства** в появившемся контекстном меню.

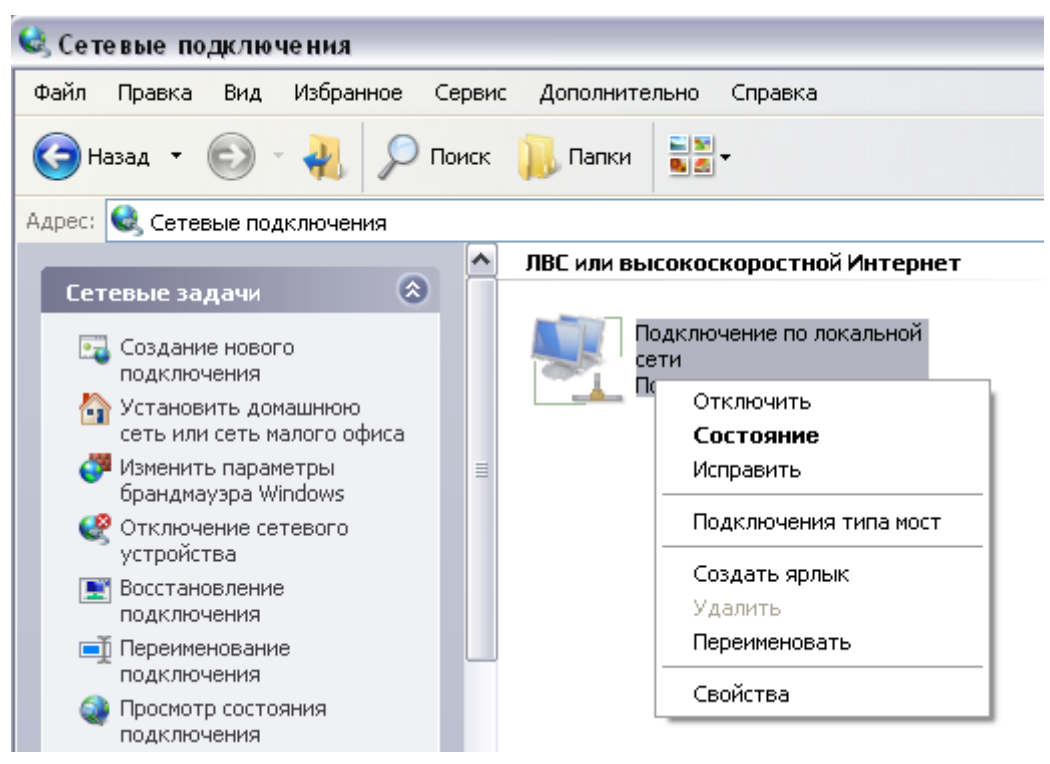

*Рисунок 4. Окно Сетевые подключения.*

3. В окне **Подключение по локальной сети – свойства** на вкладке **Общие** выделите строку **Протокол Интернета (TCP/IP)**. Нажмите кнопку **Свойства**.

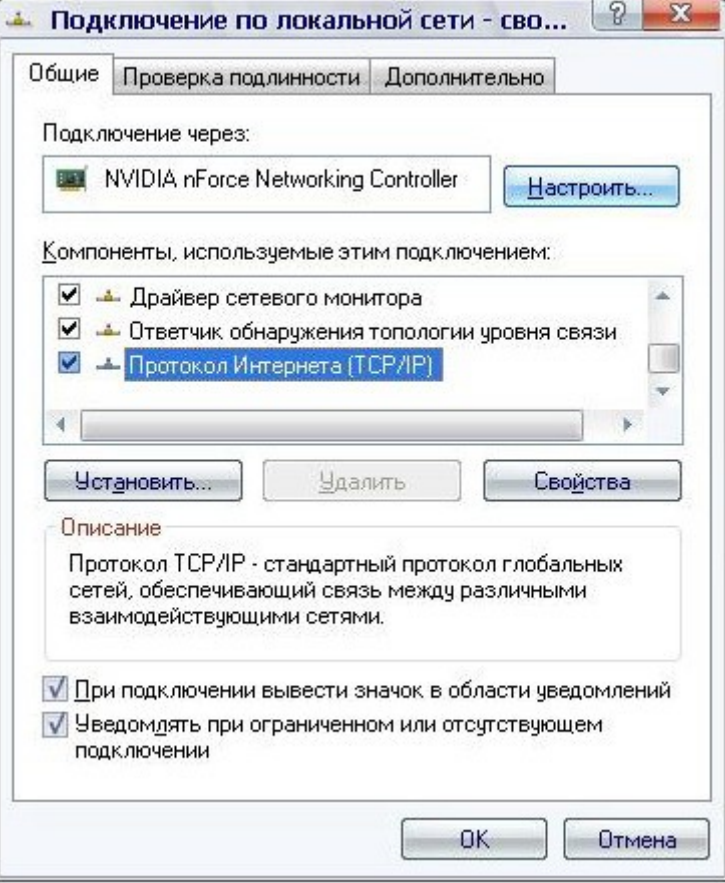

*Рисунок 5. Окно свойств подключения по локальной сети.*

4. Установите переключатели в положение **Получить IP-адрес автоматически** и **Получить адрес DNS-сервера автоматически**. Нажмите кнопку **OK**.

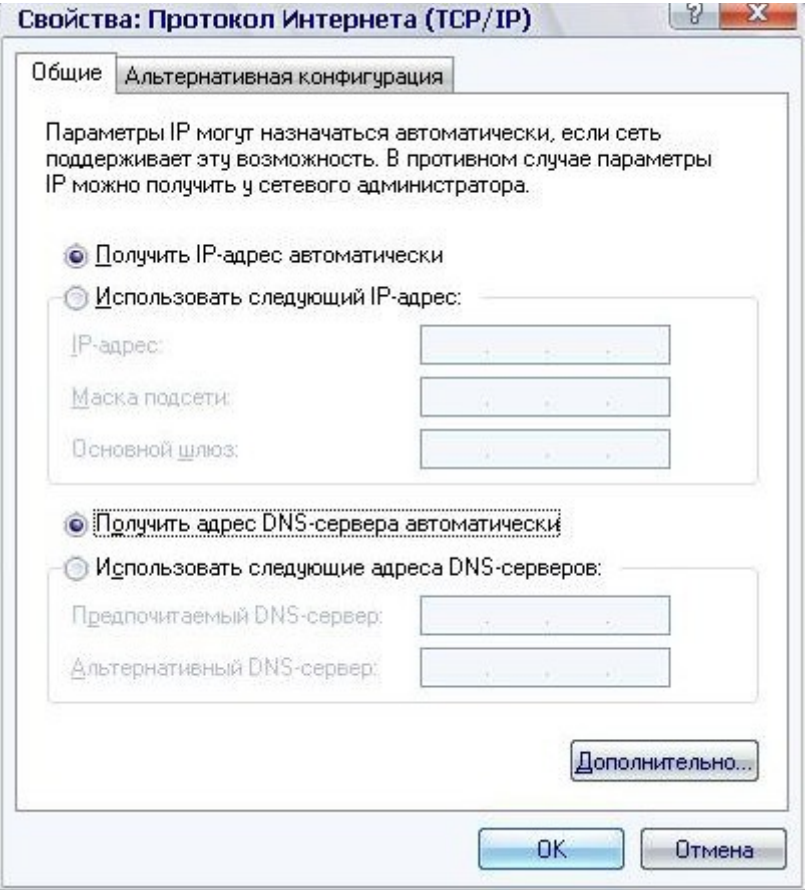

*Рисунок 6. Окно свойств протокола TCP/IP.*

5. Нажмите кнопку **ОК** в окне свойств подключения.

Теперь Ваш компьютер настроен на автоматическое получение IP-адреса.

### <span id="page-19-0"></span>**Настройка автоматического получения IP-адреса в ОС Windows 7**

- 1. Нажмите кнопку **Пуск** и перейдите в раздел **Панель управления**.
- 2. Выберите пункт **Центр управления сетями и общим доступом**. (Если панель управления имеет вид «по категориям» (в верхнем правом углу окна в списке **Просмотр** выбран пункт **Категория**), выберите строку **Просмотр состояния сети и задач** под пунктом **Сеть и Интернет**.)

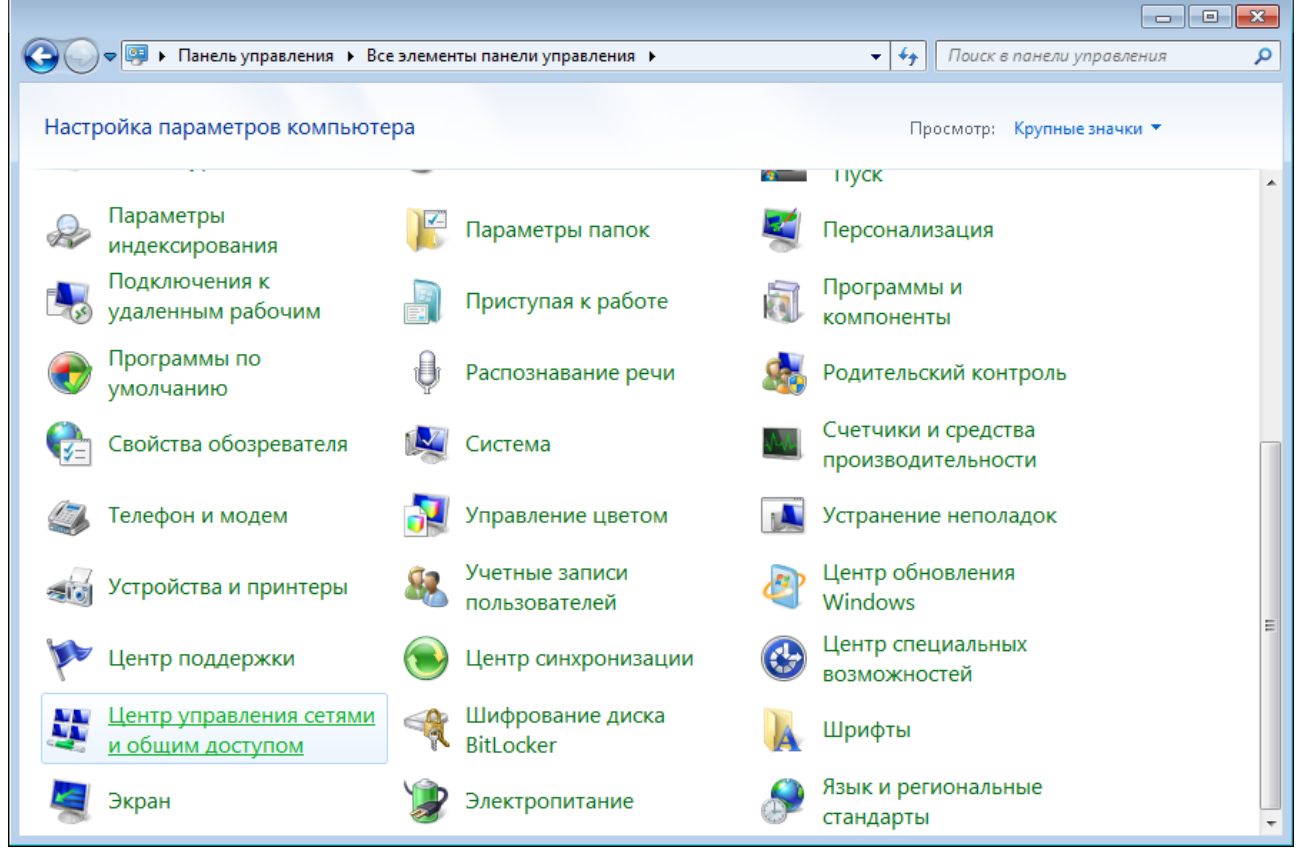

*Рисунок 7. Окно Панель управления.*

3. В меню, расположенном в левой части окна, выберите пункт **Изменение параметров адаптера**.

|                                                                                                    | ВЕ « Сеть и Интернет » Центр управления сетями и общим доступом<br>Поиск в панели управления<br>$\mathbf{v}$   $\mathbf{t_+}$                                                                                                    |
|----------------------------------------------------------------------------------------------------|----------------------------------------------------------------------------------------------------|
| Панель управления -<br>домашняя страница<br>Управление беспроводными<br>сетями<br>Изменение параметров<br>адаптера<br>Изменить дополнительные<br>параметры общего доступа<br>См. также<br>Брандмауэр Windows | Просмотр основных сведений о сети и настройка подключений<br>Просмотр полной карты<br>Интернет<br>(этот компьютер)<br>Просмотр активных сетей<br>Подключение к сети<br>В данный момент вы не подключены ни к какой сети.<br>Изменение сетевых параметров<br>Настройка нового подключения или сети<br>Настройка беспроводного, широкополосного, модемного, прямого или<br>VPN-подключения или же настройка маршрутизатора или точки доступа.<br>Подключиться к сети<br>Подключение или повторное подключение к беспроводному, проводному, модемному<br>сетевому соединению или подключение к VPN.<br>Выбор домашней группы и параметров общего доступа<br>Доступ к файлам и принтерам, расположенным на других сетевых компьютерах, или<br>изменение параметров общего доступа. |
| Домашняя группа<br>Свойства обозревателя                                                                                                    | Устранение неполадок<br>Диагностика и исправление сетевых проблем или получение сведений об исправлении.                                                                                                    |

*Рисунок 8. Окно Центр управления сетями и общим доступом.*

4. В открывшемся окне щелкните правой кнопкой мыши по соответствующему **Подключению по локальной сети** и выберите строку **Свойства** в появившемся контекстном меню.

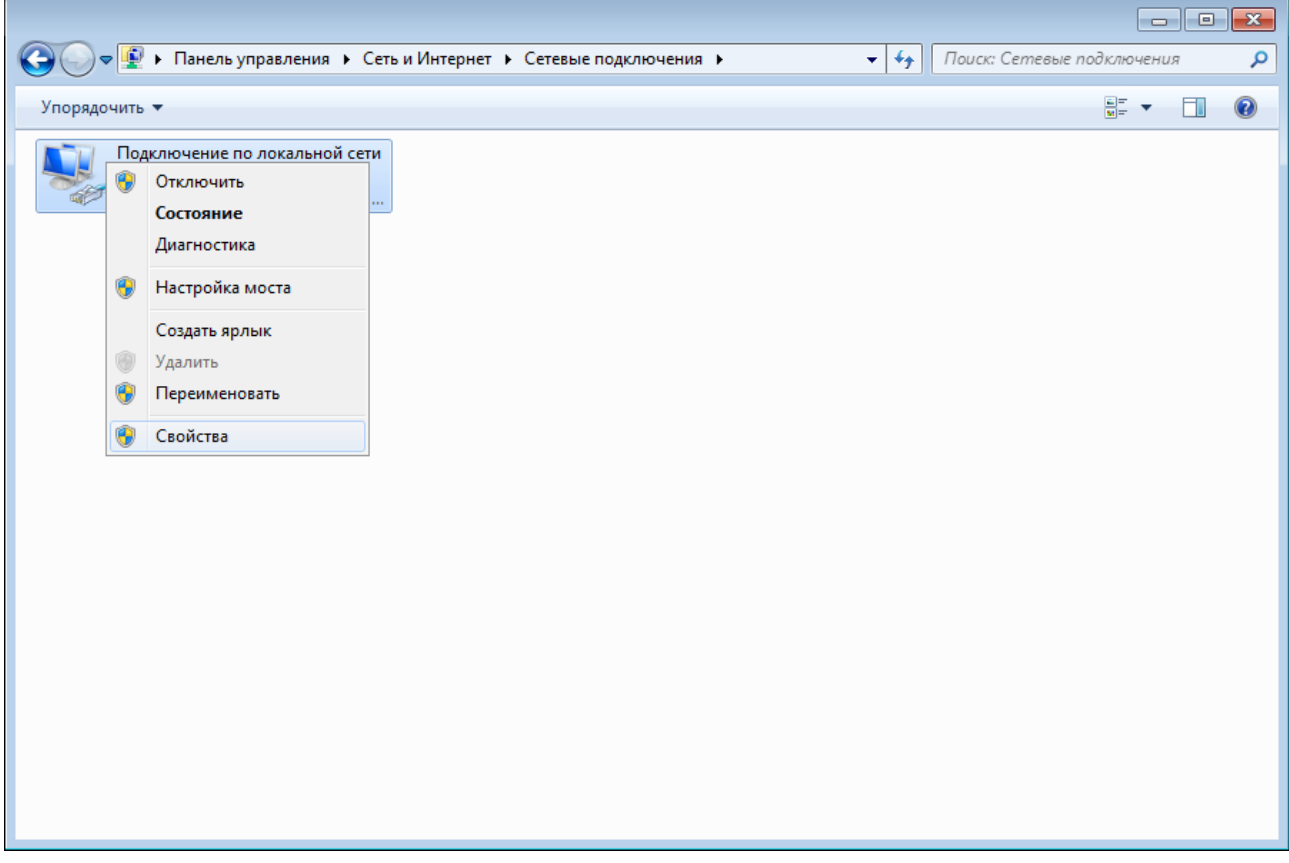

*Рисунок 9. Окно Сетевые подключения.*

5. В окне **Подключение по локальной сети – свойства** на вкладке **Сеть** выделите строку **Протокол Интернета версии 4 (TCP/IPv4)**. Нажмите кнопку **Свойства**.

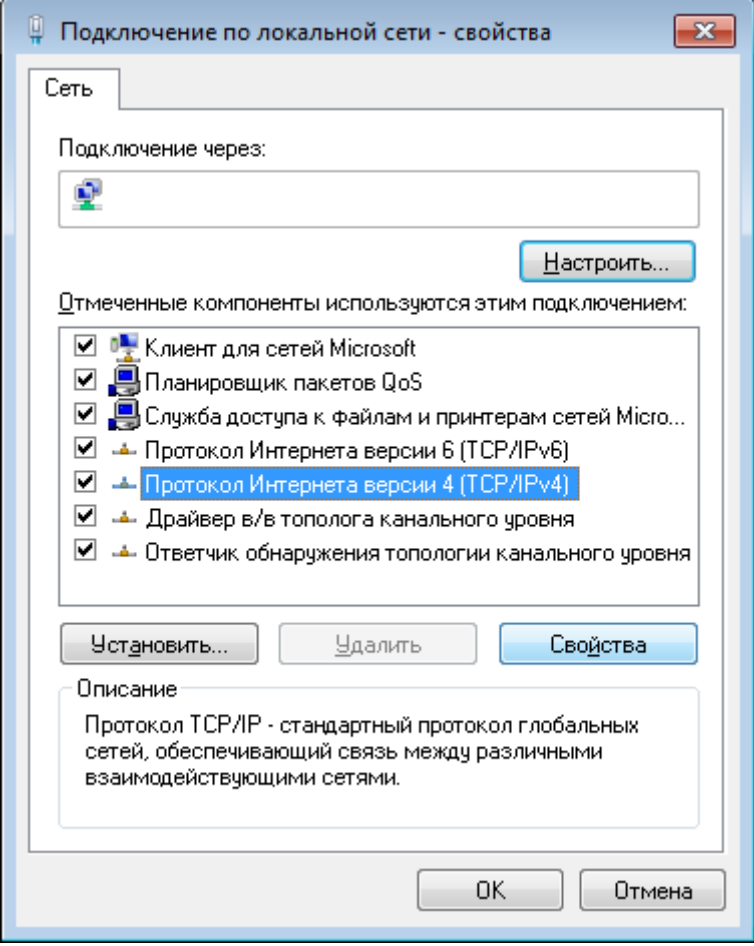

*Рисунок 10. Окно свойств подключения по локальной сети.*

6. Установите переключатели в положение **Получить IP-адрес автоматически** и **Получить адрес DNS-сервера автоматически**. Нажмите кнопку **ОК**.

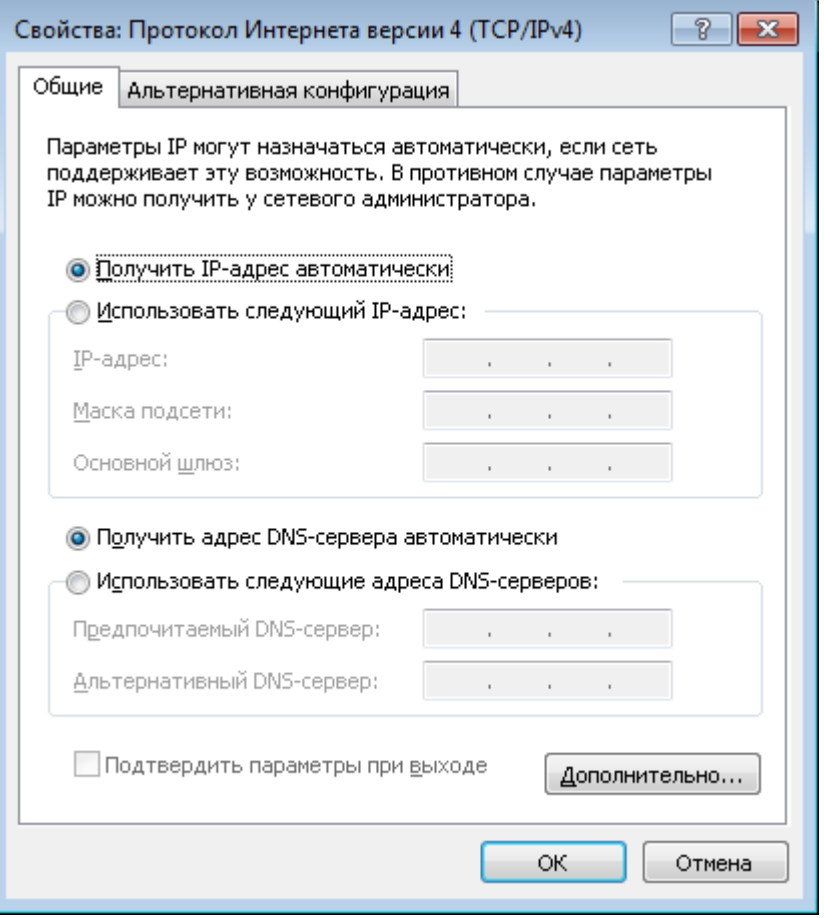

*Рисунок 11. Окно свойств протокола TCP/IPv4.*

7. Нажмите кнопку **OK** в окне свойств подключения.

Теперь Ваш компьютер настроен на автоматическое получение IP-адреса.

### <span id="page-24-0"></span>**Подключение к компьютеру с Wi-Fi-адаптером**

- 1. Подключите адаптер питания к соответствующему разъему на задней панели маршрутизатора, а затем – к электрической розетке.
- 2. Включите маршрутизатор, нажав кнопку **ON/OFF** на задней панели устройства.
- 3. Включите компьютер, дождитесь загрузки операционной системы.
- 4. Включите Wi-Fi-адаптер. На портативных компьютерах, оснащенных встроенным беспроводным сетевым адаптером, как правило, есть кнопка или переключатель, активирующий беспроводной сетевой адаптер (см. документацию по Вашему ПК). Если Ваш компьютер оснащен подключаемым беспроводным сетевым адаптером, установите программное обеспечение, поставляемое вместе с адаптером.

### <span id="page-25-0"></span>**Настройка Wi-Fi-адаптера в ОС Windows XP**

- 1. Нажмите кнопку **Пуск** и перейдите в раздел **Панель управления > Сеть и подключения к Интернету > Сетевые подключения**.
- 2. Выделите значок беспроводного сетевого подключения и убедитесь, что Ваш Wi-Fiадаптер включен.

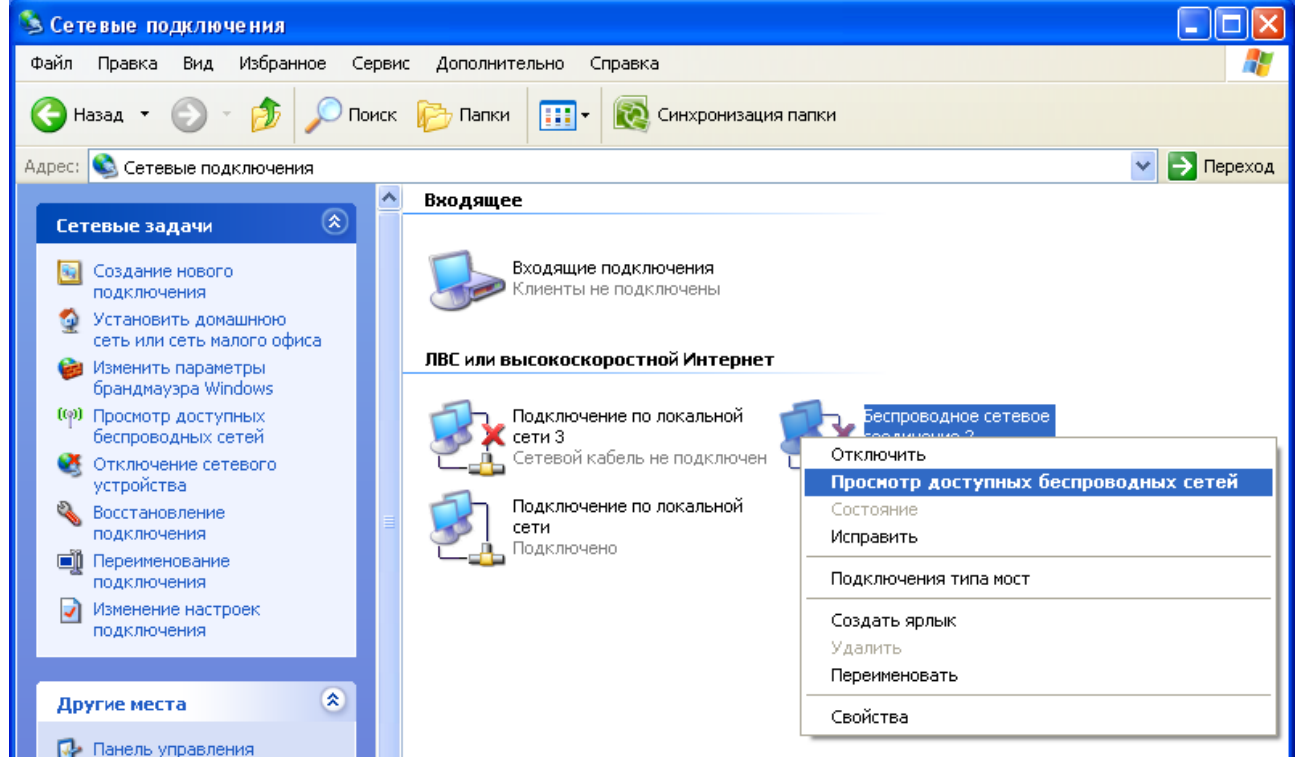

*Рисунок 12. Окно Сетевые подключения.*

- 3. Выполните поиск доступных сетей.
- 4. В открывшемся окне **Беспроводное сетевое подключение** выделите беспроводную сеть **DIR-300** и нажмите кнопку **Подключить**.
- 5. В открывшемся окне введите ключ сети (см. WPS PIN на наклейке со штрих-кодом на нижней панели устройства) в поля **Ключ сети** и **Подтверждение ключа** и нажмите кнопку **Подключить**.

После нажатия на кнопку **Подключить** отобразится окно **Состояние беспроводного сетевого соединения**.

|<br>|- Если первичная настройка маршрутизатора выполняется через Wi-Fi-соединение, то сразу после изменения настроек беспроводной сети маршрутизатора, заданных по умолчанию, необходимо будет заново установить беспроводное соединение, используя только что заданные параметры.

J.

### <span id="page-26-0"></span>**Настройка Wi-Fi-адаптера в ОС Windows 7**

- 1. Нажмите кнопку **Пуск** и перейдите в раздел **Панель управления**.
- 2. Выберите пункт **Центр управления сетями и общим доступом**. (Если панель управления имеет вид «по категориям» (в верхнем правом углу окна в списке **Просмотр** выбран пункт **Категория**), выберите строку **Просмотр состояния сети и задач** под пунктом **Сеть и Интернет**.)

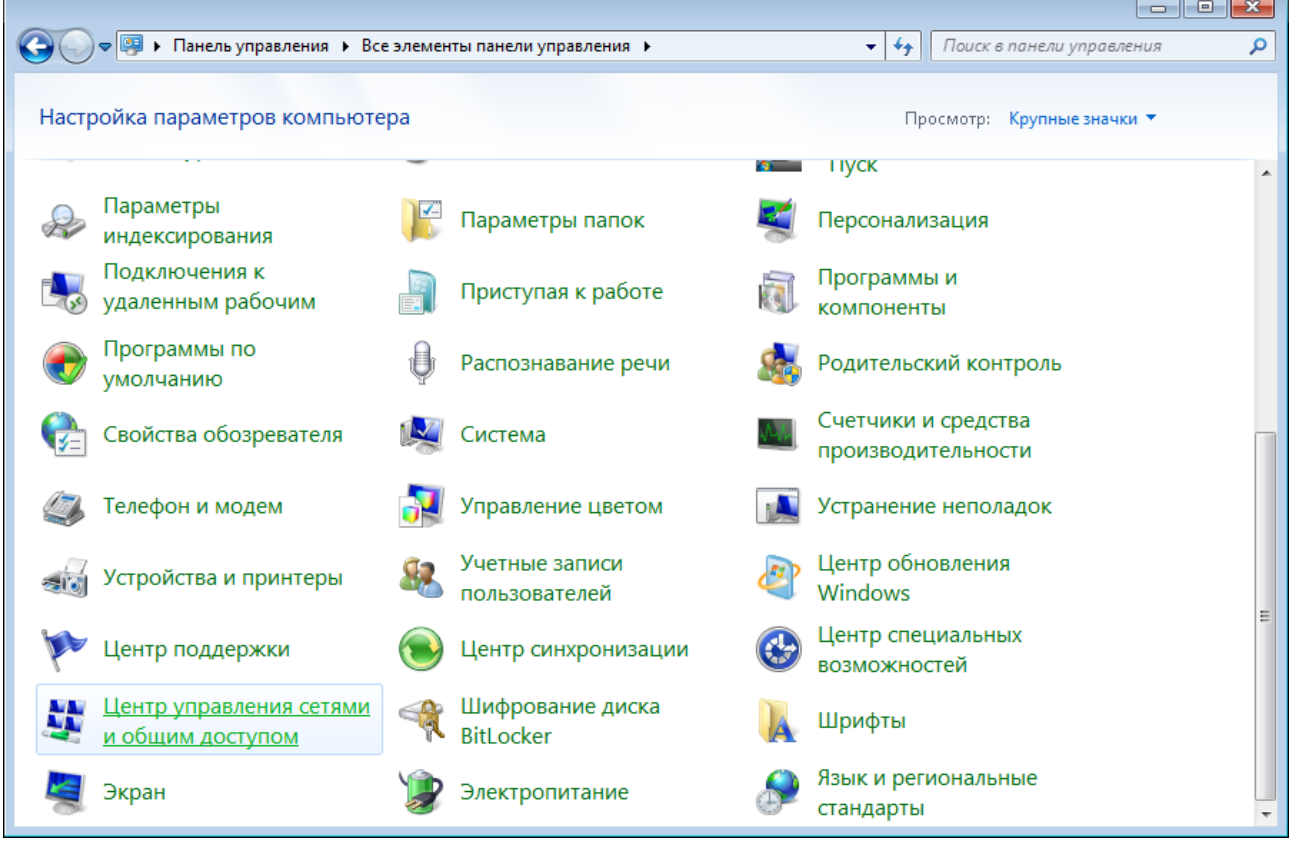

*Рисунок 13. Окно Панель управления.*

- 3. В меню, расположенном в левой части окна, выберите пункт **Изменение параметров адаптера**.
- 4. В открывшемся окне выделите значок беспроводного сетевого подключения и убедитесь, что Ваш Wi-Fi-адаптер включен.
- 5. Чтобы открыть список доступных беспроводных сетей, выделите значок беспроводного сетевого подключения и нажмите кнопку **Подключение к** или в области уведомлений, расположенной в правой части панели задач, нажмите левой кнопкой мыши на значок сети.

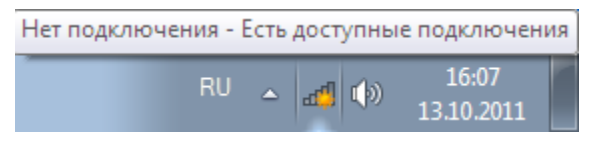

*Рисунок 14. Область уведомлений панели задач.*

|<br>|-

6. В открывшемся окне в списке доступных беспроводных сетей выделите беспроводную сеть **DIR-300**, а затем нажмите кнопку **Подключение**.

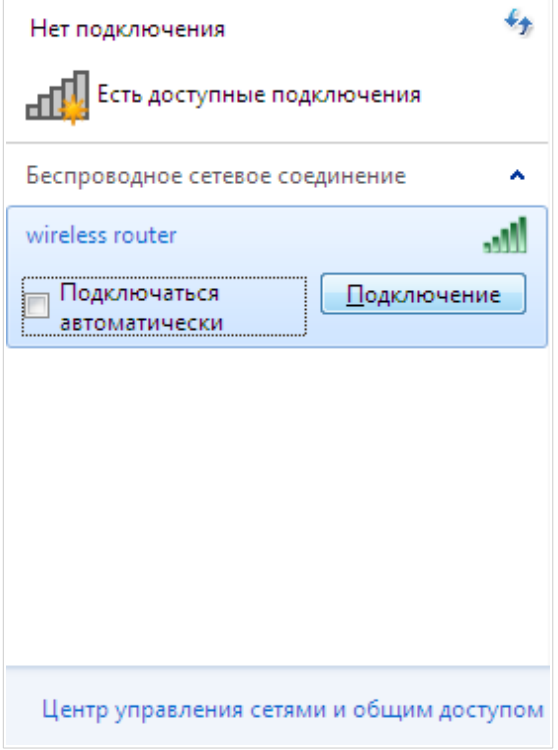

*Рисунок 15. Список доступных сетей.*

- 7. В открывшемся окне введите ключ сети (см. WPS PIN на наклейке со штрих-кодом на нижней панели устройства) в поле **Ключ безопасности** и нажмите кнопку **OK**.
- 8. Подождите 20-30 секунд. После того как соединение будет установлено, значок сети примет вид шкалы, отображающей уровень сигнала.

 Если первичная настройка маршрутизатора выполняется через Wi-Fi-соединение, то сразу после изменения настроек беспроводной сети маршрутизатора, заданных по умолчанию, необходимо будет заново установить беспроводное соединение, используя только что заданные параметры.

|<br>|-

### <span id="page-28-0"></span>*Подключение к web-интерфейсу*

После настройки соединения с маршрутизатором Вы можете обратиться к web-интерфейсу настройки и управления для задания необходимых параметров (создания WAN-соединения для подключения к сети Интернет, изменения параметров беспроводного соединения, настройки межсетевого экрана и др.)

Запустите web-браузер (см. раздел *[Предварительная подготовка](#page-15-0)*, стр. [16\)](#page-15-0). В адресной строке web-браузера введите IP-адрес маршрутизатора (по умолчанию установлен IP-адрес **192.168.0.1**). Нажмите клавишу **Enter**.

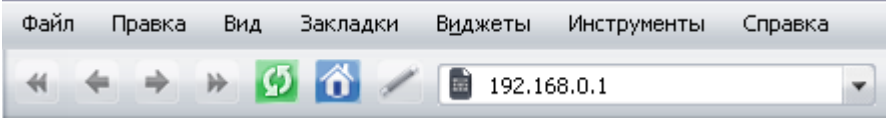

*Рисунок 16. Ввод IP-адреса DIR-300 в адресной строке web-браузера.*

|<br>|-Если при попытке подключения к web-интерфейсу маршрутизатора браузер выдает ошибку типа *«Невозможно отобразить страницу»*, убедитесь, что устройство правильно подключено к компьютеру.

При первом обращении к web-интерфейсу необходимо изменить пароль администратора, установленный по умолчанию. Введите новый пароль в полях **Password** и **Confirmation**. Вы можете установить любой пароль, кроме **admin**. Используйте цифры, латинские буквы верхнего и нижнего регистра, а также символы, доступные на клавиатуре. Затем нажмите кнопку **Apply**.

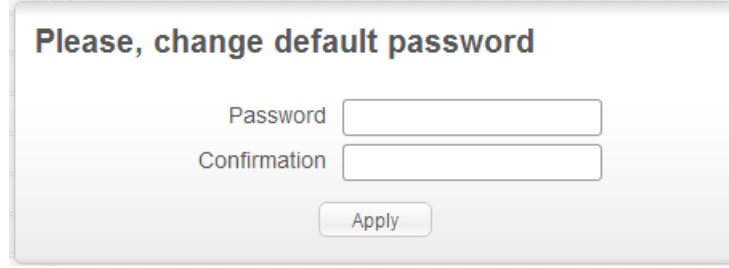

*Рисунок 17. Страница изменения пароля администратора, заданного по умолчанию.*

Запомните или запишите новый пароль администратора. В случае утери нового пароля администратора Вы сможете получить доступ к настройкам маршрутизатора только после восстановления заводских настроек по умолчанию при помощи аппаратной кнопки **RESET**. Такая процедура уничтожит все заданные Вами настройки маршрутизатора.

При следующих обращениях к web-интерфейсу будет открываться страница входа в систему. Введите имя пользователя (**admin**) в поле **Login** (**Имя пользователя**) и заданный Вами пароль в поле **Password** (**Пароль**), затем нажмите кнопку **Enter** (**Вход**).

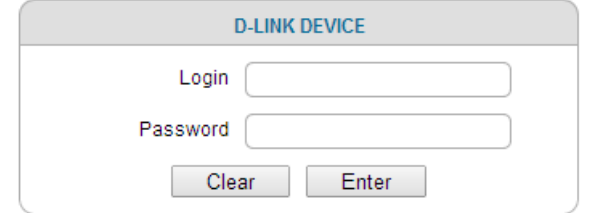

*Рисунок 18. Страница входа в систему.*

## <span id="page-30-1"></span>*Структура web-интерфейса*

### <span id="page-30-0"></span>**Страница общей информации**

В случае успешной регистрации открывается страница **Home / Information**.

| Home / Information            |                                                                               |  |
|-------------------------------|-------------------------------------------------------------------------------|--|
| <b>Device information</b>     |                                                                               |  |
| Vendor <sup>-</sup>           | <b>D-Link Russia</b>                                                          |  |
| Model <sup>-</sup>            | DIR-300                                                                       |  |
| Firmware version:             | 2.5.11                                                                        |  |
| Build fime:                   | Fri Jan 16 13:33:27 MSK 2015                                                  |  |
| Summary:<br>Web revision:     | Root filesystem image for DIR-300<br>818657bc41f6973528b1c12b00a1080de8e52eb1 |  |
| Support:                      | support@dlink.ru                                                              |  |
| <b>Network information</b>    |                                                                               |  |
| LAN IPv4:                     | 192.168.0.1                                                                   |  |
| LAN IPv6:                     | fd01::1/64                                                                    |  |
| <b>LAN MAC:</b>               | fc:8b:97:8f:cc:b9                                                             |  |
|                               | <b>DIR-300</b>                                                                |  |
|                               | WPA2PSK <sup>A</sup>                                                          |  |
| SSID:<br>Security:            |                                                                               |  |
| WAN connection status (IPv4): | WAN type: Dynamic IP; Cable is not connected;                                 |  |

*Рисунок 19. Страница общей информации.*

Web-интерфейс маршрутизатора доступен на нескольких языках. Для выбора русского языка наведите указатель мыши на надпись **English** в верхней части страницы и выберите значение **Русский** в отобразившемся меню. Вы можете переключить язык в любом разделе меню web-интерфейса маршрутизатора.

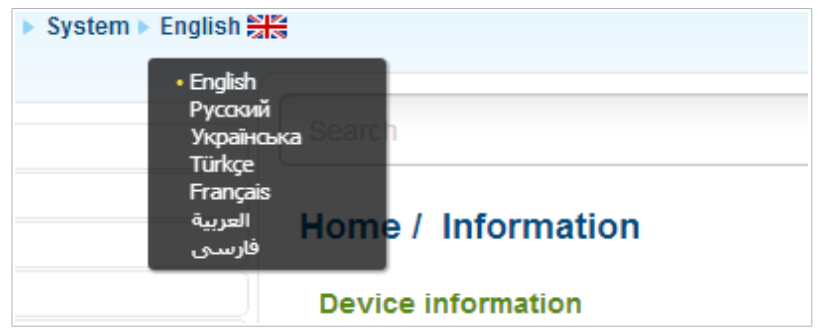

*Рисунок 20. Переключение языка web-интерфейса.*

На странице **Начало / Информация** приведена общая информация по маршрутизатору и его программному обеспечению. Со страницы общей информации Вы можете сразу перейти на некоторые страницы web-интерфейса.

Чтобы обновить внутреннее программное обеспечение маршрутизатора, щелкните левой кнопкой мыши на текущей версии ПО (правый столбец строки **Версия прошивки**) и следуйте инструкциям диалогового окна.

Чтобы обратиться в техническую поддержку D-Link (отправить сообщение по электронной почте), щелкните левой кнопкой мыши на адресе технической поддержки (правый столбец строки **Тех. поддержка**). После нажатия откроется окно почтовой программы для отправки нового письма на указанный адрес.

Чтобы изменить параметры локального интерфейса маршрутизатора, щелкните левой кнопкой мыши на IPv4-, IPv6- или MAC-адресе локального интерфейса (правый столбец строк **LAN IPv4**, **LAN IPv6** или **LAN MAC** соответственно). После нажатия откроется страница редактирования параметров LAN-интерфейса (подробное описание страницы см. в разделе *[LAN](#page-112-0)*, стр. [113\)](#page-112-0).

Чтобы изменить основные параметры беспроводной сети маршрутизатора, щелкните левой кнопкой мыши на названии беспроводной сети (правый столбец строки **SSID**). После нажатия откроется страница **Wi-Fi / Основные настройки** (подробное описание страницы см. в разделе *[Основные настройки](#page-116-0)*, стр. [117\)](#page-116-0).

Чтобы изменить параметры безопасности беспроводной сети маршрутизатора, щелкните левой кнопкой мыши на названии сетевой аутентификации (правый столбец строки **Security**). После нажатия откроется страница **Wi-Fi / Настройки безопасности** (подробное описание страницы см. в разделе *[Настройки безопасности](#page-118-0)*, стр. [119\)](#page-118-0).

### <span id="page-31-0"></span>**Разделы меню**

Для настройки маршрутизатора используйте меню в левой части страницы.

В разделе **Мониторинг** представлена интерактивная схема, наглядно демонстрирующая настройки маршрутизатора и структуру локальной сети.

В разделе **Начало** Вы можете запустить нужный Вам мастер настройки.

Чтобы настроить подключение к сети Интернет, перейдите на страницу **Click'n'Connect** (подробное описание мастера см. в разделе *[Click'n'Connect](#page-40-0)*, стр. [41\)](#page-40-0).

Чтобы настроить беспроводную сеть маршрутизатора, перейдите на страницу **Мастер настройки беспроводной сети** (подробное описание мастера см. в разделе *[Мастер](#page-63-0) [настройки беспроводной сети](#page-63-0)*, стр. [64\)](#page-63-0).

Чтобы настроить доступ из сети Интернет к web-серверу, находящемуся в Вашей локальной сети, перейдите на страницу **Мастер настройки виртуального сервера** (подробное описание мастера см. в разделе *[Мастер настройки виртуального сервера](#page-69-0)*, стр. [70\)](#page-69-0).

Чтобы настроить маршрутизатор для использования IPTV-приставки, перейдите на страницу **Мастер настройки IPTV** (подробное описание мастера см. в разделе *[Мастер настройки](#page-71-0) [IPTV](#page-71-0)*, стр. [72\)](#page-71-0).

На страницах раздела **Статус** представлены данные, отображающие текущее состояние маршрутизатора (описание страниц см. в разделе *[Статус](#page-72-1)*, стр. [73\)](#page-72-1).

На страницах раздела **Сеть** можно настроить основные параметры LAN-интерфейса маршрутизатора и создать подключение к сети Интернет (описание страниц см. в разделе *[Сеть](#page-78-1)*, стр. [79\)](#page-78-1).

На страницах раздела **Wi-Fi** можно задать все необходимые настройки беспроводной сети маршрутизатора (описание страниц см. в разделе *[Wi-Fi](#page-116-1)*, стр. [117\)](#page-116-1).

На страницах раздела **Дополнительно** можно задать дополнительные параметры маршрутизатора (описание страниц см. в разделе *[Дополнительно](#page-138-0)*, стр. [139\)](#page-138-0).

На страницах раздела **Межсетевой экран** можно настроить межсетевой экран маршрутизатора (описание страниц см. в разделе *[Межсетевой экран](#page-157-1)*, стр. [158\)](#page-157-1).

На страницах раздела **Контроль** можно задать ограничения на доступ к сети Интернет (описание страниц см. в разделе *[Контроль](#page-167-1)*, стр. [168\)](#page-167-1).

На страницах раздела **Система** представлены функции для работы с внутренней системой маршрутизатора (описание страниц см. в разделе *[Система](#page-169-0)*, стр. [170\)](#page-169-0).

Вы также можете найти определенную страницу настроек с помощью поиска. Для этого введите название страницы или его часть в строке поиска в верхней части страницы webинтерфейса, а затем выберите необходимую ссылку в результатах поиска.

### <span id="page-33-0"></span>**Уведомления и раскрывающееся меню Система**

Web-интерфейс маршрутизатора отображает уведомления в правом верхнем углу страницы.

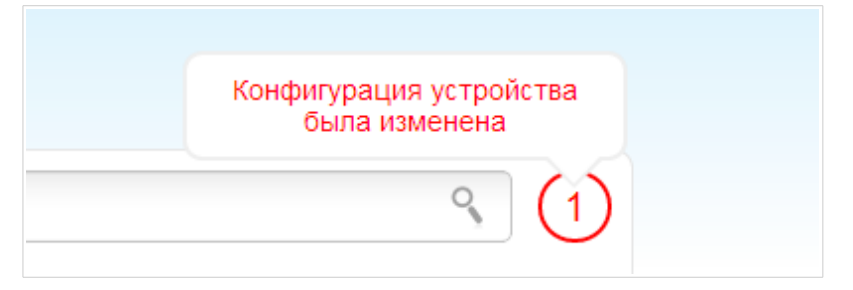

*Рисунок 21. Уведомления web-интерфейса.*

Нажмите на значок, отображающий количество уведомлений, чтобы просмотреть полный список, и нажмите соответствующую ссылку.

#### |<br>|-При настройке маршрутизатора необходимо сохранять выполненные изменения в энергонезависимой памяти.

Вы можете сохранить настройки маршрутизатора при помощи меню, которое отображается при наведении указателя мыши на надпись **Система** в левом верхнем углу страницы. Также с помощью меню **Система** Вы можете перезагрузить устройство, создать и загрузить резервную копию настроек, восстановить заводские настройки, обновить внутреннее программное обеспечение устройства, а также выключить или включить беспроводную сеть.

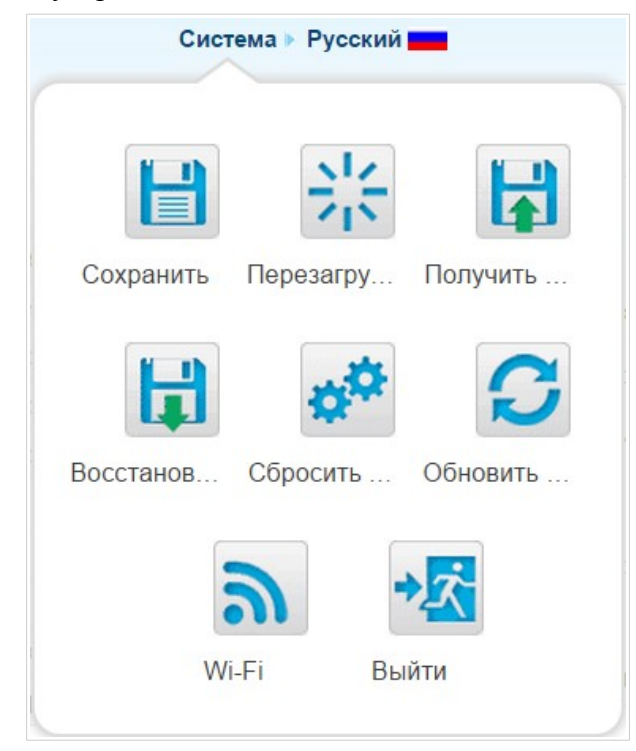

*Рисунок 22. Меню Система в верхней части страницы.*

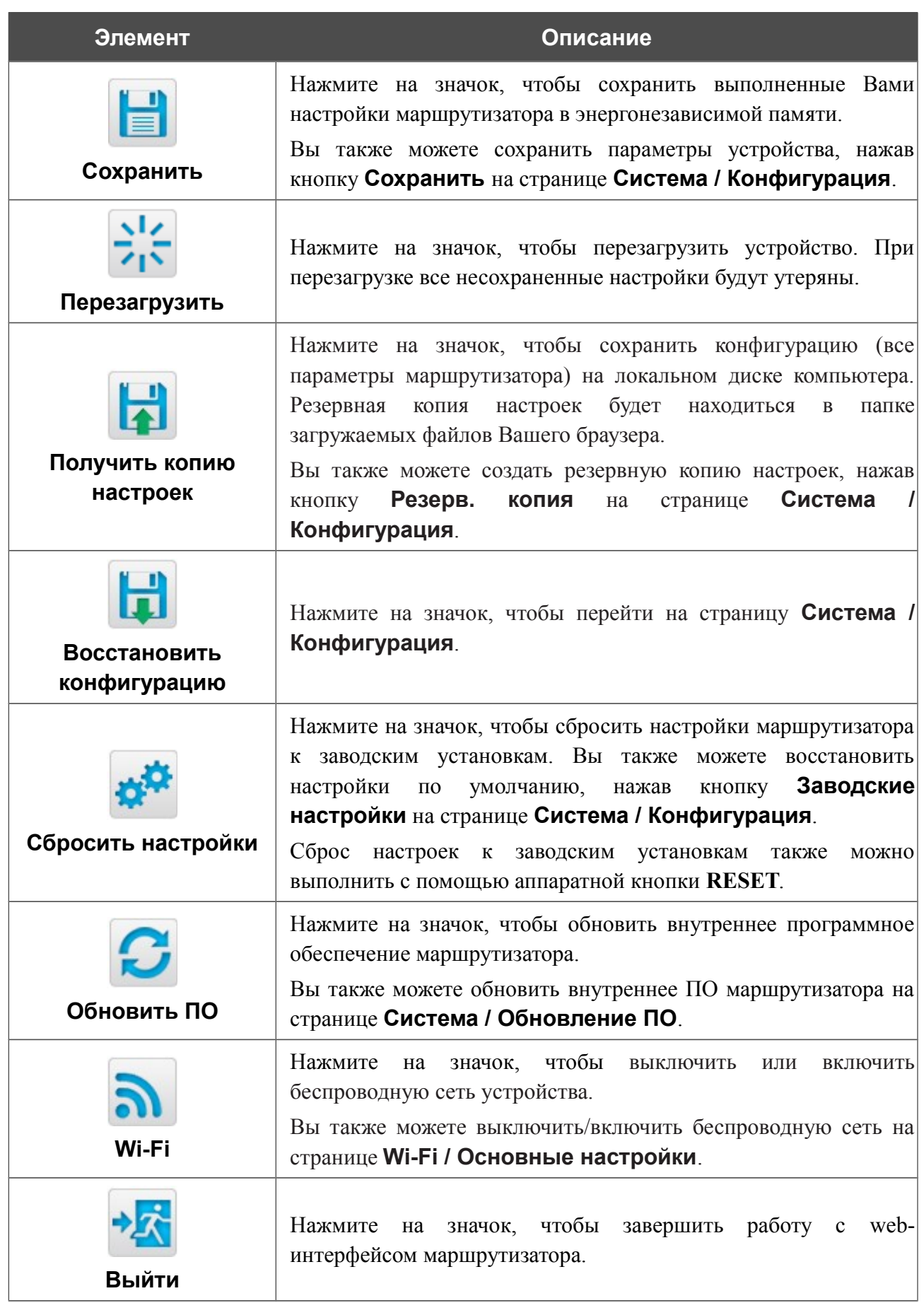

## <span id="page-35-1"></span>**ГЛАВА 4. НАСТРОЙКА МАРШРУТИЗАТОРА**

### <span id="page-35-0"></span>*Мониторинг*

На странице представлена интерактивная схема, наглядно демонстрирующая настройки маршрутизатора и структуру локальной сети.

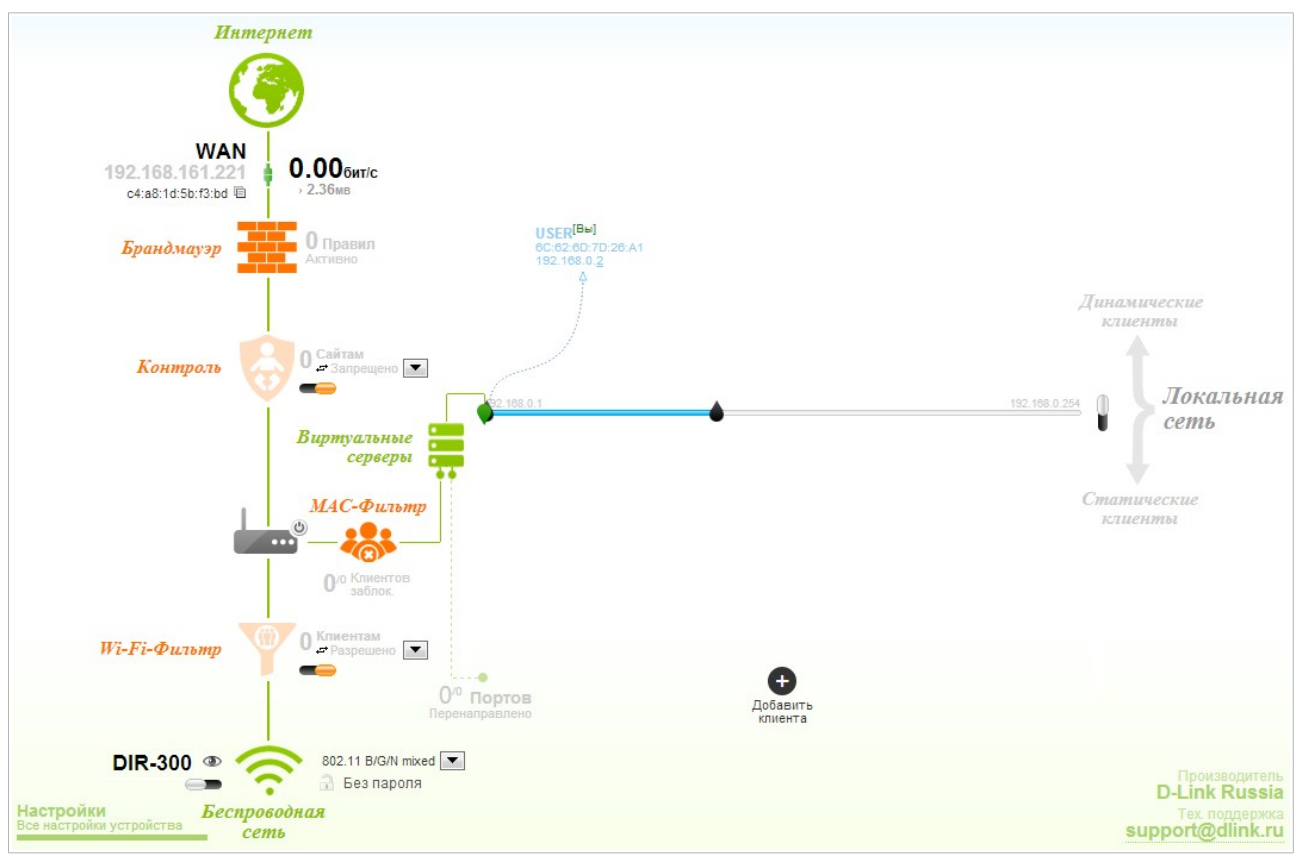

*Рисунок 23. Страница Мониторинг.*

На странице **Мониторинг** Вы также можете изменить основные параметры маршрутизатора. Чтобы обратиться к расширенным настройкам маршрутизатора, нажмите ссылку **Все настройки устройства** в левом нижнем углу страницы. Подробное описание каждой функции смотрите в соответствующем разделе данного руководства пользователя.
#### На интерактивной схеме представлены следующие элементы:

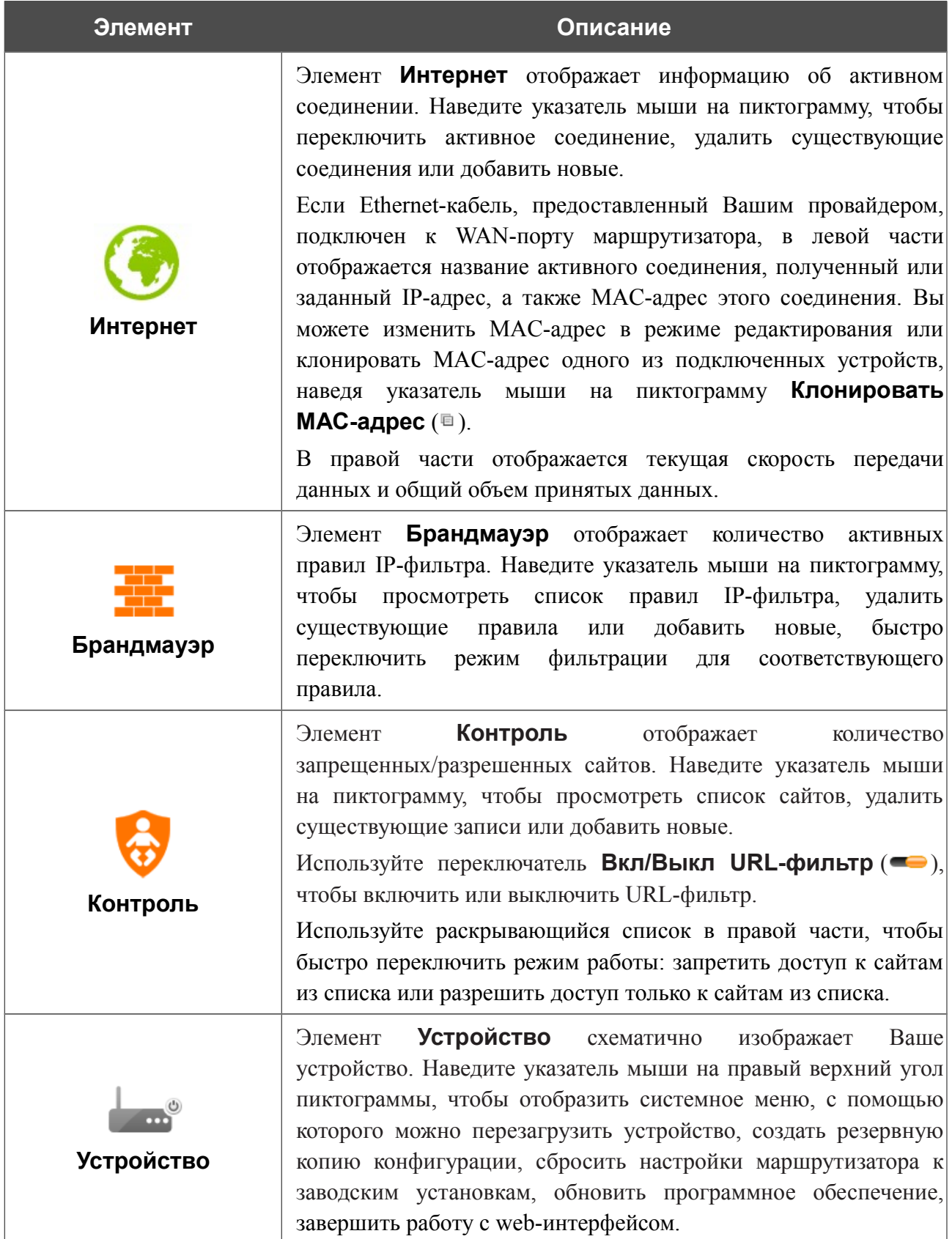

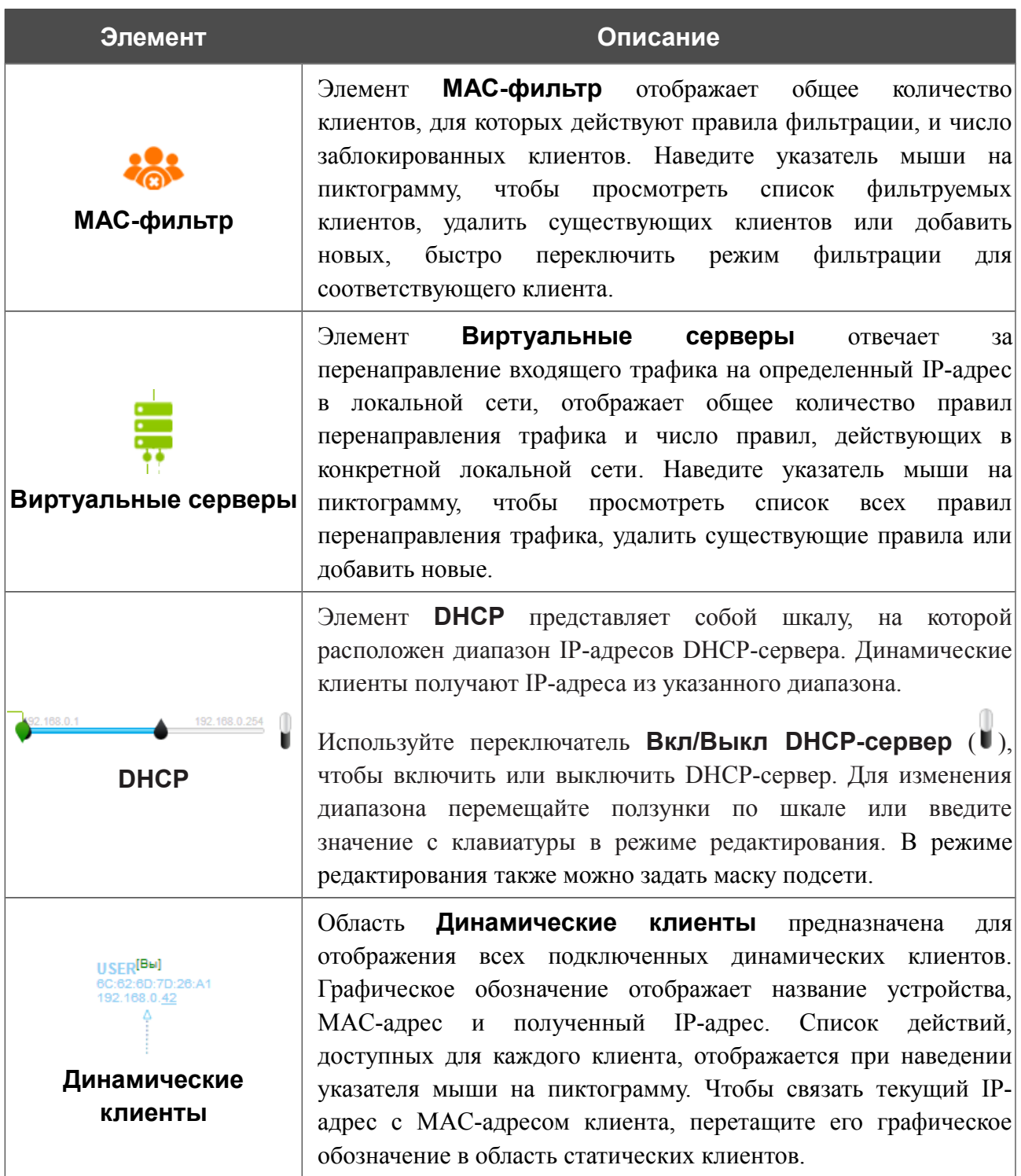

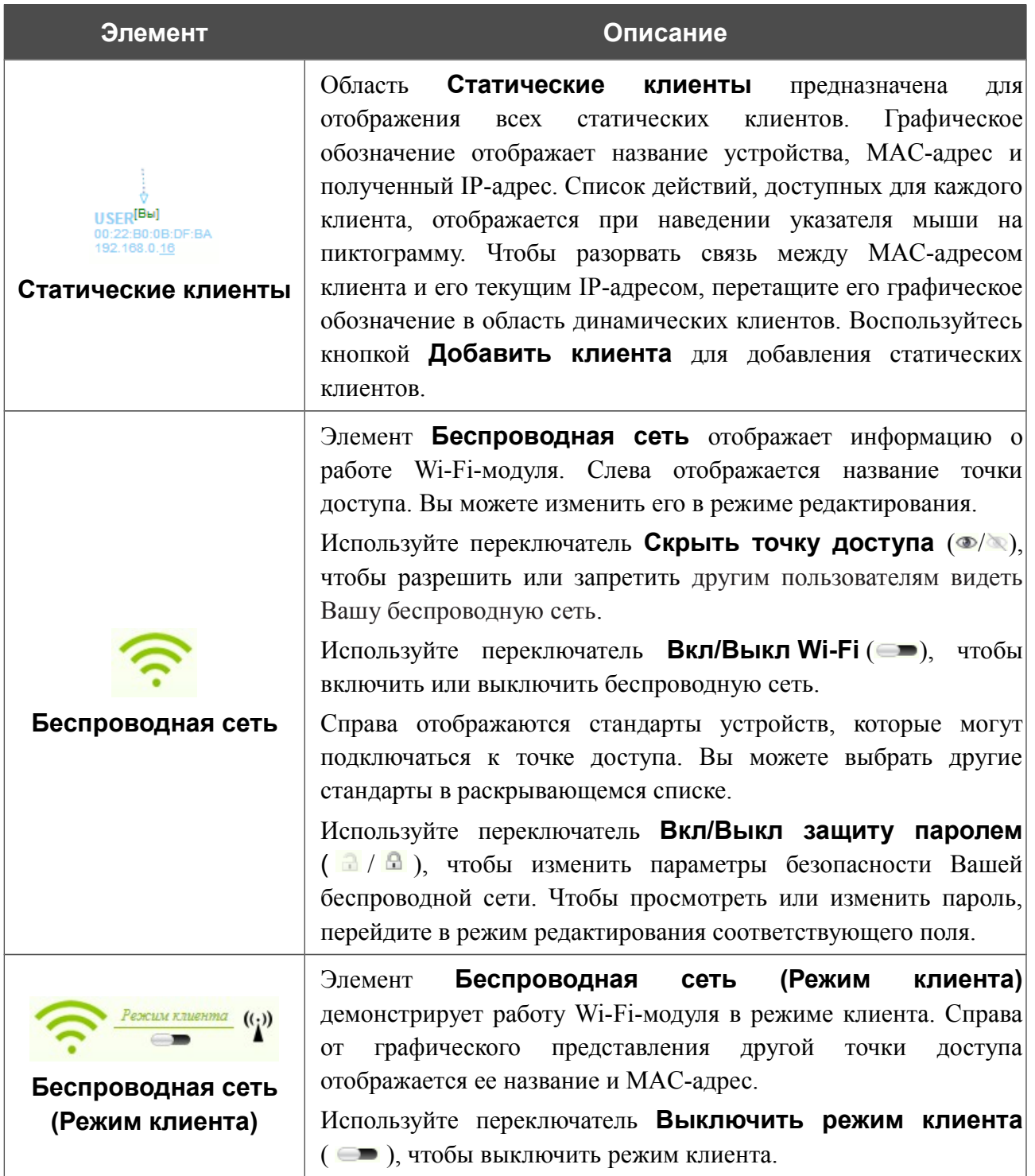

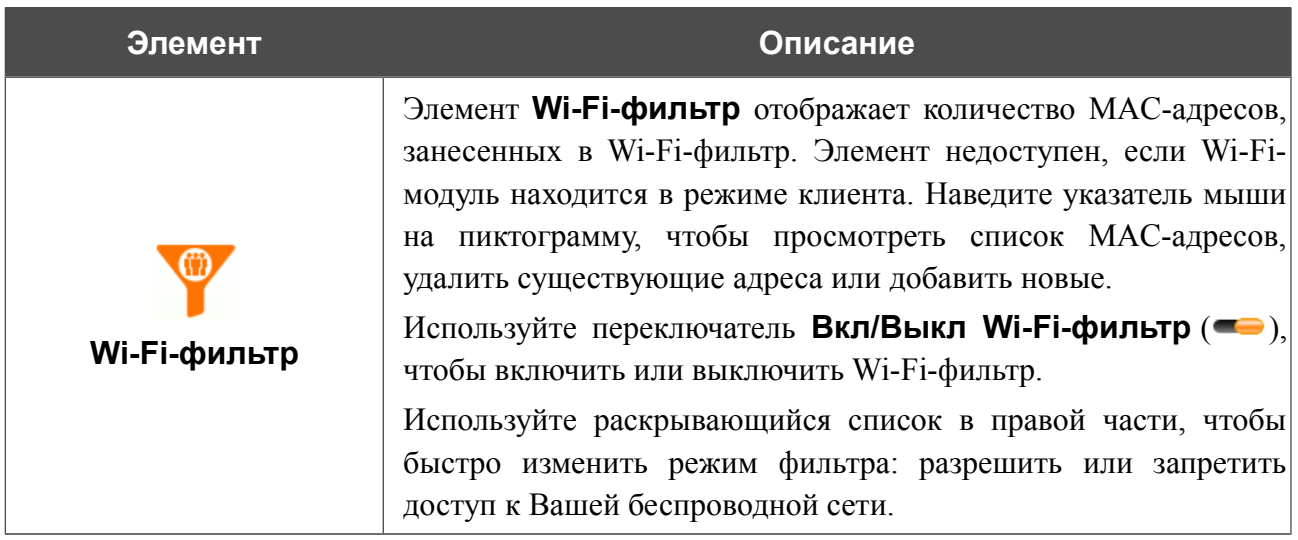

В данном разделе Вы можете обратиться в техническую поддержку D-Link (отправить сообщение по электронной почте). Для этого щелкните левой кнопкой мыши на адресе технической поддержки в правом нижнем углу страницы. После нажатия откроется окно почтовой программы для отправки нового письма на указанный адрес.

# *Click'n'Connect*

Чтобы настроить подключение к сети Интернет (WAN-соединение), нажмите ссылку **Click'n'Connect** в разделе **Начало**.

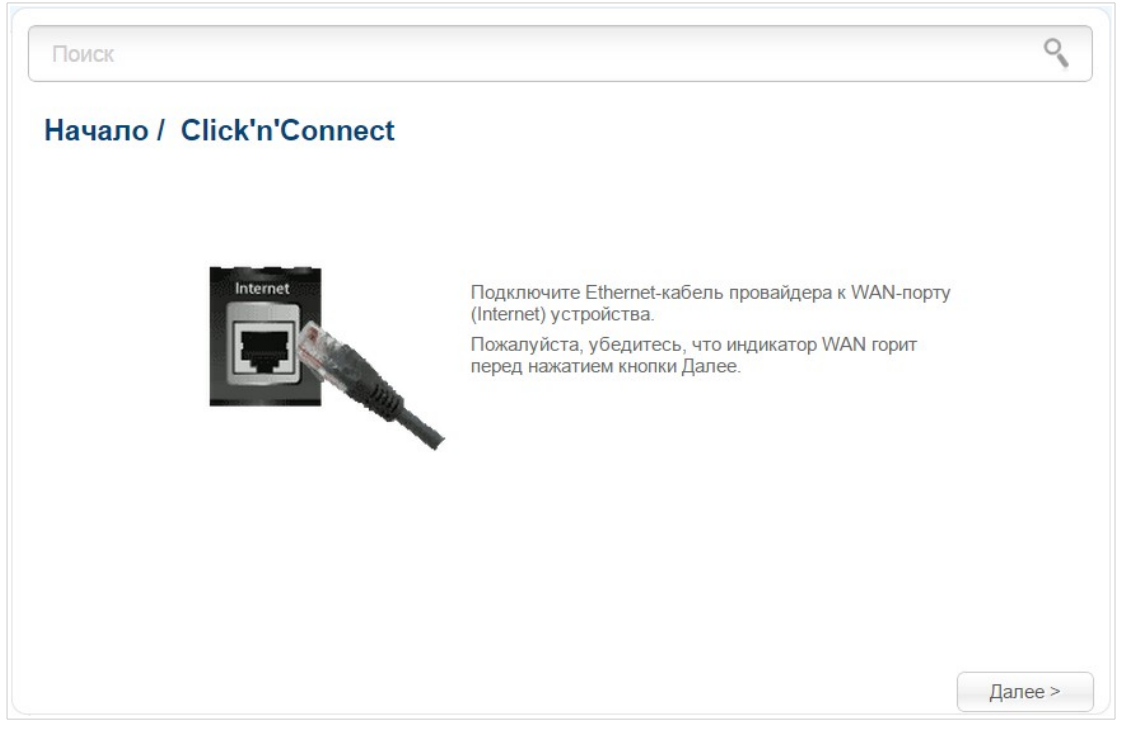

*Рисунок 24. Настройка подключения к сети Интернет.*

Подключите Ethernet-кабель, предоставленный Вашим провайдером, к WAN-порту маршрутизатора. Проверьте состояние соответствующего светодиодного индикатора (должен гореть индикатор **INTERNET**).

| Поиск   |                                                                                                    |  |
|---------|----------------------------------------------------------------------------------------------------|--|
|         | Начало / Click'n'Connect<br>Выберите тип соединения:                                                                                                    |  |
|         |                                                                                                    |  |
| $\odot$ | PPPoF                                                                                                    |  |
|         | Для соединения данного типа требуется имя пользователя и пароль. Такое соединение<br>используется для подключения по Ethernet или по DSL.                     |  |
|         | <b>IPv6 PPPoE</b>                                                                                                    |  |
|         | Для соединения данного типа требуется имя пользователя и пароль. Такое соединение<br>используется для подключения по Ethernet или по DSL в IPv6 сети.         |  |
|         | <b>PPPoF Dual Stack</b>                                                                                                    |  |
|         | Для соединения данного типа требуется имя пользователя и пароль. Такое соединение<br>используется для подключения по Ethernet или по DSL в IPv6 и IPv4 сетях. |  |
|         | Статический IP                                                                                                    |  |
|         | Соединение данного типа позволяет Вам использовать фиксированный IP-адрес,<br>предоставляемый Вашим провайдером.                                              |  |
|         | Динамический IP                                                                                                    |  |
|         | Соединение данного типа позволяет получать IP-адрес автоматически от провайдера.                                                                              |  |
|         | Статический IPv6                                                                                                    |  |
|         | Соединение данного типа позволяет Вам использовать фиксированный IPv6-адрес,<br>предоставляемый Вашим провайдером.                                            |  |

*Рисунок 25. Страница выбора типа соединения.*

На открывшейся странице выберите необходимое положение переключателя и нажмите кнопку **Далее**.

## **Создание WAN-соединения**

### *Соединение типа PPPoE*

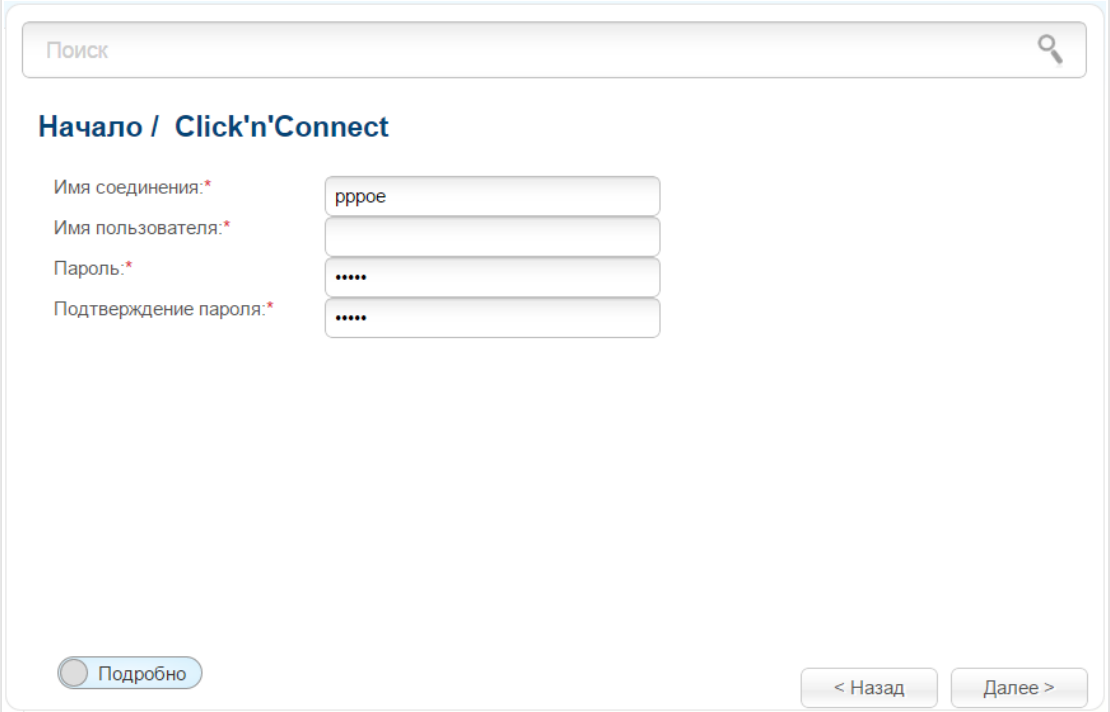

*Рисунок 26. Настройка WAN-соединения типа PPPoE.*

В поле **Имя соединения** задайте название соединения для удобной идентификации.

В поле **Имя пользователя** введите Ваш логин, а в поля **Пароль** и **Подтверждение пароля** – пароль, предоставленные Вашим провайдером доступа к сети Интернет.

Как правило, указанных параметров достаточно для настройки соединения выбранного типа. Если Вам необходимо задать дополнительные параметры, откройте экспертный режим настроек. Для этого используйте переключатель в левом нижнем углу страницы (подробное описание всех параметров соединения см. в разделе *[WAN-соединение типа PPPoE](#page-79-0)*, стр. [80\)](#page-79-0).

Чтобы продолжить, нажмите кнопку **Далее**.

На открывшейся странице будут отображены все заданные Вами настройки соединения. Нажмите кнопку **Применить**, чтобы создать WAN-соединение, или кнопку **Назад**, чтобы задать другие настройки.

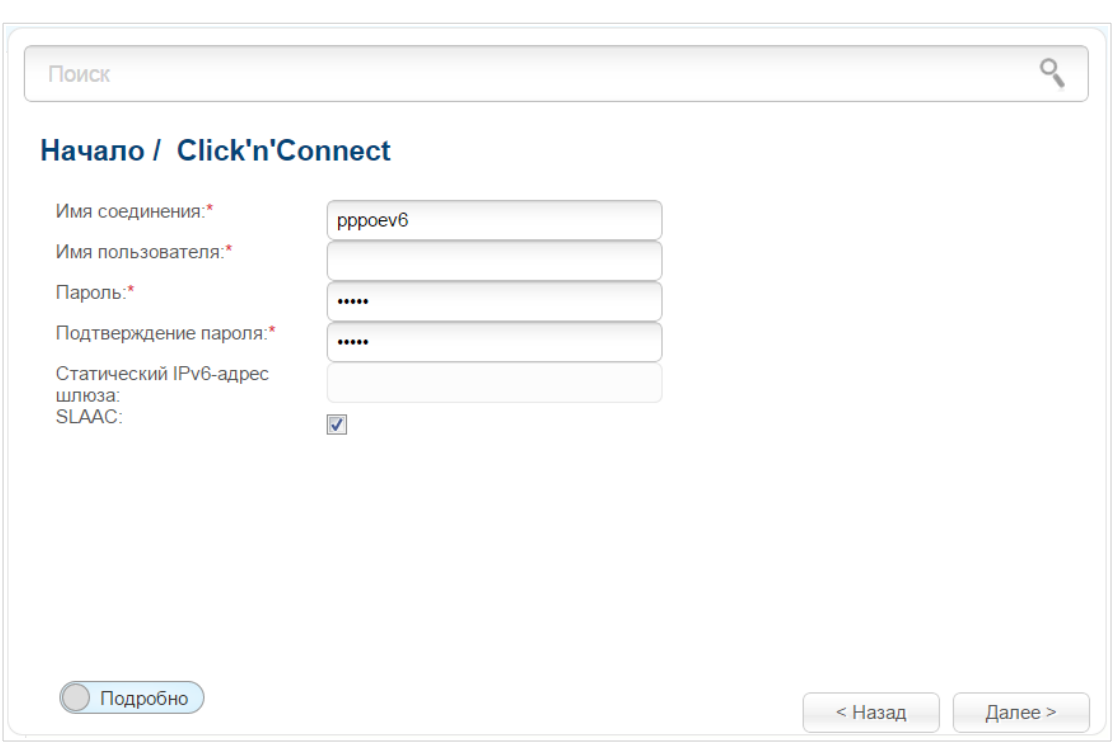

### *Соединение типа IPv6 PPPoE или PPPoE Dual Stack*

*Рисунок 27. Настройка WAN-соединения типа IPv6 PPPoE.*

В поле **Имя соединения** задайте название соединения для удобной идентификации.

В поле **Имя пользователя** введите Ваш логин, а в поля **Пароль** и **Подтверждение пароля** – пароль, предоставленные Вашим провайдером доступа к сети Интернет.

Если Вам необходимо задать адрес шлюза вручную, снимите флажок **SLAAC** и введите необходимое значение в поле **Статический IPv6-адрес шлюза**.

Как правило, указанных параметров достаточно для настройки соединения выбранного типа. Если Вам необходимо задать дополнительные параметры, откройте экспертный режим настроек. Для этого используйте переключатель в левом нижнем углу страницы (подробное описание всех параметров соединения см. в разделе *[WAN-соединение типа IPv6 PPPoE или](#page-84-0) [PPPoE Dual Stack](#page-84-0)*, стр. [85\)](#page-84-0).

Чтобы продолжить, нажмите кнопку **Далее**.

На открывшейся странице будут отображены все заданные Вами настройки соединения. Нажмите кнопку **Применить**, чтобы создать WAN-соединение, или кнопку **Назад**, чтобы задать другие настройки.

#### *Соединение типа Статический IP*

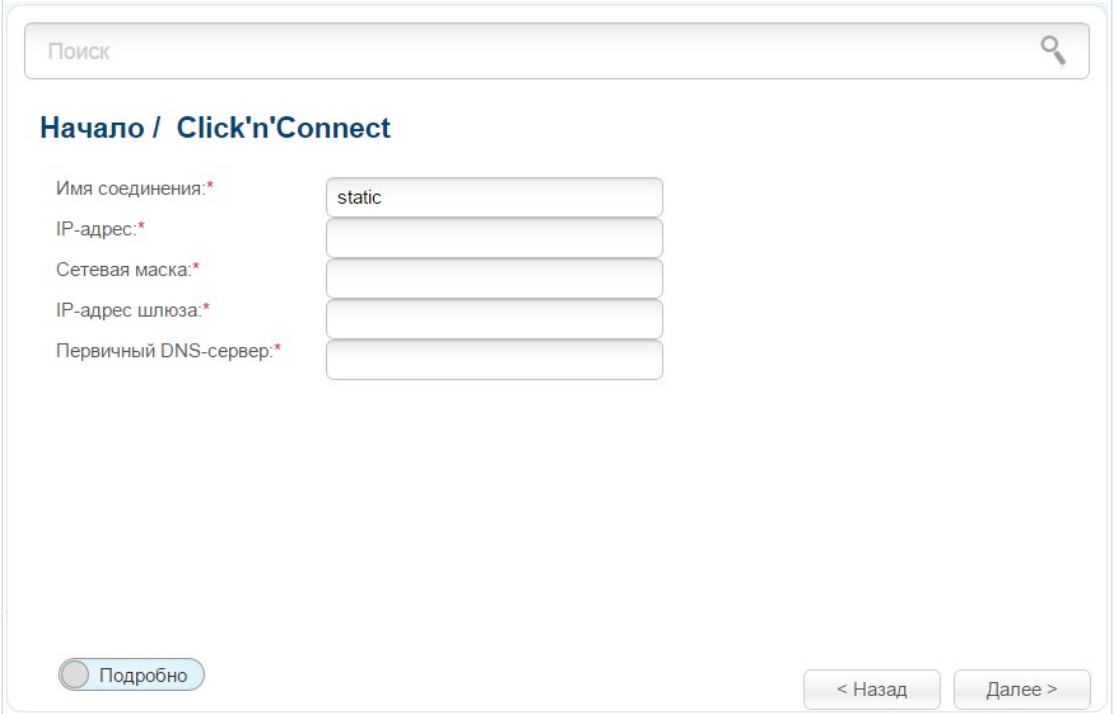

*Рисунок 28. Настройка WAN-соединения типа Статический IP.*

В поле **Имя соединения** задайте название соединения для удобной идентификации.

Заполните поля **IP-адрес** и **Сетевая маска**.

В поле **IP-адрес шлюза** введите IP-адрес шлюза, используемого данным соединением.

В поле **Первичный DNS-сервер** введите адрес первичного DNS-сервера.

Как правило, указанных параметров достаточно для настройки соединения выбранного типа. Если Вам необходимо задать дополнительные параметры, откройте экспертный режим настроек. Для этого используйте переключатель в левом нижнем углу страницы (подробное описание всех параметров соединения см. в разделе *[WAN-соединение типа Статический](#page-90-0) [IP или Динамический IP](#page-90-0)*, стр. [91\)](#page-90-0).

Чтобы продолжить, нажмите кнопку **Далее**.

На открывшейся странице будут отображены все заданные Вами настройки соединения. Нажмите кнопку **Применить**, чтобы создать WAN-соединение, или кнопку **Назад**, чтобы задать другие настройки.

#### *Соединение типа Динамический IP*

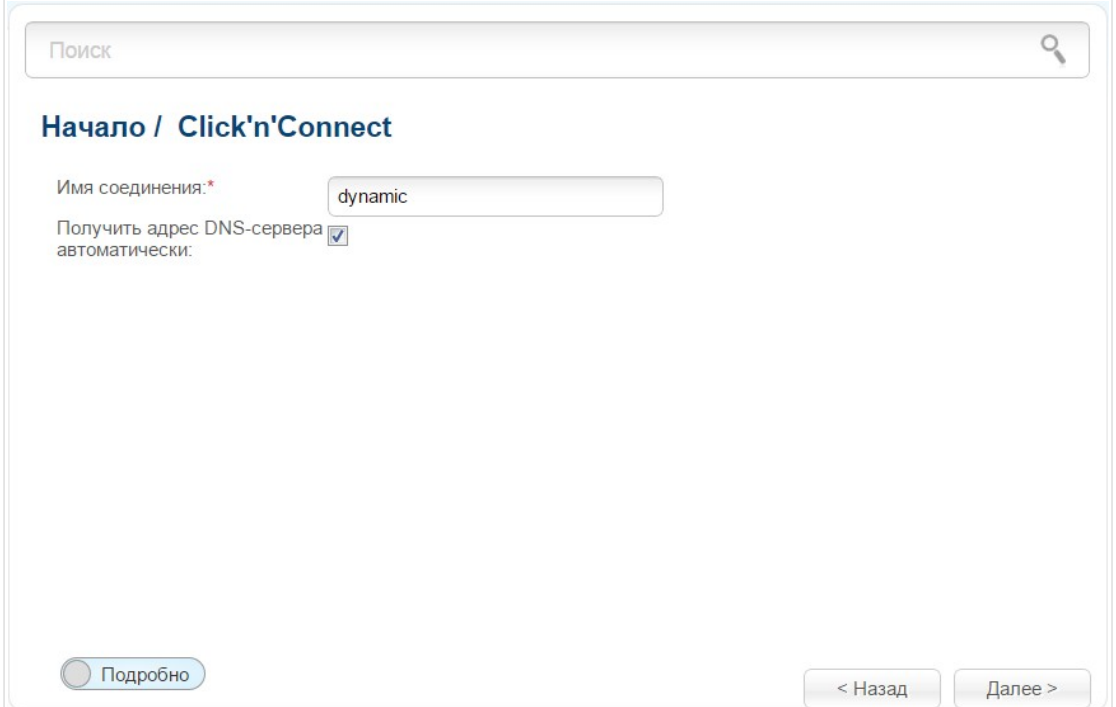

*Рисунок 29. Настройка WAN-соединения типа Динамический IP.*

В поле **Имя соединения** задайте название соединения для удобной идентификации.

Если провайдер предоставил адреса DNS-серверов, снимите флажок **Получить адрес DNS-сервера автоматически** и заполните поле **Первичный DNS-сервер**.

Как правило, указанных параметров достаточно для настройки соединения выбранного типа. Если Вам необходимо задать дополнительные параметры, откройте экспертный режим настроек. Для этого используйте переключатель в левом нижнем углу страницы (подробное описание всех параметров соединения см. в разделе *[WAN-соединение типа Статический](#page-90-0) [IP или Динамический IP](#page-90-0)*, стр. [91\)](#page-90-0).

Чтобы продолжить, нажмите кнопку **Далее**.

На открывшейся странице будут отображены все заданные Вами настройки соединения. Нажмите кнопку **Применить**, чтобы создать WAN-соединение, или кнопку **Назад**, чтобы задать другие настройки.

#### *Соединение типа Статический IPv6*

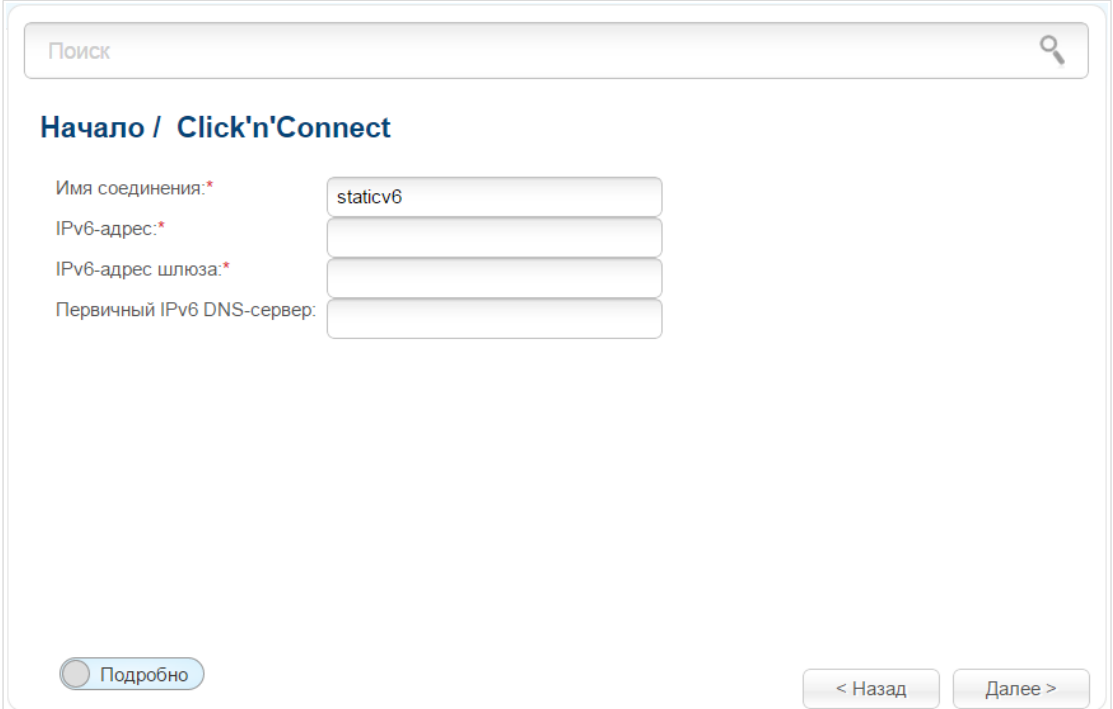

*Рисунок 30. Настройка WAN-соединения типа Статический IPv6.*

В поле **Имя соединения** задайте название соединения для удобной идентификации.

#### Заполните поля **IPv6-адрес** и **IPv6-адрес шлюза**.

Как правило, указанных параметров достаточно для настройки соединения выбранного типа. Если Вам необходимо задать дополнительные параметры, откройте экспертный режим настроек. Для этого используйте переключатель в левом нижнем углу страницы (подробное описание всех параметров соединения см. в разделе *[WAN-соединение типа Статический](#page-94-0) [IPv6 или Динамический IPv6](#page-94-0)*, стр. [95\)](#page-94-0).

Чтобы продолжить, нажмите кнопку **Далее**.

На открывшейся странице будут отображены все заданные Вами настройки соединения. Нажмите кнопку **Применить**, чтобы создать WAN-соединение, или кнопку **Назад**, чтобы задать другие настройки.

#### *Соединение типа Динамический IPv6*

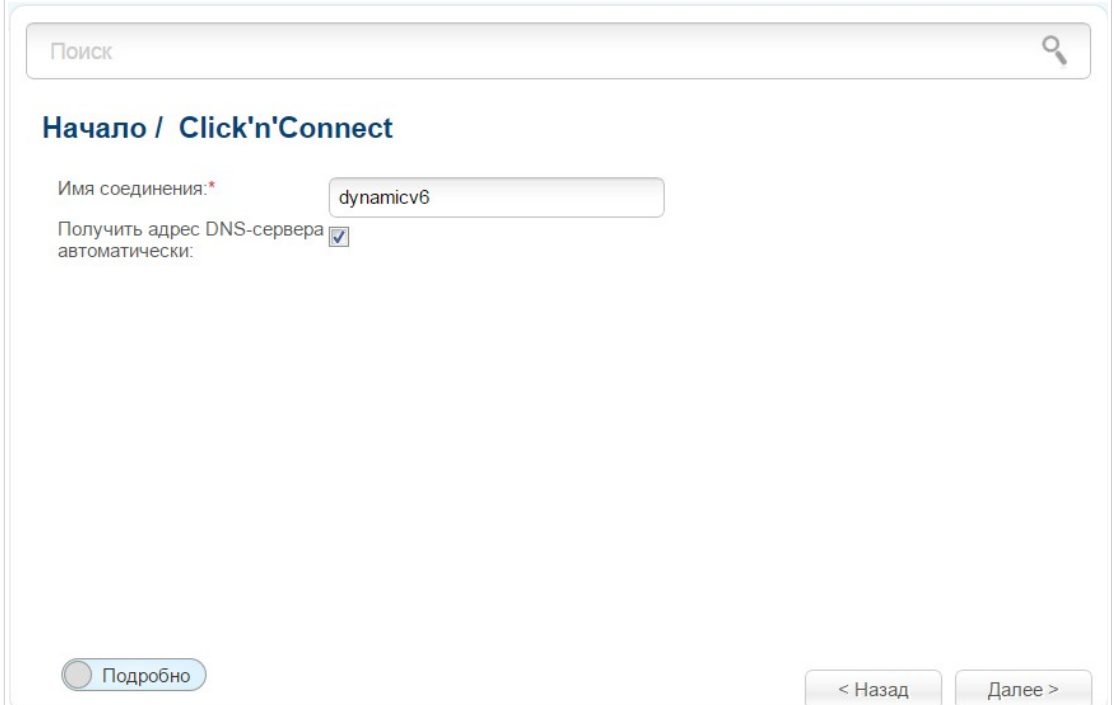

*Рисунок 31. Настройка WAN-соединения типа Динамический IPv6.*

В поле **Имя соединения** задайте название соединения для удобной идентификации.

Если провайдер предоставил адрес DNS-сервера, снимите флажок **Получить адрес DNSсервера автоматически** и заполните поле **Статический первичный DNS-сервер**.

Как правило, указанных параметров достаточно для настройки соединения выбранного типа. Если Вам необходимо задать дополнительные параметры, откройте экспертный режим настроек. Для этого используйте переключатель в левом нижнем углу страницы (подробное описание всех параметров соединения см. в разделе *[WAN-соединение типа Статический](#page-94-0) [IPv6 или Динамический IPv6](#page-94-0)*, стр. [95\)](#page-94-0).

Чтобы продолжить, нажмите кнопку **Далее**.

На открывшейся странице будут отображены все заданные Вами настройки соединения. Нажмите кнопку **Применить**, чтобы создать WAN-соединение, или кнопку **Назад**, чтобы задать другие настройки.

### *Соединение типа PPPoE + Статический IP*

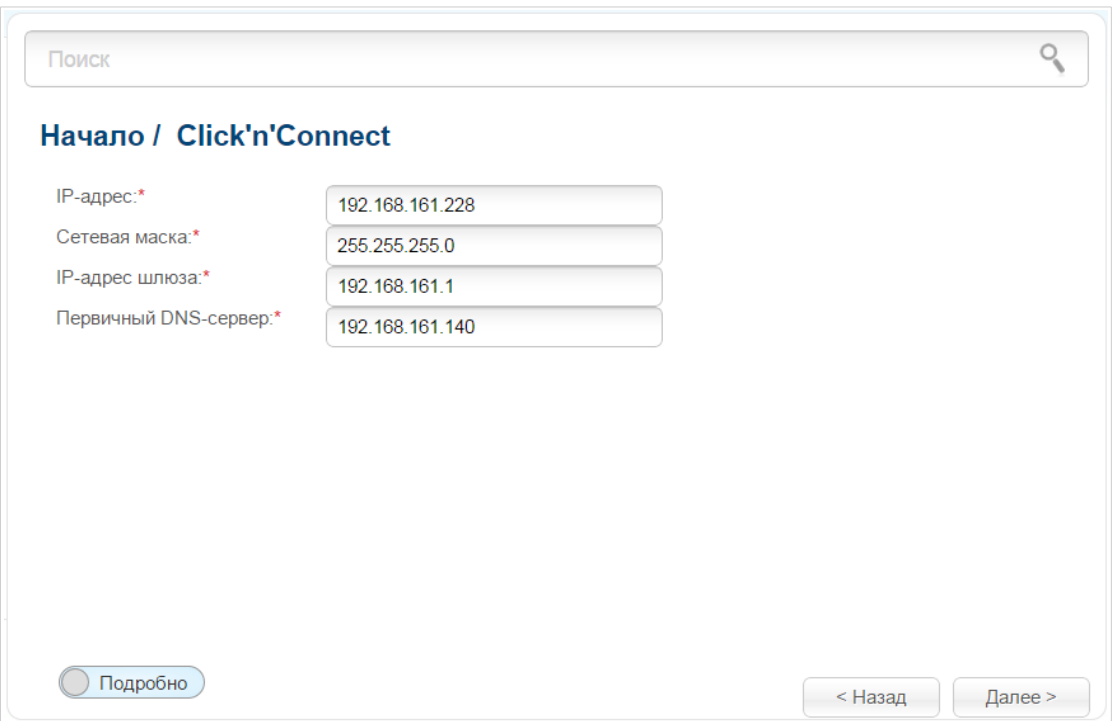

*Рисунок 32. Настройка WAN-соединения типа PPPoE + Статический IP.*

Заполните поля **IP-адрес** и **Сетевая маска**.

В поле **IP-адрес шлюза** введите IP-адрес шлюза, используемого данным соединением.

В поле **Первичный DNS-сервер** введите адрес первичного DNS-сервера.

Как правило, на данном этапе указанных параметров достаточно для настройки соединения выбранного типа. Если Вам необходимо задать дополнительные параметры, откройте экспертный режим настроек. Для этого используйте переключатель в левом нижнем углу страницы (подробное описание всех параметров соединения см. в разделе *[WAN-соединение](#page-98-0) типа PPPoE + Статический IP или PPPoE + [Динамический IP](#page-98-0)*, стр. [99\)](#page-98-0).

Если необходимо, добавьте IP-адреса локальных ресурсов провайдера.

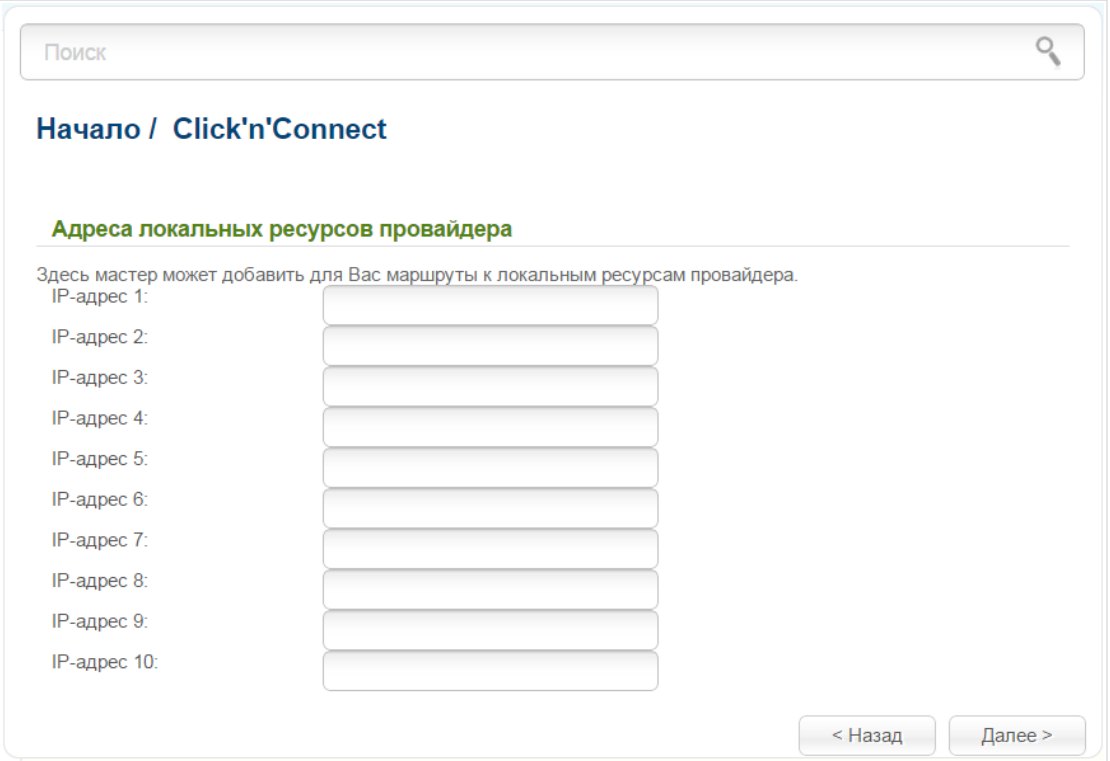

*Рисунок 33. Настройка WAN-соединения типа PPPoE + Статический IP.*

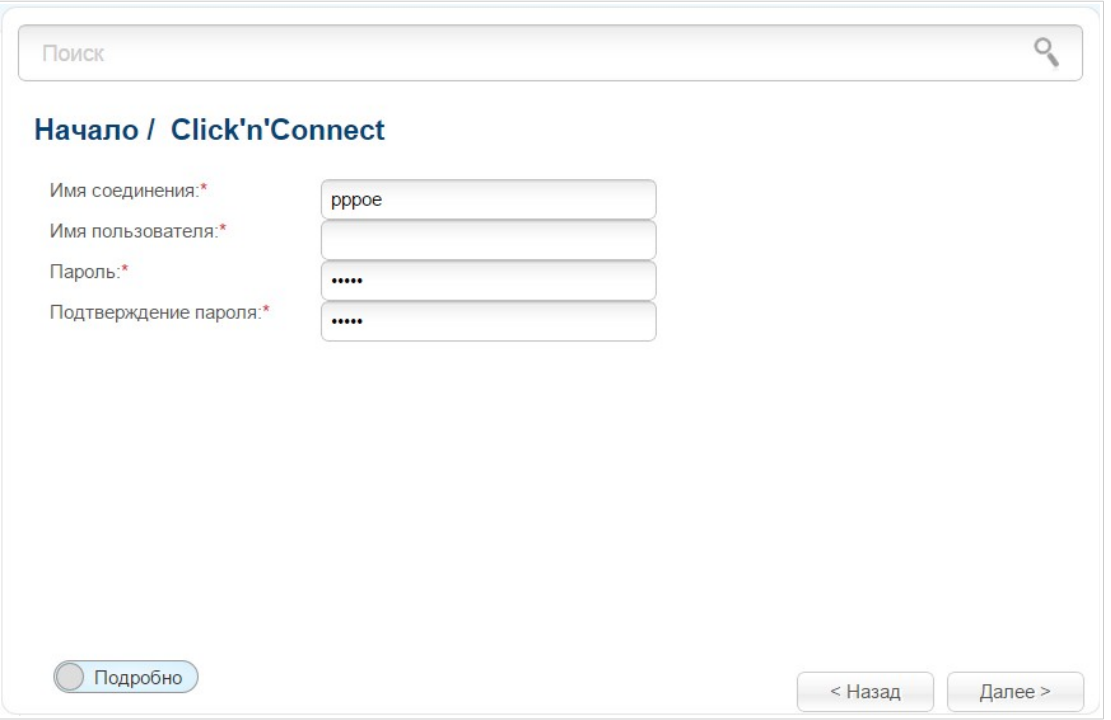

*Рисунок 34. Настройка WAN-соединения типа PPPoE + Статический IP.*

В поле **Имя соединения** задайте название соединения для удобной идентификации.

В поле **Имя пользователя** введите Ваш логин, а в поля **Пароль** и **Подтверждение пароля** – пароль, предоставленные Вашим провайдером доступа к сети Интернет.

Как правило, указанных параметров достаточно для настройки соединения выбранного типа. Если Вам необходимо задать дополнительные параметры, откройте экспертный режим настроек. Для этого используйте переключатель в левом нижнем углу страницы (подробное описание всех параметров соединения см. в разделе *[WAN-соединение типа PPPoE](#page-98-0) + Статический IP или PPPoE + [Динамический IP](#page-98-0)*, стр. [99\)](#page-98-0).

Чтобы продолжить, нажмите кнопку **Далее**.

На открывшейся странице будут отображены все заданные Вами настройки соединения. Нажмите кнопку **Применить**, чтобы создать WAN-соединение, или кнопку **Назад**, чтобы задать другие настройки.

## *Соединение типа PPPoE + Динамический IP*

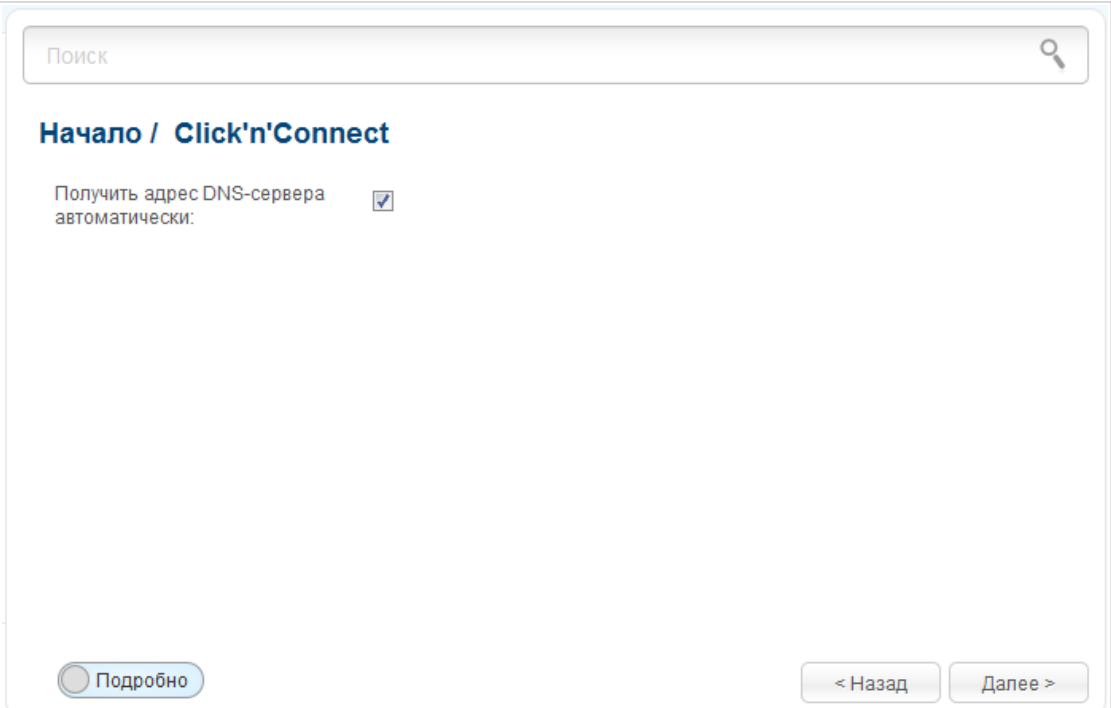

*Рисунок 35. Настройка WAN-соединения типа PPPoE + Динамический IP.*

Если провайдер предоставил адреса DNS-серверов, снимите флажок **Получить адрес DNS-сервера автоматически** и заполните поле **Первичный DNS-сервер**.

Как правило, на данном этапе указанных параметров достаточно для настройки соединения выбранного типа. Если Вам необходимо задать дополнительные параметры, откройте экспертный режим настроек. Для этого используйте переключатель в левом нижнем углу страницы (подробное описание всех параметров соединения см. в разделе *[WAN-соединение](#page-98-0) типа PPPoE + Статический IP или PPPoE + [Динамический IP](#page-98-0)*, стр. [99\)](#page-98-0).

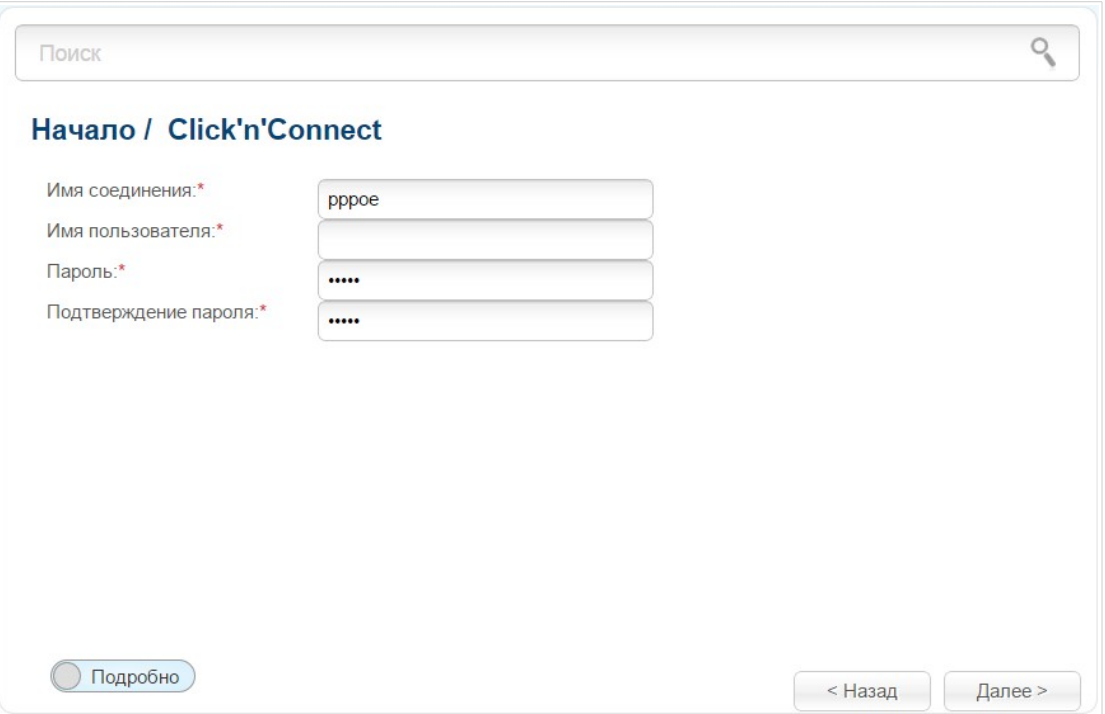

*Рисунок 36. Настройка WAN-соединения типа PPPoE + Динамический IP.*

В поле **Имя соединения** задайте название соединения для удобной идентификации.

В поле **Имя пользователя** введите Ваш логин, а в поля **Пароль** и **Подтверждение пароля** – пароль, предоставленные Вашим провайдером доступа к сети Интернет.

Как правило, указанных параметров достаточно для настройки соединения выбранного типа. Если Вам необходимо задать дополнительные параметры, откройте экспертный режим настроек. Для этого используйте переключатель в левом нижнем углу страницы (подробное описание всех параметров соединения см. в разделе *[WAN-соединение типа PPPoE](#page-98-0) + Статический IP или PPPoE + [Динамический IP](#page-98-0)*, стр. [99\)](#page-98-0).

Чтобы продолжить, нажмите кнопку **Далее**.

На открывшейся странице будут отображены все заданные Вами настройки соединения. Нажмите кнопку **Применить**, чтобы создать WAN-соединение, или кнопку **Назад**, чтобы задать другие настройки.

## *Соединение типа PPTP + Статический IP или L2TP + Статический IP*

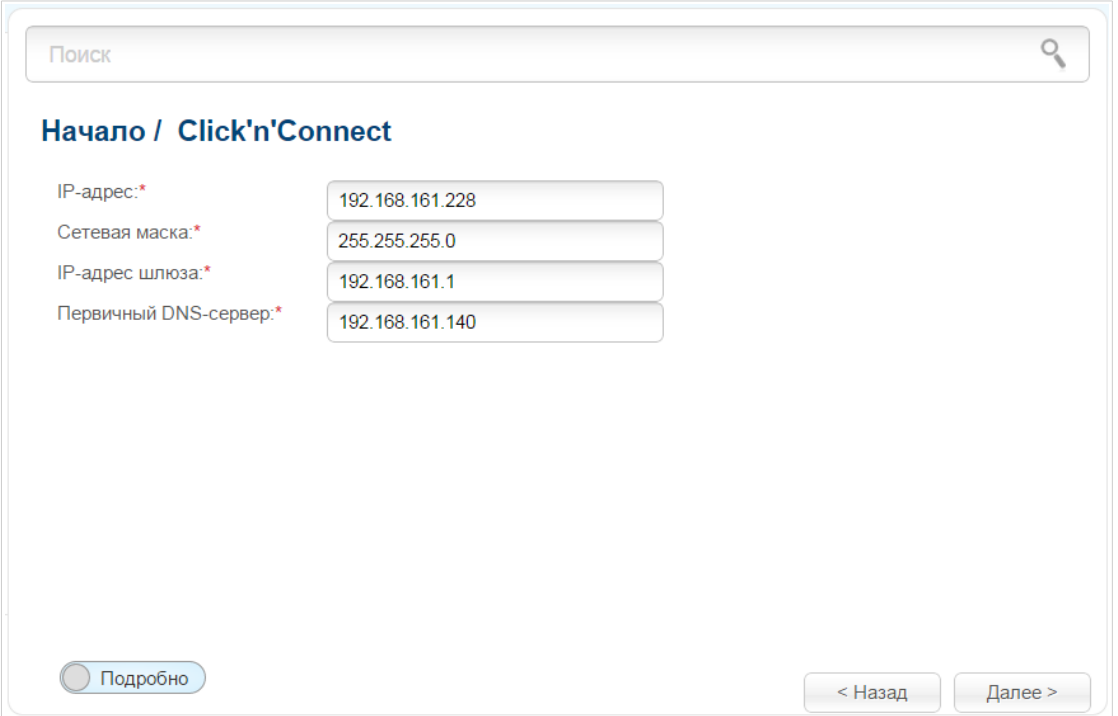

*Рисунок 37. Настройка WAN-соединения типа PPTP + Статический IP.*

Заполните поля **IP-адрес** и **Сетевая маска**.

В поле **IP-адрес шлюза** введите IP-адрес шлюза, используемого данным соединением.

В поле **Первичный DNS-сервер** введите адрес первичного DNS-сервера.

Как правило, указанных параметров достаточно для настройки незащищенного соединения выбранного типа. Если Вам необходимо задать дополнительные параметры, откройте экспертный режим настроек. Для этого используйте переключатель в левом нижнем углу страницы (подробное описание всех параметров соединения см. в разделе *[WAN-соединение](#page-105-0) типа PPTP/L2TP + Статический [IP или PPTP/L2TP](#page-105-0) + Динамический IP*, стр. [106\)](#page-105-0).

Если необходимо, добавьте IP-адреса локальных ресурсов провайдера.

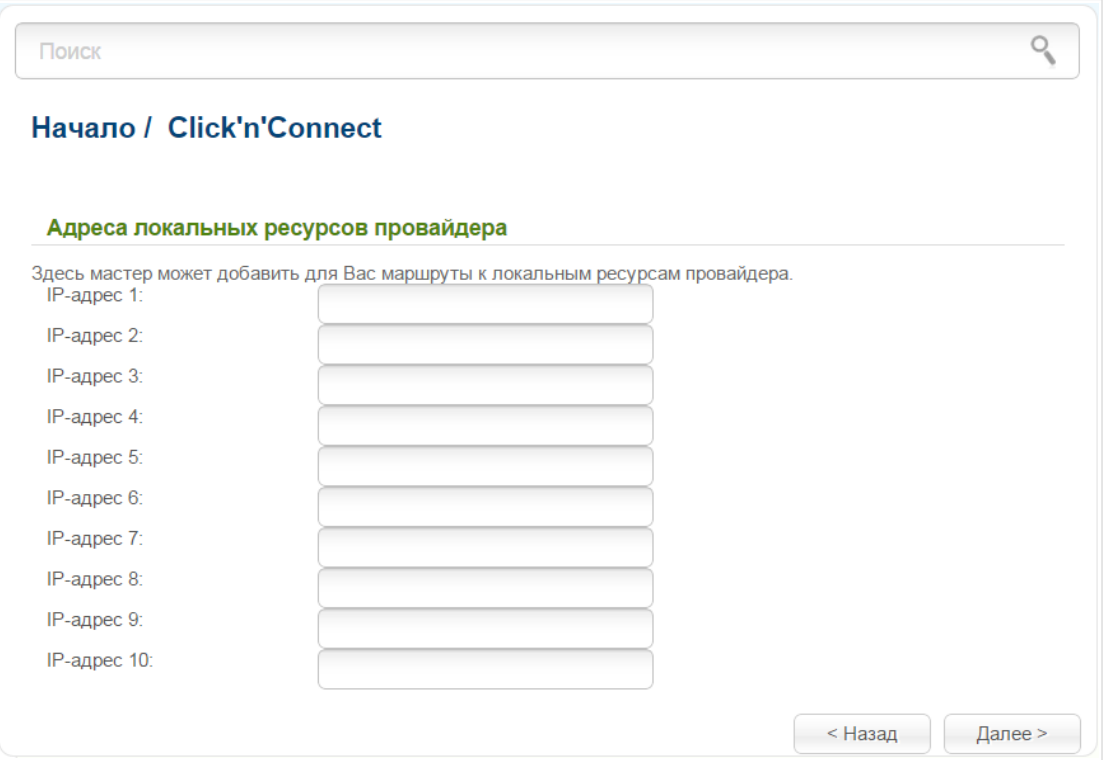

*Рисунок 38. Настройка WAN-соединения типа PPTP + Статический IP.*

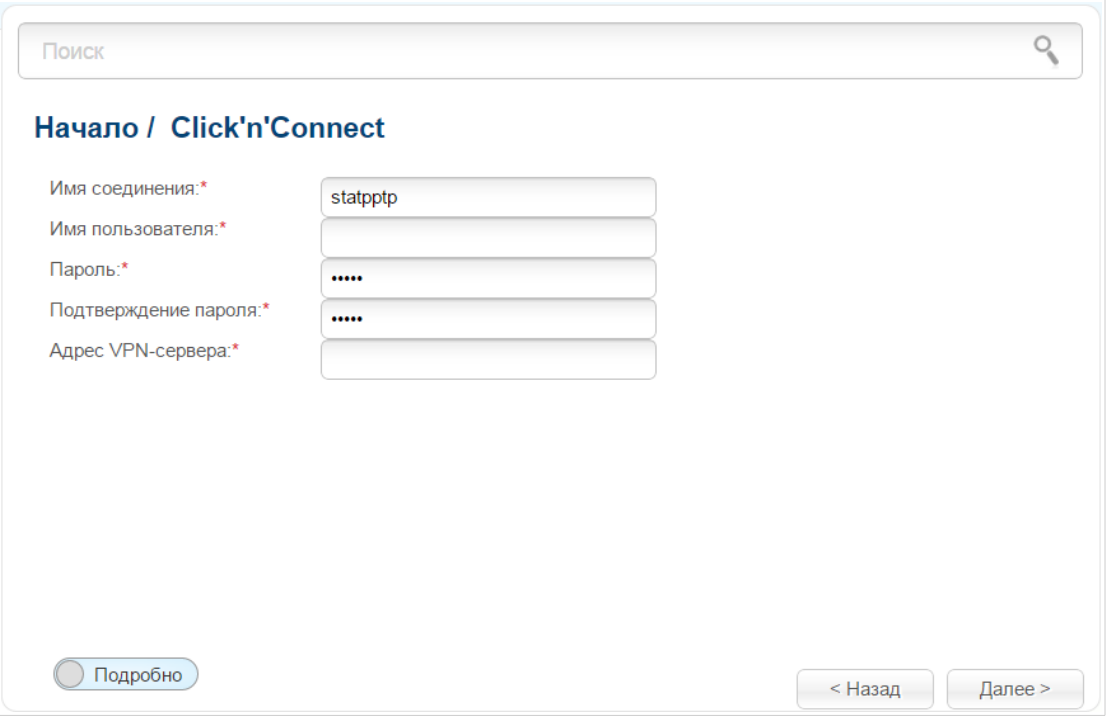

*Рисунок 39. Настройка WAN-соединения типа PPTP + Статический IP.*

В поле **Имя соединения** задайте название соединения для удобной идентификации.

В поле **Имя пользователя** введите Ваш логин, а в поля **Пароль** и **Подтверждение пароля** – пароль, предоставленные Вашим провайдером доступа к сети Интернет.

В поле **Адрес VPN-сервера** введите IP- или URL-адрес PPTP- или L2TP-сервера аутентификации.

Как правило, указанных параметров достаточно для настройки защищенного соединения (VPN-тоннеля). Если Вам необходимо задать дополнительные параметры, откройте экспертный режим настроек. Для этого используйте переключатель в левом нижнем углу страницы (подробное описание всех параметров соединения см. в разделе *[WAN-соединение](#page-105-0) типа PPTP/L2TP + Статический [IP или PPTP/L2TP](#page-105-0) + Динамический IP*, стр. [106\)](#page-105-0).

Чтобы продолжить, нажмите кнопку **Далее**.

На открывшейся странице будут отображены все заданные Вами настройки соединения. Нажмите кнопку **Применить**, чтобы создать WAN-соединение, или кнопку **Назад**, чтобы задать другие настройки.

## *Соединение типа PPTP + Динамический IP или L2TP + Динамический IP*

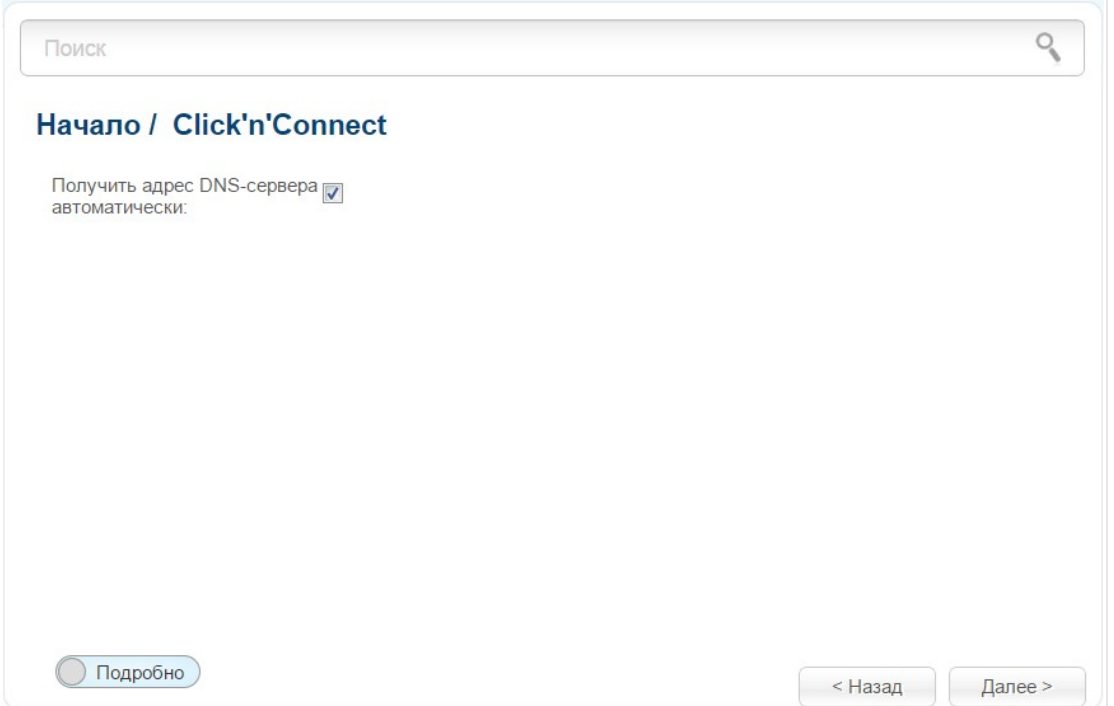

*Рисунок 40. Настройка WAN-соединения типа PPTP + Динамический IP.*

Если провайдер предоставил адреса DNS-серверов, снимите флажок **Получить адрес DNS-сервера автоматически** и заполните поле **Первичный DNS-сервер**.

Как правило, указанных параметров достаточно для настройки незащищенного соединения выбранного типа. Если Вам необходимо задать дополнительные параметры, откройте экспертный режим настроек. Для этого используйте переключатель в левом нижнем углу страницы (подробное описание всех параметров соединения см. в разделе *[WAN-соединение](#page-105-0) типа PPTP/L2TP + Статический [IP или PPTP/L2TP](#page-105-0) + Динамический IP*, стр. [106\)](#page-105-0).

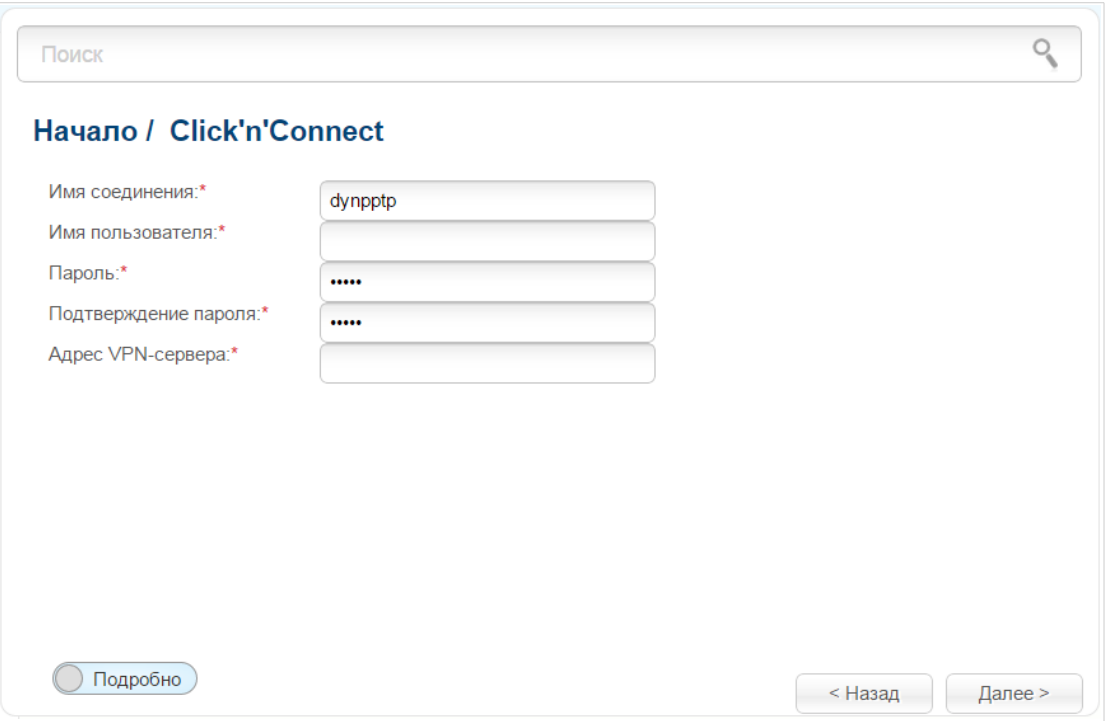

*Рисунок 41. Настройка WAN-соединения типа PPTP + Динамический IP.*

В поле **Имя соединения** задайте название соединения для удобной идентификации.

В поле **Имя пользователя** введите Ваш логин, а в поля **Пароль** и **Подтверждение пароля** – пароль, предоставленные Вашим провайдером доступа к сети Интернет.

В поле **Адрес VPN-сервера** введите IP- или URL-адрес PPTP- или L2TP-сервера аутентификации.

Как правило, указанных параметров достаточно для настройки защищенного соединения (VPN-тоннеля). Если Вам необходимо задать дополнительные параметры, откройте экспертный режим настроек. Для этого используйте переключатель в левом нижнем углу страницы (подробное описание всех параметров соединения см. в разделе *[WAN-соединение](#page-105-0) типа PPTP/L2TP + Статический [IP или PPTP/L2TP](#page-105-0) + Динамический IP*, стр. [106\)](#page-105-0).

Чтобы продолжить, нажмите кнопку **Далее**.

На открывшейся странице будут отображены все заданные Вами настройки соединения. Нажмите кнопку **Применить**, чтобы создать WAN-соединение, или кнопку **Назад**, чтобы задать другие настройки.

## <span id="page-58-0"></span>**Проверка доступности сети Интернет**

На данной странице Вы можете проверить созданное WAN-соединение.

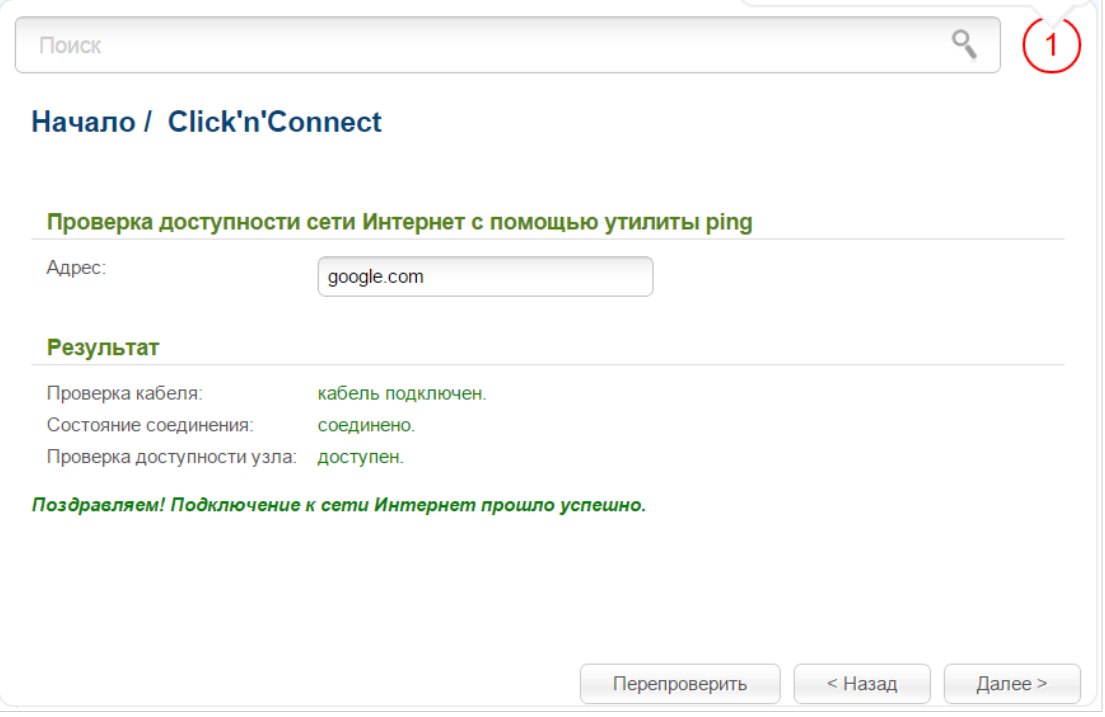

*Рисунок 42. Проверка доступности сети Интернет.*

В разделе **Результат** отображается состояние WAN-соединения и возможные причины неполадок. Для повторной проверки состояния соединения введите IP-адрес или имя какоголибо узла в поле **Адрес** или оставьте значение по умолчанию (**google.com** для IPv4 соединений, **ipv6.google.com** для IPv6-соединений), а затем нажмите кнопку **Перепроверить**.

Нажмите кнопку **Назад**, чтобы задать другие настройки.

Чтобы продолжить, нажмите кнопку **Далее**.

После нажатия на кнопку **Далее** откроется страница настройки беспроводного подключения (см. раздел *[Настройка беспроводного подключения](#page-59-0)*, стр. [60\)](#page-59-0).

## <span id="page-59-0"></span>**Настройка беспроводного подключения**

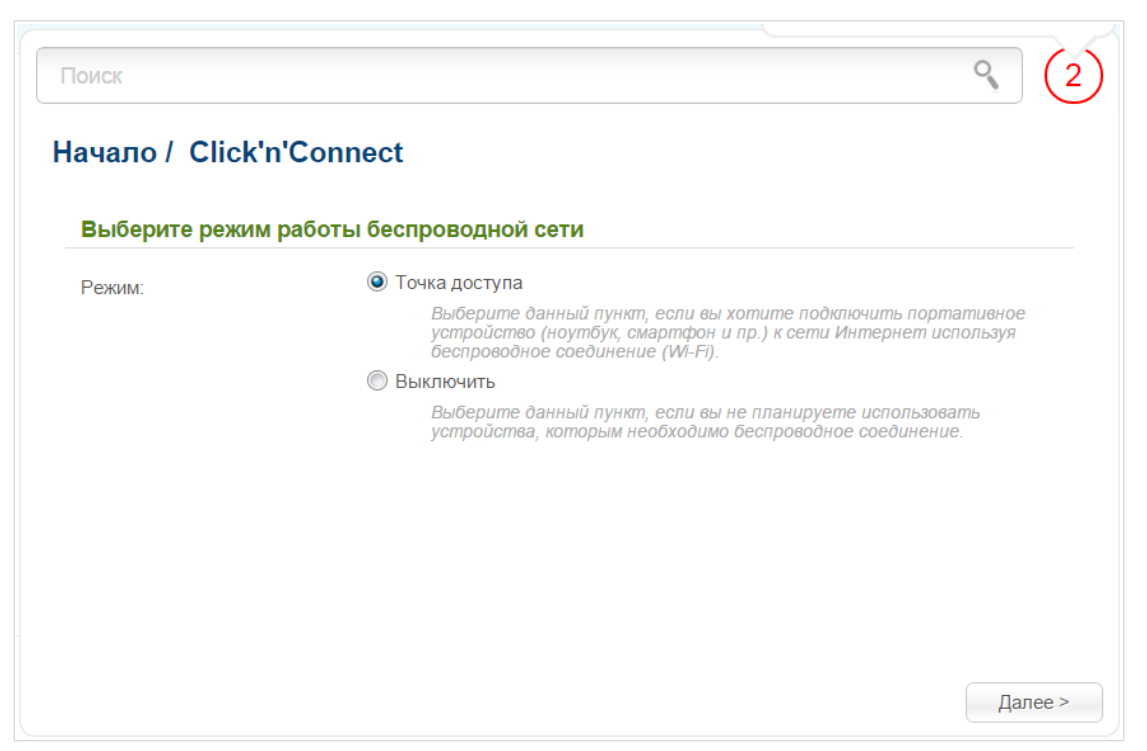

*Рисунок 43. Выбор режима работы беспроводной сети.*

Если Вы не планируете использовать беспроводное соединение, установите переключатель **Режим** в положение **Выключить**. Нажмите кнопку **Далее** и на открывшейся странице нажмите кнопку **Применить**. После нажатия на кнопку откроется страница настройки маршрутизатора для использования IPTV-приставки (см. раздел *[Настройка IPTV](#page-62-0)*, стр. [63\)](#page-62-0).

Если Вы планируете подключать портативные устройства к сети Интернет, используя беспроводное соединение, установите переключатель **Режим** в положение **Точка доступа**. Нажмите кнопку **Далее**.

 $\overline{a}$ 

На открывшейся странице в поле **SSID** определите новое название сети. Используйте цифры и латинские буквы.

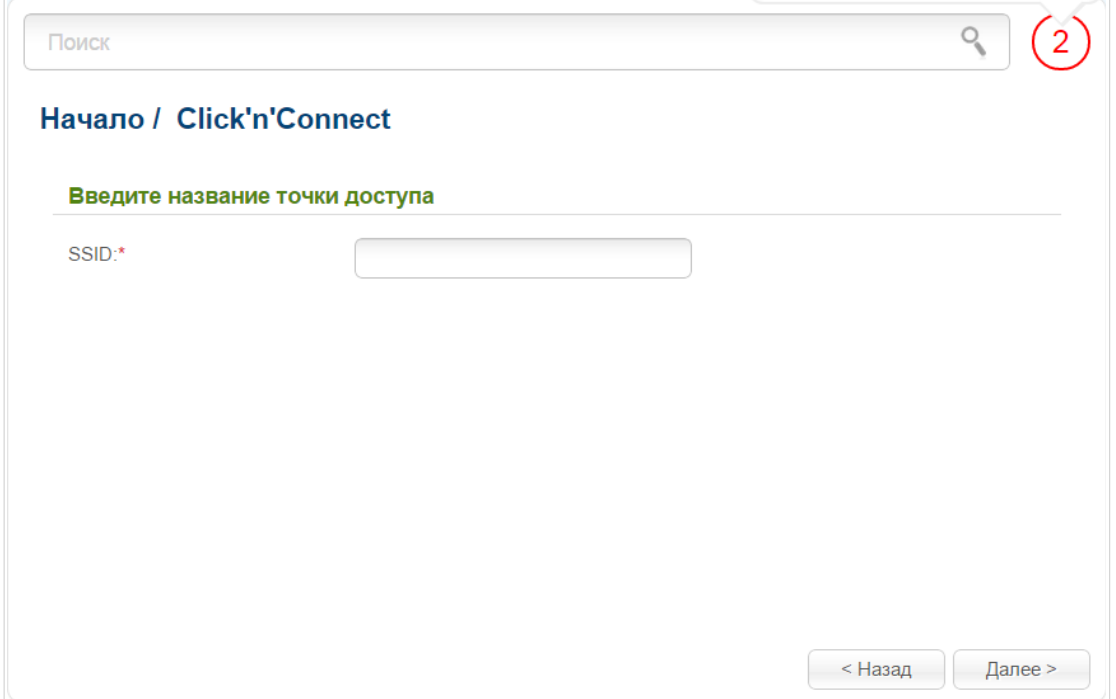

*Рисунок 44. Изменение названия беспроводной локальной сети.*

На следующей странице Вы можете изменить параметры безопасности Вашей беспроводной сети.

Выберите значение **Защищенная сеть** из раскрывающегося списка **Сетевая аутентификация** и в поле **Ключ безопасности** введите ключ (пароль, который будет использоваться для доступа к Вашей беспроводной сети). Используйте цифры и латинские буквы. После применения данной настройки для беспроводной сети маршрутизатора устанавливается тип аутентификации **WPA-PSK/WPA2-PSK mixed**.

При выборе значения **Открытая сеть** поле **Ключ безопасности** недоступно. После применения данной настройки для беспроводной сети маршрутизатора устанавливается тип аутентификации **Open** без шифрования.

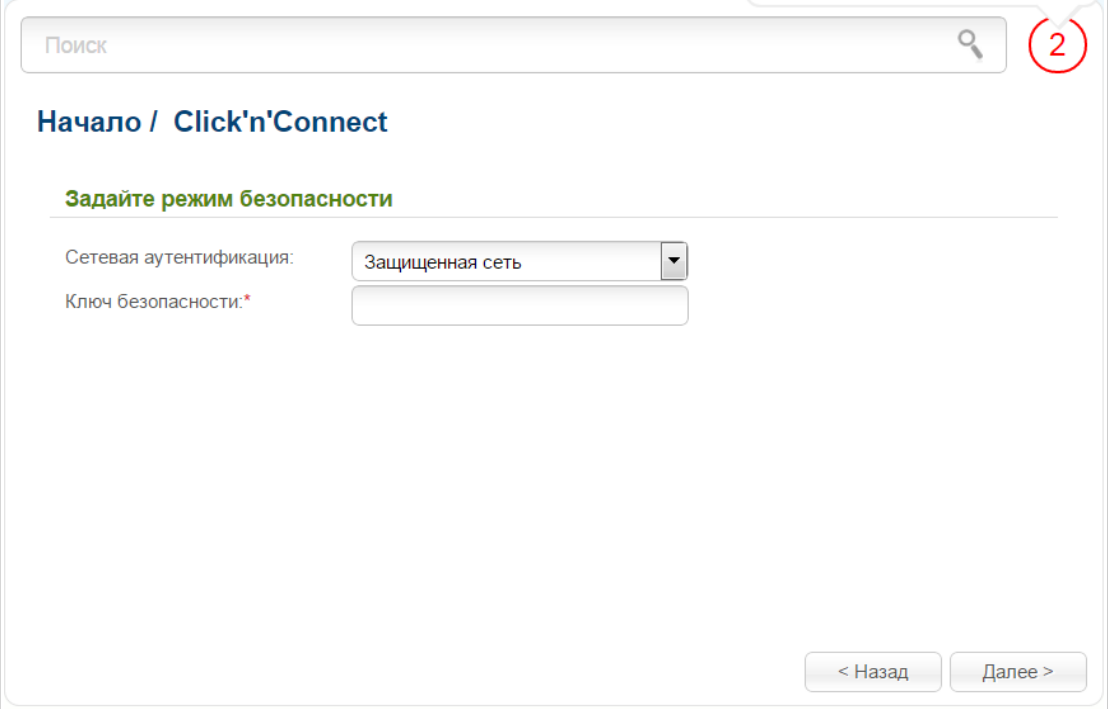

*Рисунок 45. Выбор режима безопасности беспроводной сети.*

Чтобы продолжить, нажмите кнопку **Далее**.

На следующей странице отобразятся заданные Вами настройки. Проверьте их правильность, а затем нажмите кнопку **Применить**. После нажатия на кнопку откроется страница настройки маршрутизатора для использования IPTV-приставки (см. раздел *[Настройка IPTV](#page-62-0)*, стр. [63\)](#page-62-0).

# <span id="page-62-0"></span>**Настройка IPTV**

Поиск Начало / Click'n'Connect Если Ваш провайдер предоставляет услугу IPTV, Вы можете подключить ТВ-приставку непосредственно к роутеру, не используя дополнительное оборудование. Для этого установите флажок, соответствующий какому-либо LANпорту, а затем подключите к данному порту Вашу ТВ-приставку. Например: Вы выбрали 1-й порт роутера, значит, приставку нужно подключить к порту LAN1. Обратите внимание: компьютер, подключенный к выделенному порту, не будет иметь доступа к сети Интернет. LAN1 LAN2 LAN3 LAN4 Если вы не планируете использовать IP-телевидение, то нажмите кнопку "Пропустить шаг". Пропустить шаг Далее >

На данной странице Вы можете настроить маршрутизатор для использования IPTVприставки.

*Рисунок 46. Выбор LAN-порта для подключения IPTV-приставки.*

На открывшейся странице выберите LAN-порт маршрутизатора, к которому будет подключена IPTV-приставка.

Если впоследствии Вам понадобится отключить IPTV-приставку от указанного LAN-порта и подключить к нему компьютер, используйте **Мастер настройки IPTV** (подробное описание мастера см. в разделе *[Мастер настройки IPTV](#page-71-0)*, стр. [72\)](#page-71-0).

Если для организации доступа к сети Интернет и услуги IPTV Ваш провайдер использует виртуальные сети с идентификаторами (VLAN ID), для настройки доступа к услуге IPTV перейдите на страницу **Дополнительно / VLAN**, создайте группу портов с необходимым значением параметра **VLAN ID**, типом **Прозрачный** и портом, к которому будет подключена IPTV-приставка (подробное описание элементов страницы см. в разделе *[VLAN](#page-139-0)*, стр. [140\)](#page-139-0).

Чтобы продолжить, нажмите кнопку **Далее**.

Нажмите кнопку **Пропустить шаг**, чтобы не применять настройки IPTV.

Нажмите кнопку **Применить**, чтобы сохранить выполненные Вами настройки.

После нажатия на кнопку **Применить** откроется страница **Начало / Информация**.

# *Мастер настройки беспроводной сети*

Чтобы задать необходимые настройки для беспроводной сети, нажмите ссылку **Мастер настройки беспроводной сети** в разделе **Начало**.

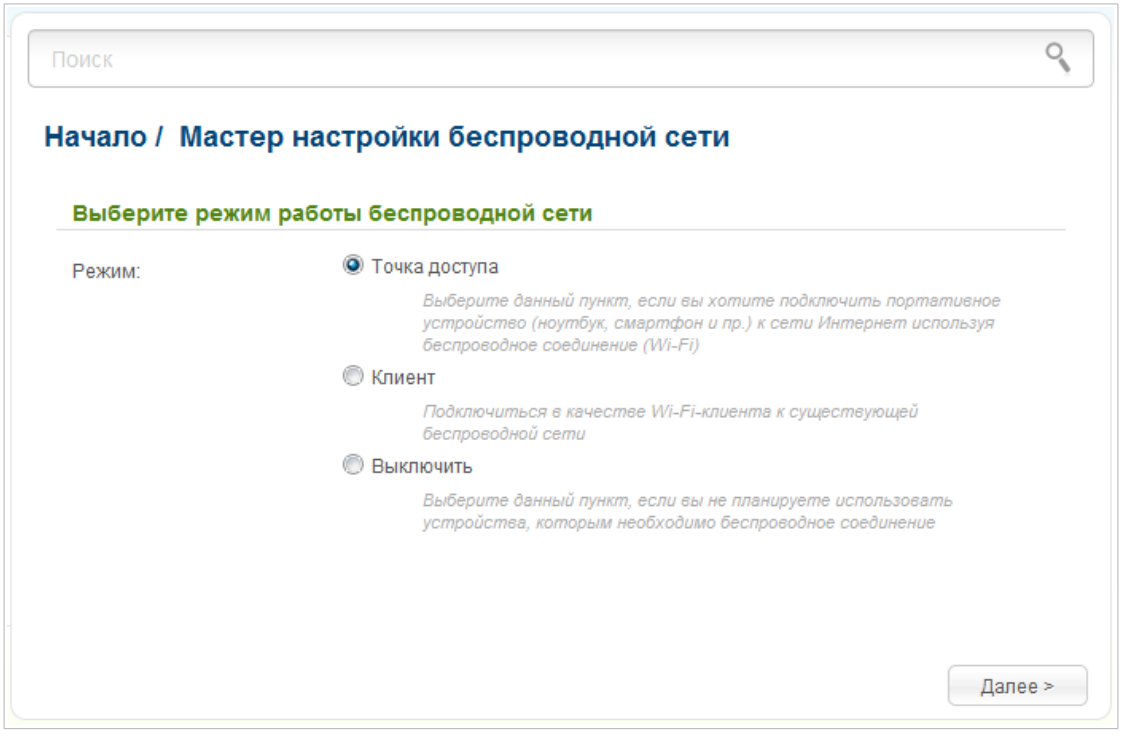

*Рисунок 47. Страница выбора режима работы беспроводной сети.*

Если Вы не планируете использовать беспроводное соединение, установите переключатель **Режим** в положение **Выключить**. Нажмите кнопку **Далее** и на открывшейся странице нажмите кнопку **Применить**. После нажатия на кнопку откроется страница **Начало / Информация**.

Если Вы планируете подключать портативные устройства к сети Интернет, используя беспроводное соединение, установите переключатель **Режим** в положение **Точка доступа**. Нажмите кнопку **Далее**.

Если Вы планируете настроить устройство в качестве клиента для подключения к беспроводной точке доступа, установите переключатель **Режим** в положение **Клиент**. Нажмите кнопку **Далее**.

## **Режим точки доступа**

На открывшейся странице в поле **SSID** определите новое название сети. Используйте цифры и латинские буквы.

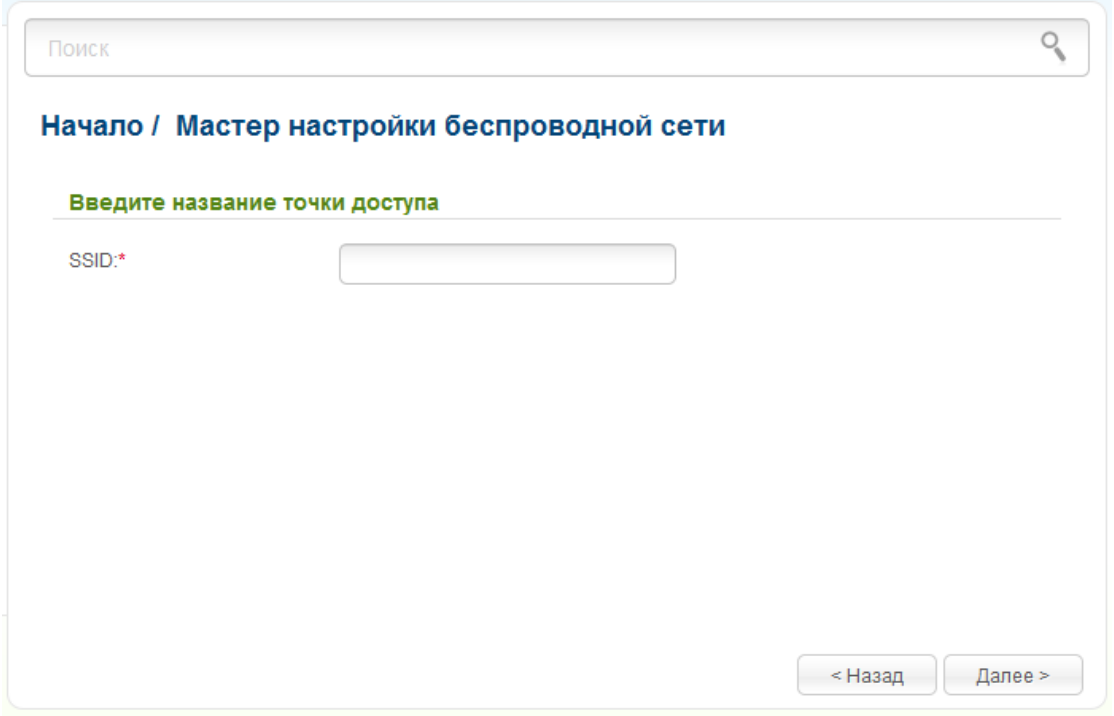

*Рисунок 48. Страница изменения названия беспроводной локальной сети.* Чтобы продолжить, нажмите кнопку **Далее**.

На следующей странице Вы можете изменить параметры безопасности Вашей беспроводной сети.

Выберите значение **Защищенная сеть** из раскрывающегося списка **Сетевая аутентификация** и в поле **Ключ безопасности** введите ключ (пароль, который будет использоваться для доступа к Вашей беспроводной сети). Используйте цифры и латинские буквы. После применения данной настройки для беспроводной сети маршрутизатора устанавливается тип аутентификации **WPA-PSK/WPA2-PSK mixed**.

При выборе значения **Открытая сеть** поле **Ключ безопасности** недоступно. После применения данной настройки для беспроводной сети маршрутизатора устанавливается тип аутентификации **Open** без шифрования.

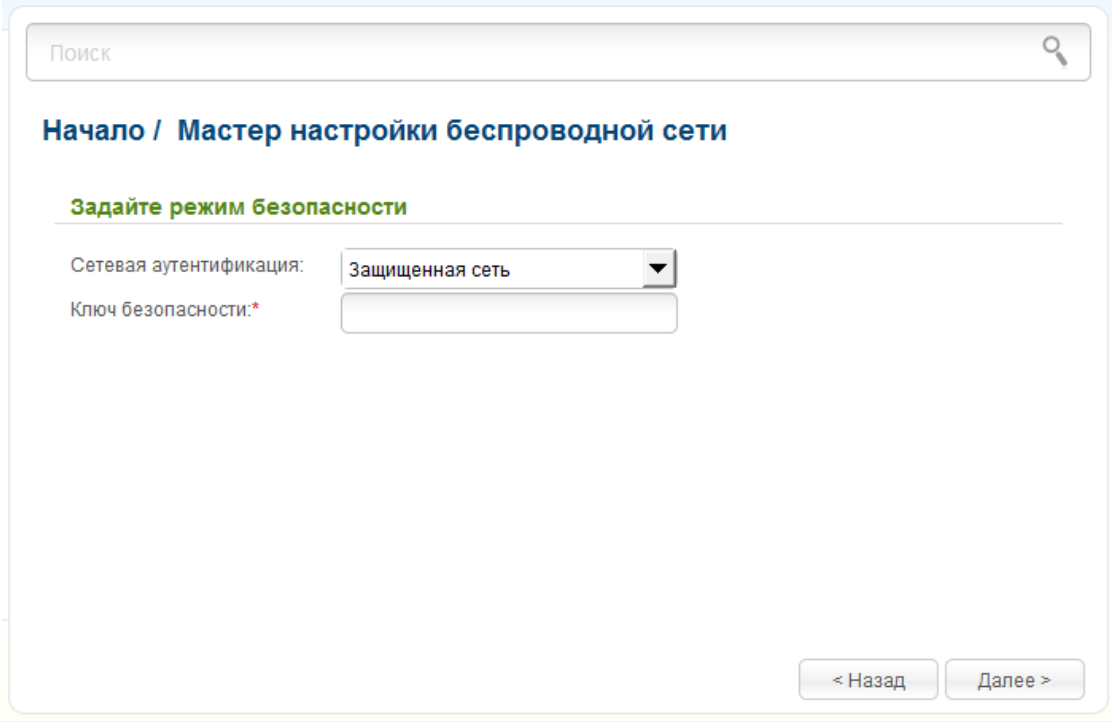

*Рисунок 49. Страница выбора режима безопасности беспроводной сети.*

Чтобы продолжить, нажмите кнопку **Далее**.

На следующей странице отобразятся заданные Вами настройки. Проверьте их правильность, а затем нажмите кнопку **Применить**. После нажатия на кнопку откроется страница **Начало / Информация**.

## **Режим клиента**

 $Q$ Поиск Начало / Мастер настройки беспроводной сети Выберите беспроводную сеть **SSID BSSID** Беспроводной режим Сетевая аутентификация Уровень сигнала Канал  $\overline{2}$ 00:13:46:76:F1:B7 802.11/b/g [WPA2-PSK] [TKIP+AES]  $\overline{4}$  $(34%)$ Поиск сетей < Назад Далее >

На открывшейся странице нажмите кнопку **Поиск сетей**.

*Рисунок 50. Страница выбора сети для подключения.*

Выделите сеть, к которой Вы хотите подключиться, и нажмите кнопку **Далее**.

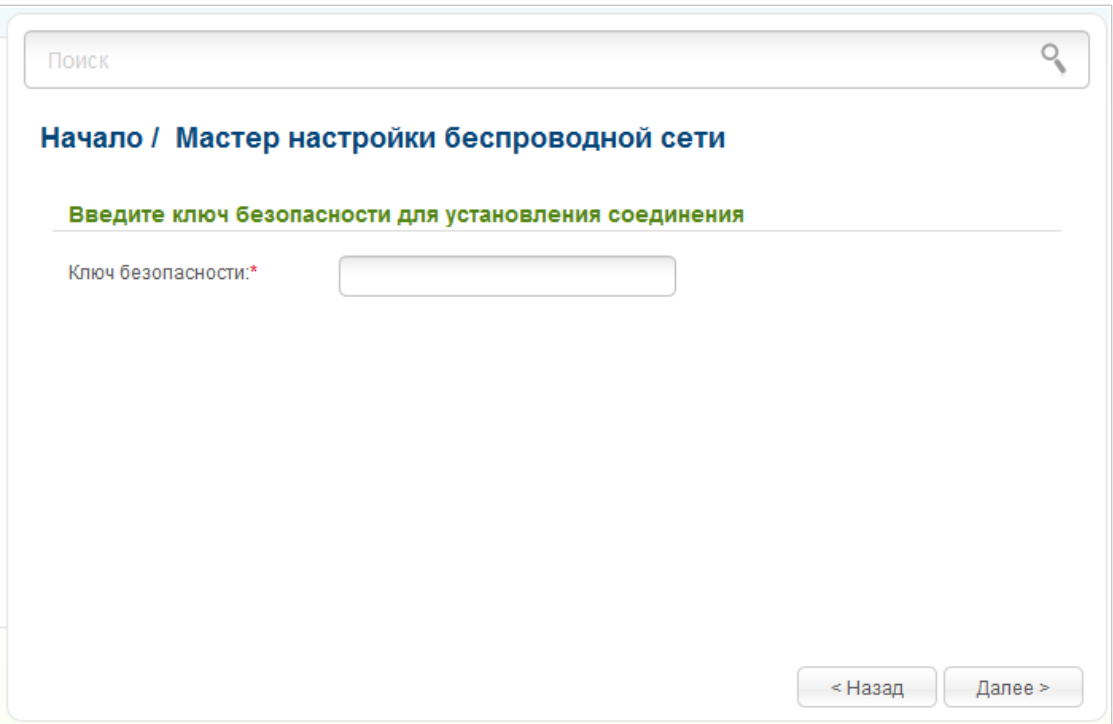

*Рисунок 51. Страница ввода пароля для подключения к беспроводной сети.*

Если для подключения к выбранной Вами сети требуется пароль, введите пароль в поле **Ключ безопасности** и нажмите кнопку **Далее**.

На следующей странице Вы можете задать для маршрутизатора собственное название беспроводной сети (SSID) и настройки безопасности или отключить вещание беспроводной сети маршрутизатора.

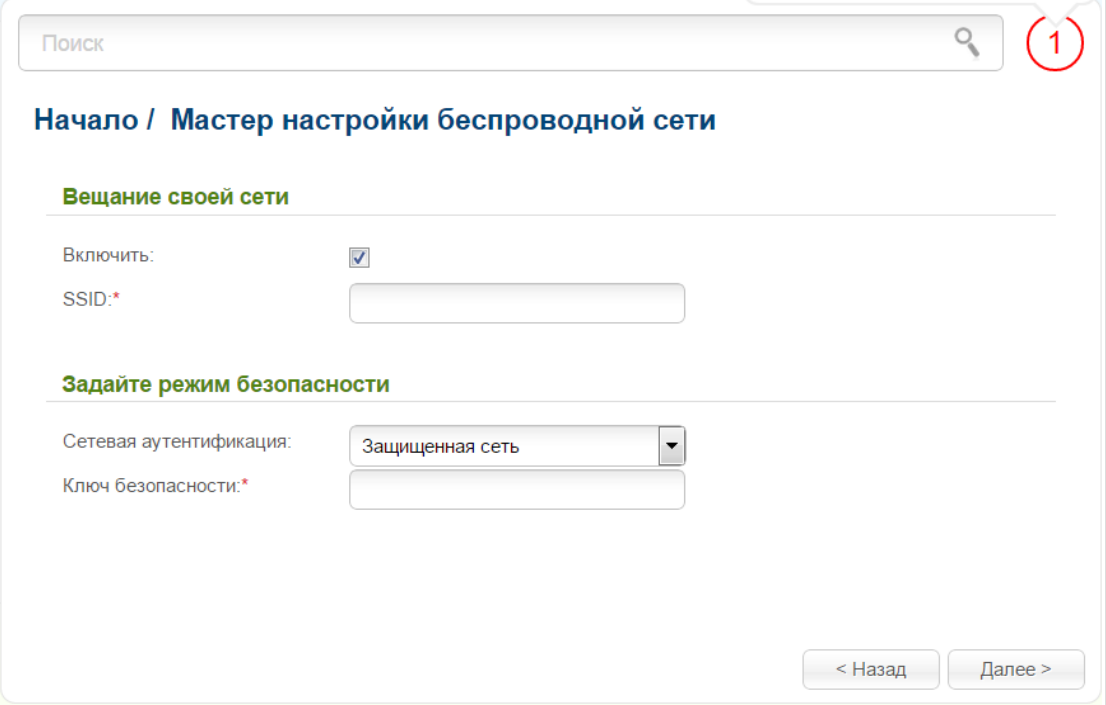

*Рисунок 52. Страница изменения настроек беспроводной локальной сети.*

Если Вы хотите использовать беспроводную сеть маршрутизатора для подключения устройств, оставьте флажок **Включить** установленным. Если необходимо, задайте другое название сети в поле **SSID** (используйте цифры и латинские буквы).

Настоятельно рекомендуется настроить защищенную беспроводную сеть DIR-300. Для этого выберите значение **Защищенная сеть** из раскрывающегося списка **Сетевая аутентификация** и в поле **Ключ безопасности** введите ключ (пароль, который будет использоваться для доступа к Вашей беспроводной сети). Используйте цифры и латинские буквы. После применения данной настройки для беспроводной сети маршрутизатора устанавливается тип аутентификации **WPA-PSK/WPA2-PSK mixed**. Нажмите кнопку **Далее**.

На следующей странице отобразятся параметры сети, к которой Вы хотите подключиться, введенный Вами пароль, а также настройки беспроводной сети маршрутизатора. Проверьте правильность заданных настроек, а затем нажмите кнопку **Применить**. При этом канал беспроводной сети DIR-300 переключится на канал беспроводной точки доступа, к которой произошло подключение.

После настройки устройства в качестве клиента необходимо создать WAN-соединение с соответствующими параметрами для интерфейса **WiFiClient**.

После нажатия на кнопку **Применить** откроется страница **Начало / Информация**.

# *Мастер настройки виртуального сервера*

Чтобы создать виртуальный сервер, который позволит Вам перенаправлять входящий Интернет-трафик на определенный IP-адрес в локальной сети, нажмите ссылку **Мастер настройки виртуального сервера** в разделе **Начало**.

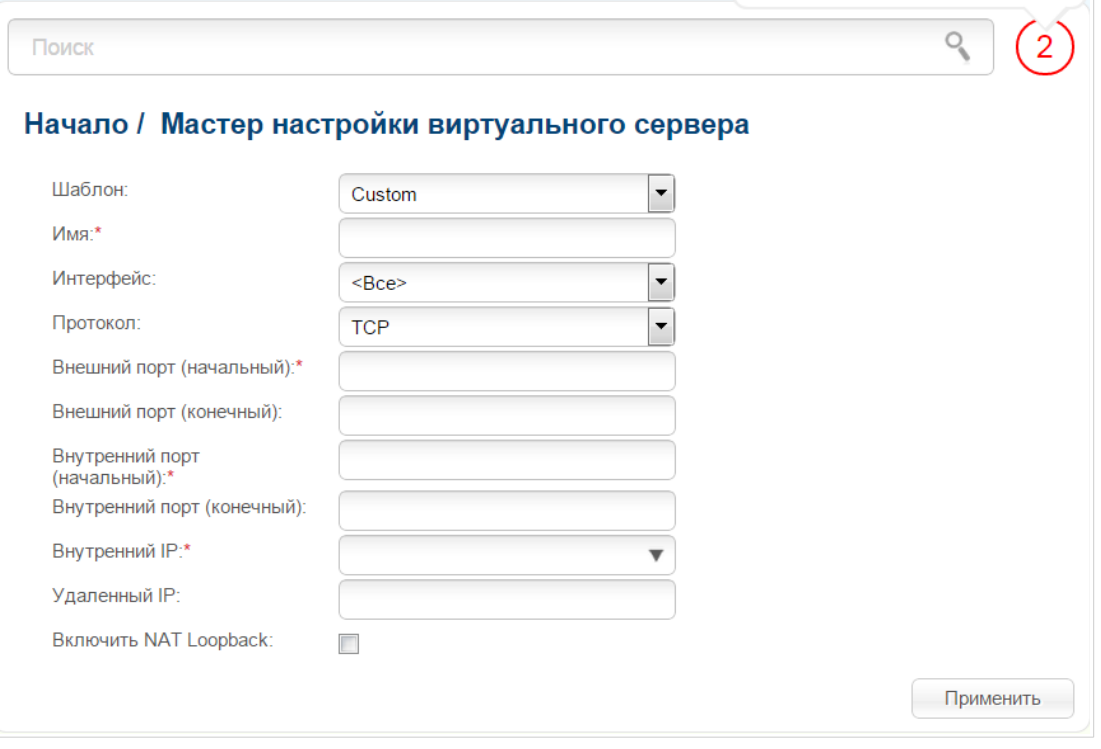

*Рисунок 53. Страница добавления виртуального сервера.*

На открывшейся странице Вы можете задать следующие параметры:

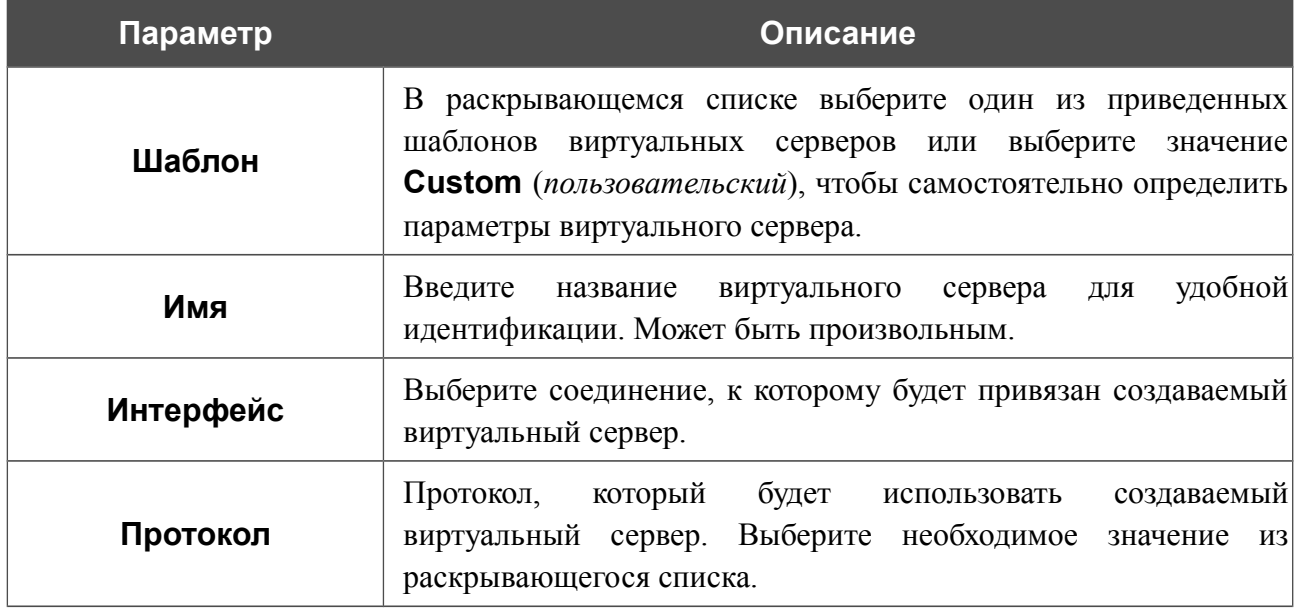

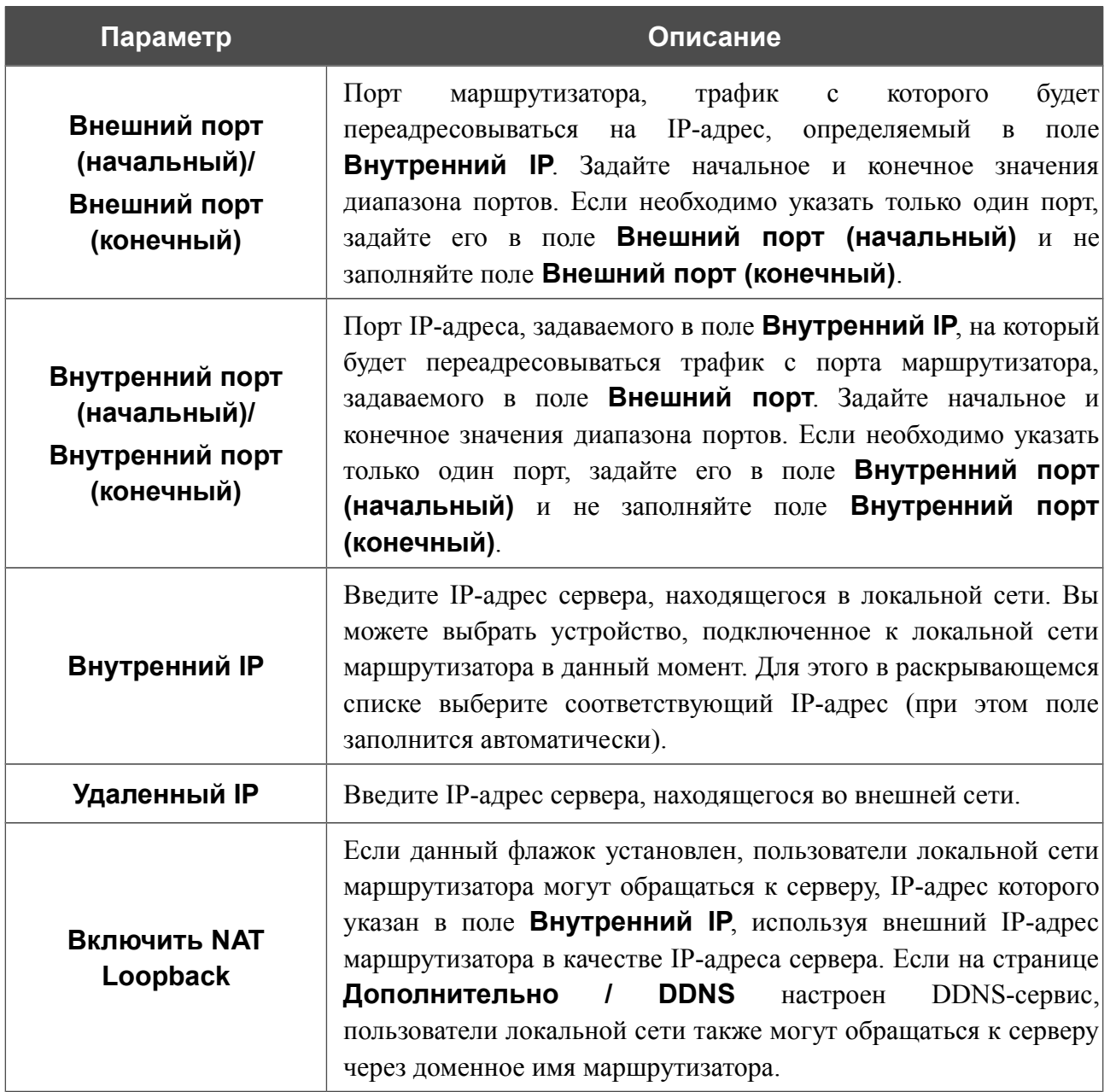

После задания необходимых значений нажмите кнопку **Применить**.

После нажатия на кнопку **Применить** отобразится диалоговое окно.

Если Вы планируете создать новый виртуальный сервер, нажмите кнопку **ОК**. После нажатия на кнопку откроется страница **Межсетевой экран / Виртуальные серверы** (подробное описание элементов страницы см. в разделе *[Виртуальные серверы](#page-160-0)*, стр. [161\)](#page-160-0).

Если Вы не планируете создавать новый виртуальный сервер, нажмите кнопку **Отмена**. После нажатия на кнопку откроется страница **Начало / Информация**.

# <span id="page-71-0"></span>*Мастер настройки IPTV*

Чтобы настроить маршрутизатор для использования IPTV-приставки, нажмите ссылку **Мастер настройки IPTV** в разделе **Начало**.

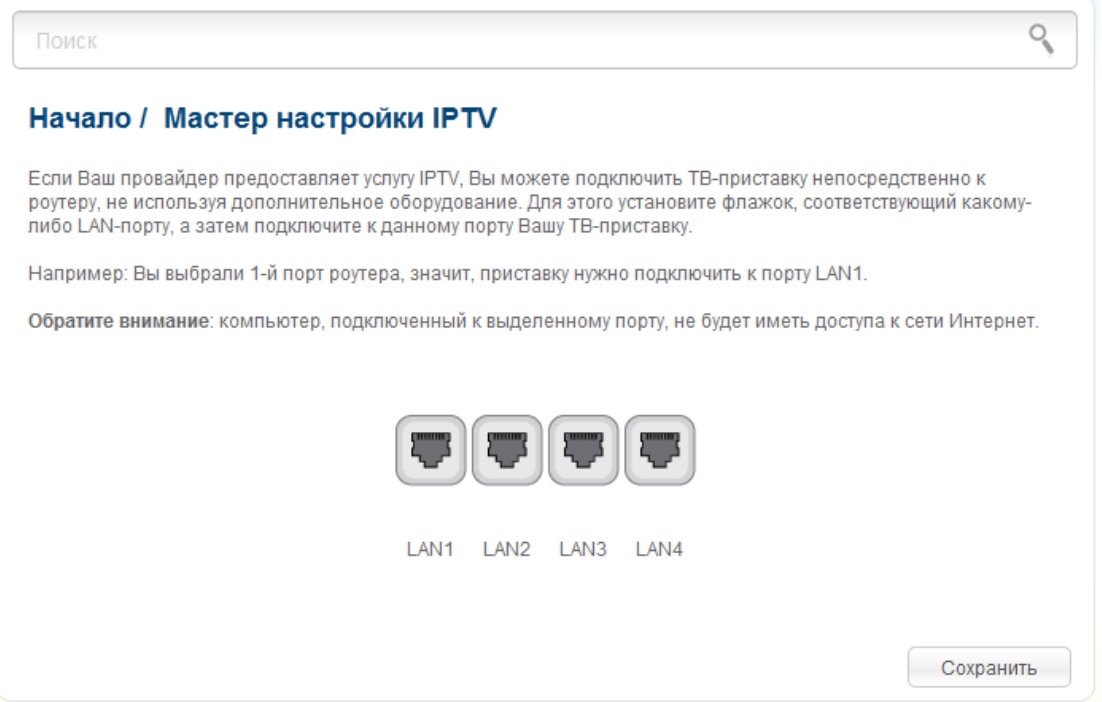

*Рисунок 54. Страница выбора LAN-порта для подключения IPTV-приставки.*

На открывшейся странице выберите LAN-порт маршрутизатора, к которому будет подключена IPTV-приставка, и нажмите кнопку **Сохранить**.

Если впоследствии Вам понадобится отключить IPTV-приставку от указанного LAN-порта и подключить к нему компьютер, на данной странице снимите выделение с порта и нажмите кнопку **Сохранить**.

Если для организации доступа к сети Интернет и услуги IPTV Ваш провайдер использует виртуальные сети с идентификаторами (VLAN ID), для настройки доступа к услуге IPTV перейдите на страницу **Дополнительно / VLAN**, создайте группу портов с необходимым значением параметра **VLAN ID**, типом **Прозрачный** и портом, к которому будет подключена IPTV-приставка (подробное описание элементов страницы см. в разделе *[VLAN](#page-139-0)*, стр. [140\)](#page-139-0).
# *Статус*

На страницах данного раздела представлены данные, отображающие текущее состояние маршрутизатора:

- сетевая статистика;
- адреса, выданные DHCP-сервером;
- таблица маршрутизации;
- данные об устройствах, подключенных к сети маршрутизатора и его web-интерфейсу;
- активные сессии;
- адреса активных групп многоадресной рассылки.

#### **Сетевая статистика**

На странице **Статус / Сетевая статистика** Вы можете просмотреть статистические данные по всем соединениям, существующим в системе (WAN-соединения, локальная сеть, беспроводная локальная сеть). Для каждого соединения отображается имя и состояние (если соединение установлено, имя соединения выделено зеленым цветом, если не установлено – красным), IP-адрес и маска подсети, шлюз (если соединение установлено), MAC-адрес, значение параметра MTU, а также объем переданных и полученных данных (с увеличением объема данных единицы измерения автоматически меняются – байт, Кбайт, Мбайт, Гбайт).

| Имя         | IP<br>Шлюз               | <b>MAC</b>        | Rx/Tx                        | Длительность,<br>МИН |   |
|-------------|--------------------------|-------------------|------------------------------|----------------------|---|
| <b>WIFI</b> | $\overline{\phantom{a}}$ | FC:8B:97:8F:CC:B9 | 32.37 МБайт /<br>13.76 МБайт | L,                   | , |
| LAN         | 192.168.0.1/24<br>÷,     | FC:8B:97:8F:CC:B9 | 1.22 МБайт /<br>12.38 МБайт  |                      | ٠ |
| <b>WAN</b>  | ٠                        | FC:8B:97:8F:CC:B8 |                              |                      | ٠ |
|             |                          |                   |                              |                      |   |

*Рисунок 55. Страница Статус / Сетевая статистика.*

# **DHCP**

На странице **Статус / DHCP** доступна информация о компьютерах, идентифицированных по имени узла и MAC-адресу и получивших IP-адреса от DHCP-сервера устройства с указанием времени, на которое получен IP-адрес (время аренды).

| Статус / DHCP                             |             |  | Поиск |
|-------------------------------------------|-------------|--|-------|
|                                           |             |  |       |
| Имя устройства<br>МАС-адрес<br>IP-адрес   | Истекает    |  |       |
| 192.168.0.8<br>84:c9:b2:7c:d6:af<br>tw-pc | 23ч 58м 32с |  |       |

*Рисунок 56. Страница Статус / DHCP.*

# **Таблица маршрутизации**

Страница **Статус / Таблица маршрутизации** отображает информацию о маршрутах. В таблице представлены IP-адреса назначения, шлюзы, маски подсети и другие данные.

| LAN<br>0.0.0.0<br>255.255.255.0<br>192.168.0.0<br>U |  |  | Метрика |
|-----------------------------------------------------|--|--|---------|
|                                                     |  |  | 0       |
|                                                     |  |  |         |
|                                                     |  |  |         |
|                                                     |  |  |         |
|                                                     |  |  |         |
|                                                     |  |  |         |
|                                                     |  |  |         |
|                                                     |  |  |         |
|                                                     |  |  |         |
|                                                     |  |  |         |
|                                                     |  |  |         |

*Рисунок 57. Страница Статус / Таблица маршрутизации.*

## **Клиенты**

На странице **Статус / Клиенты** представлены устройства, подключенные к маршрутизатору, и устройства, обратившиеся к его web-интерфейсу.

| Поиск                               |           |                   |             |
|-------------------------------------|-----------|-------------------|-------------|
| Статус / Клиенты<br><b>IP-адрес</b> | Флаги     | МАС-адрес         | Интерфейс   |
| 192.168.0.8                         | reachable | 84:c9:b2:7c:d6:af | <b>WLAN</b> |
|                                     |           |                   |             |
|                                     |           |                   |             |
|                                     |           |                   |             |
|                                     |           |                   |             |
|                                     |           |                   |             |
|                                     |           |                   |             |
|                                     |           |                   |             |

*Рисунок 58. Страница Статус / Клиенты.*

Для каждого устройства отображается IP-адрес, MAC-адрес, а также интерфейс, к которому оно подключено.

## **Активные сессии**

Страница **Статус / Активные сессии** отображает информацию о текущих сессиях в сети маршрутизатора. Для каждой сессии отображается протокол обмена сетевыми пакетами, IPадрес и порт отправителя, а также IP-адрес и порт получателя.

| Протокол   | IP отправителя | Порт отправителя | IP получателя | Порт получателя |
|------------|----------------|------------------|---------------|-----------------|
| <b>TCP</b> | 192.168.0.1    | 80               | 192.168.0.8   | 61411           |
| <b>TCP</b> | 192.168.0.1    | 80               | 192.168.0.8   | 61416           |
| <b>TCP</b> | 192.168.0.1    | 80               | 192.168.0.8   | 61412           |
| <b>TCP</b> | 192.168.0.1    | 80               | 192.168.0.8   | 61417           |
| <b>TCP</b> | 192.168.0.1    | 80               | 192.168.0.8   | 61413           |
| <b>TCP</b> | 192.168.0.1    | 80               | 192.168.0.8   | 61415           |
| <b>TCP</b> | 192.168.0.1    | 80               | 192.168.0.8   | 61407           |
| <b>TCP</b> | 192.168.0.1    | 80               | 192.168.0.8   | 61410           |

*Рисунок 59. Страница Статус / Активные сессии.*

# **Multicast-группы**

На странице **Статус / Multicast-группы** отображаются адреса активных групп многоадресной рассылки (IPTV-каналов и групп для передачи служебной информации), на которые подписано устройство, и интерфейс, через который устройство подписано.

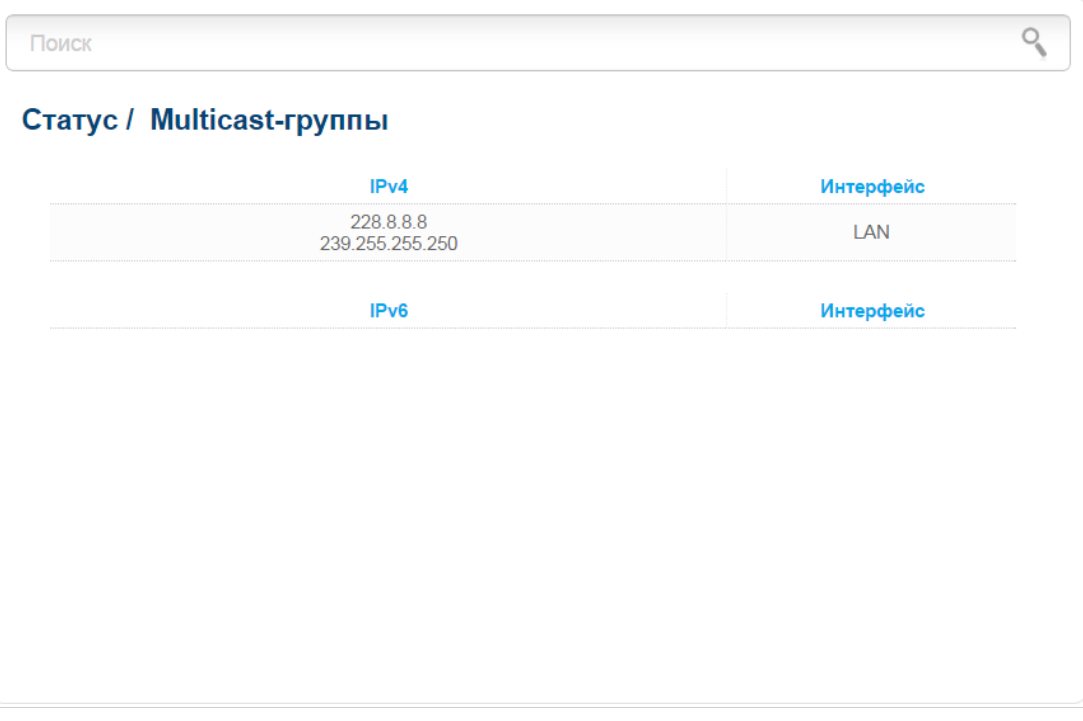

*Рисунок 60. Страница Статус / Multicast-группы.*

# *Сеть*

В данном разделе меню Вы можете настроить основные параметры локальной сети маршрутизатора и создать подключение к сети Интернет (WAN-соединение).

## **WAN**

На странице **Сеть / WAN** Вы можете редактировать и создавать соединения, используемые маршрутизатором. По умолчанию в системе настроено соединение **WAN**. Оно привязано к WAN-порту устройства. Вы можете изменить параметры данного соединения или удалить его.

| <b>Тип</b><br>Имя<br>Интерфейс Состояние Направление<br>соединения<br>Динамический<br>соединено<br><b>WAN</b><br>Internet<br><b>WAN</b> | Шлюз по<br>Шлюз IPv6 по<br>умолчанию<br>умолчанию |
|----------------------------------------------------------------------------------------------------|---------------------------------------------------|
|                                                                                                    |                                                   |
| IP<br>$\circ$                                                                                                    | $\bullet$                                         |

*Рисунок 61. Страница Сеть / WAN.*

Чтобы создать новое соединение, нажмите кнопку **Добавить**. На открывшейся странице задайте соответствующие параметры.

Чтобы задать другие параметры для существующего соединения, выберите соответствующую строку в таблице и нажмите левую кнопку мыши. На открывшейся странице измените необходимые параметры и нажмите кнопку **Применить**.

Чтобы удалить соединение, установите флажок слева от соответствующей строки таблицы и нажмите кнопку **Удалить**. Вы также можете удалить соединение на странице изменения параметров.

Чтобы одно из существующих WAN-соединений использовалось в качестве шлюза по умолчанию, установите переключатель **Шлюз по умолчанию** в строке, соответствующей этому соединению.

## *WAN-соединение типа PPPoE*

Для создания соединения типа PPPoE нажмите кнопку **Добавить** на странице **Сеть / WAN**. На открывшейся странице выберите значение **PPPoE** в списке **Тип соединения** и задайте необходимые параметры.

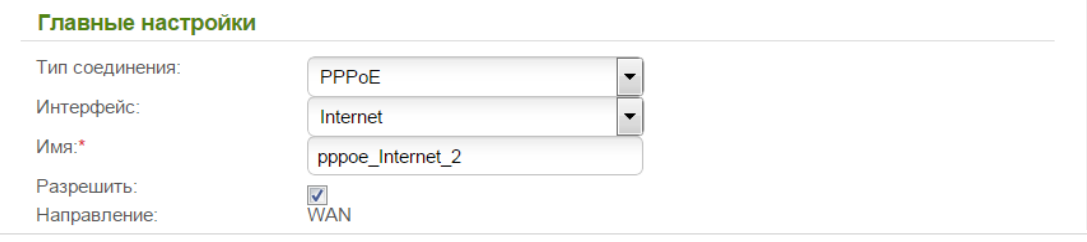

*Рисунок 62. Страница добавления соединения типа PPPoE. Раздел Главные настройки.*

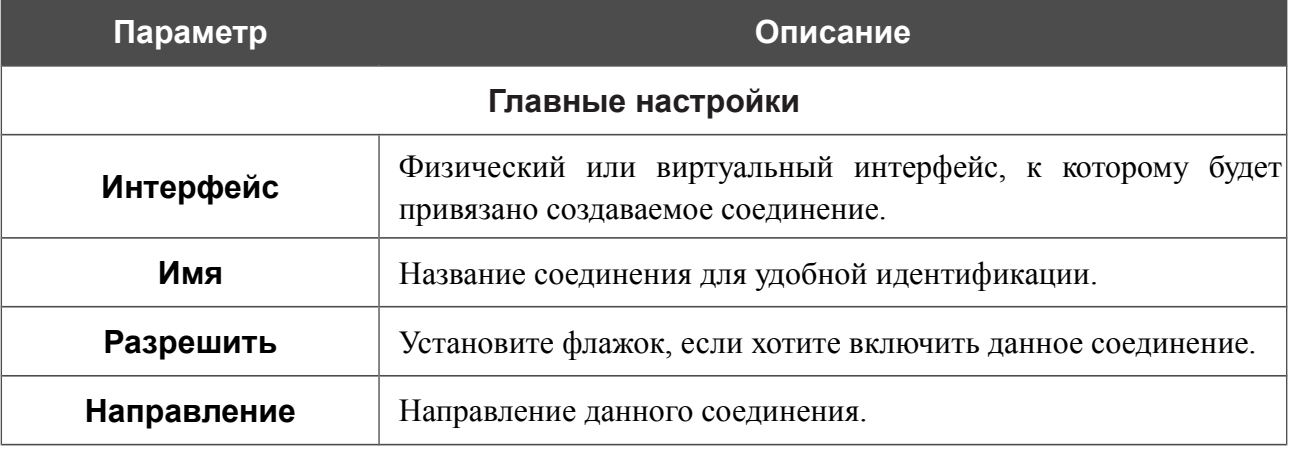

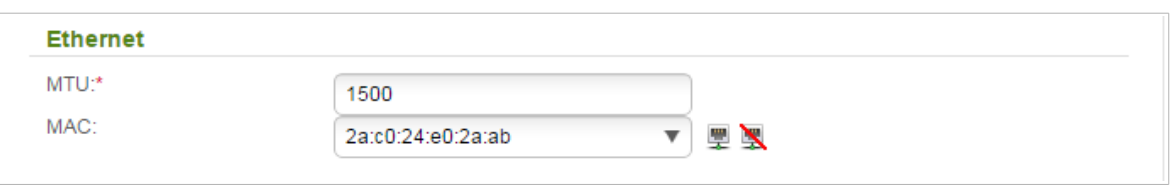

*Рисунок 63. Страница добавления соединения типа PPPoE. Раздел Ethernet.*

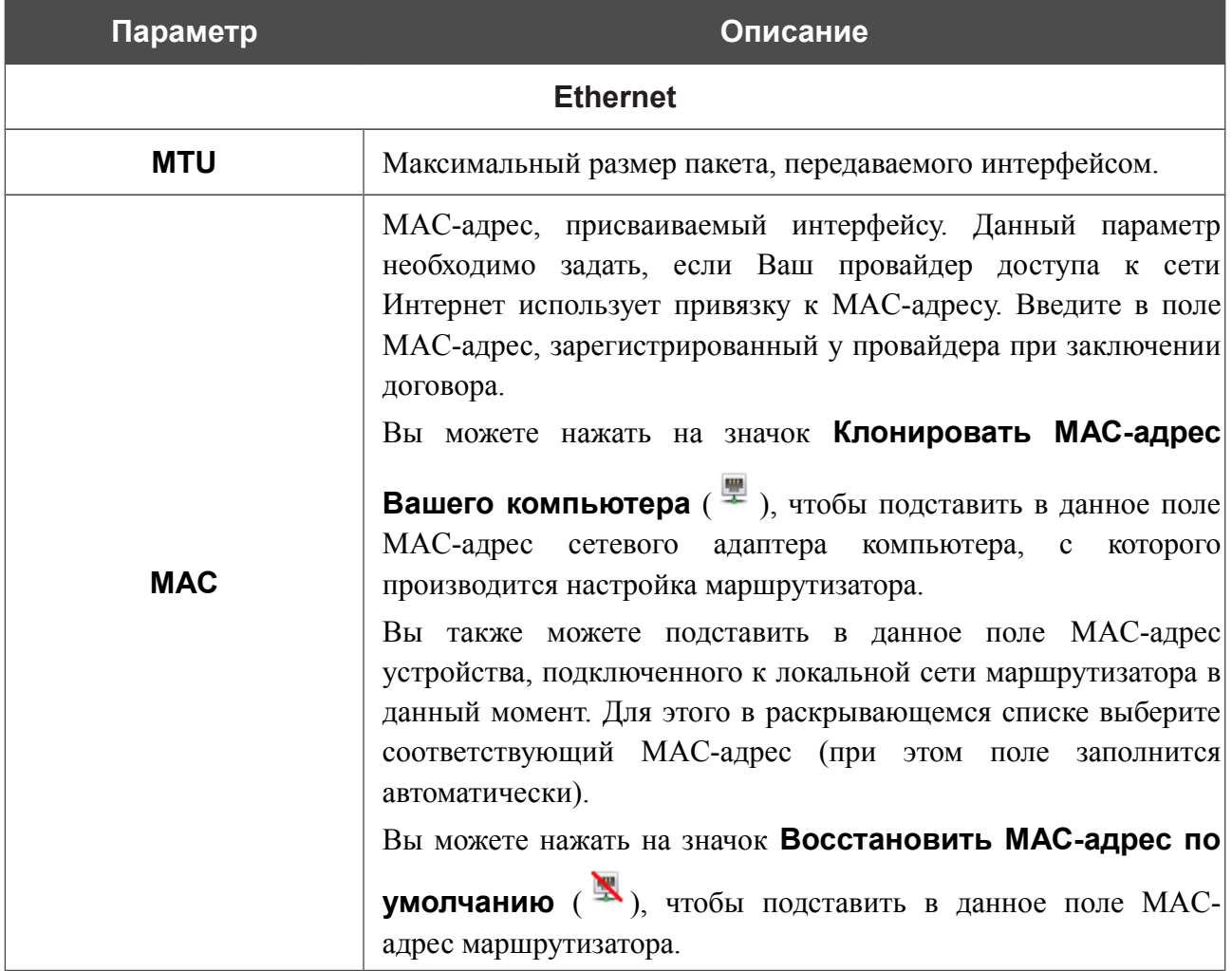

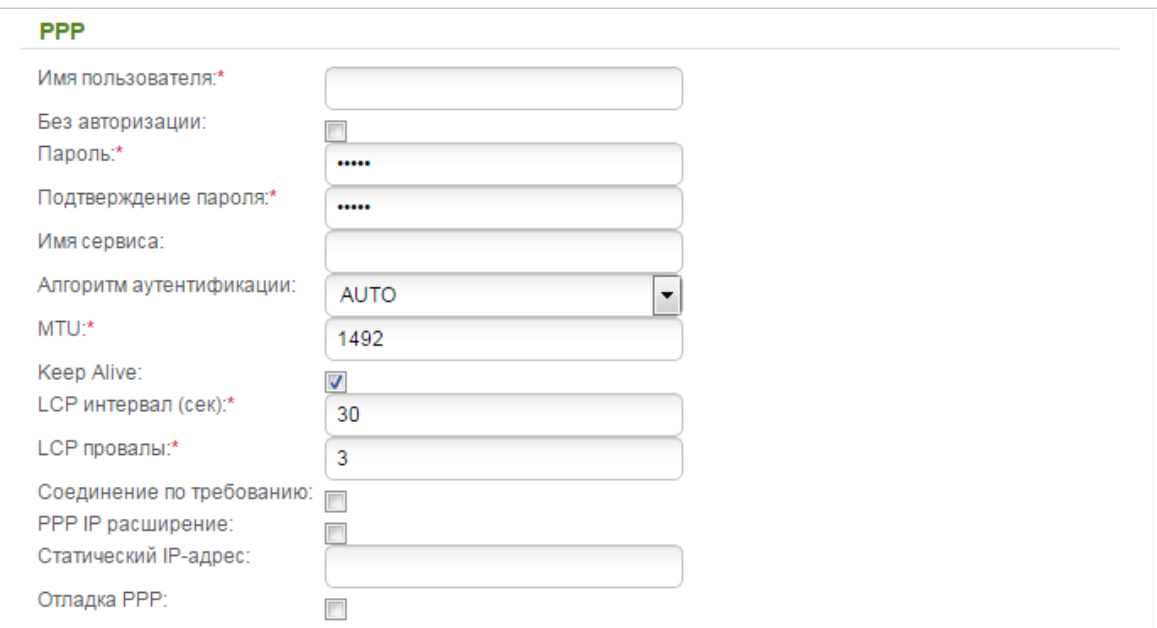

*Рисунок 64. Страница добавления соединения типа PPPoE. Раздел PPP.*

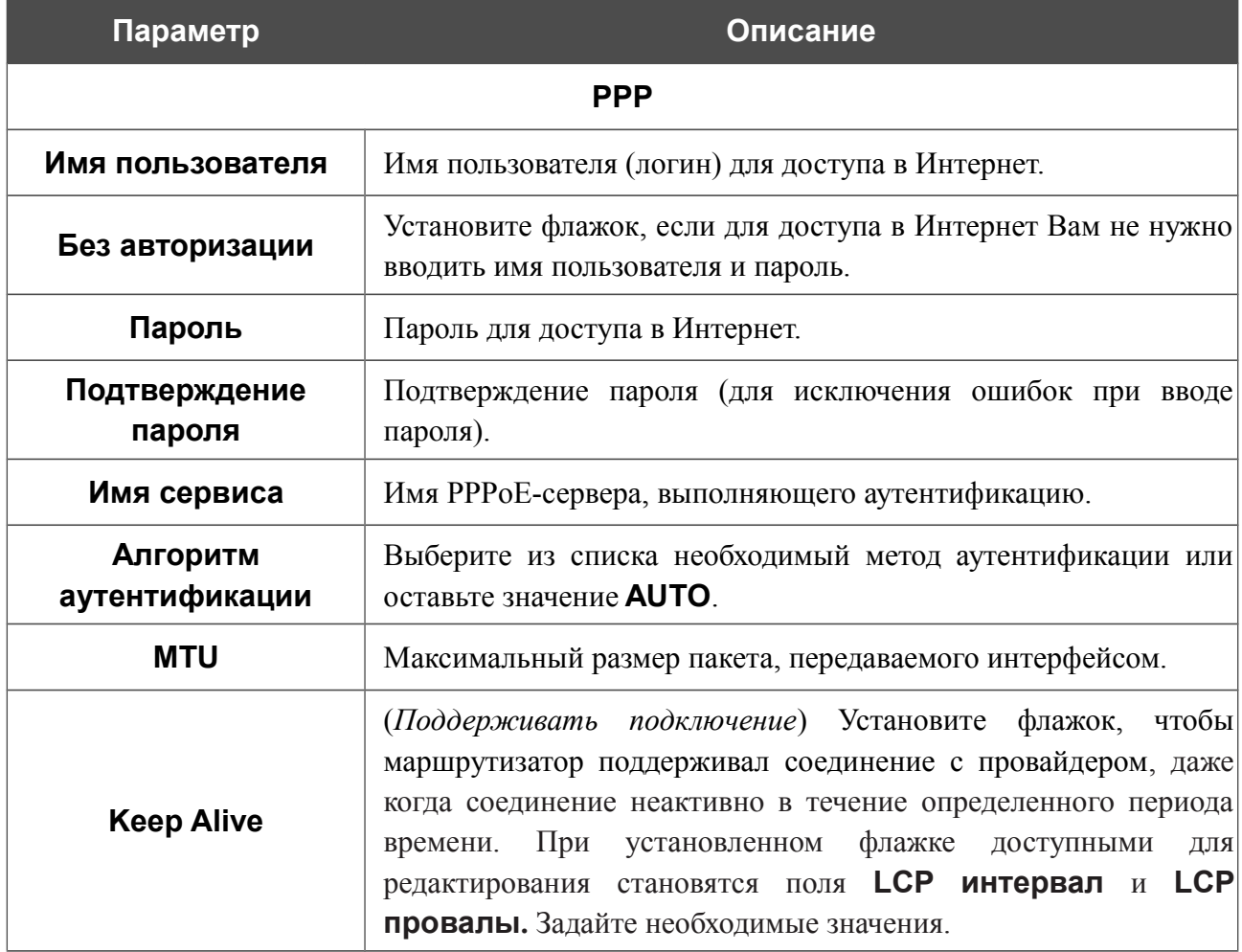

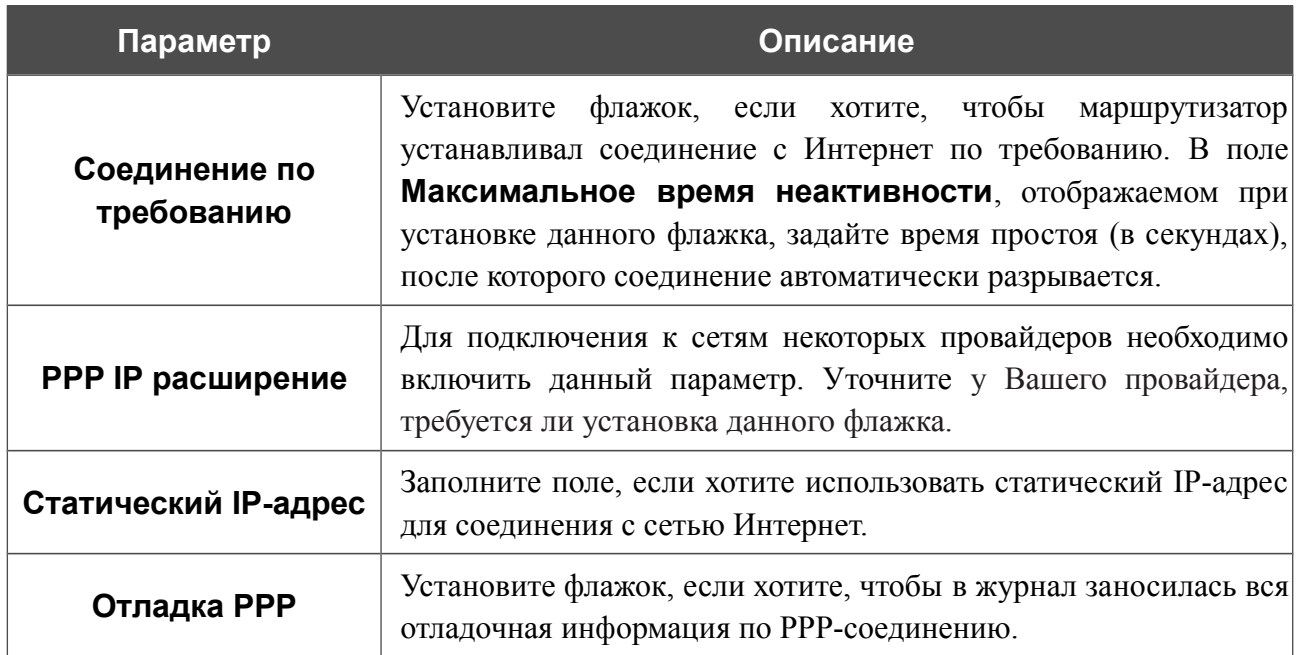

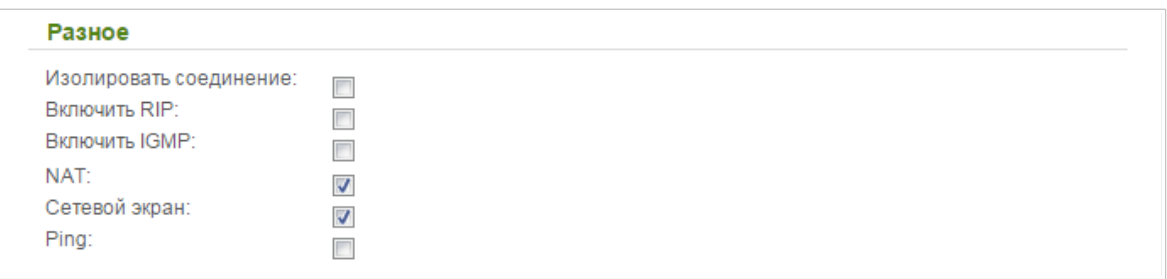

*Рисунок 65. Страница добавления соединения типа PPPoE. Раздел Разное.*

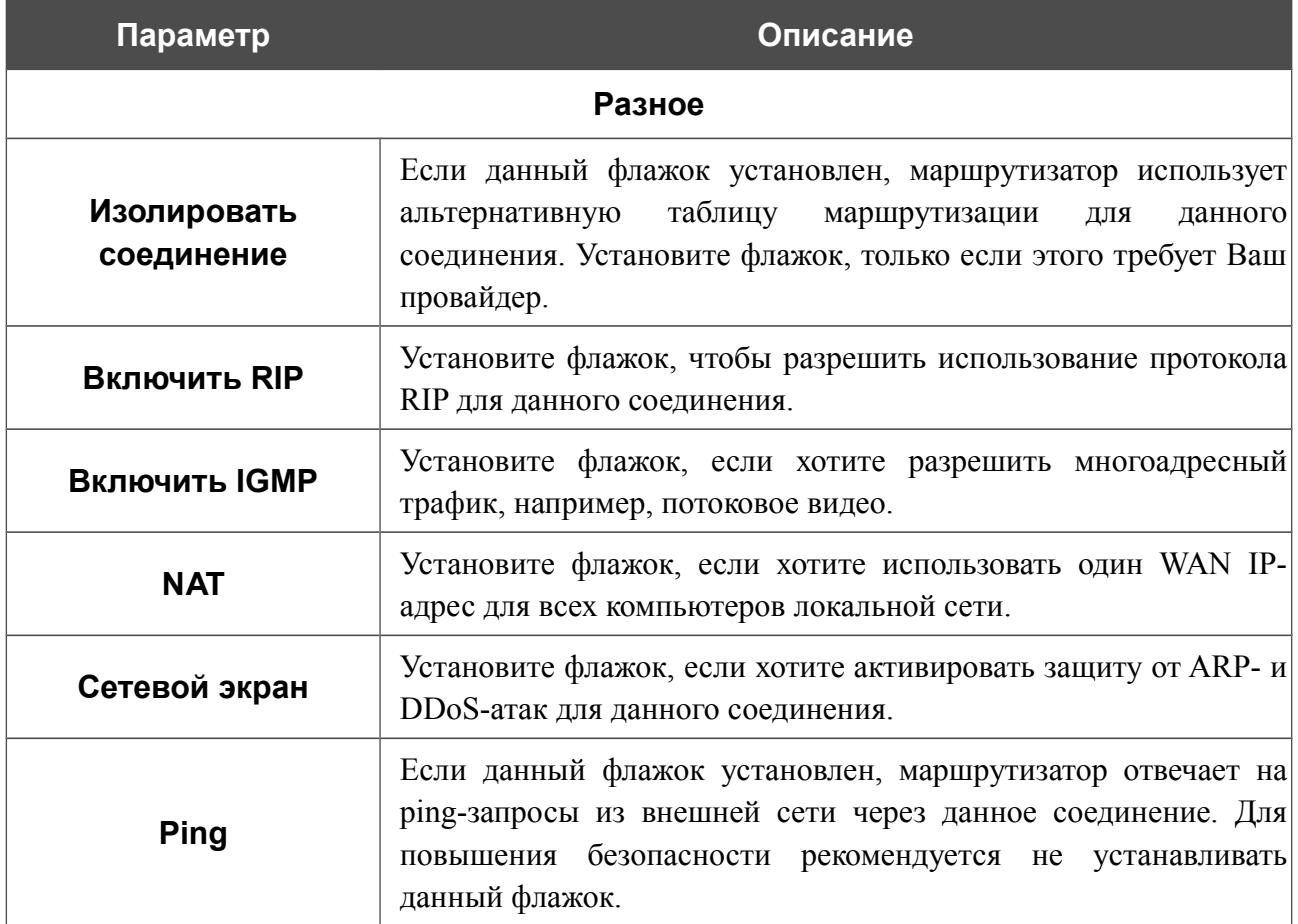

После задания всех необходимых значений нажмите кнопку **Применить**.

### *WAN-соединение типа IPv6 PPPoE или PPPoE Dual Stack*

Для создания соединения типа IPv6 PPPoE или PPPoE Dual Stack нажмите кнопку **Добавить** на странице **Сеть / WAN**. На открывшейся странице выберите соответствующее значение в списке **Тип соединения** и задайте необходимые параметры.

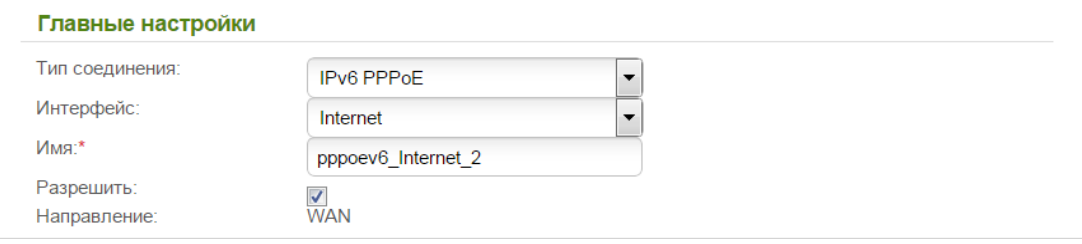

*Рисунок 66. Страница добавления соединения типа IPv6 PPPoE. Раздел Главные настройки.*

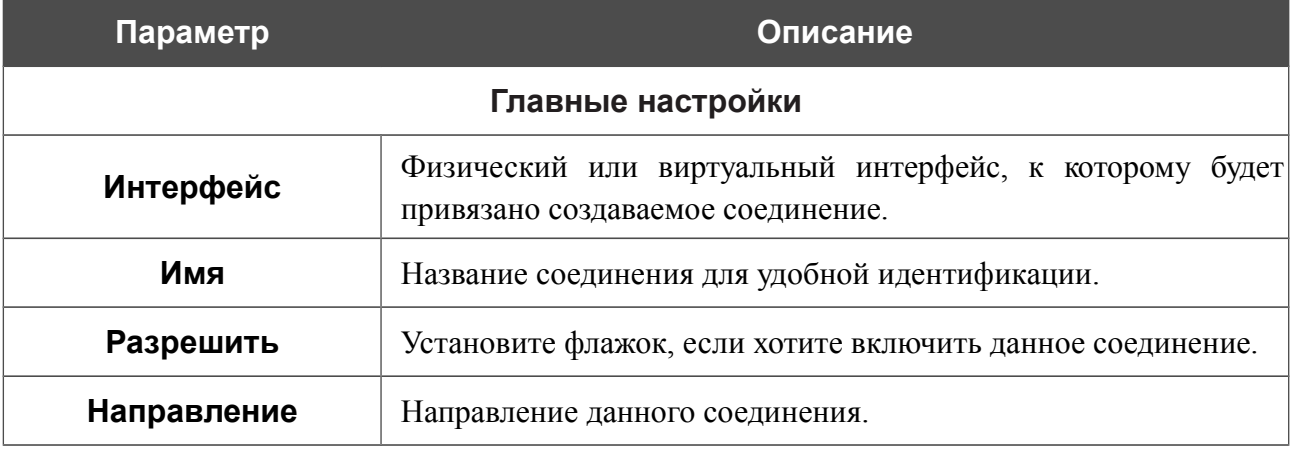

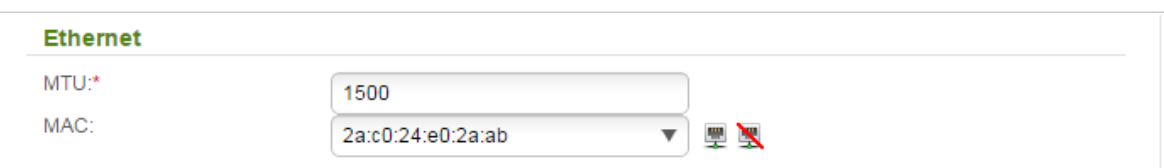

*Рисунок 67. Страница добавления соединения типа IPv6 PPPoE. Раздел Ethernet.*

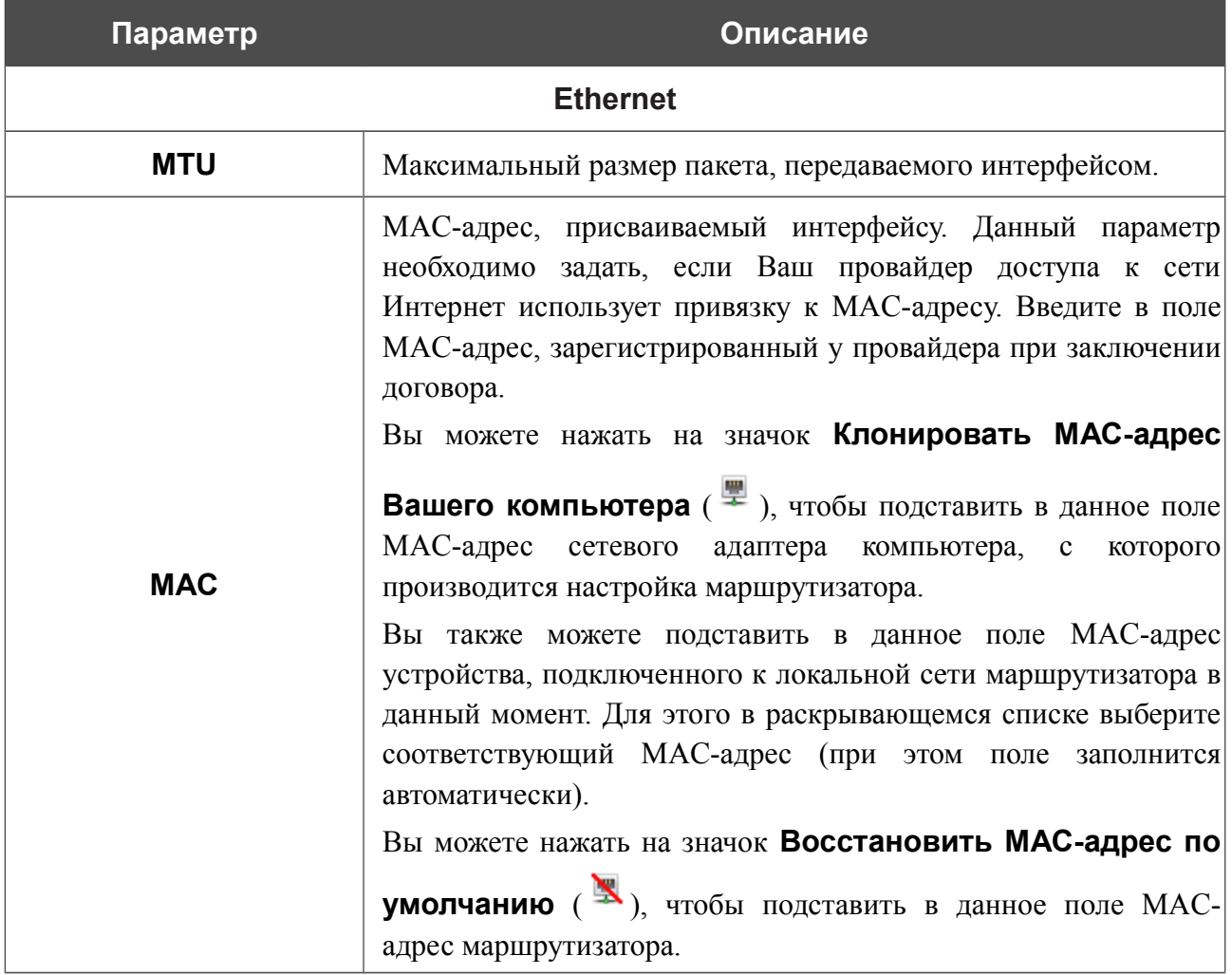

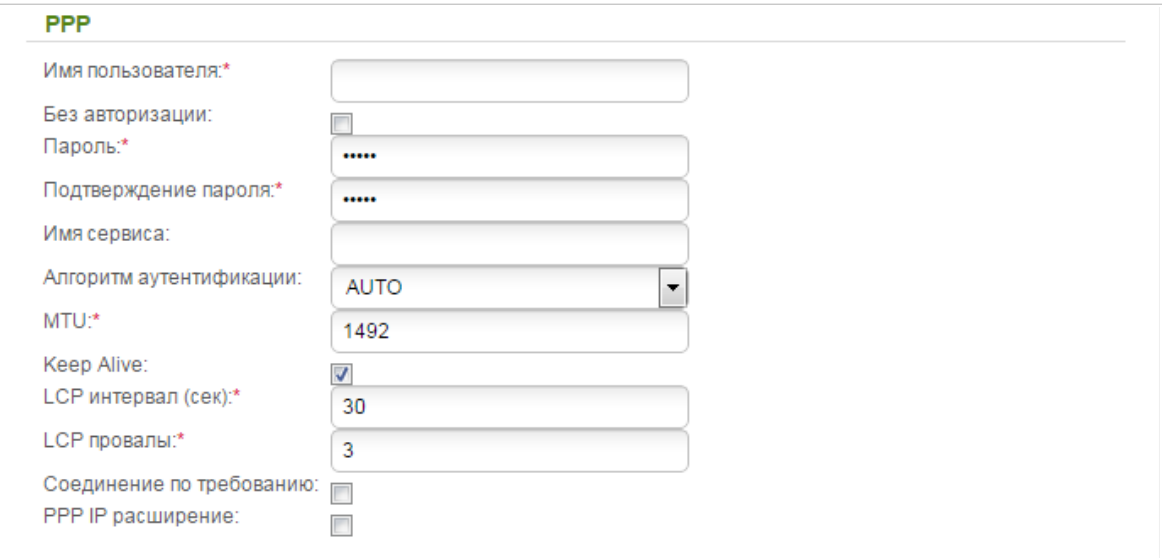

*Рисунок 68. Страница добавления соединения типа IPv6 PPPoE. Раздел PPP.*

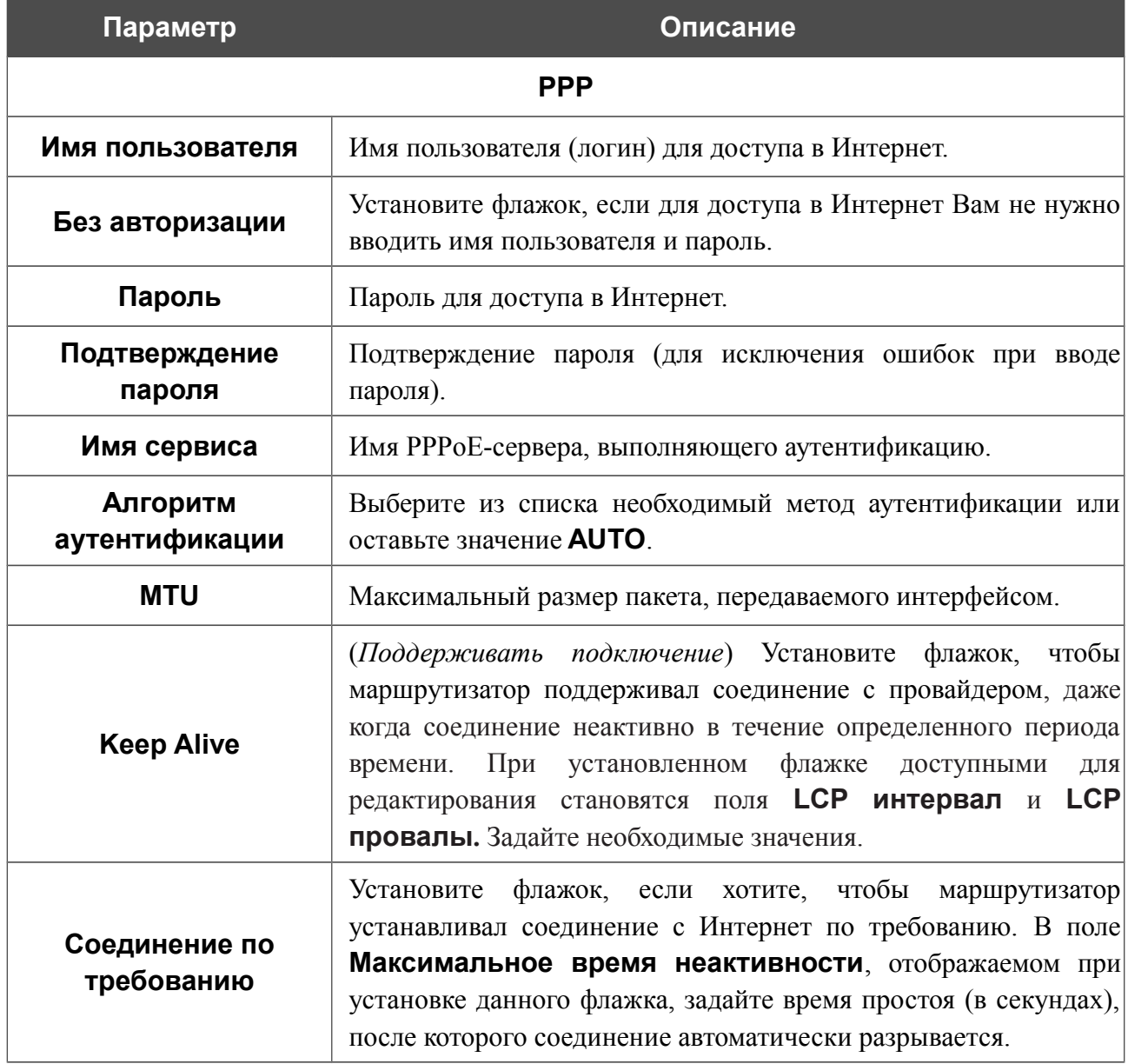

шлюза:

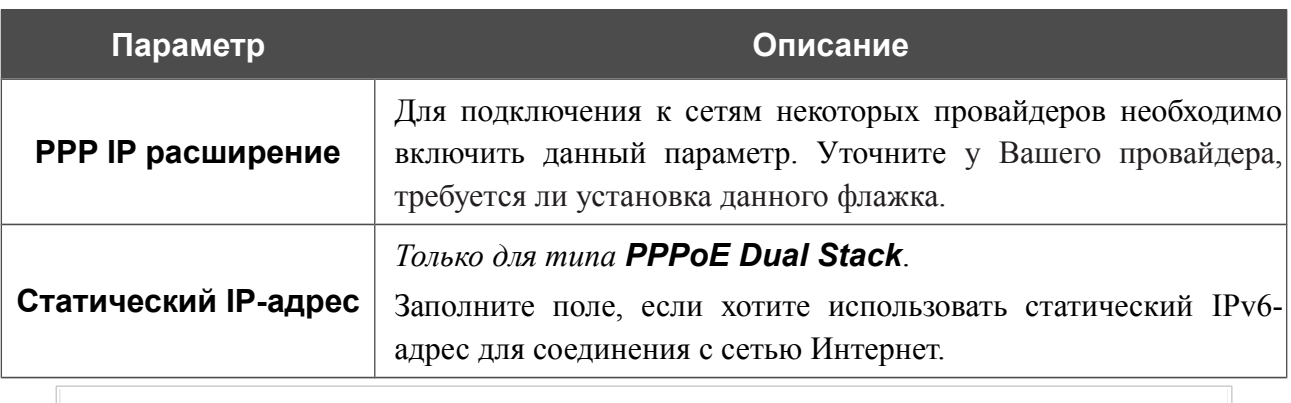

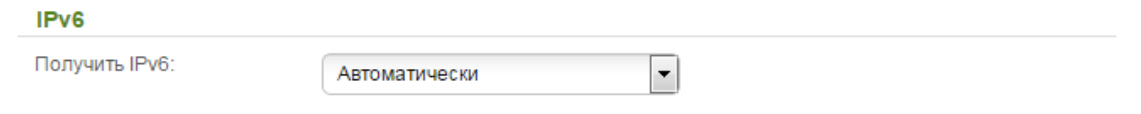

*Рисунок 69. Страница добавления соединения типа IPv6 PPPoE. Раздел IPv6.*

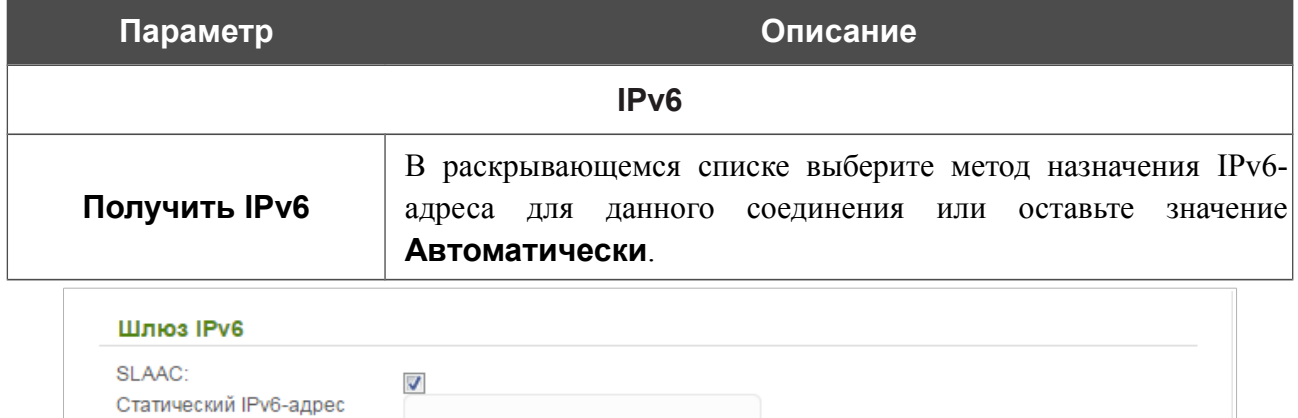

*Рисунок 70. Страница добавления соединения типа IPv6 PPPoE. Раздел Шлюз IPv6.*

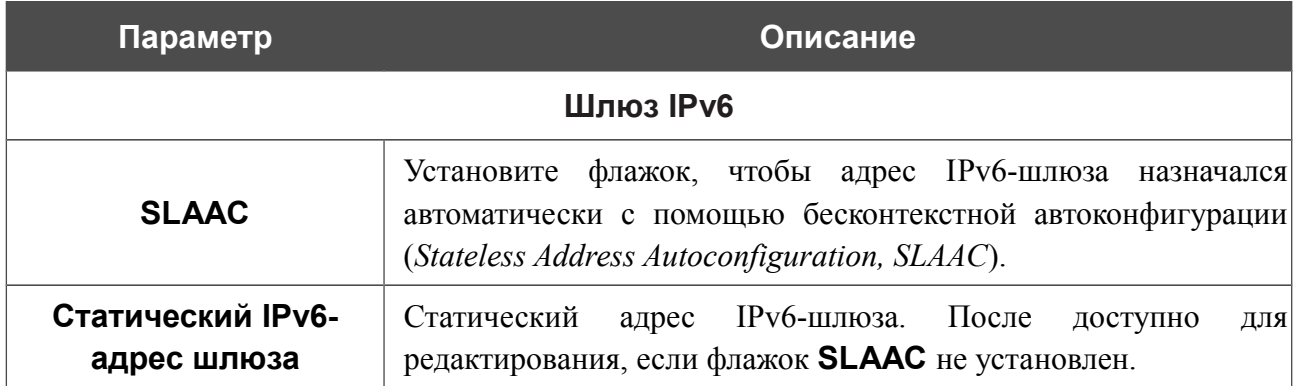

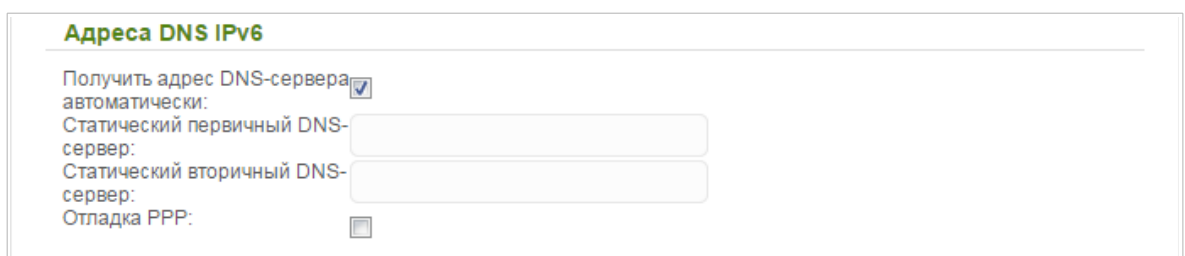

*Рисунок 71. Страница добавления соединения типа IPv6 PPPoE. Раздел Адреса DNS IPv6.*

| Параметр                                                                        | Описание                                                                                                    |
|---------------------------------------------------------------------------------|----------------------------------------------------------------------------------------------------|
|                                                                                 | <b>Адреса DNS IPv6</b>                                                                                                    |
| Получить адрес DNS-<br>сервера<br>автоматически                                 | Установите флажок, чтобы адрес DNS-сервера IPv6 назначался<br>автоматически. Если данный флажок установлен,<br>поля<br>Статический первичный DNS-сервер и Статический<br><b>вторичный DNS-сервер</b> недоступны для редактирования. |
| Статический<br>первичный DNS-<br>сервер/Статический<br>вторичный DNS-<br>сервер | Введите адреса первичного и вторичного DNS-серверов IPv6 в<br>соответствующие поля.                                                                                                    |
| Отладка РРР                                                                     | Установите флажок, если хотите, чтобы в журнал заносилась<br>вся отладочная информация по PPP-соединению.                                                                                                    |

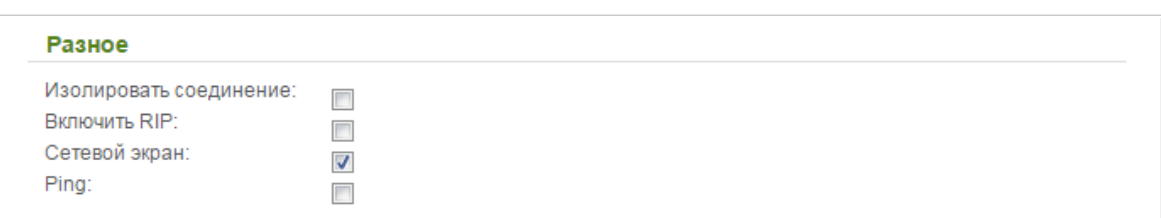

*Рисунок 72. Страница добавления соединения типа IPv6 PPPoE. Раздел Разное.*

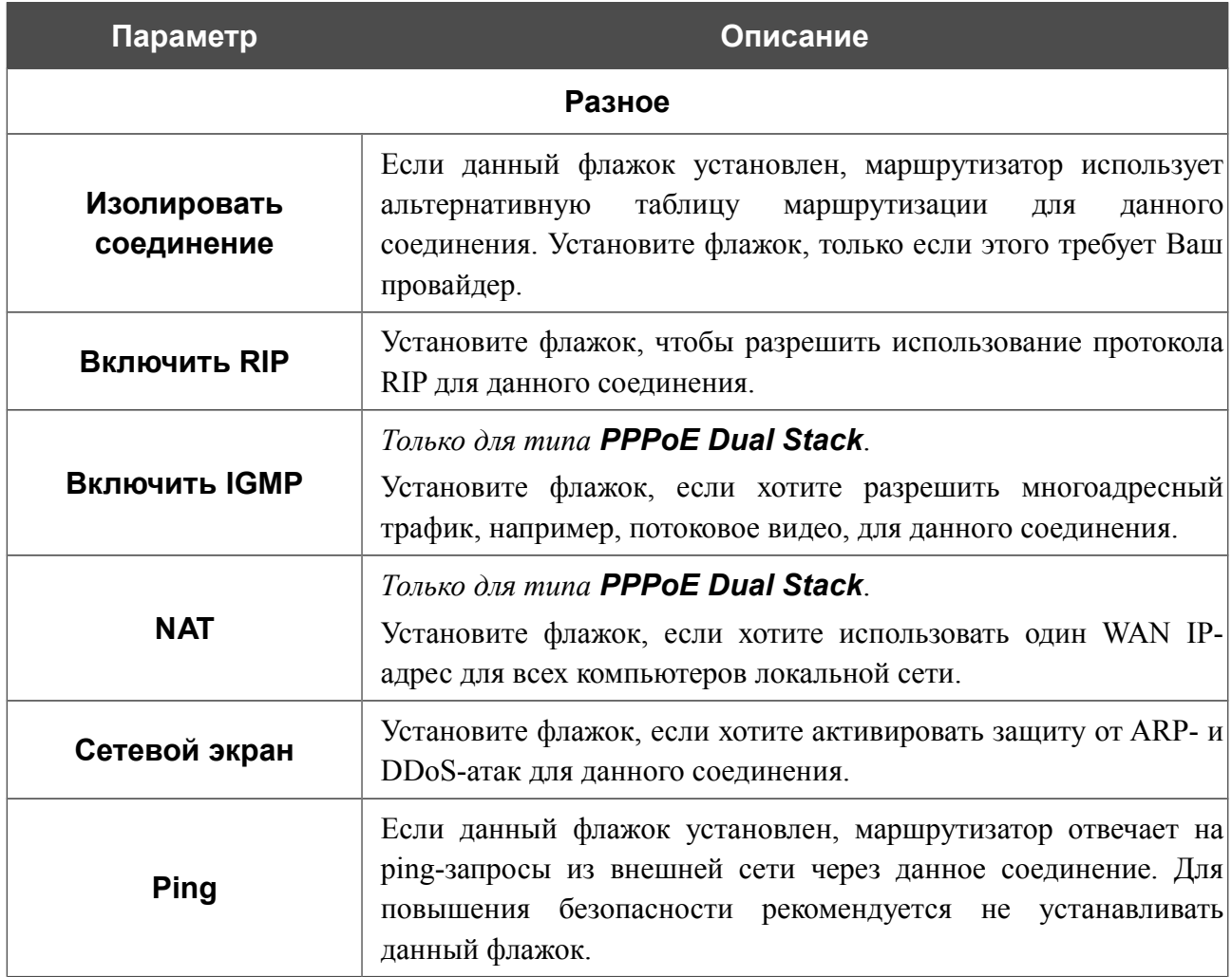

После задания всех необходимых значений нажмите кнопку **Применить**.

## *WAN-соединение типа Статический IP или Динамический IP*

Для создания соединения типа Статический IP или Динамический IP нажмите кнопку **Добавить** на странице **Сеть / WAN**. На открывшейся странице выберите соответствующее значение в списке **Тип соединения** и задайте необходимые параметры.

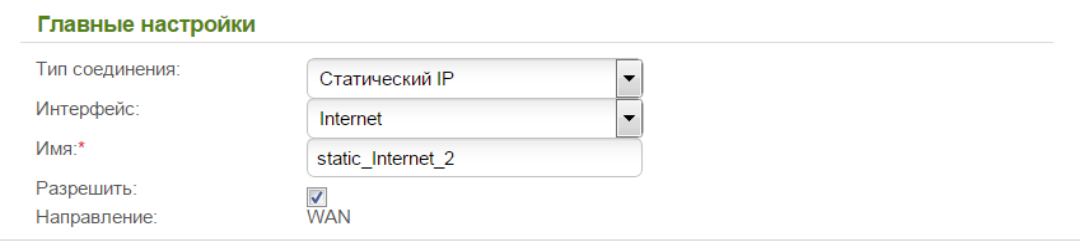

*Рисунок 73. Страница добавления соединения типа Статический IP. Раздел Главные настройки.*

| Параметр    | Описание                                                                                    |
|-------------|---------------------------------------------------------------------------------------------|
|             | Главные настройки                                                                           |
| Интерфейс   | Физический или виртуальный интерфейс, к которому будет<br>привязано создаваемое соединение. |
| Имя         | Название соединения для удобной идентификации.                                              |
| Разрешить   | Установите флажок, если хотите включить данное соединение.                                  |
| Направление | Направление данного соединения.                                                             |

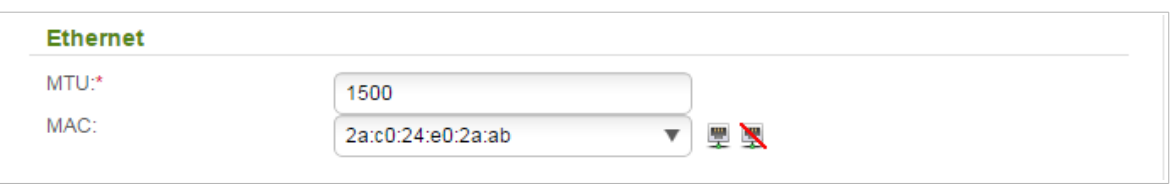

*Рисунок 74. Страница добавления соединения типа Статический IP. Раздел Ethernet.*

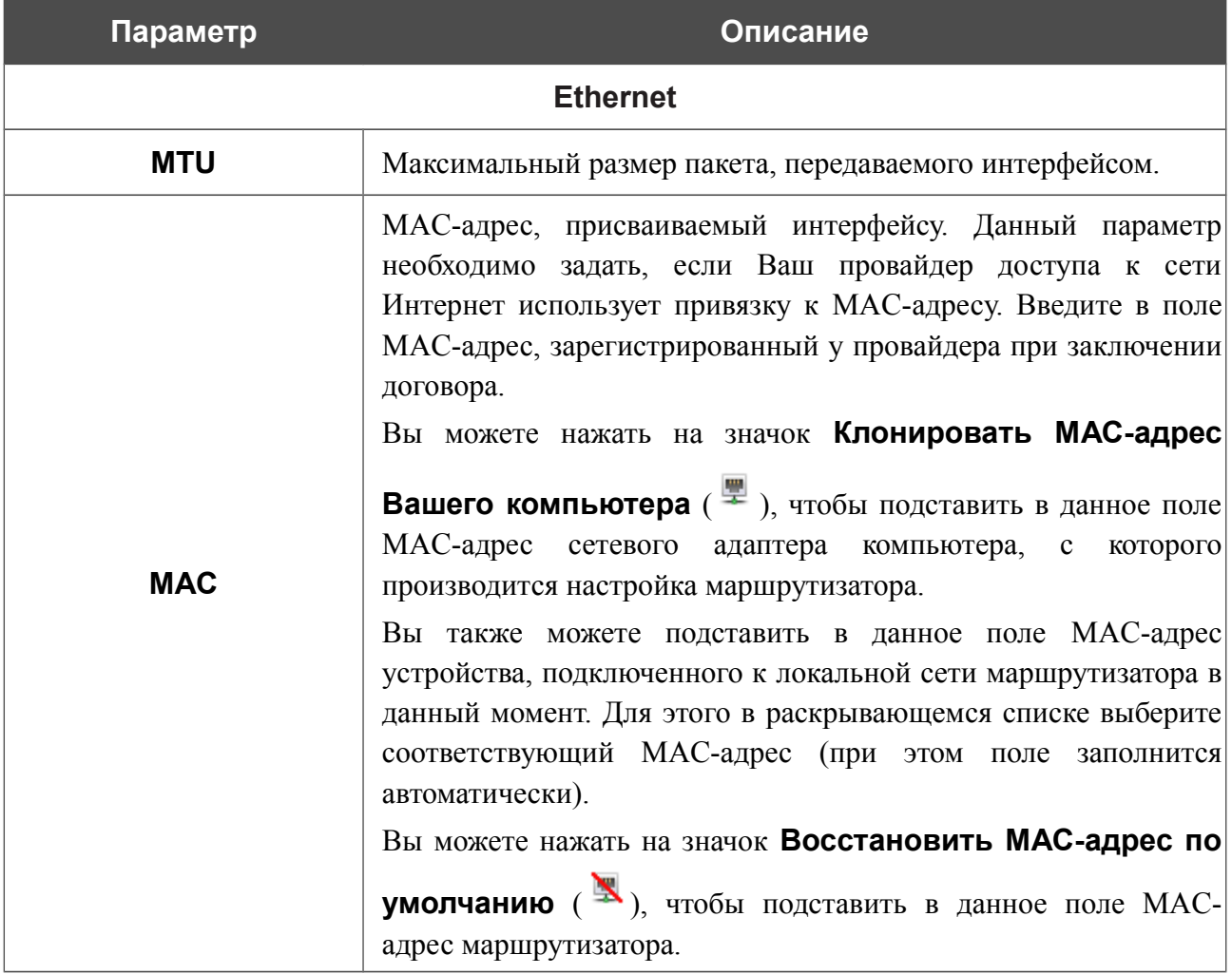

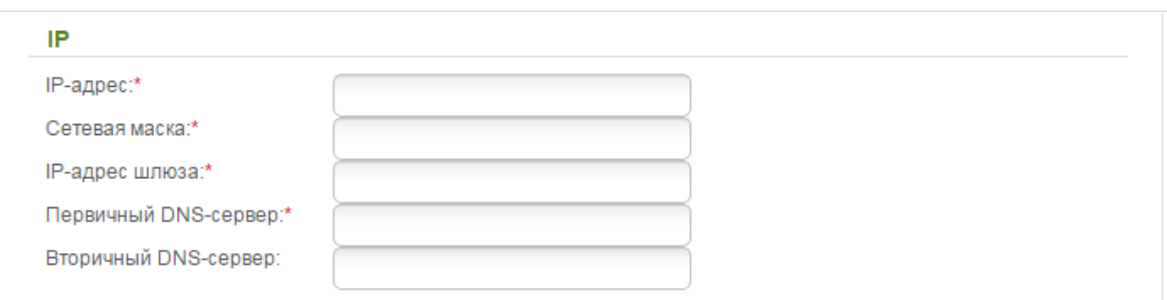

*Рисунок 75. Страница добавления соединения типа Статический IP. Раздел IP.*

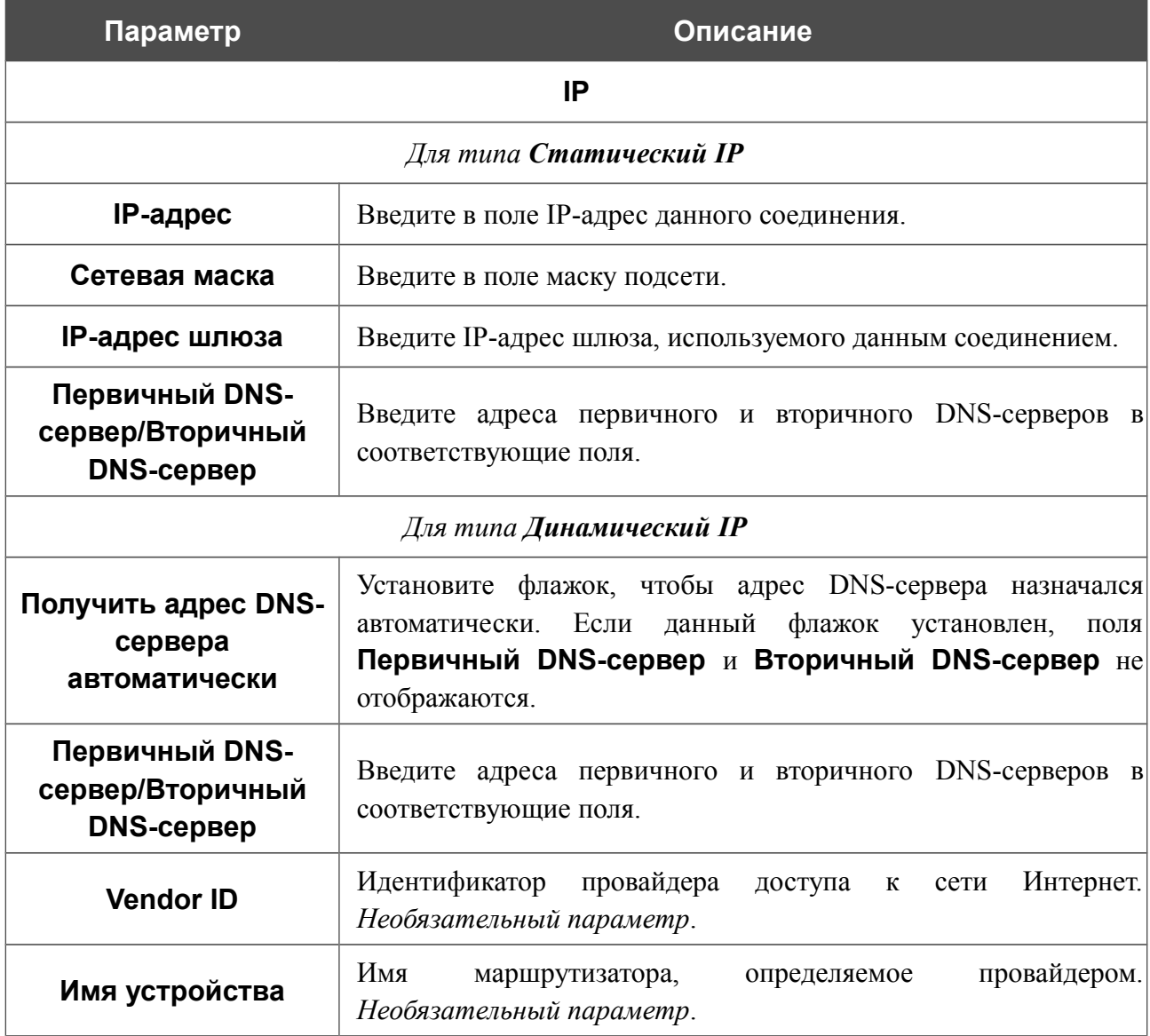

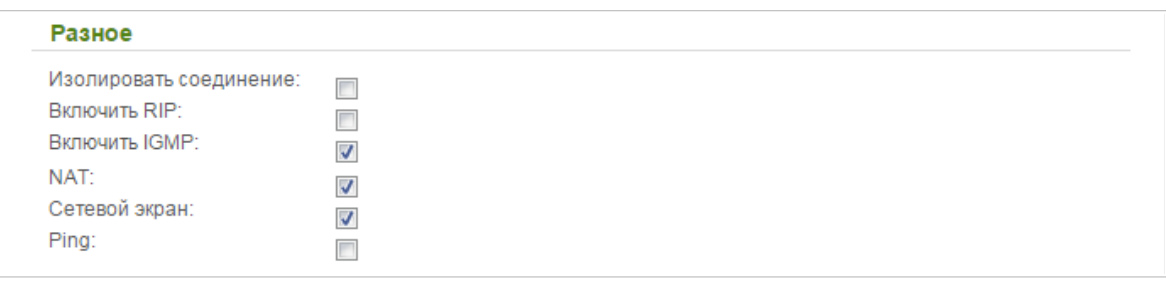

*Рисунок 76. Страница добавления соединения типа Статический IP. Раздел Разное.*

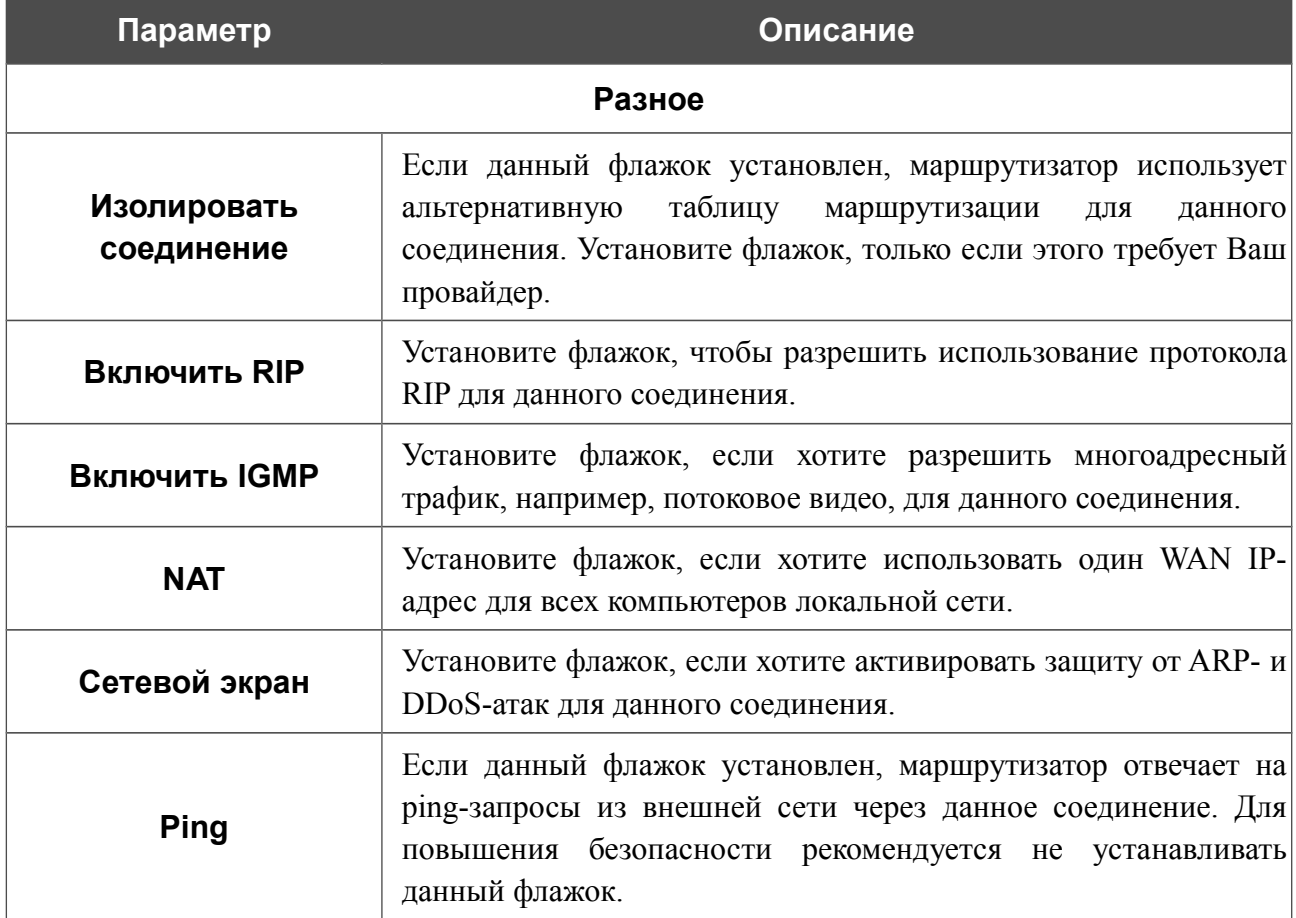

После задания всех необходимых значений нажмите кнопку **Применить**.

### *WAN-соединение типа Статический IPv6 или Динамический IPv6*

Для создания соединения типа Статический IPv6 или Динамический IPv6 нажмите кнопку **Добавить** на странице **Сеть / WAN**. На открывшейся странице выберите соответствующее значение в списке **Тип соединения** и задайте необходимые параметры.

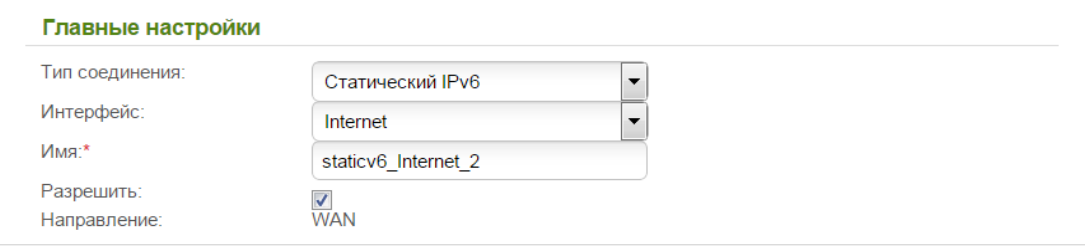

*Рисунок 77. Страница добавления соединения типа Статический IPv6. Раздел Главные настройки.*

| Параметр    | Описание                                                                                    |
|-------------|---------------------------------------------------------------------------------------------|
|             | Главные настройки                                                                           |
| Интерфейс   | Физический или виртуальный интерфейс, к которому будет<br>привязано создаваемое соединение. |
| Имя         | Название соединения для удобной идентификации.                                              |
| Разрешить   | Установите флажок, если хотите включить данное соединение.                                  |
| Направление | Направление данного соединения.                                                             |

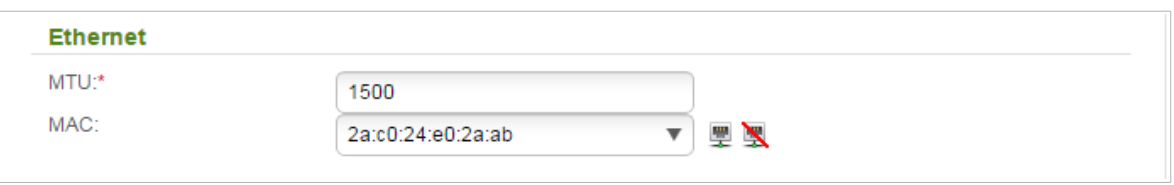

*Рисунок 78. Страница добавления соединения типа Статический IPv6. Раздел Ethernet.*

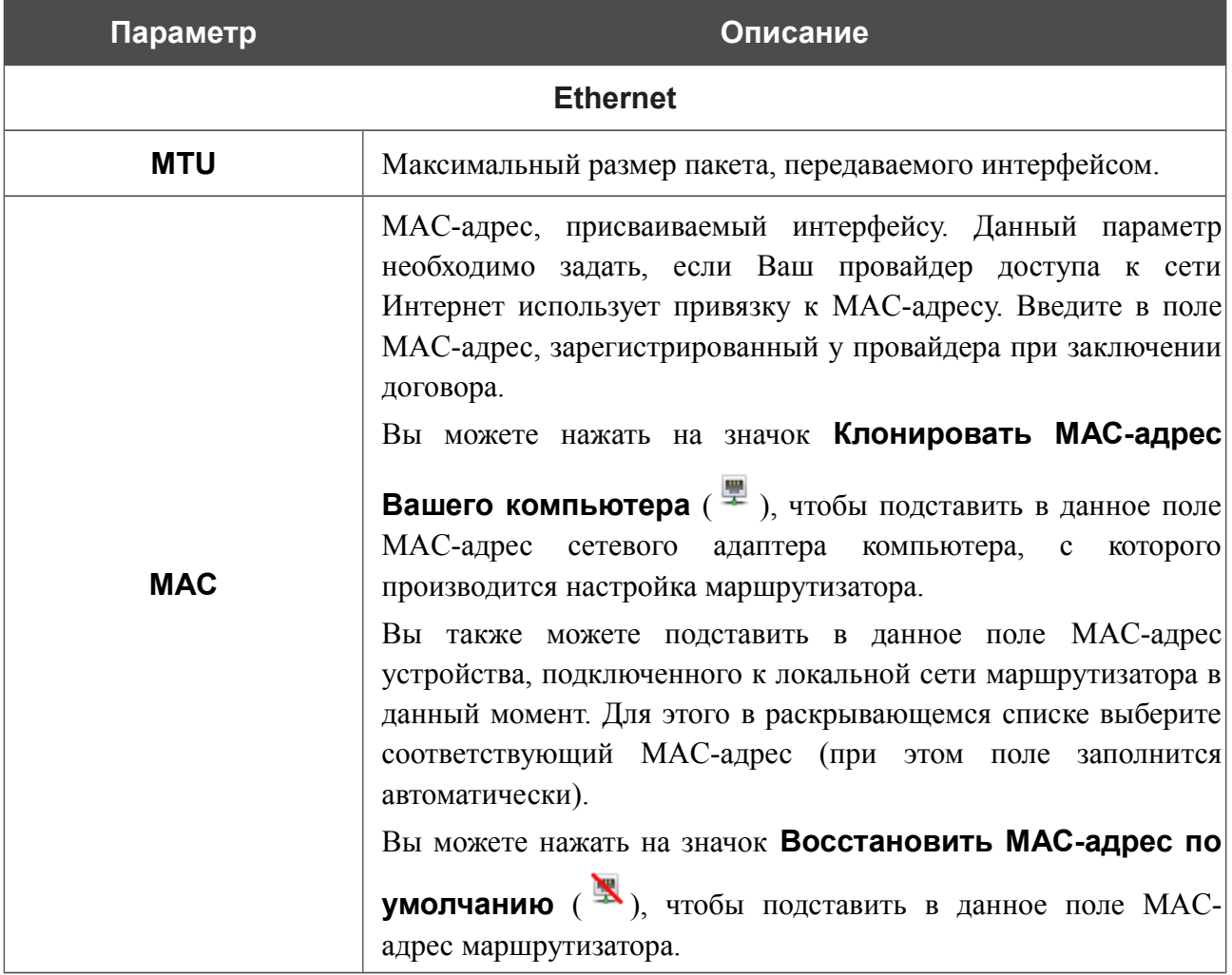

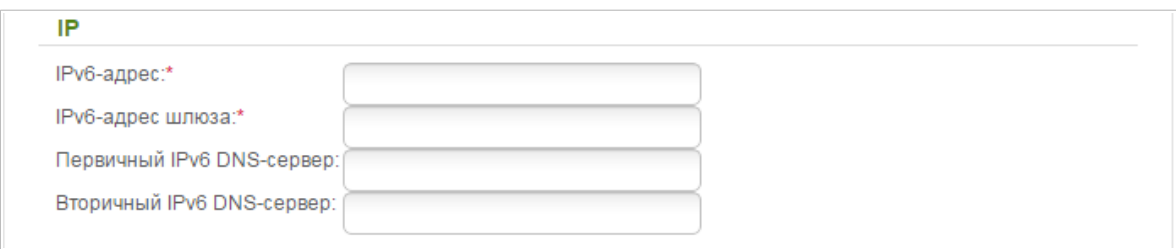

*Рисунок 79. Страница добавления соединения типа Статический IPv6. Раздел IP.*

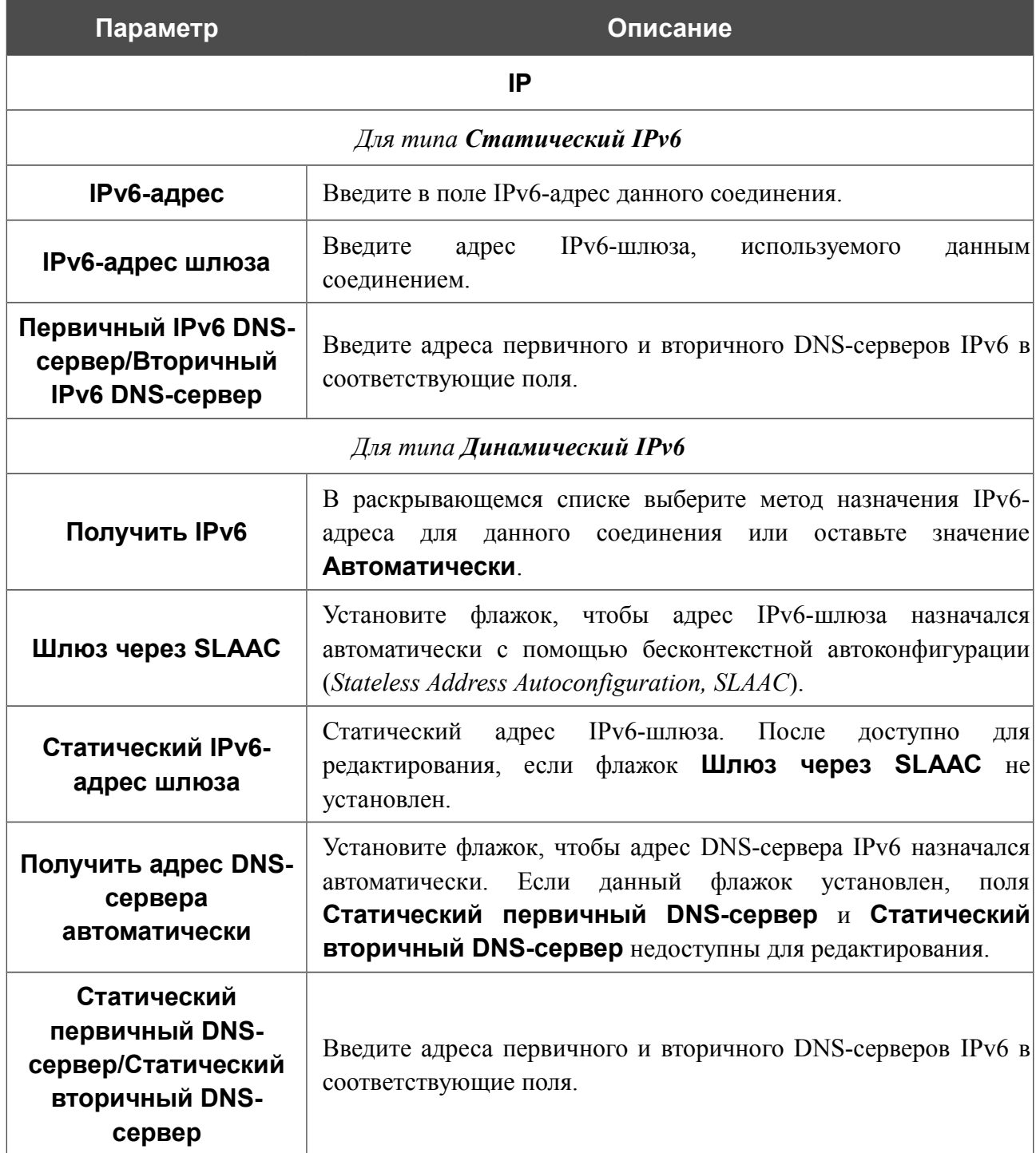

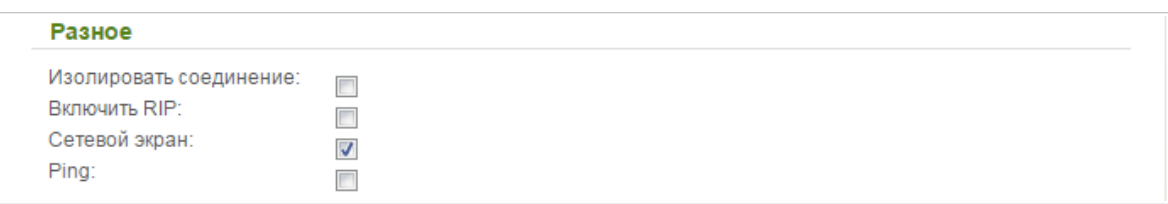

*Рисунок 80. Страница добавления соединения типа Статический IPv6. Раздел Разное.*

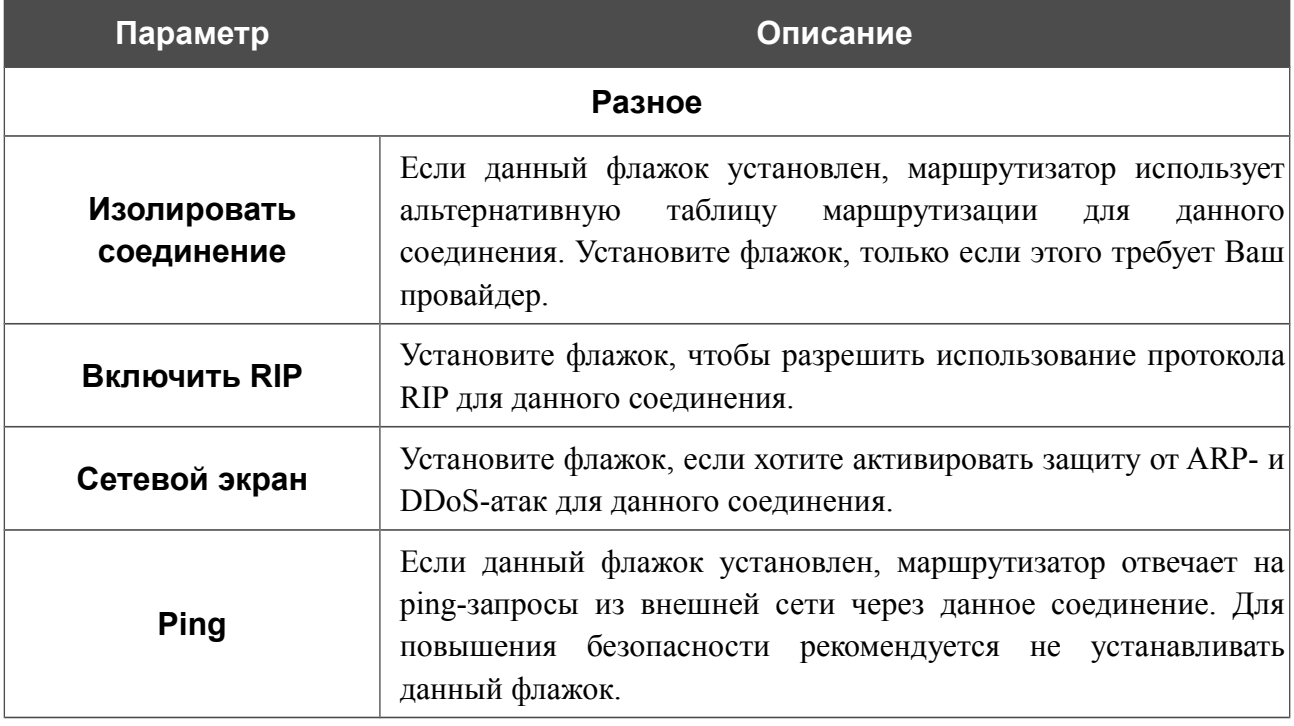

После задания всех необходимых значений нажмите кнопку **Применить**.

# *PPPoE + Динамический IP*

#### *WAN-соединение типа PPPoE + Статический IP или*

Для создания соединения типа PPPoE + Статический IP или PPPoE + Динамический IP нажмите кнопку **Добавить** на странице **Сеть / WAN**. На открывшейся странице выберите соответствующее значение в списке **Тип соединения** и задайте необходимые параметры.

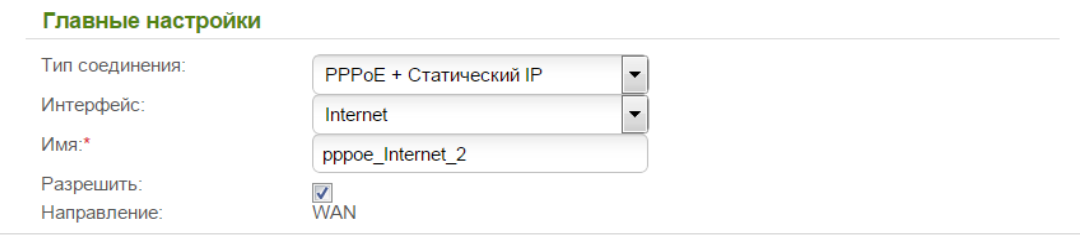

*Рисунок 81. Страница добавления соединения типа PPPoE + Статический IP. Раздел Главные настройки.*

| Параметр    | Описание                                                                                       |
|-------------|------------------------------------------------------------------------------------------------|
|             | Главные настройки                                                                              |
| Интерфейс   | Физический или виртуальный интерфейс, к которому<br>будет<br>привязано создаваемое соединение. |
| Имя         | Название соединения для удобной идентификации.                                                 |
| Разрешить   | Установите флажок, если хотите включить данное соединение.                                     |
| Направление | Направление данного соединения.                                                                |

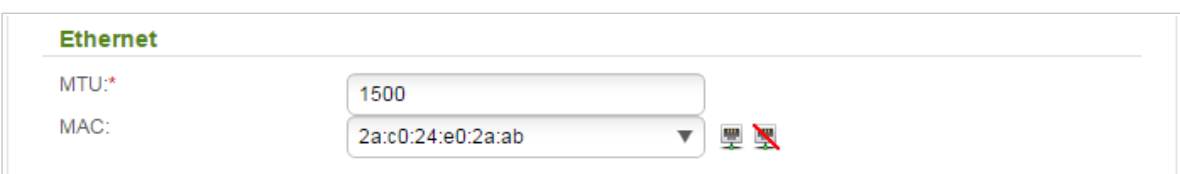

*Рисунок 82. Страница добавления соединения типа PPPoE + Статический IP. Раздел Ethernet.*

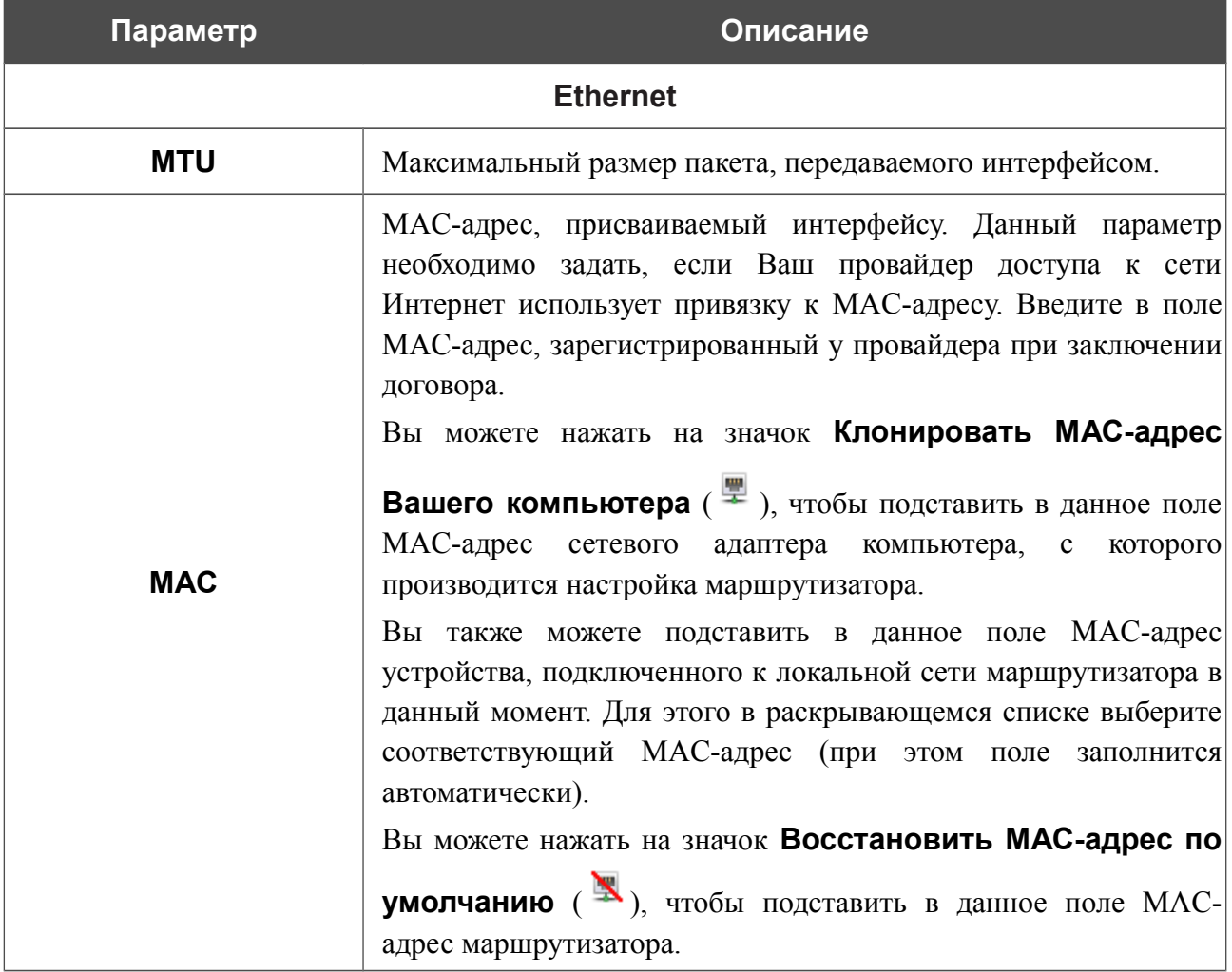

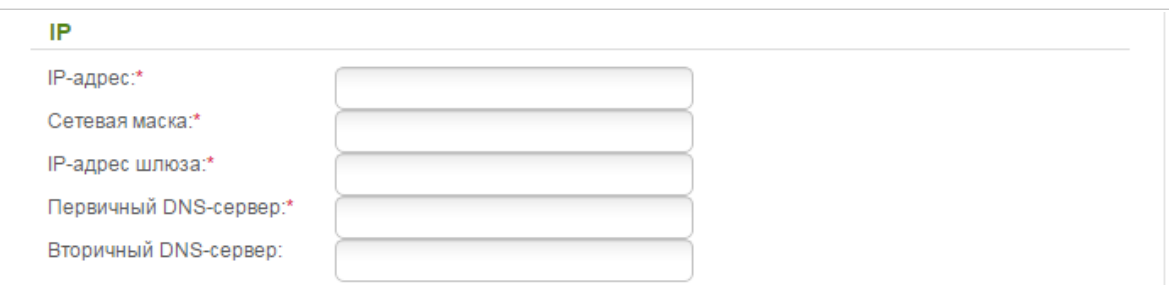

*Рисунок 83. Страница добавления соединения типа PPPoE + Статический IP. Раздел IP.*

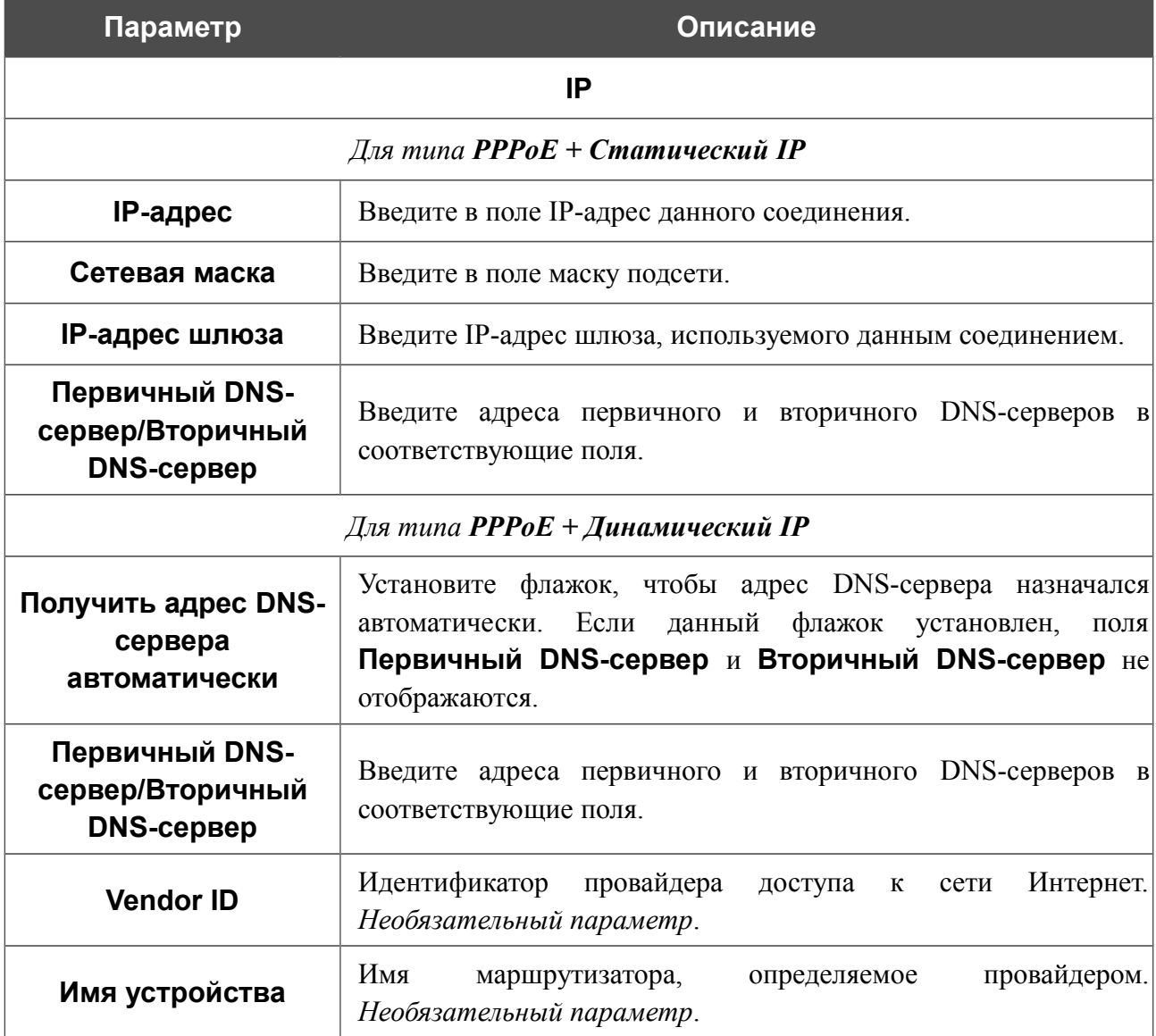

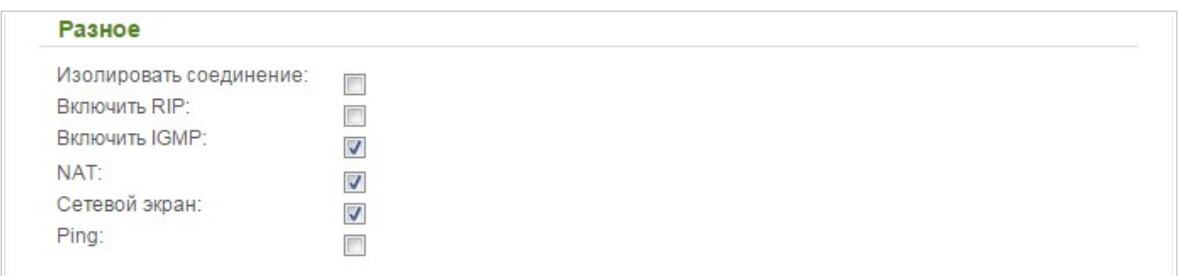

*Рисунок 84. Страница добавления соединения типа PPPoE + Статический IP. Раздел Разное.*

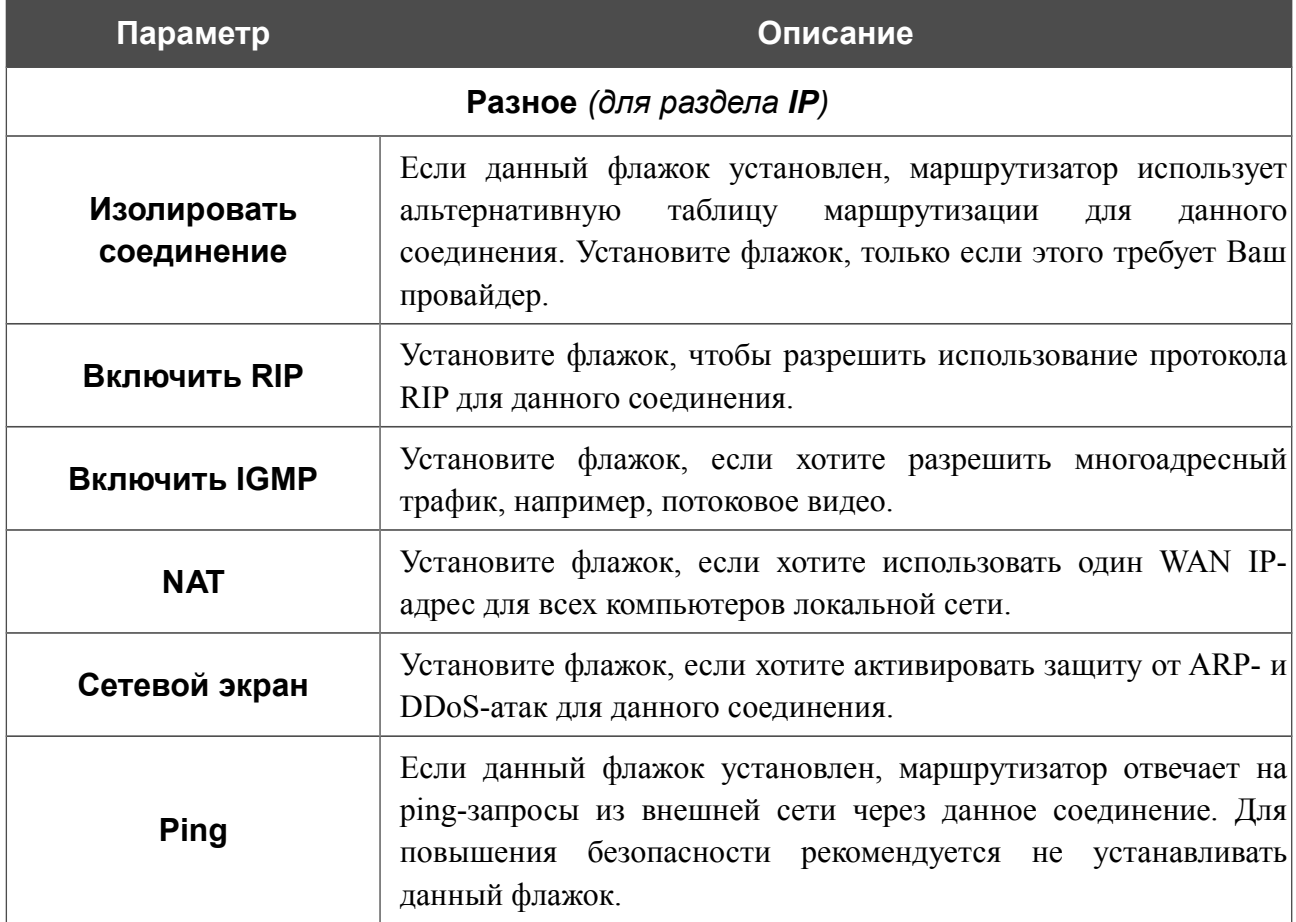

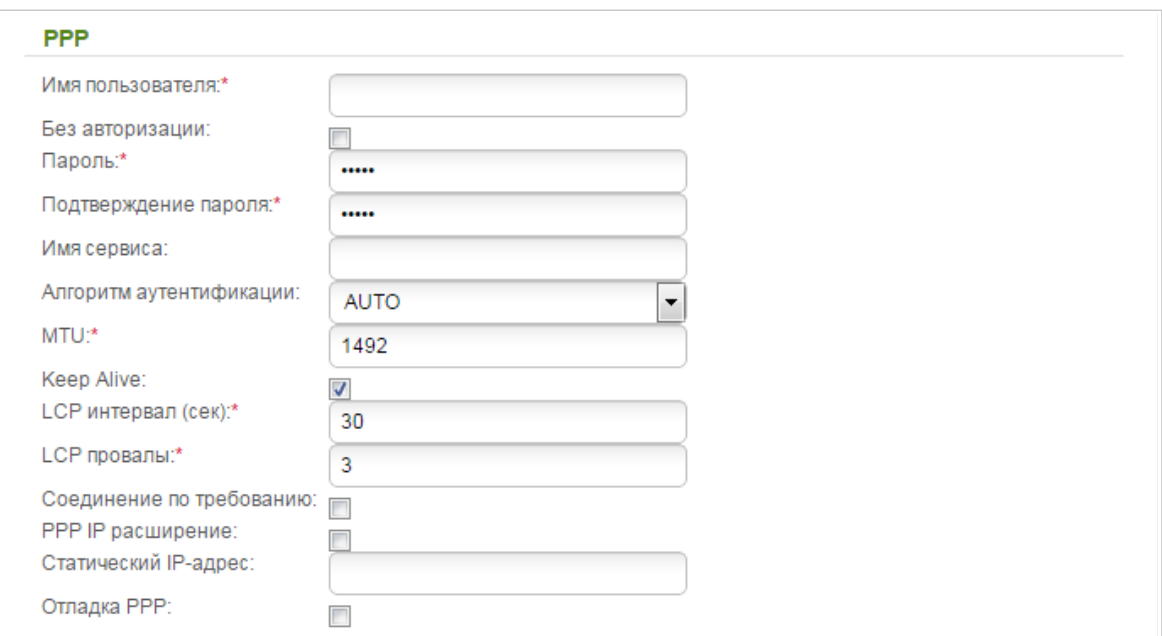

*Рисунок 85. Страница добавления соединения типа PPPoE + Статический IP. Раздел PPP.*

| Параметр                   | Описание                                                                                                    |
|----------------------------|----------------------------------------------------------------------------------------------------|
|                            | <b>PPP</b>                                                                                                    |
| Имя пользователя           | Имя пользователя (логин) для доступа в Интернет.                                                                                                    |
| Без авторизации            | Установите флажок, если для доступа в Интернет Вам не нужно<br>вводить имя пользователя и пароль.                                                                                                    |
| Пароль                     | Пароль для доступа в Интернет.                                                                                                    |
| Подтверждение<br>пароля    | Подтверждение пароля (для исключения ошибок при вводе<br>пароля).                                                                                                    |
| Имя сервиса                | Имя РРРоЕ-сервера, выполняющего аутентификацию.                                                                                                    |
| Алгоритм<br>аутентификации | Выберите из списка необходимый метод аутентификации или<br>оставьте значение <b>AUTO</b> .                                                                                                    |
| <b>MTU</b>                 | Максимальный размер пакета, передаваемого интерфейсом.                                                                                                    |
| <b>Keep Alive</b>          | подключение) Установите<br>флажок,<br>( <i>Поддерживать</i><br>чтобы<br>маршрутизатор поддерживал соединение с провайдером, даже<br>когда соединение неактивно в течение определенного периода<br>При установленном<br>флажке доступными<br>времени.<br>ДЛЯ<br><b>LCP</b><br>редактирования становятся поля LCP интервал и<br>провалы. Задайте необходимые значения. |

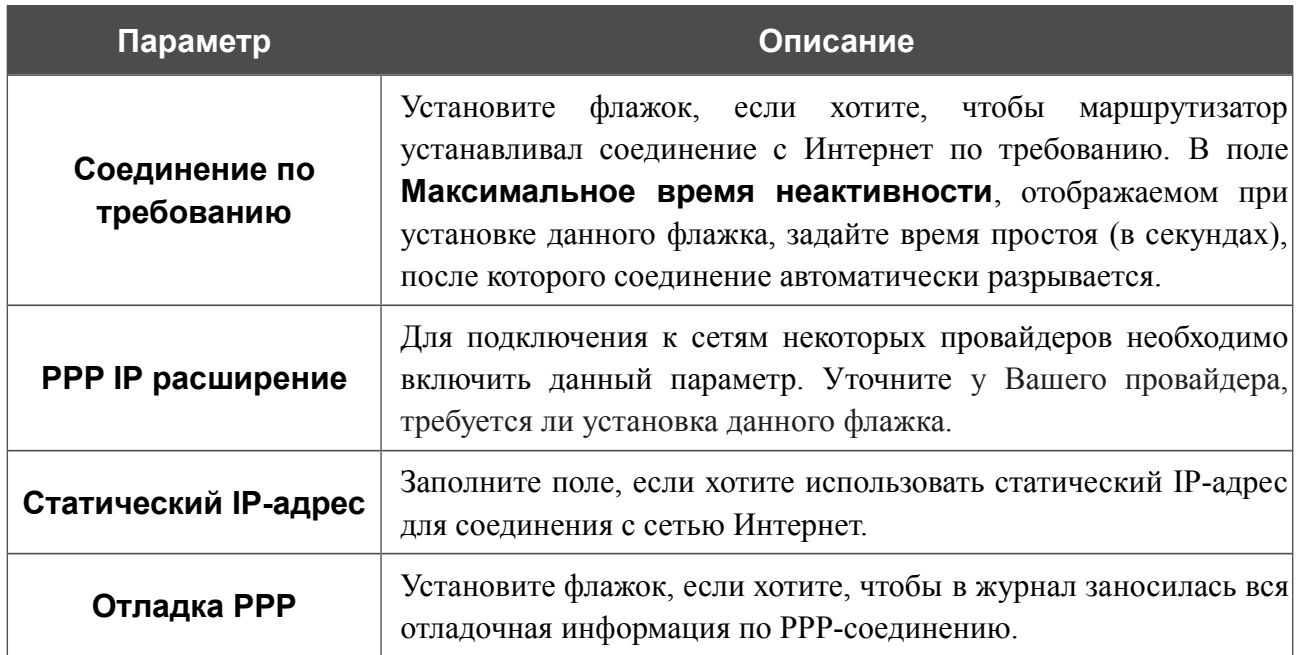

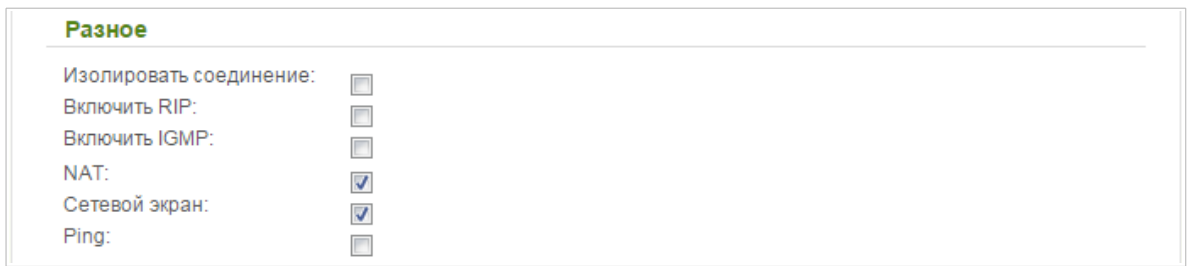

*Рисунок 86. Страница добавления соединения типа PPPoE + Статический IP. Раздел Разное.*

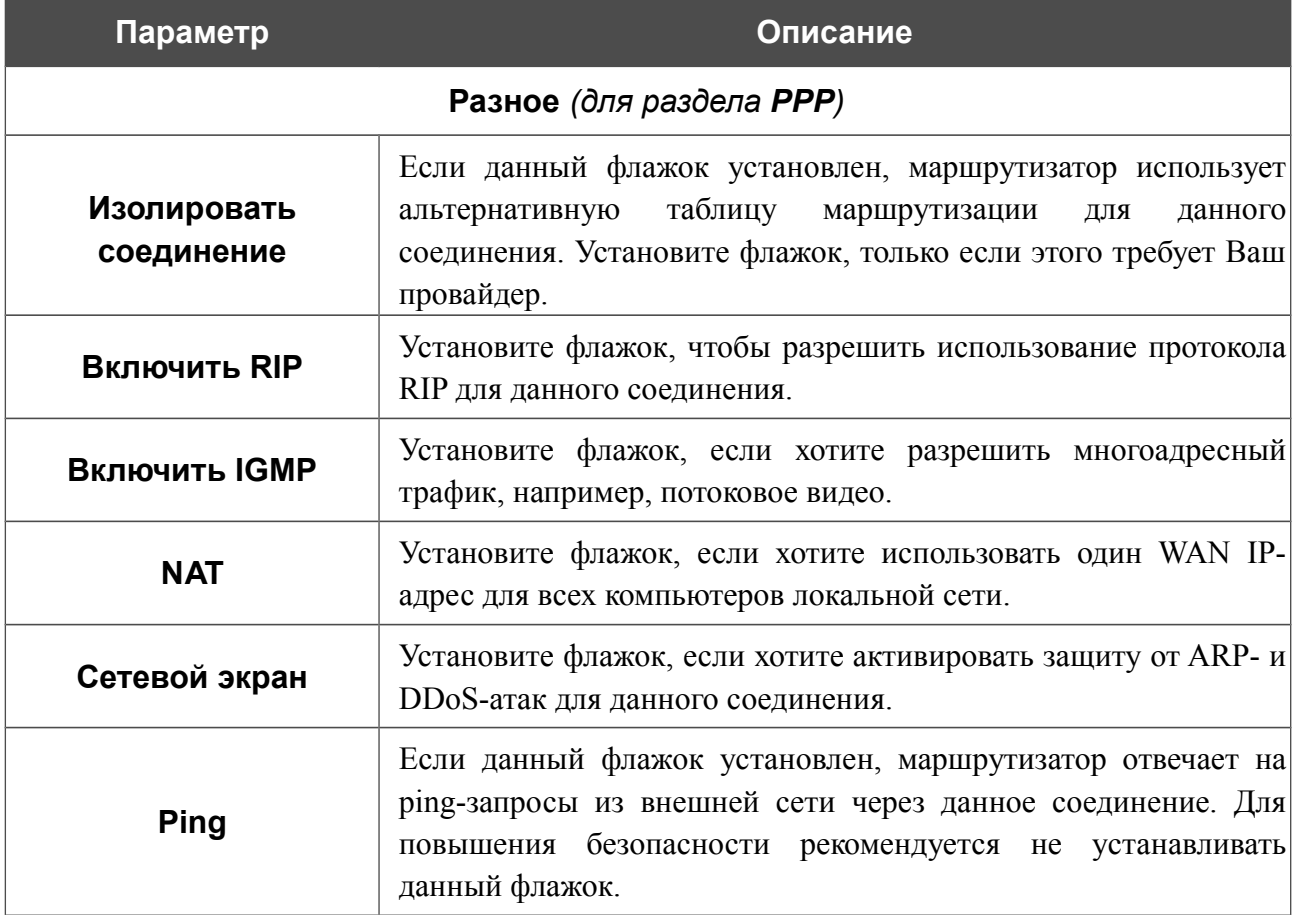

После задания всех необходимых значений нажмите кнопку **Применить**.

## *WAN-соединение типа PPTP/L2TP + Статический IP или PPTP/L2TP + Динамический IP*

Для создания соединения типа PPTP + Статический IP, L2TP + Статический IP, PPTP + Динамический IP или L2TP + Динамический IP нажмите кнопку **Добавить** на странице **Сеть / WAN**. На открывшейся странице выберите соответствующее значение в списке **Тип соединения** и задайте необходимые параметры.

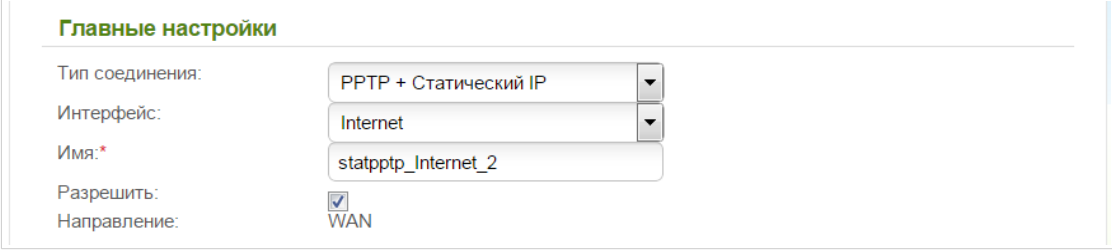

*Рисунок 87. Страница добавления соединения типа PPTP + Статический IP. Раздел Главные настройки.*

| Параметр    | Описание                                                                                    |
|-------------|---------------------------------------------------------------------------------------------|
|             | Главные настройки                                                                           |
| Интерфейс   | Физический или виртуальный интерфейс, к которому будет<br>привязано создаваемое соединение. |
| Имя         | Название соединения для удобной идентификации.                                              |
| Разрешить   | Установите флажок, если хотите включить данное соединение.                                  |
| Направление | Направление данного соединения.                                                             |

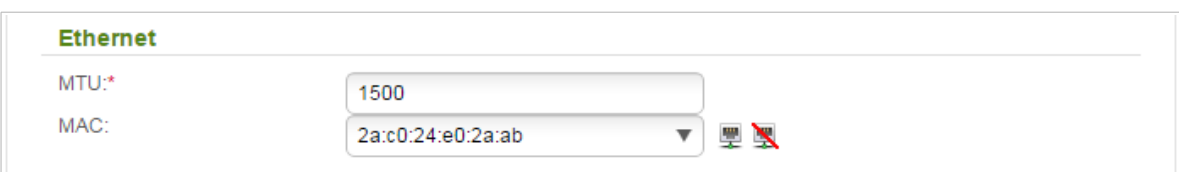

*Рисунок 88. Страница добавления соединения типа PPTP + Статический IP. Раздел Ethernet.*

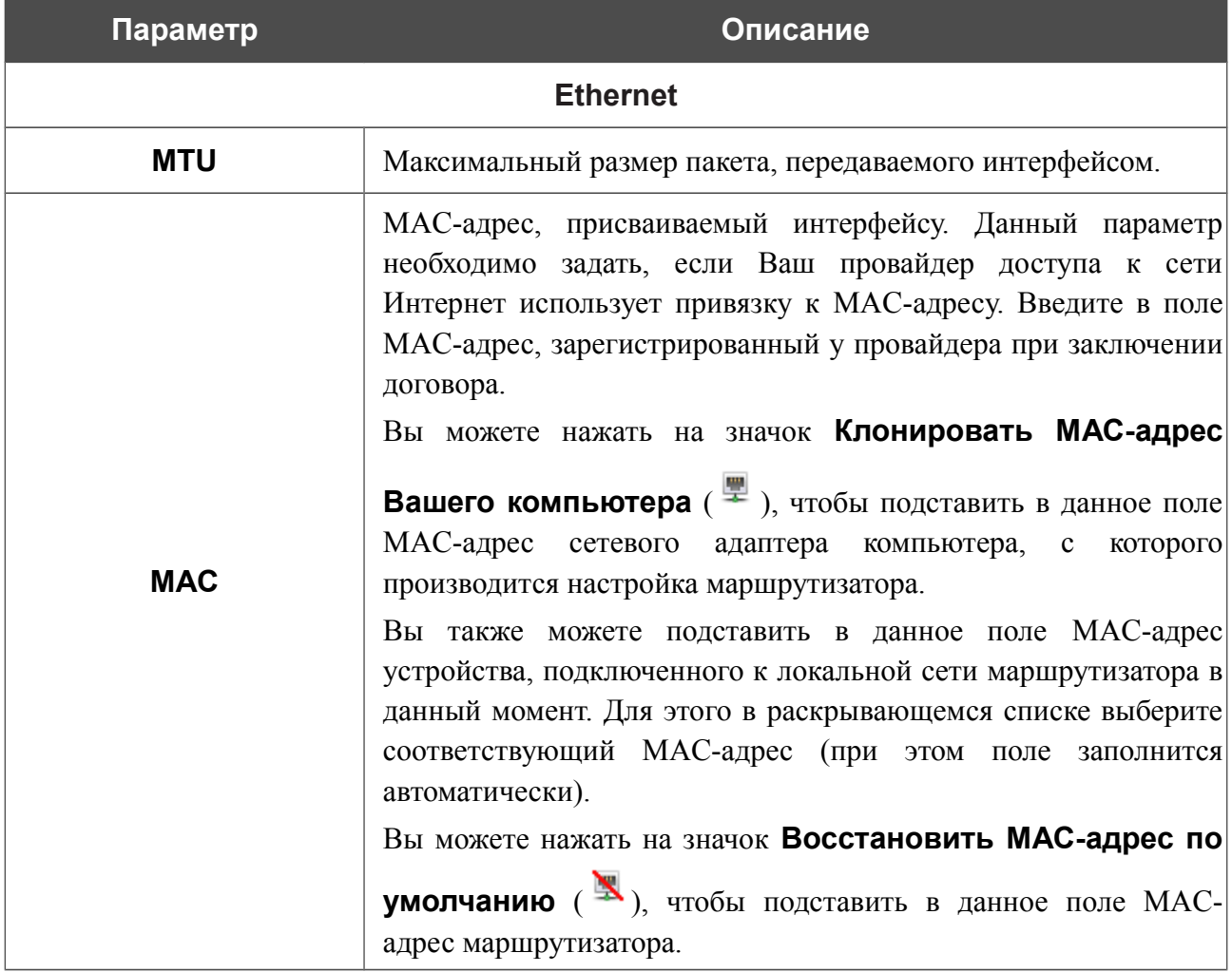

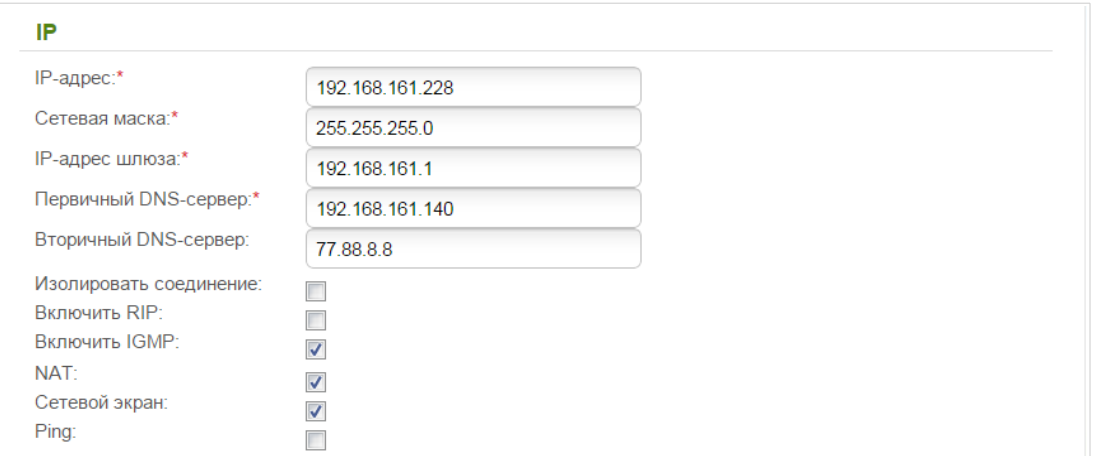

*Рисунок 89. Страница добавления соединения типа PPTP + Статический IP. Раздел IP.*

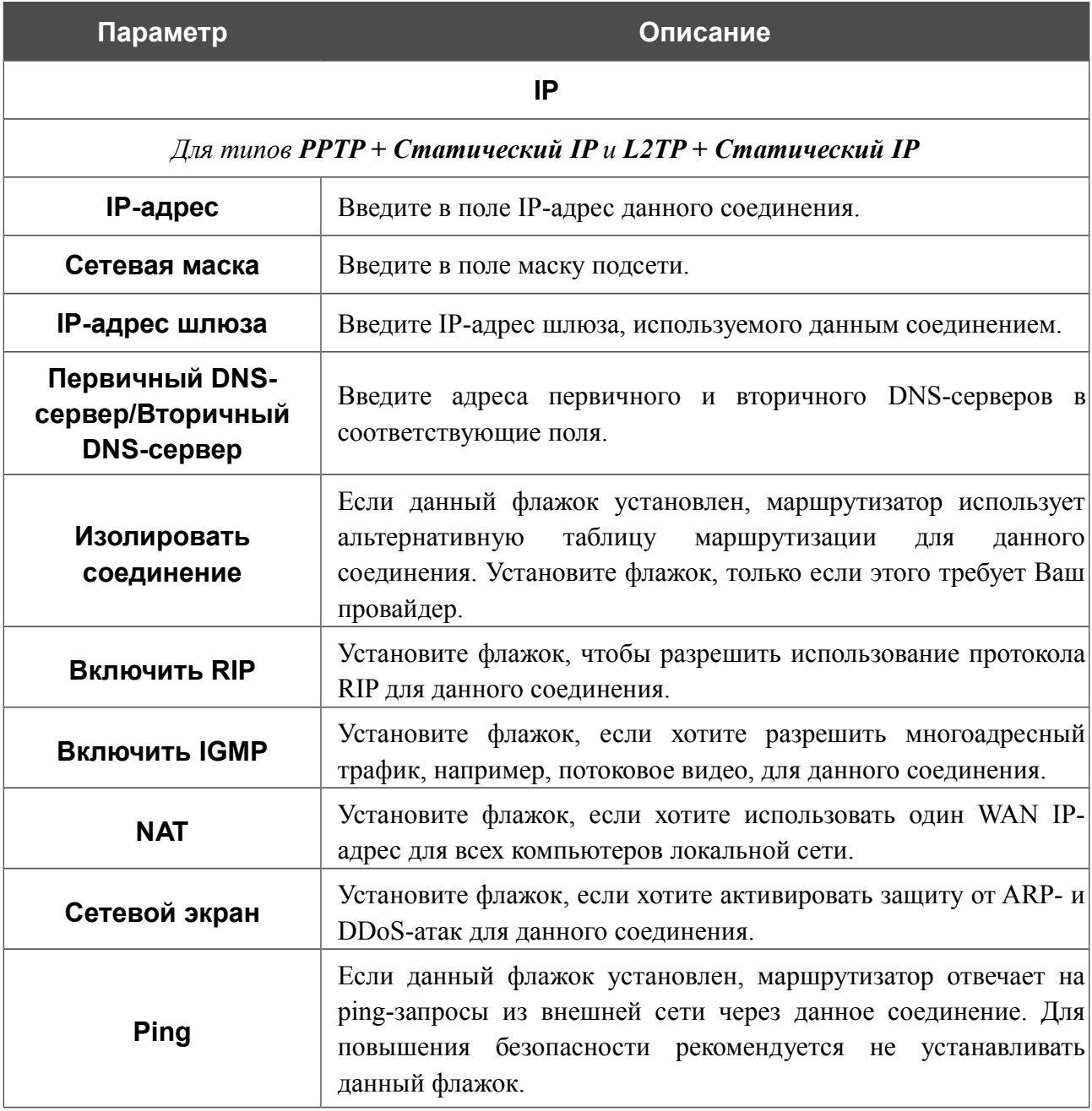
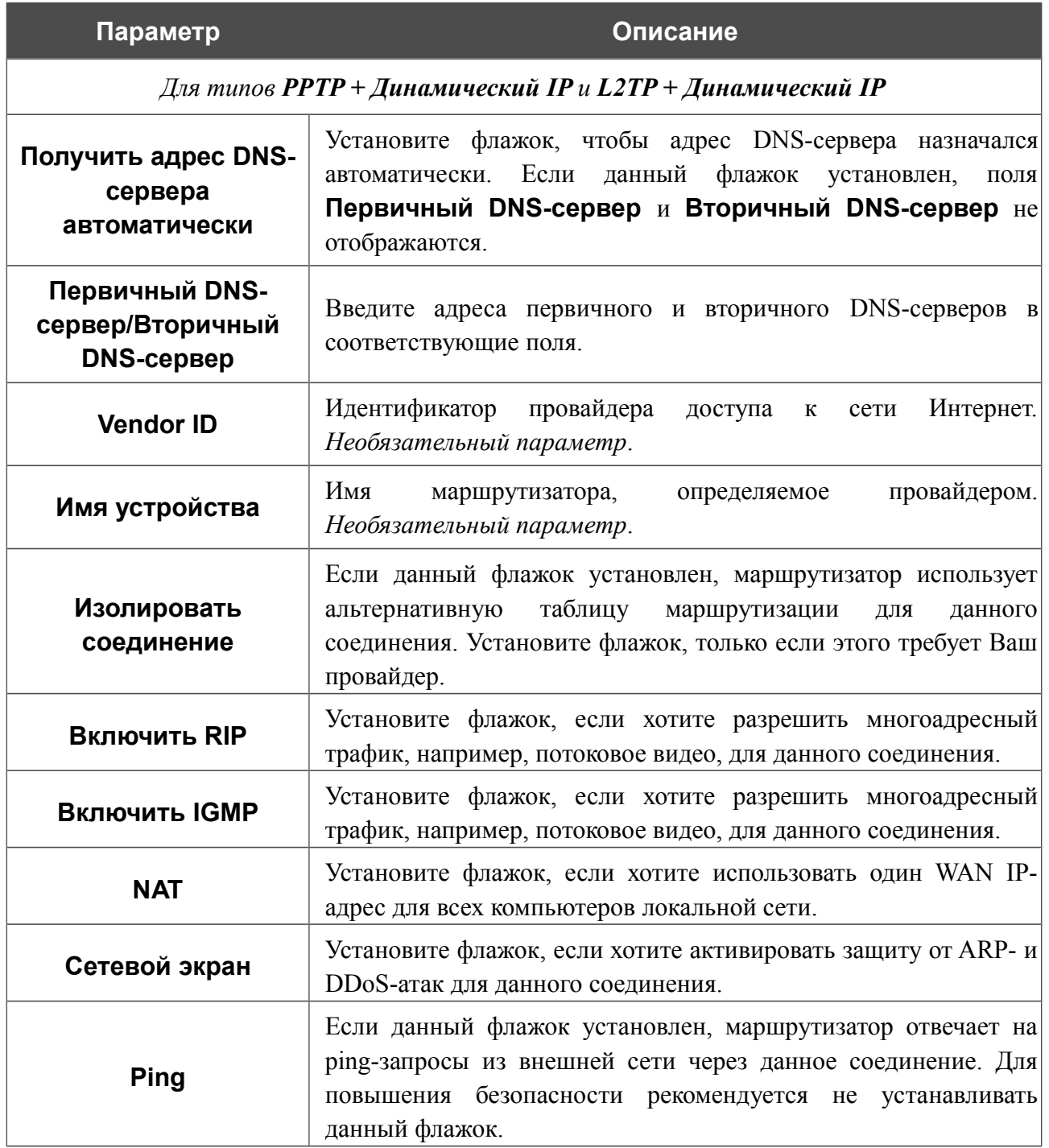

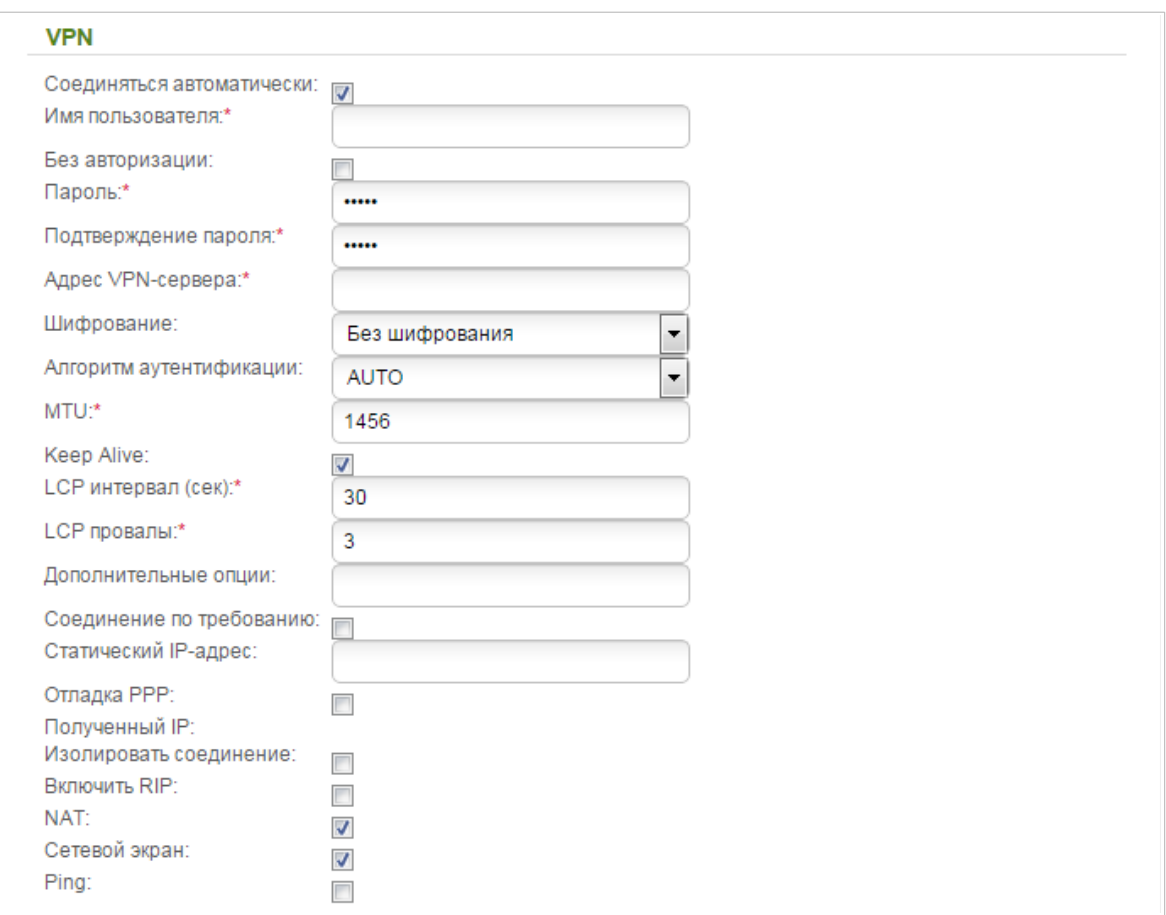

*Рисунок 90. Страница добавления соединения типа PPTP + Статический IP. Раздел VPN.*

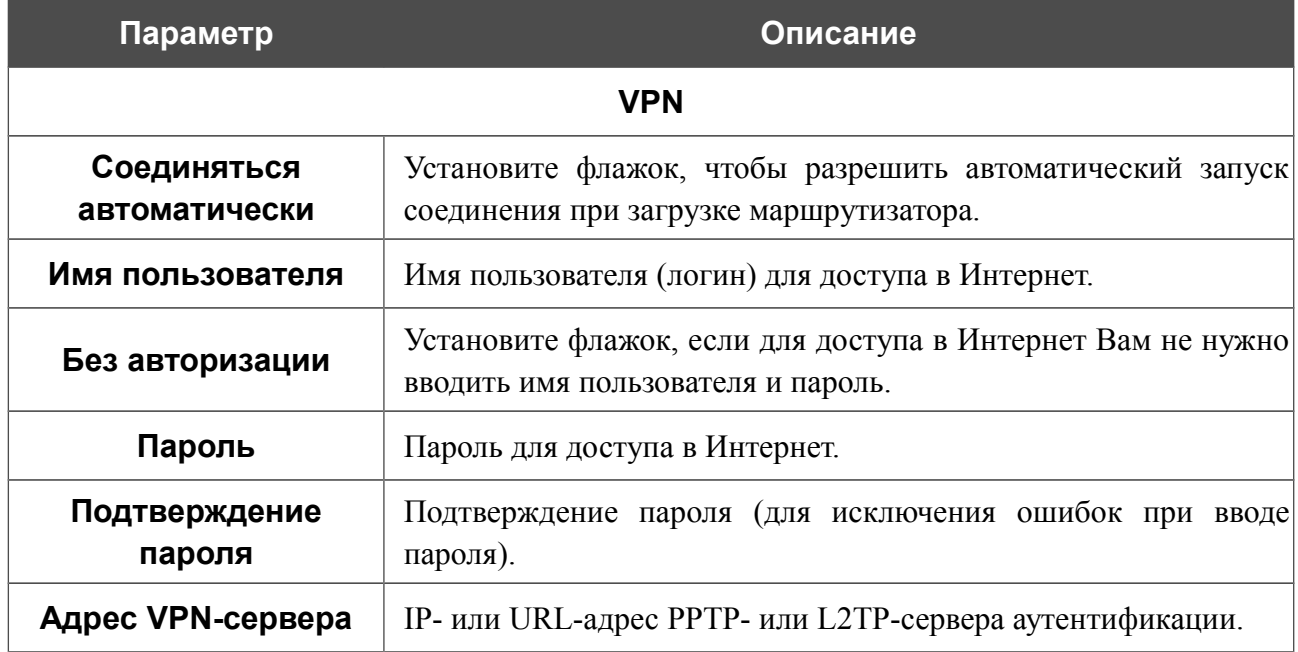

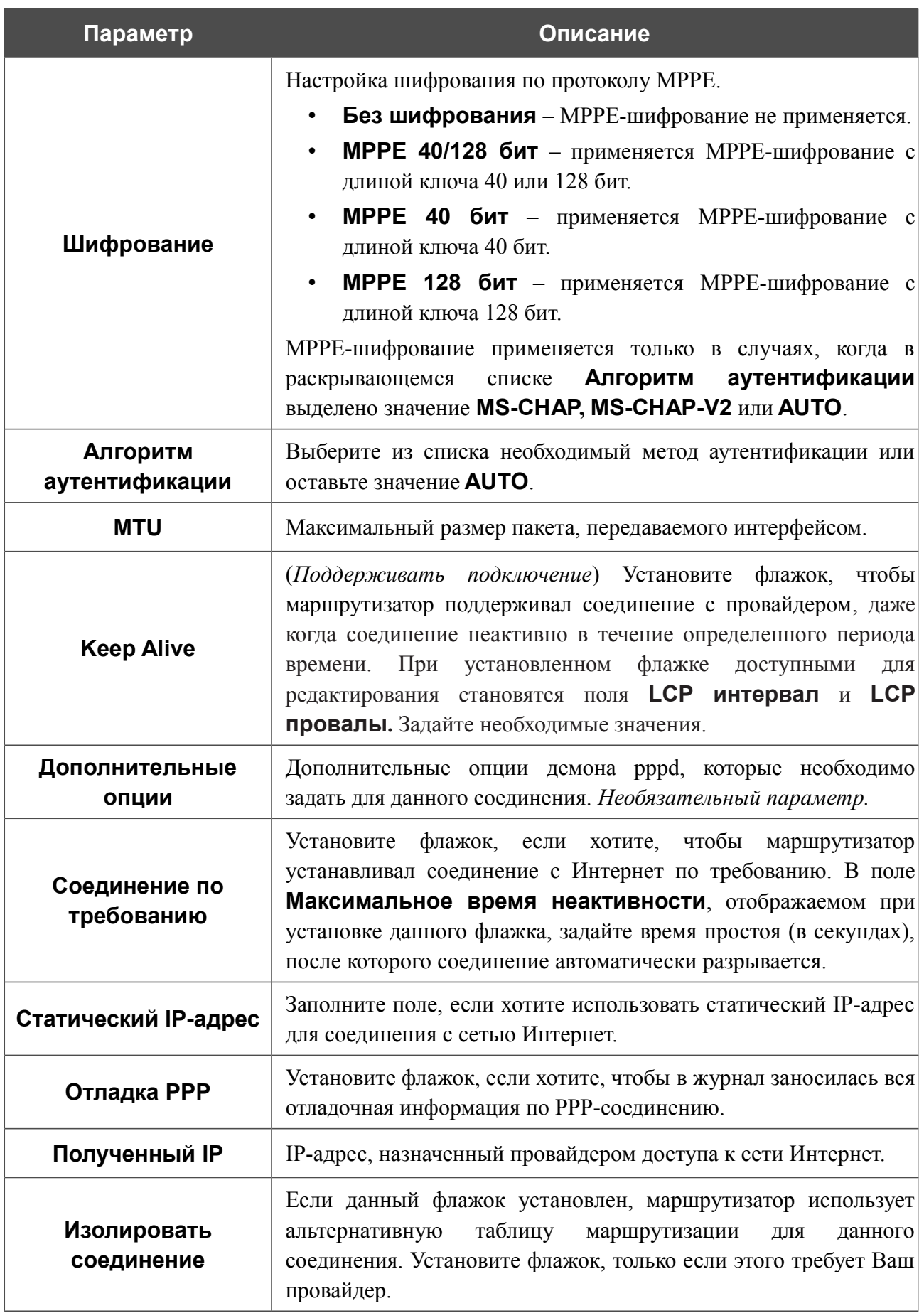

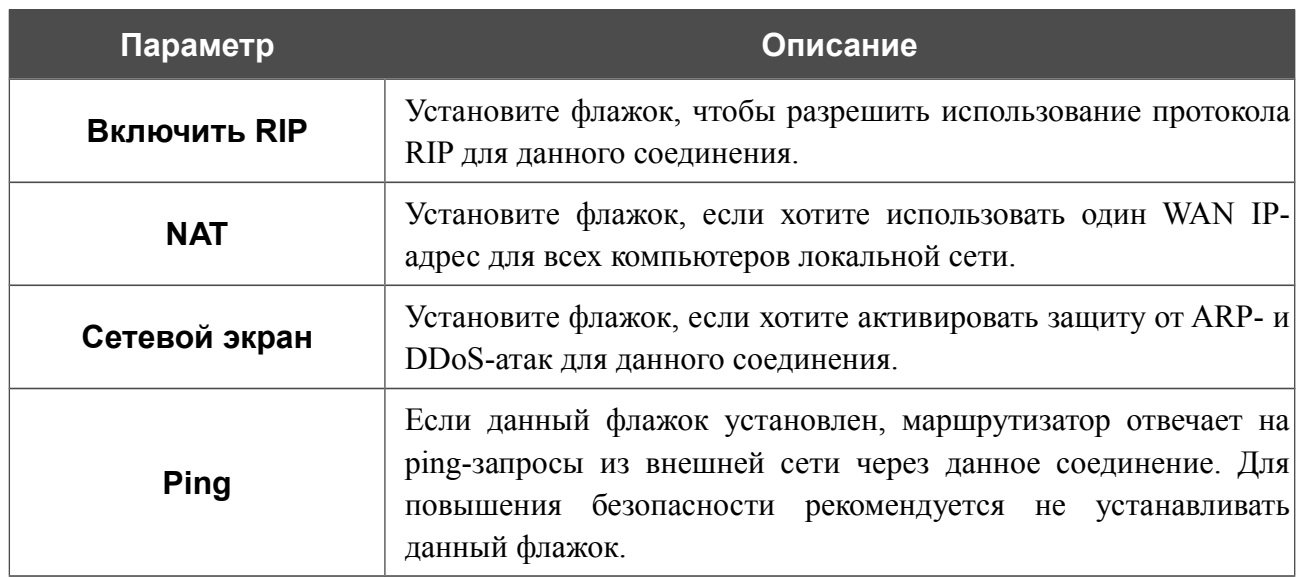

После задания всех необходимых значений нажмите кнопку **Применить**.

# **LAN**

Чтобы настроить локальный интерфейс маршрутизатора, перейдите на страницу **Сеть / LAN**.

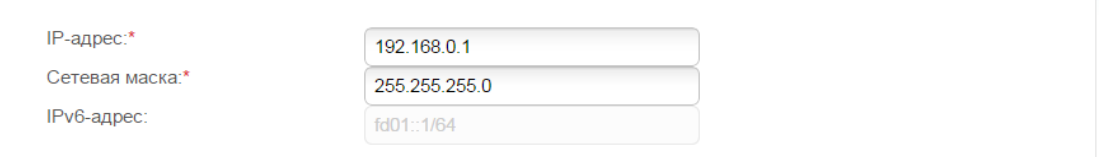

*Рисунок 91. Основные параметры локального интерфейса.*

Если необходимо, измените основные параметры локального интерфейса.

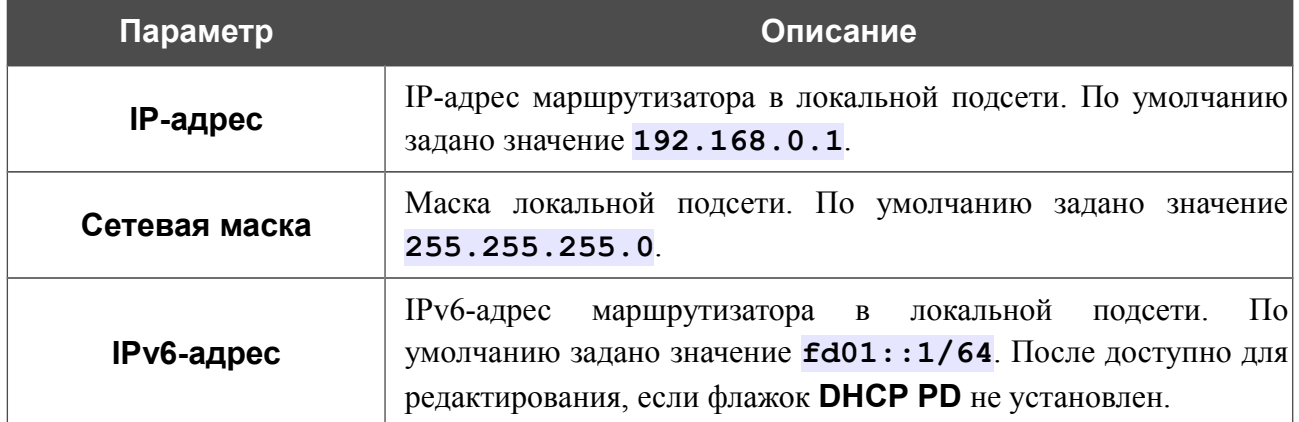

После задания всех необходимых значений нажмите кнопку **Применить**.

В разделе **DHCP-сервер** Вы можете настроить встроенный DHCP-сервер маршрутизатора.

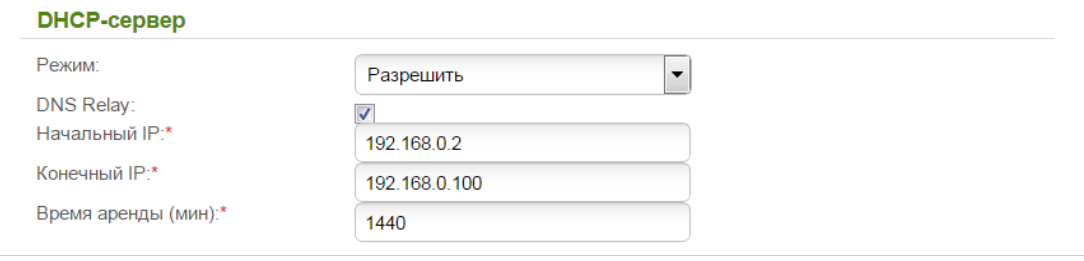

*Рисунок 92. Раздел для настройки DHCP-сервера.*

| Параметр | Описание                                                                                                    |
|----------|----------------------------------------------------------------------------------------------------|
| Режим    | Режим работы DHCP-сервера маршрутизатора.<br>Разрешить - маршрутизатор автоматически назначает IP-<br>адреса клиентам на основании заданных параметров. При<br>выборе этого значения на странице отображаются поля DNS<br>Relay, Начальный IP, Конечный IP и Время аренды.<br>Запретить - DHCP-сервер маршрутизатора выключен, IP-<br>адреса клиентам назначаются вручную.<br>Relay - для назначения IP-адресов клиентам используется<br>внешний DHCP-сервер. При выборе этого значения на странице<br>отображается поле IP внешнего DHCP-сервера. |

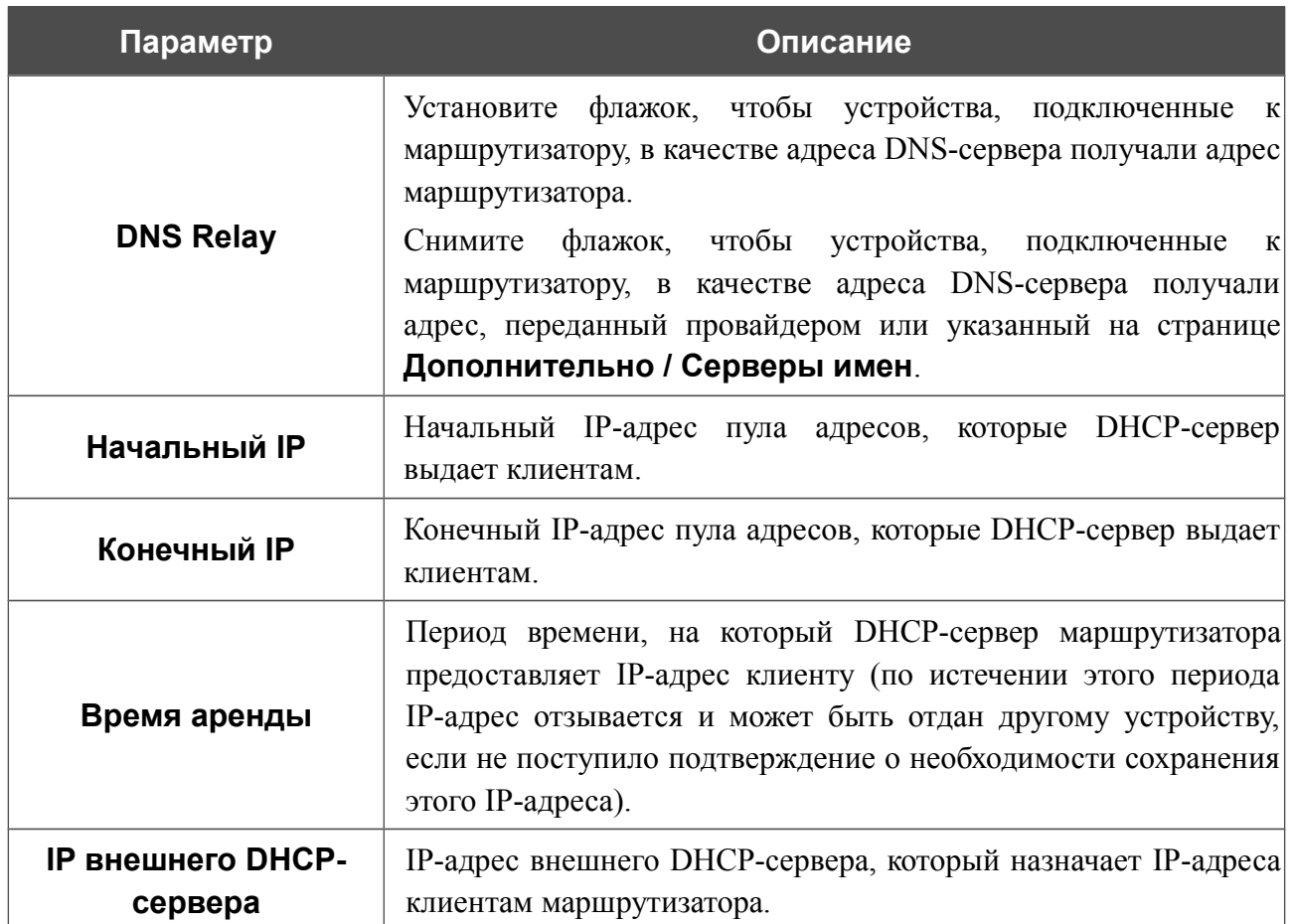

После задания всех необходимых значений нажмите кнопку **Применить**.

В разделе **DHCP-сервер IPv6** Вы можете включить DHCPv6-сервер маршрутизатора и выбрать режим его работы.

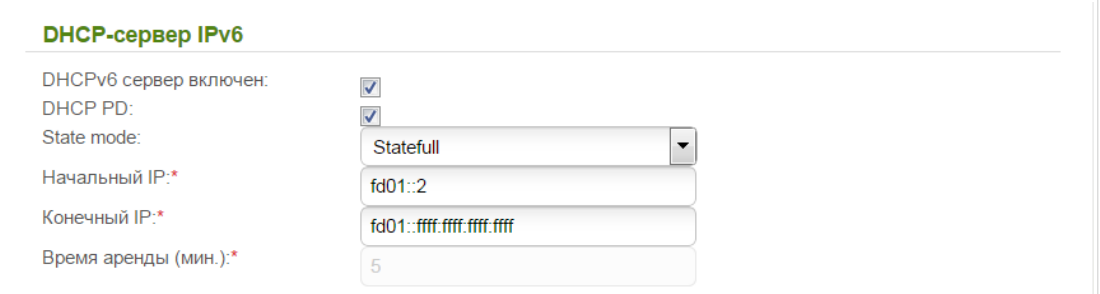

*Рисунок 93. Раздел для настройки DHCPv6-сервера.*

| Параметр                 | Описание                                                                                                    |
|--------------------------|----------------------------------------------------------------------------------------------------|
| DHCPv6 сервер<br>включен | флажок, чтобы включить DHCPv6-сервер<br>Установите<br>маршрутизатора. При установленном флажке на странице<br>отображаются раскрывающийся список State mode и поле<br>Время аренды. |

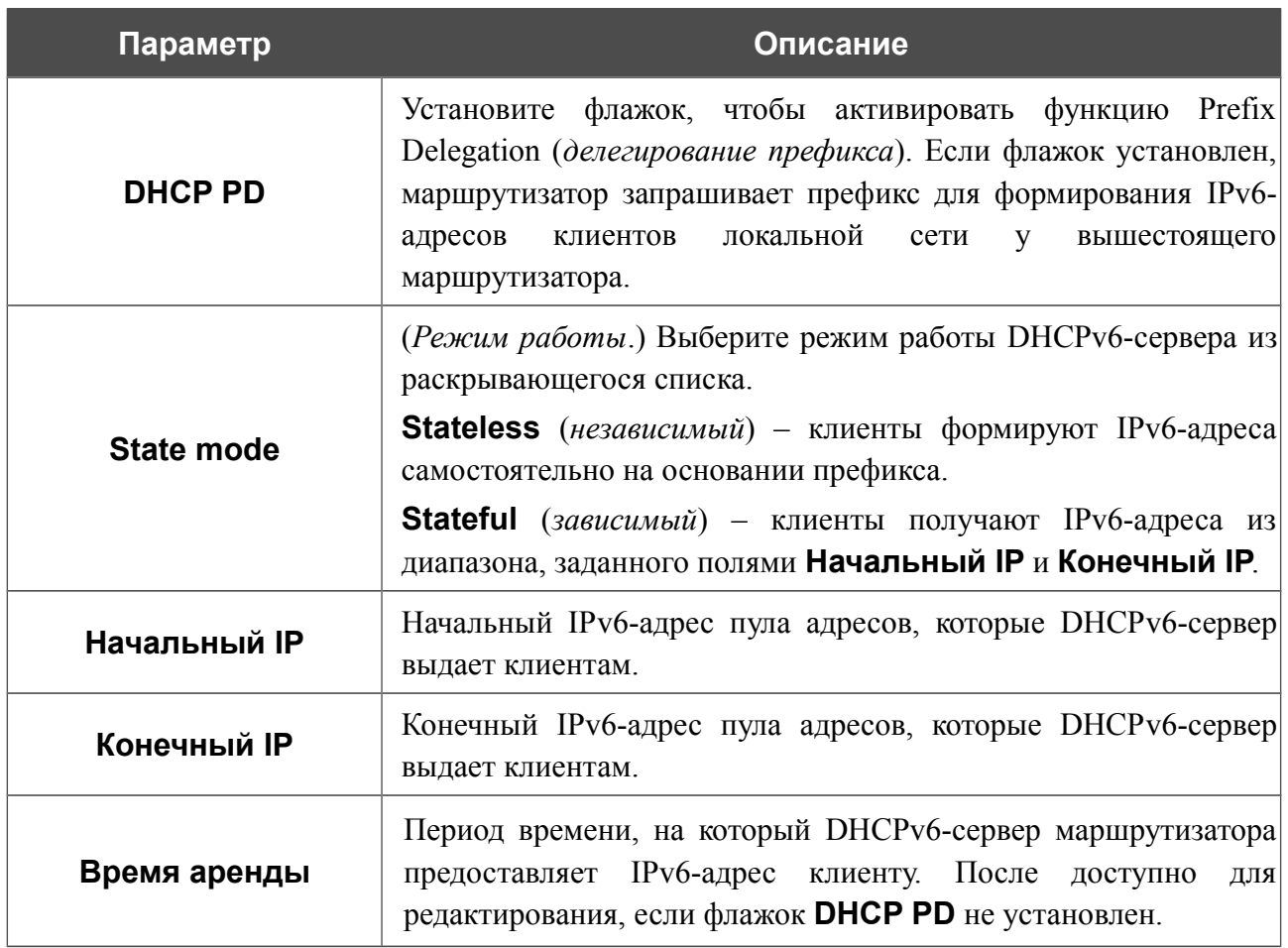

После задания всех необходимых значений нажмите кнопку **Применить**.

В разделе **Статический DHCP** Вы можете задать связки IP-адресов и MAC-адресов (назначить постоянный IPv4-адрес в локальной сети для устройства с определенным MACадресом). Маршрутизатор назначает IP-адреса в соответствии с созданными связками, только если DHCP-сервер включен (в разделе **DHCP-сервер** в списке **Режим** выделено значение **Разрешить**).

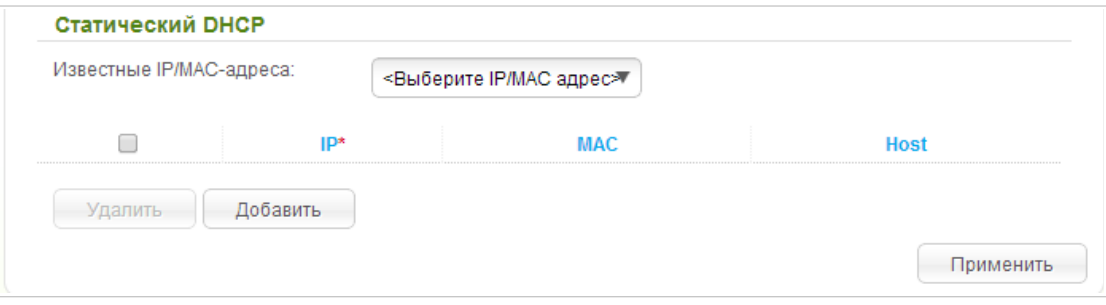

*Рисунок 94. Раздел для создания связок MAC-IP.*

Чтобы создать связку MAC-IP, нажмите кнопку **Добавить**. В поле **IP** введите IPv4-адрес, который будет присвоен устройству из локальной сети, в поле **MAC** – MAC-адрес этого устройства. В поле **Host** задайте название для устройства в сети для удобной идентификации (*необязательный параметр*).

Вы также можете создать связку MAC-IP для устройства, подключенного к локальной сети маршрутизатора в данный момент. Для этого в раскрывающемся списке **Известные IP/MAC-адреса** выберите соответствующее устройство (при этом поля **IP** и **MAC** заполнятся автоматически).

После задания необходимых связок MAC-IP нажмите кнопку **Применить**.

Существующие связки MAC- и IP-адресов отображены в таблице раздела **Статический DHCP**. Чтобы удалить связку, установите флажок в соответствующей строке в таблице и нажмите кнопку **Удалить**. Затем нажмите кнопку **Применить**.

# *Wi-Fi*

В данном разделе меню Вы можете задать все необходимые настройки для беспроводной сети.

## **Основные настройки**

На странице **Wi-Fi / Основные настройки** Вы можете включить беспроводную сеть маршрутизатора и задать для нее основные параметры.

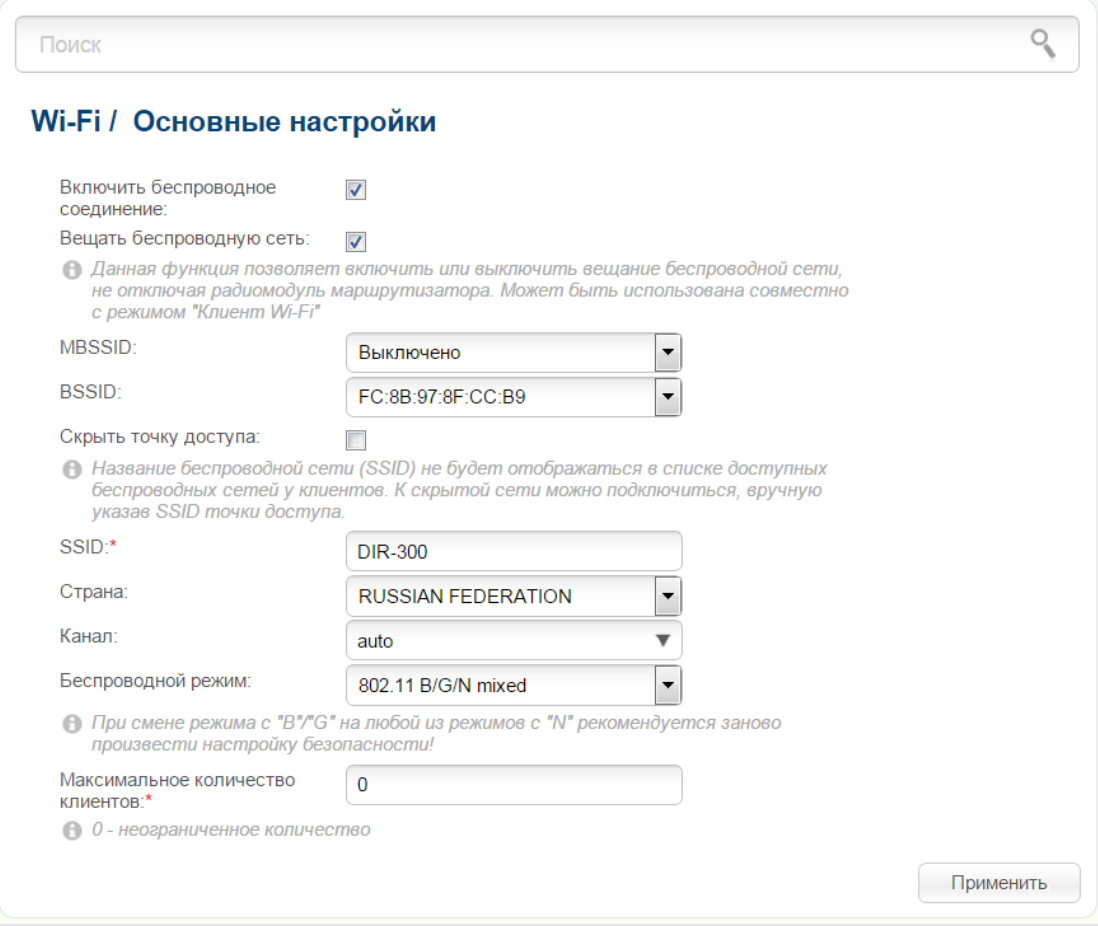

*Рисунок 95. Основные настройки беспроводной локальной сети.*

| Параметр                               | Описание                                                                                                    |
|----------------------------------------|----------------------------------------------------------------------------------------------------|
| Включить<br>беспроводное<br>соединение | Данный флажок разрешает использование Wi-Fi-соединений.<br>Если Вы хотите запретить Wi-Fi-соединения, снимите флажок.                                                                                  |
| Вещать беспроводную<br>сеть            | Если данный флажок не установлен, устройства не могут<br>подключаться к Wi-Fi-сети маршрутизатора. При<br>ЭТОМ<br>маршрутизатор может подключаться к другой точке доступа в<br>качестве Wi-Fi-клиента. |

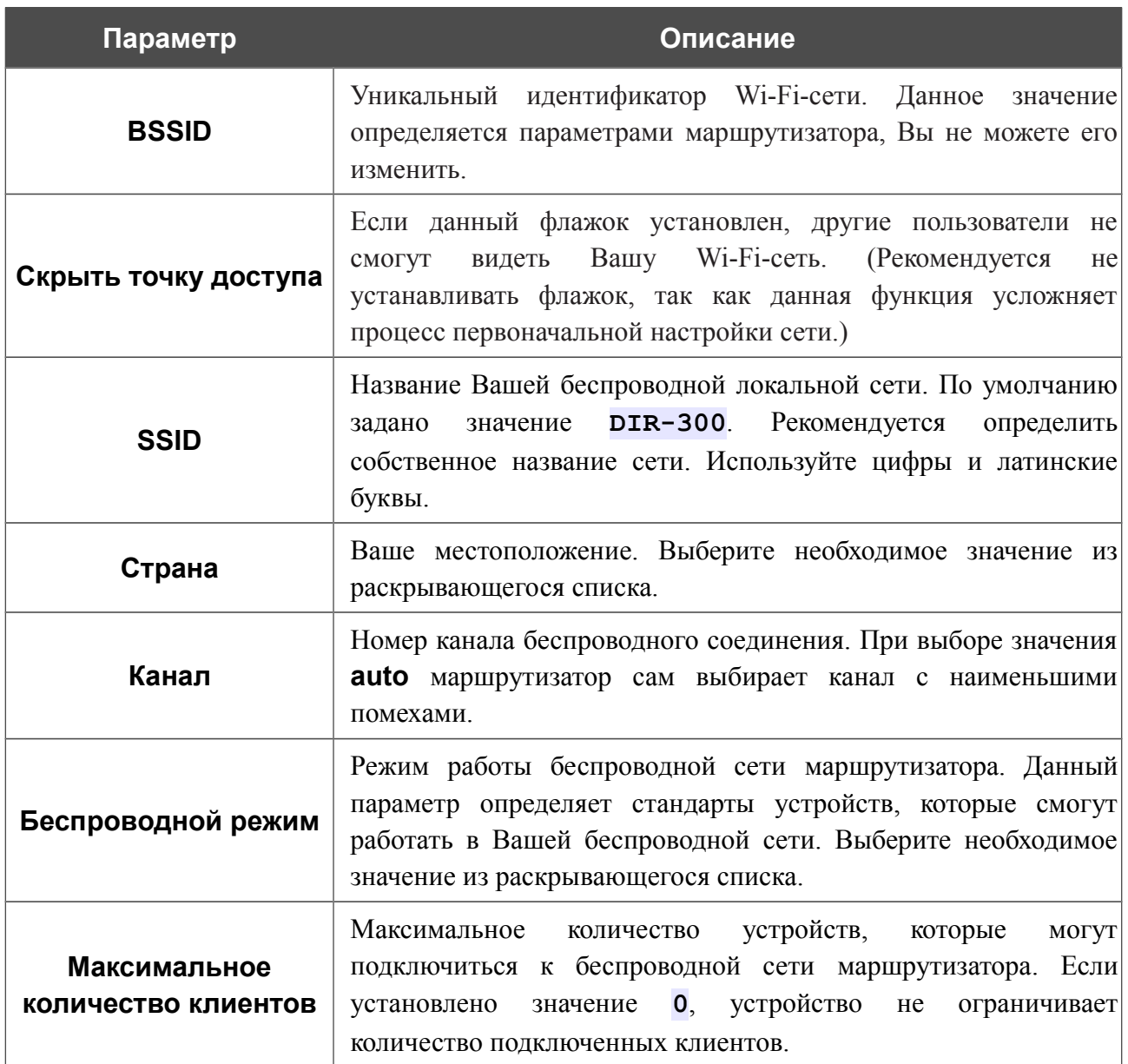

После изменения параметров нажмите кнопку **Применить**.

### **Настройки безопасности**

На странице **Wi-Fi / Настройки безопасности** Вы можете изменить параметры безопасности Вашей беспроводной сети.

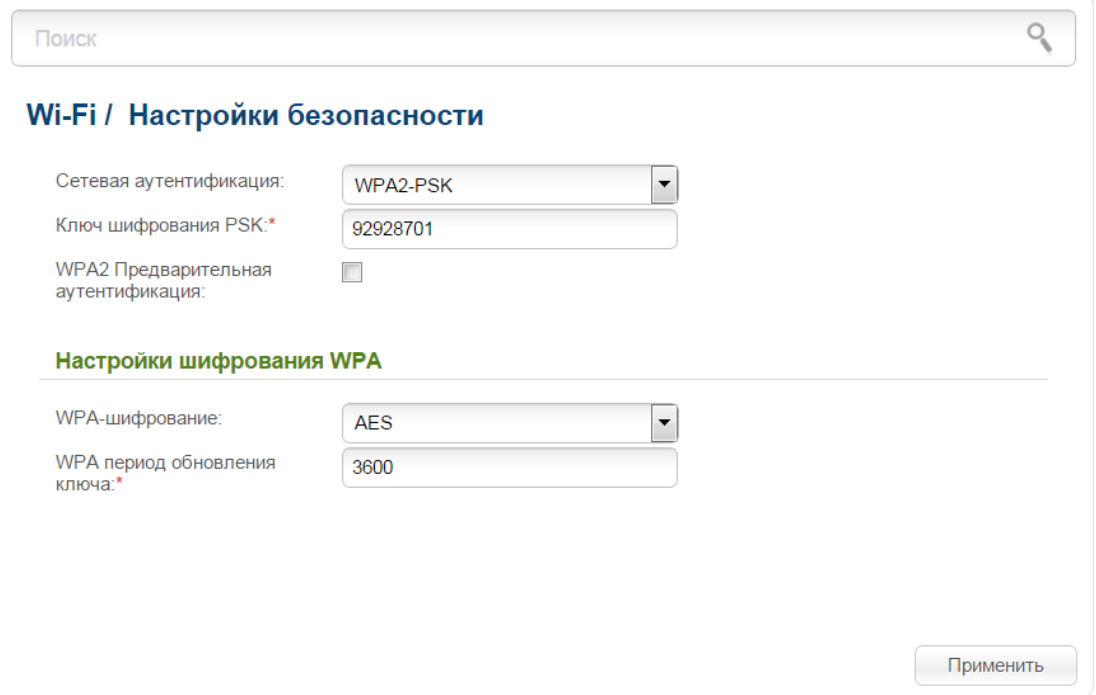

*Рисунок 96. Настройки безопасности беспроводной сети по умолчанию.*

По умолчанию для локальной беспроводной сети в системе задан тип сетевой аутентификации **WPA2-PSK**. В качестве ключа сети используется WPS PIN с наклейки со штрих-кодом.

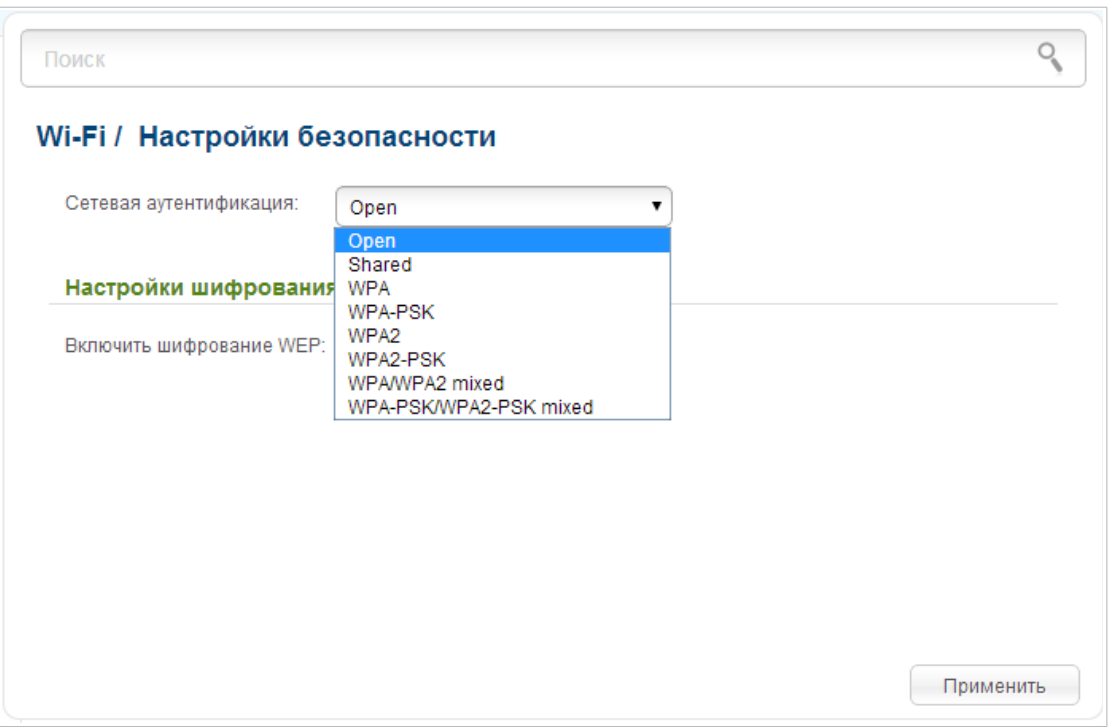

*Рисунок 97. Типы аутентификации, поддерживаемые маршрутизатором.*

Маршрутизатор поддерживает следующие типы аутентификации:

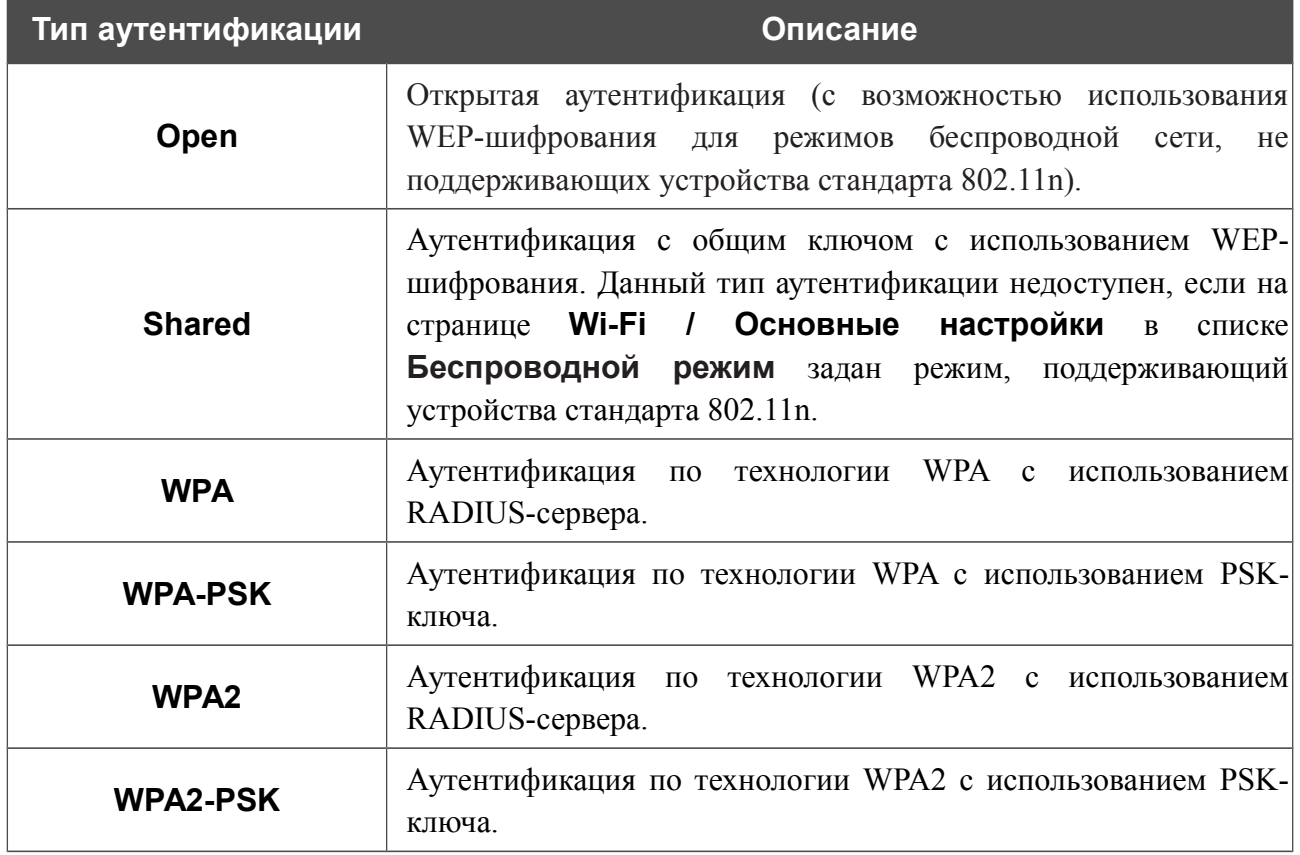

|<br>|}

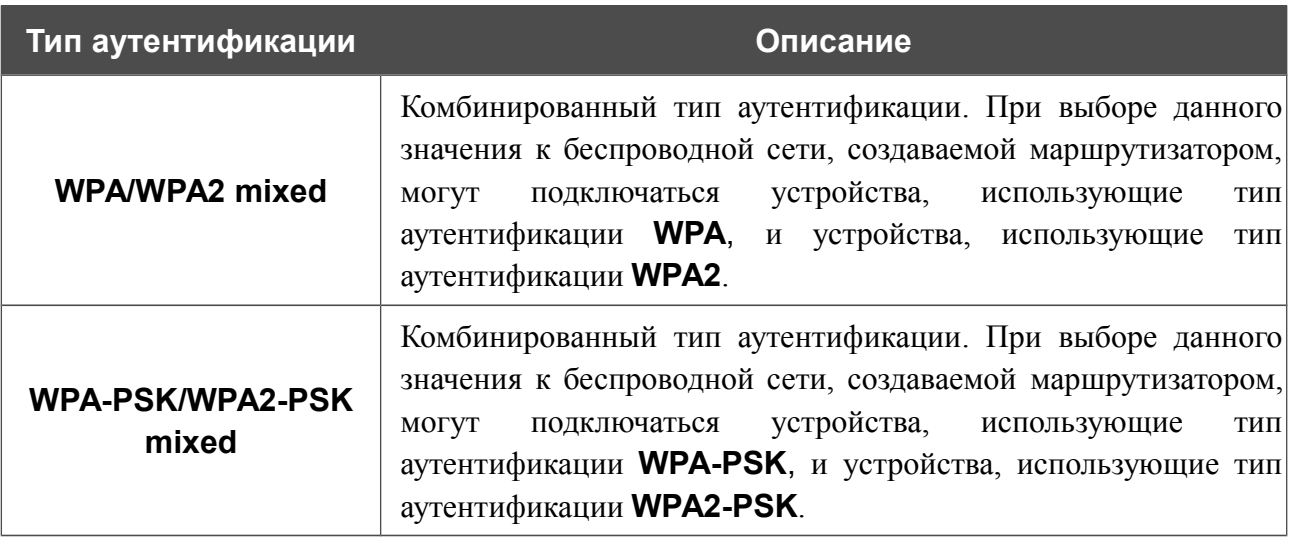

 Для использования типов аутентификации **WPA** , **WPA2** и **WPA/WPA2 mixed** необходимо наличие RADIUS-сервера.

При выборе значения **Open** или **Shared** на странице отображается раздел **Настройки шифрования WEP** (раздел недоступен для режимов работы беспроводной сети, поддерживающих стандарт 802.11n):

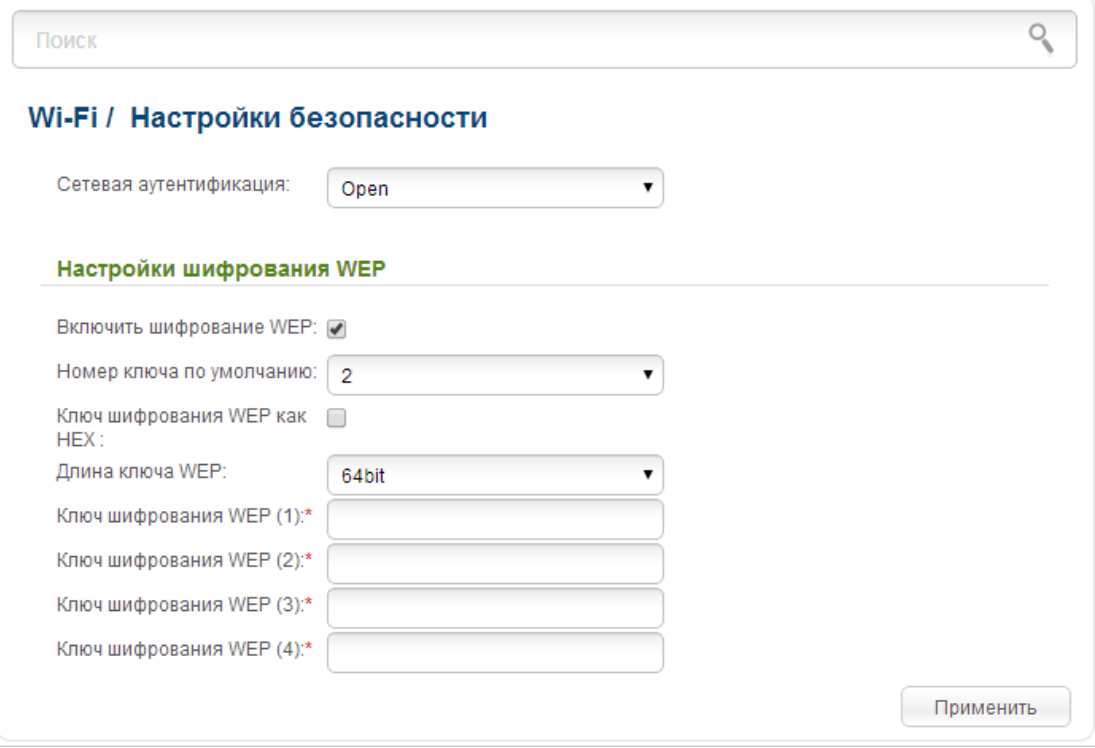

*Рисунок 98. Значение Open в раскрывающемся списке Сетевая аутентификация.*

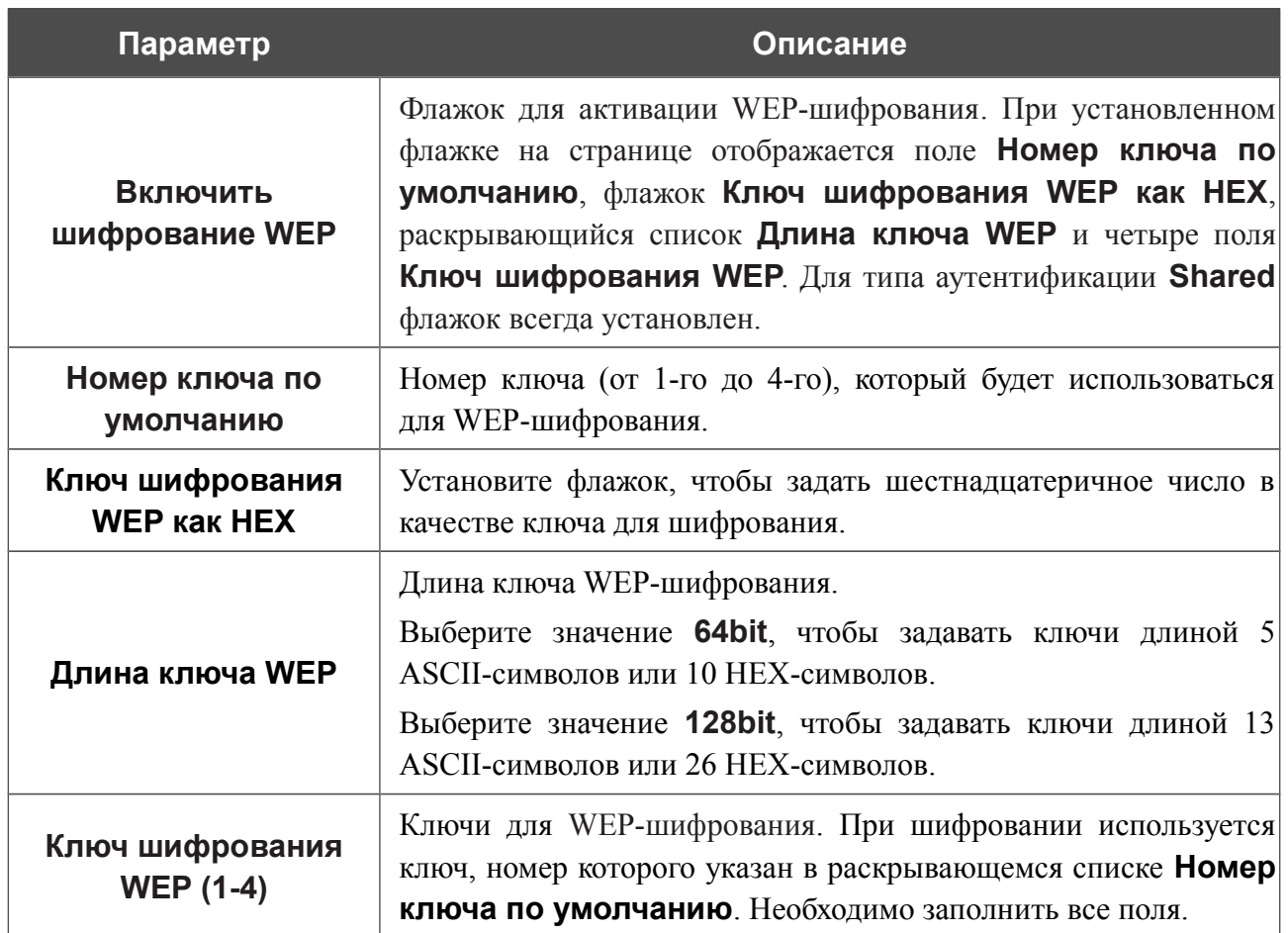

При выборе значения **WPA-PSK**, **WPA2-PSK** или **WPA-PSK/WPA2-PSK mixed** на странице отображается раздел **Настройки шифрования WPA**:

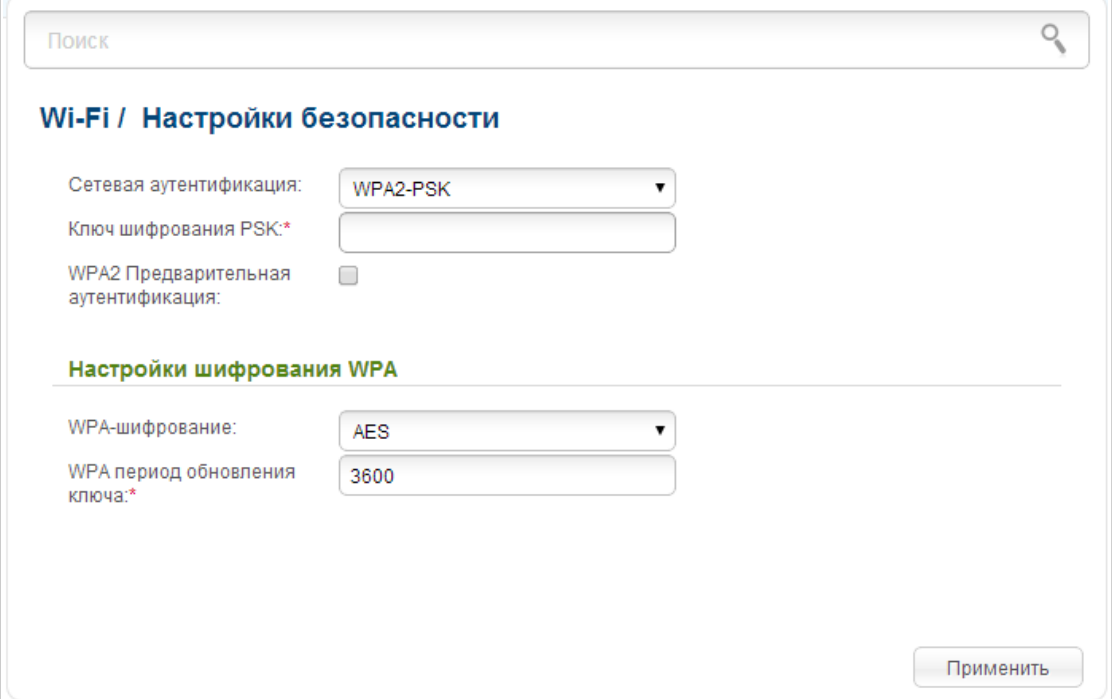

*Рисунок 99. Значение WPA2-PSK в раскрывающемся списке Сетевая аутентификация.*

| Параметр                                      | Описание                                                                                                    |
|-----------------------------------------------|----------------------------------------------------------------------------------------------------|
| Ключ шифрования PSK                           | Ключ для WPA-шифрования. Ключ может состоять из цифр и<br>(или) латинских букв.                                                                                                    |
| <b>WPA2 Предварительная</b><br>аутентификация | Флажок для активации предварительной аутентификации<br>(отображается только для типов WPA2-PSK и WPA-<br>PSK/WPA2-PSK mixed).                                                                                                    |
| WPA-шифрование                                | Механизм шифрования: TKIP, AES или TKIP+AES. Для<br>работы беспроводной сети, поддерживающих<br>режимов<br>стандарт 802.11n (см. значение раскрывающегося списка<br>Беспроводной режим на странице Wi-Fi / Основные<br>настройки) доступно только значение AES. |
| <b>WPA период обновления</b><br>ключа         | Период времени (в секундах), по истечении которого<br>генерируется новый ключ для шифрования по технологии<br>WPA. Если в данном поле указано значение 0,<br>КЛЮЧ<br>обновляться не будет.                                                                      |

При выборе значения **WPA**, **WPA2** или **WPA/WPA2 mixed** на странице отображаются разделы **Настройки RADIUS** и **Настройки шифрования WPA**:

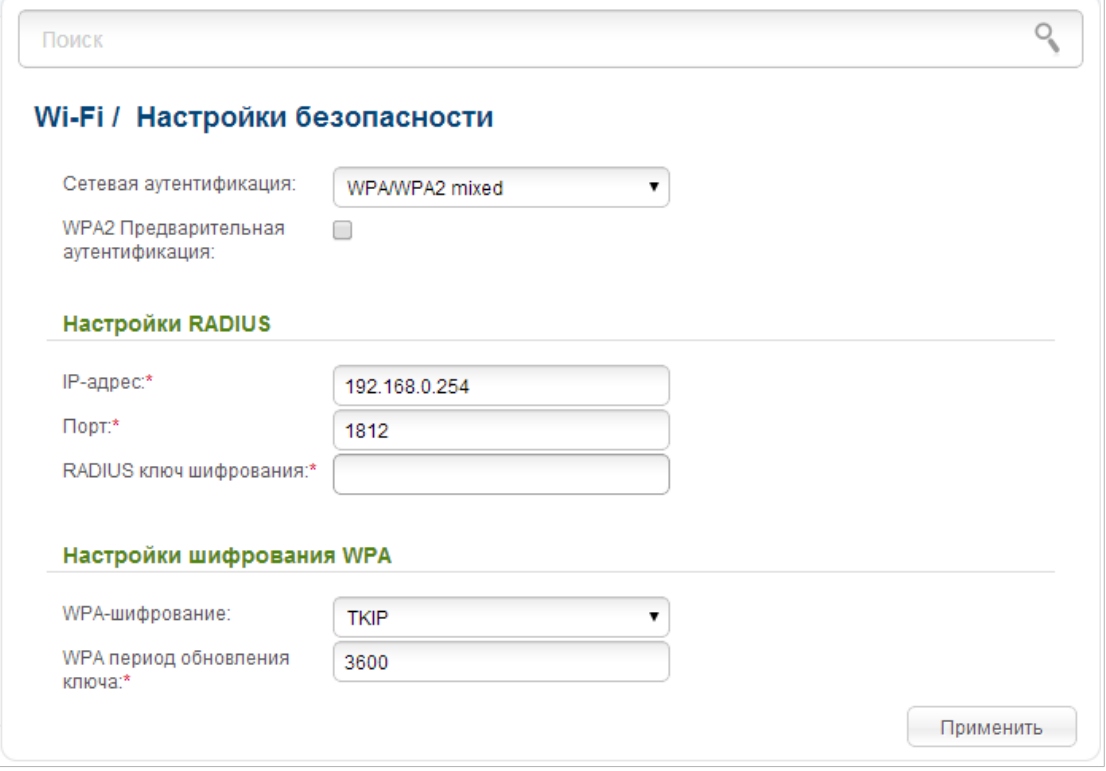

*Рисунок 100. Значение WPA/WPA2 mixed в раскрывающемся списке Сетевая аутентификация.*

| Параметр                                      | Описание                                                                                                    |
|-----------------------------------------------|----------------------------------------------------------------------------------------------------|
| <b>WPA2 Предварительная</b><br>аутентификация | Флажок для активации предварительной аутентификации при<br>использовании технологии WPA2 (отображается только для<br>типов WPA2 и WPA/WPA2 mixed).                                                                                                    |
| IP-адрес                                      | IP-адрес RADIUS-сервера.                                                                                                    |
| Порт                                          | Номер порта RADIUS-сервера.                                                                                                    |
| <b>RADIUS ключ</b><br>шифрования              | Пароль, используемый маршрутизатором для взаимодействия<br>с RADIUS-сервером (значение этого параметра определено в<br>настройках RADIUS-сервера).                                                                                                    |
| WPA-шифрование                                | Механизм шифрования: TKIP, AES или TKIP+AES. Для<br>режимов работы беспроводной сети, поддерживающих<br>стандарт 802.11n (см. значение раскрывающегося списка<br>Беспроводной режим на странице Wi-Fi / Основные<br>настройки) доступно только значение AES. |
| <b>WPA период обновления</b><br>ключа         | Период времени (в секундах), по истечении которого<br>генерируется новый ключ для шифрования по технологии<br>WPA. Если в данном поле указано значение 0, ключ<br>обновляться не будет.                                                                      |

После задания необходимых параметров нажмите кнопку **Применить**.

## **MAC-фильтр**

На страницах раздела **Wi-Fi / MAC-фильтр** Вы можете определить список MAC-адресов устройств, которые будут иметь доступ к Вашей сети, либо задать MAC-адреса устройств, которые не смогут подключаться к Вашей беспроводной сети.

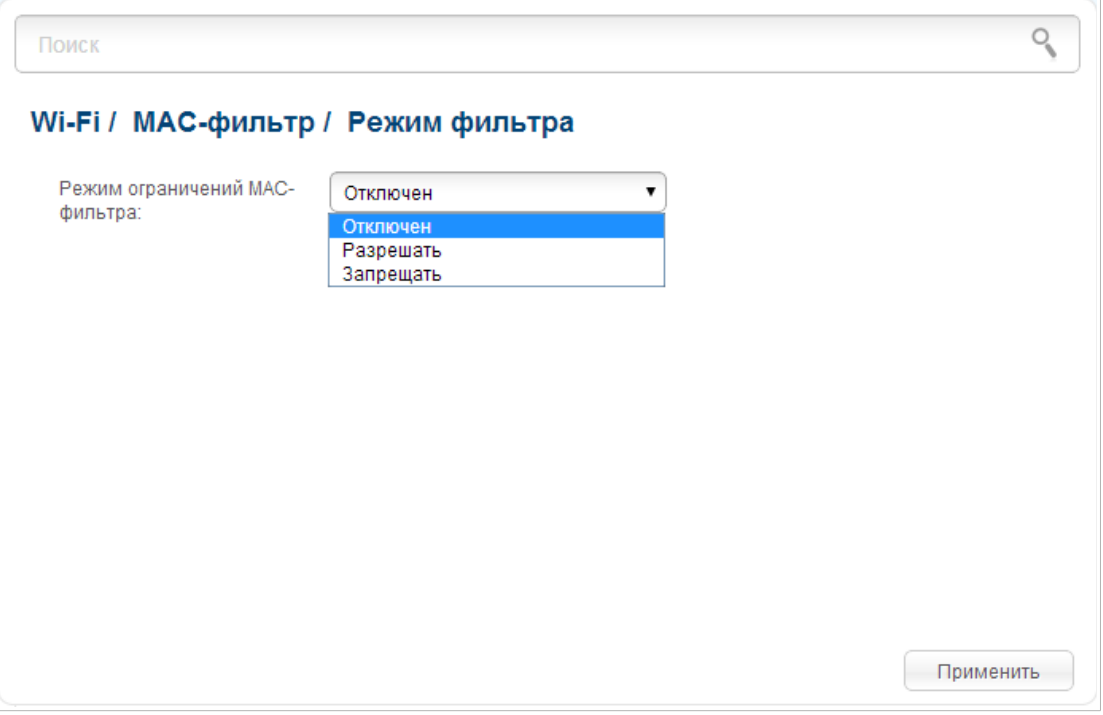

*Рисунок 101. Страница для настройки MAC-фильтра для беспроводной сети.*

По умолчанию режим ограничений, основанных на MAC-адресах устройств, не активен (в раскрывающемся списке **Режим ограничений MAC-фильтра** на странице **Wi-Fi / MACфильтр / Режим фильтра** выделено значение **Отключен**).

Чтобы открыть Вашу беспроводную сеть для устройств, адреса которых указаны на странице **Wi-Fi / MAC-фильтр / MAC-адреса**, и закрыть беспроводную сеть для всех других устройств, в раскрывающемся списке **Режим ограничений MAC-фильтра** выберите значение **Разрешать** и нажмите кнопку **Применить**.

Чтобы закрыть Вашу беспроводную сеть для устройств, адреса которых указаны на на странице **Wi-Fi / MAC-фильтр / MAC-адреса**, в раскрывающемся списке выделите значение **Запрещать** и нажмите кнопку **Применить**.

Чтобы добавить MAC-адрес, для которого будет действовать выбранный Вами режим ограничений, перейдите на страницу **Wi-Fi / MAC-фильтр / MAC-адреса**.

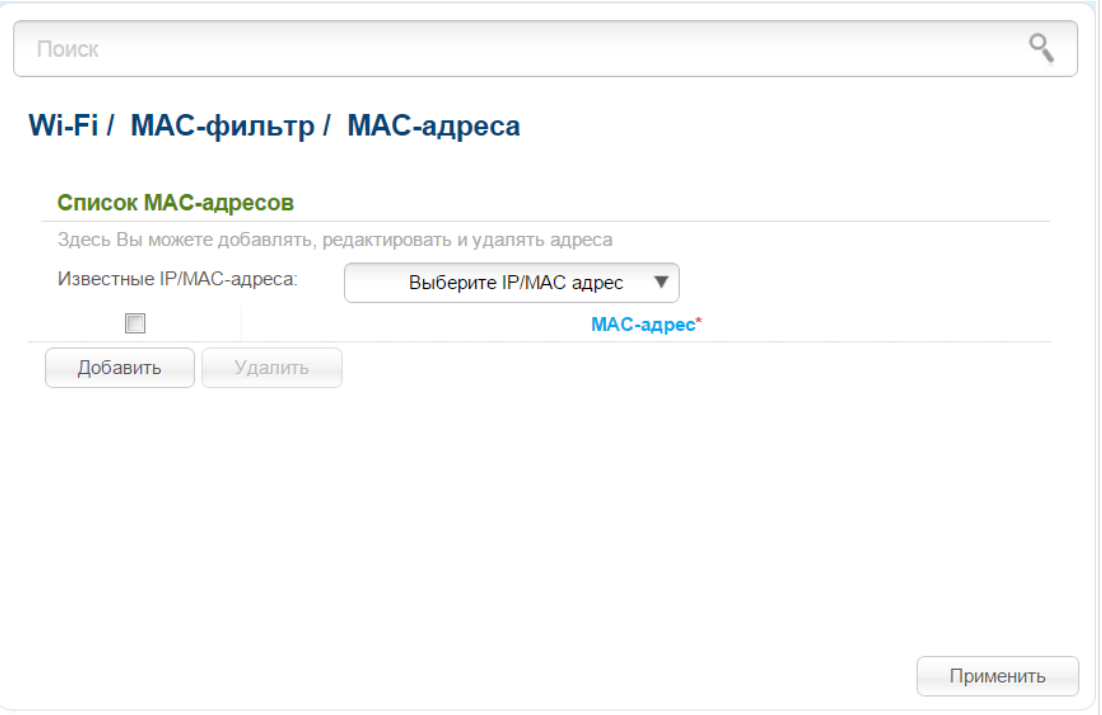

*Рисунок 102. Страница для добавления MAC-адреса.*

Нажмите кнопку **Добавить** и введите соответствующий адрес в отобразившемся поле. Вы также можете ввести MAC-адрес устройства, подключенного к локальной сети маршрутизатора в данный момент. Для этого в раскрывающемся списке **Известные IP/MAC-адреса** выберите соответствующее устройство (при этом поле заполнится автоматически). Затем нажмите кнопку **Применить**.

Чтобы удалить какой-либо адрес из списка MAC-адресов, установите флажок, расположенный слева от соответствующего MAC-адреса, и нажмите кнопку **Удалить**. Затем нажмите кнопку **Применить**.

## **Список Wi-Fi-клиентов**

На странице **Wi-Fi / Список Wi-Fi-клиентов** Вы можете просмотреть список беспроводных клиентов, подключенных к маршрутизатору.

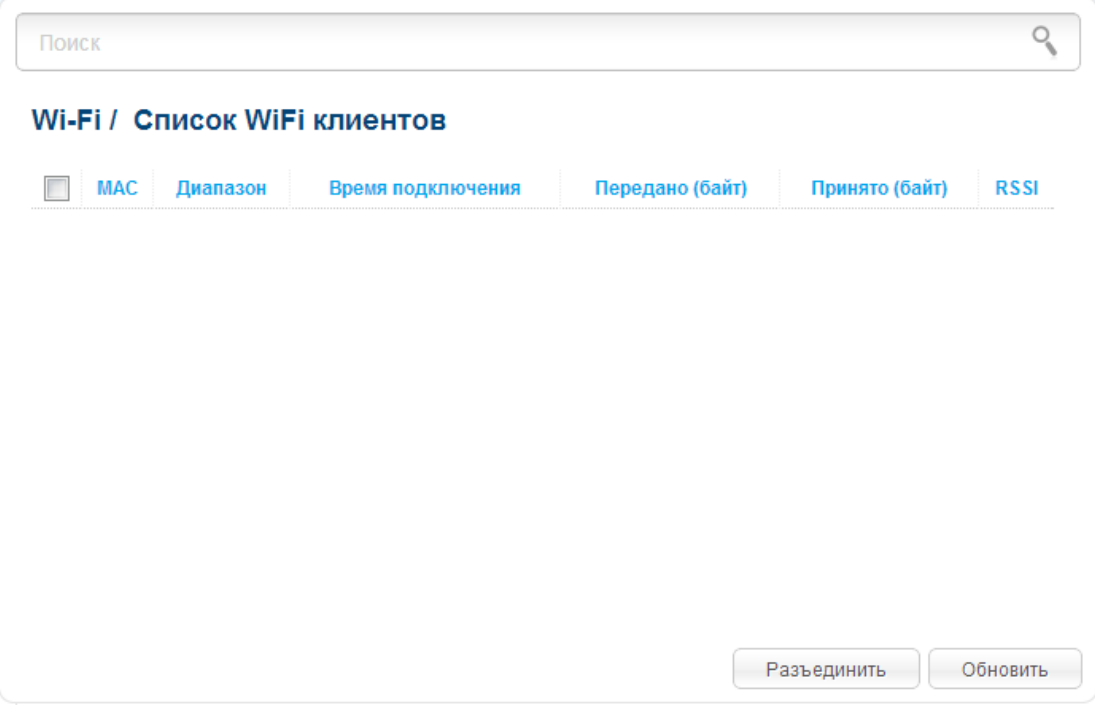

*Рисунок 103. Страница для управления подключенными беспроводными устройствами.*

Если необходимо отключить какое-либо устройство от беспроводной сети, установите флажок в строке, содержащей MAC-адрес этого устройства, и нажмите кнопку **Разъединить**.

Чтобы на странице отобразилась самая актуальная информация об устройствах, подключенных к беспроводной сети, нажмите кнопку **Обновить**.

### **WPS**

|<br>|-

На странице **Wi-Fi / WPS** Вы можете активировать функцию безопасной настройки беспроводной сети, а также выбрать способ установки беспроводной сети.

Функция WPS позволяет автоматически настроить защищенную беспроводную сеть. Устройства, подключаемые к беспроводной сети маршрутизатора с помощью функции WPS, должны поддерживать данную функцию.

Для использования этой функции необходимо заранее задать для беспроводной сети тип сетевой аутентификации **Open** с выключенным шифрованием, **WPA2-PSK** или

 **WPA-PSK/WPA2-PSK mixed** с методом шифрования **AES** (на странице **Wi-Fi / Настройки безопасности**). Если заданы другие настройки безопасности, элементы страницы **Wi-Fi / WPS** недоступны.

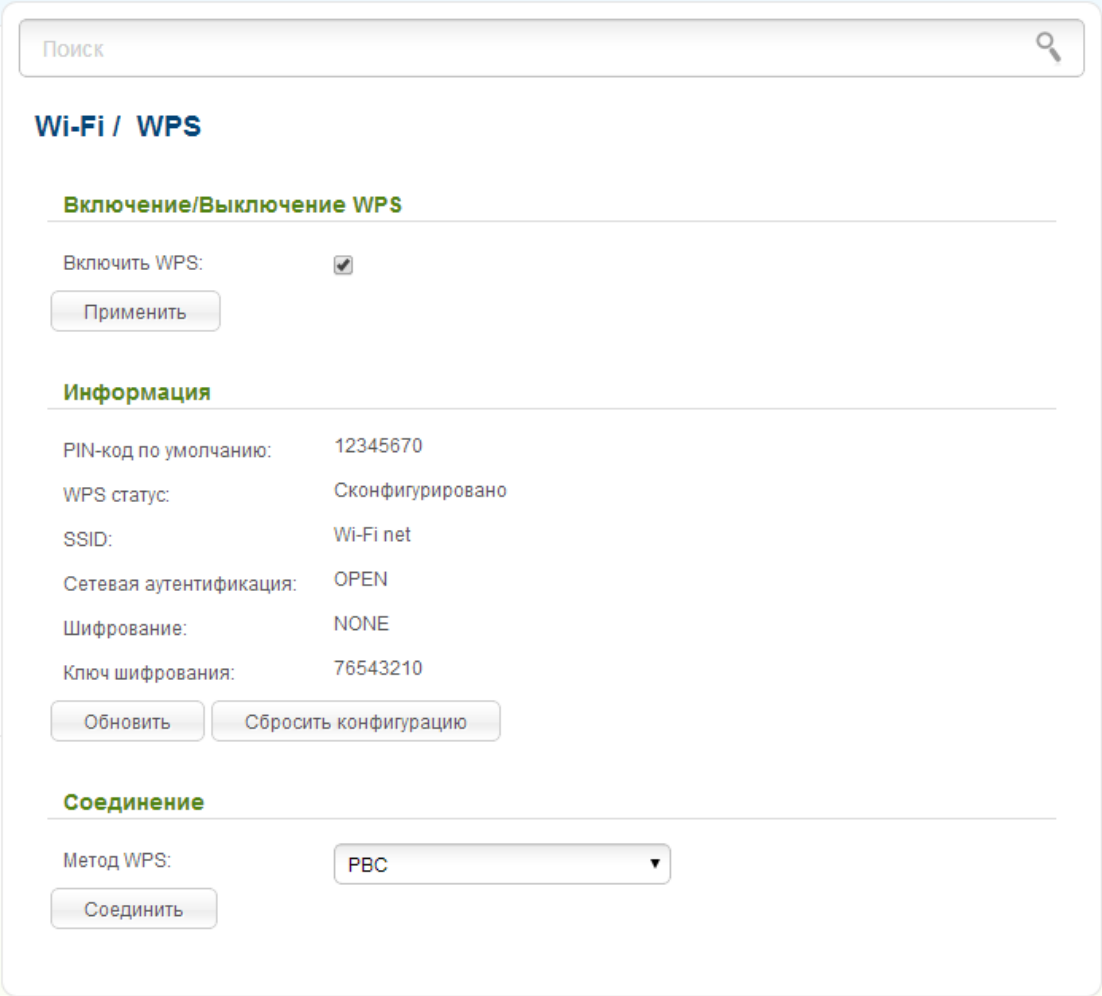

*Рисунок 104. Страница для настройки функции WPS.*

Чтобы активировать функцию WPS, установите флажок **Включить WPS** и нажмите кнопку **Применить**. При установленном флажке на странице доступны разделы **Информация** и **Соединение**.

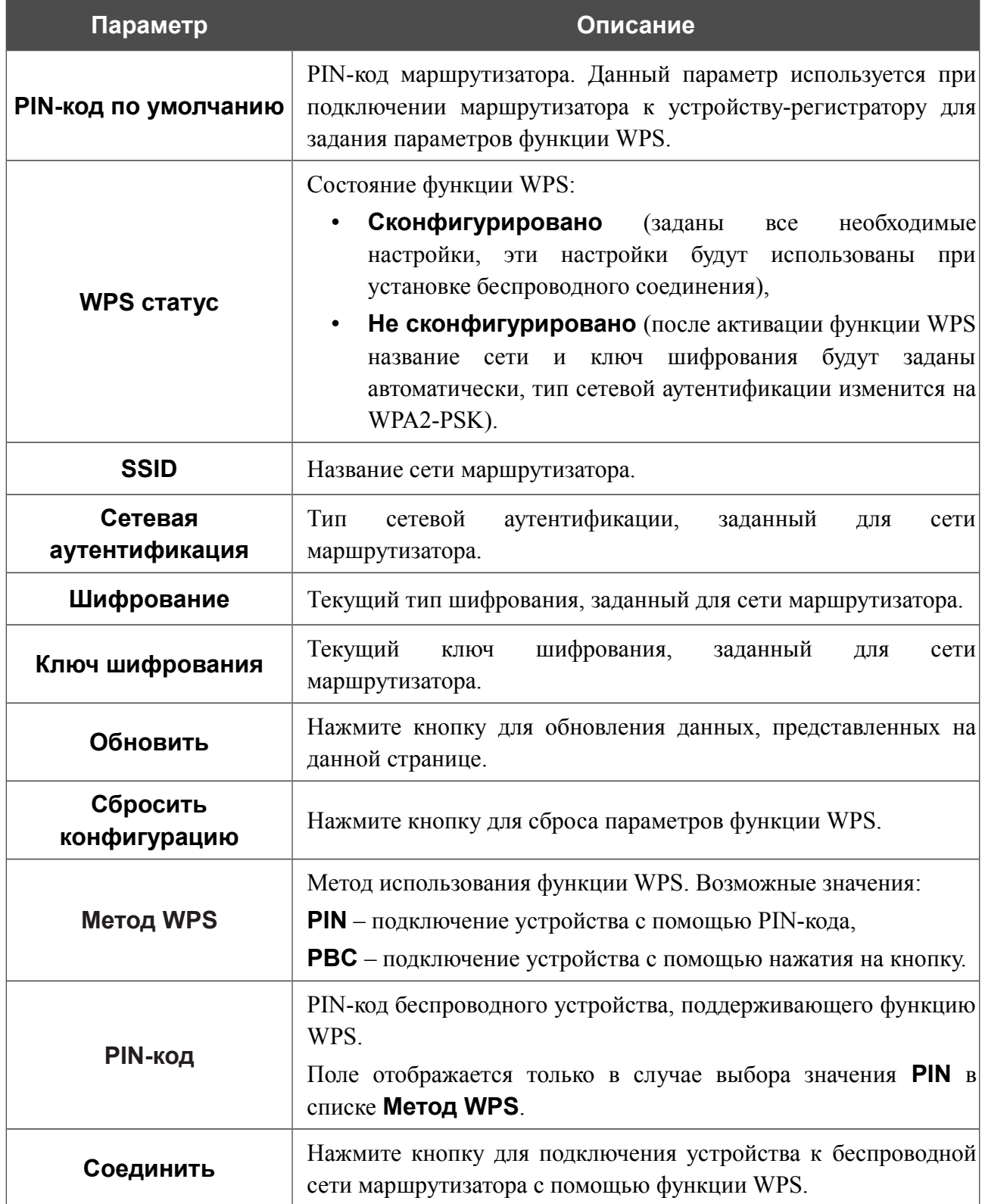

#### *Использование функции WPS из web-интерфейса*

Для установки локальной беспроводной сети с помощью метода PIN функции WPS выполните перечисленные ниже действия.

- 1. Установите флажок **Включить WPS**.
- 2. Нажмите кнопку **Применить**.
- 3. В поле **Метод WPS** выберите значение **PIN**.
- 4. Выберите метод PIN в программном обеспечении беспроводного устройства, подключаемого к беспроводной сети.
- 5. Нажмите соответствующую кнопку в программном обеспечении беспроводного устройства, подключаемого к беспроводной сети.
- 6. Сразу введите PIN-код, указанный на корпусе подключаемого устройства или в его программном обеспечении, в поле **PIN-код**.
- 7. Нажмите кнопку **Соединить** в web-интерфейсе маршрутизатора.

Для установки локальной беспроводной сети с помощью метода PBC функции WPS выполните перечисленные ниже действия.

- 1. Установите флажок **Включить WPS**.
- 2. Нажмите кнопку **Применить**.
- 3. В поле **Метод WPS** выберите значение **PBC**.
- 4. Выберите метод PBC в программном обеспечении беспроводного устройства, подключаемого к беспроводной сети.
- 5. Нажмите соответствующую кнопку на корпусе или в программном обеспечении беспроводного устройства, подключаемого к беспроводной сети.
- 6. Сразу нажмите кнопку **Соединить** в web-интерфейсе маршрутизатора.

#### *Использование функции WPS без доступа к web-интерфейсу*

Вы можете использовать функцию WPS, не обращаясь к web-интерфейсу маршрутизатора. Для этого необходимо настроить маршрутизатор соответствующим образом.

- 1. Задайте соответствующие настройки безопасности для беспроводной сети маршрутизатора.
- 2. Установите флажок **Включить WPS**.
- 3. Нажмите кнопку **Применить**.
- 4. Сохраните настройки и завершите работу с web-интерфейсом маршрутизатора

(нажмите на значок (**Сохранить**) в меню, которое отображается при наведении указателя мыши на надпись **Система** в левом верхнем углу страницы, а

затем нажмите на значок (**Выйти**)).

Впоследствии Вы можете добавлять устройства в беспроводную сеть простым нажатием на кнопку **WPS** маршрутизатора.

- 1. Выберите метод PBC в программном обеспечении беспроводного устройства, подключаемого к беспроводной сети.
- 2. Нажмите соответствующую кнопку на корпусе или в программном обеспечении беспроводного устройства, подключаемого к беспроводной сети.
- 3. Нажмите кнопку **WPS** маршрутизатора и отпустите. Светодиодный индикатор **WPS** начнет мигать.

# **Дополнительные настройки**

На странице **Wi-Fi / Дополнительные настройки** Вы можете определить дополнительные параметры, влияющие на работу Вашей беспроводной сети.

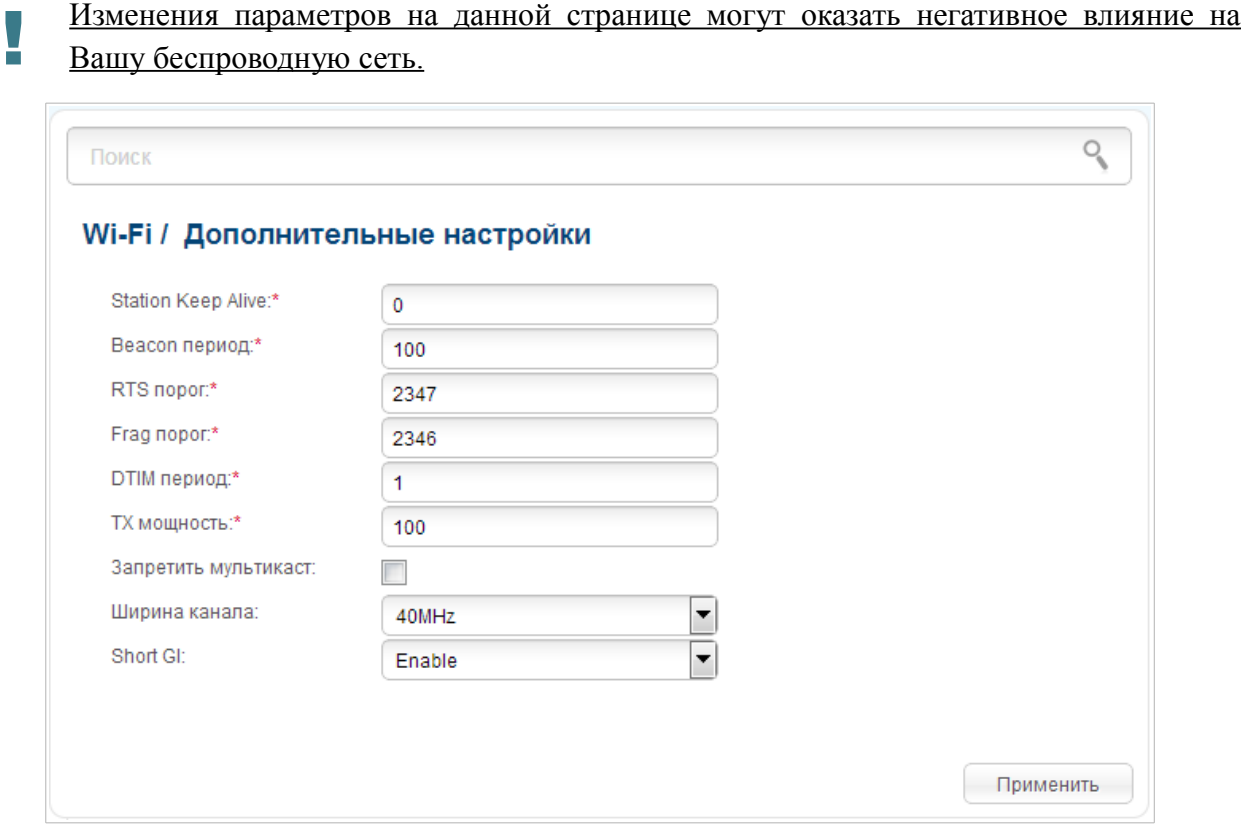

*Рисунок 105. Страница дополнительных настроек для беспроводной сети.* На странице представлены следующие элементы:

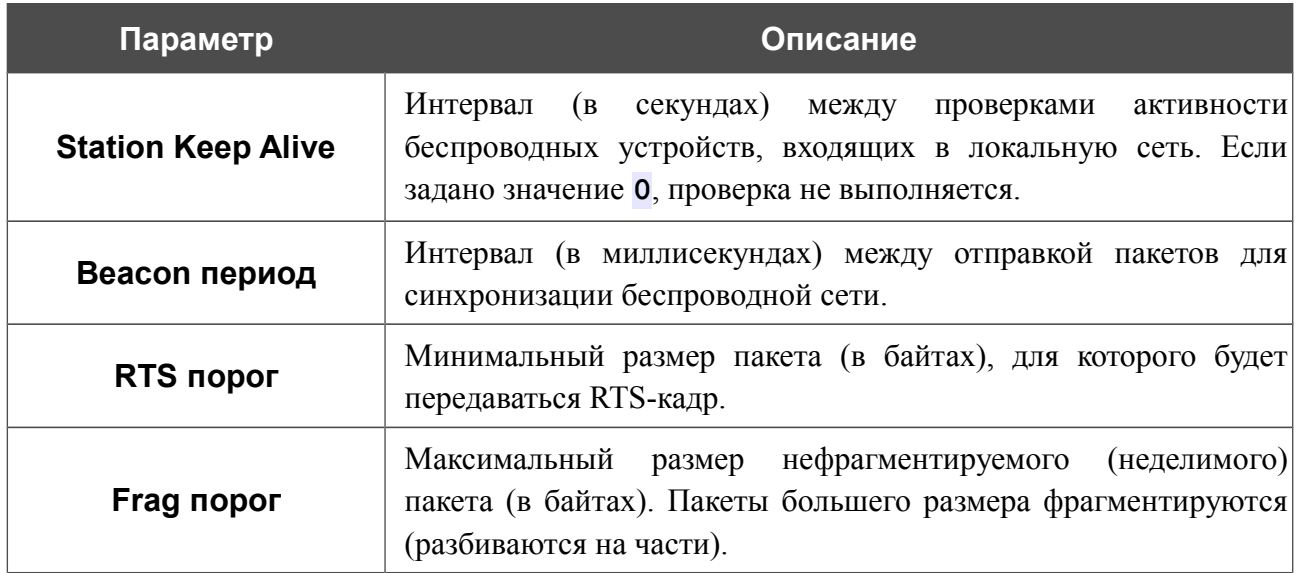

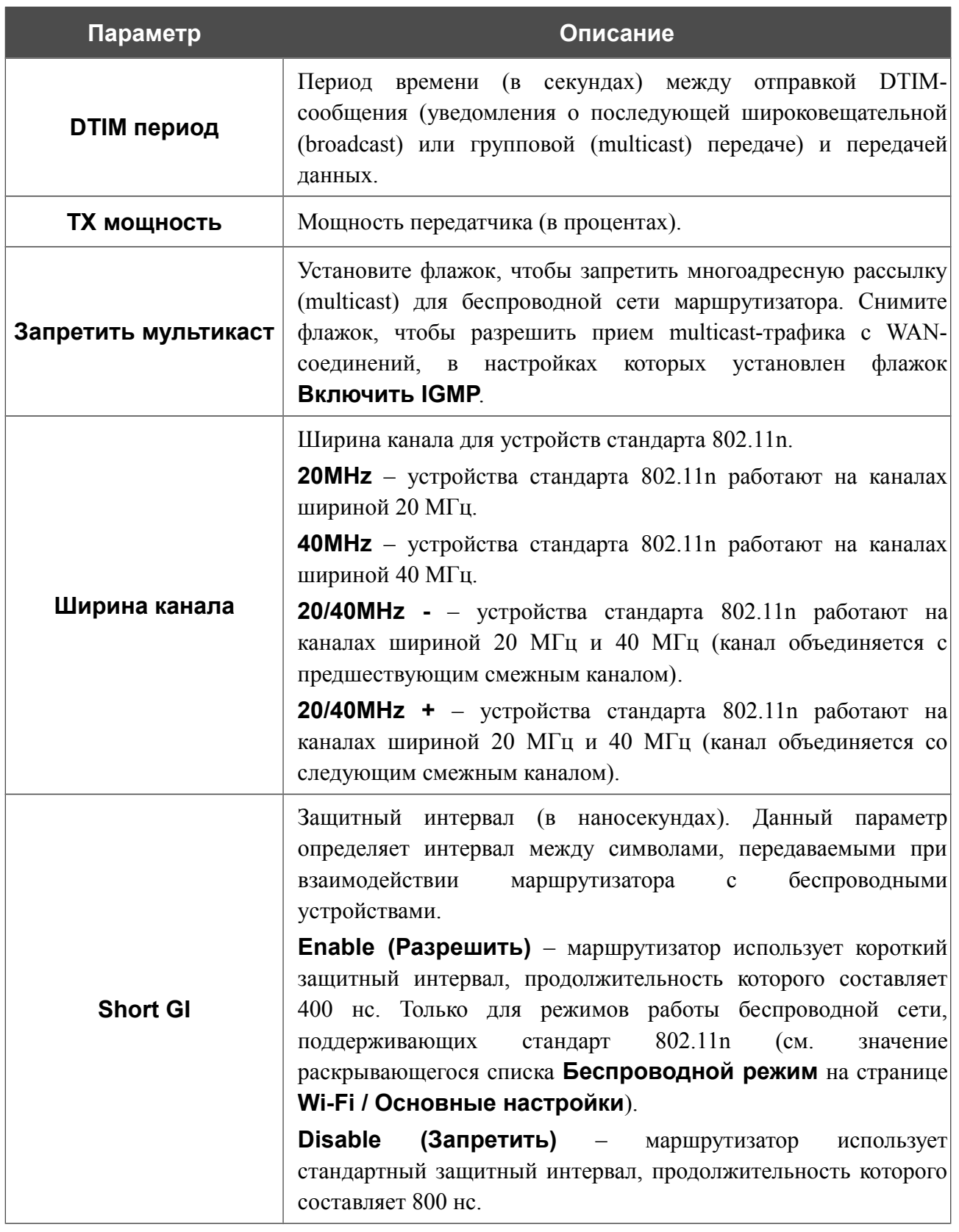

После изменения параметров нажмите кнопку **Применить**.

### **WMM**

На странице **Wi-Fi / WMM** Вы можете активировать функцию Wi-Fi Multimedia (WMM).

Функция WMM реализует механизм QoS для беспроводных соединений. Она позволяет улучшить качество передачи данных по Wi-Fi-сети за счет назначения приоритетов различным типам трафика.

Чтобы включить функцию WMM, установите флажок **WMM** и нажмите кнопку **Применить**.

| Wi-Fi / WMM             |                         |                |                |              |             |            |
|-------------------------|-------------------------|----------------|----------------|--------------|-------------|------------|
| WMM:                    | ✔                       |                |                |              |             |            |
|                         | Параметры точки доступа |                |                |              |             |            |
| AC                      | Aifsn $(1-15)^*$        | <b>CWMin</b>   | <b>CWMax</b>   | Txop*        | <b>ACM</b>  | Ack        |
| $AC_BK$                 | 7                       | 1              | 1023           | $\mathbf 0$  | Выкл.       | Выкл.      |
| $AC$ $BE$               | 3                       | 15             | 63             | $\mathbf 0$  | Выкл.       | Выкл.      |
| AC_VI                   | 1                       | $\overline{7}$ | 15             | 94           | Выкл.       | Выкл.      |
| AC_VO                   | 1                       | 3              | $\overline{7}$ | 47           | Выкл.       | Выкл.      |
| Параметры станции<br>AC | Aifsn (1~15)*           | <b>CWMin</b>   |                | <b>CWMax</b> | Txop*       | <b>ACM</b> |
| $AC_BK$                 | 7                       | 15             |                | 1023         | $\mathbf 0$ | Выкл.      |
| $AC$ $BE$               | 3                       | 15             |                | 1023         | $\mathbf 0$ | Выкл.      |
| AC_VI                   | $\overline{2}$          | $\overline{7}$ |                | 15           | 94          | Выкл.      |
|                         | $\overline{2}$          |                |                | 7            | 47          | Выкл.      |

*Рисунок 106. Страница для настройки функции WMM.*

!<br>! В системе заданы все необходимые параметры для функции WMM. Не рекомендуется менять настройки, определенные по умолчанию.

Функция WMM позволяет назначать приоритеты для четырех категорий доступа (*Access Category, AC*):

- **AC\_BK** (*Background, фоновый режим*) трафик с низким приоритетом (задания на печать, загрузка файлов, пр.);
- **AC\_BE** (*Best Effort, лучшее качество из возможного*) трафик от устаревших устройств или устройств и приложений, которые не поддерживают функцию QoS;
- **AC\_VI** (*Video, передача видео*);
- **AC\_VO** (*Voice, передача голоса*).

Параметры категорий доступа определены как для самого маршрутизатора (в разделе **Параметры точки доступа**), так и для беспроводных устройств, подключенных к нему (в разделе **Параметры станции**).

#### Для каждой категории доступа доступны следующие параметры:

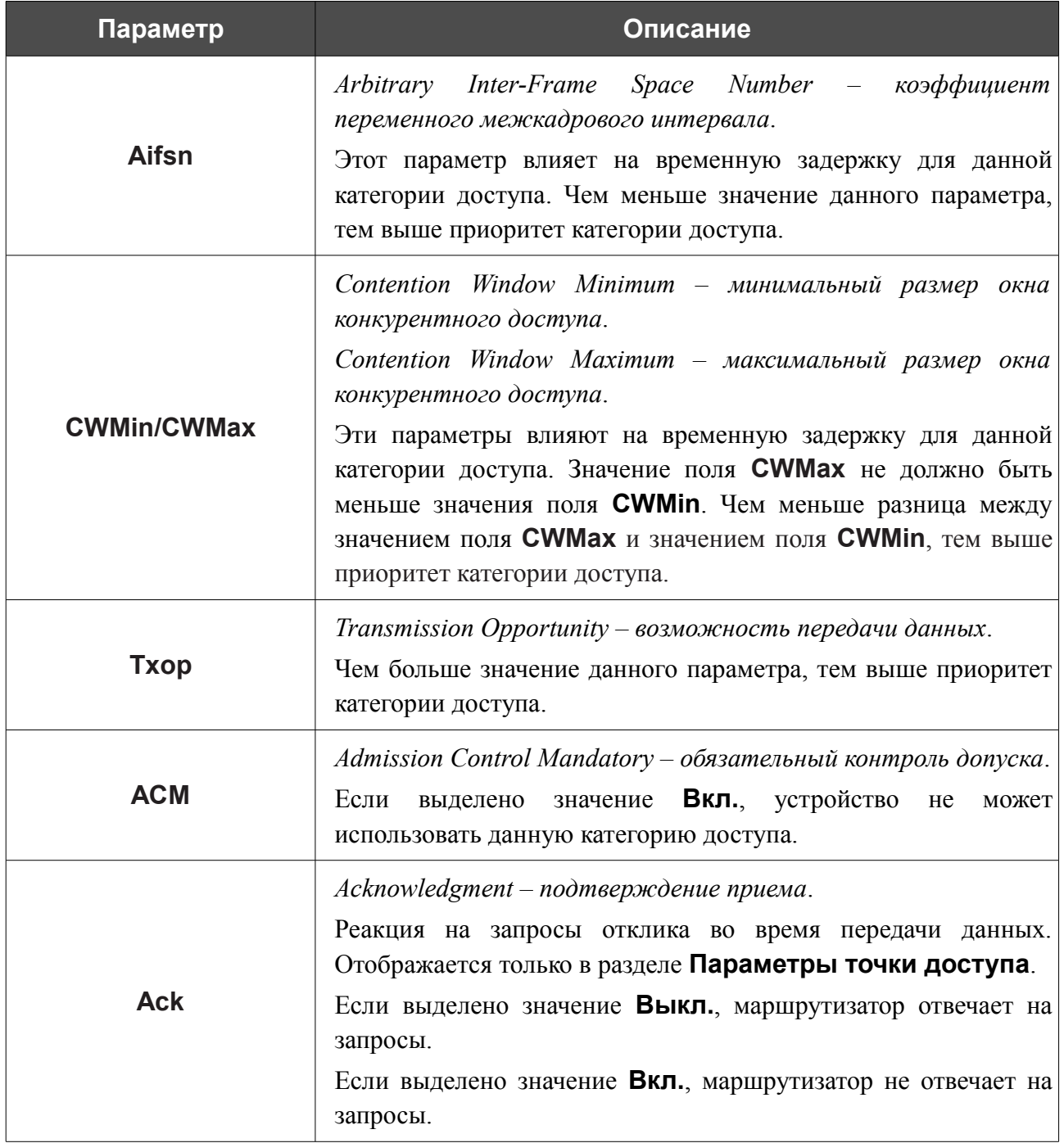

После изменения параметров нажмите кнопку **Применить**.

### **Клиент**

На странице **Wi-Fi / Клиент** Вы можете настроить устройство в качестве клиента для подключения к беспроводной точке доступа.

Режим клиента, как правило, используется для подключения к сети беспроводного Интернетпровайдера (WISP). Все параметры, задаваемые на данной странице, предоставляются таким провайдером.

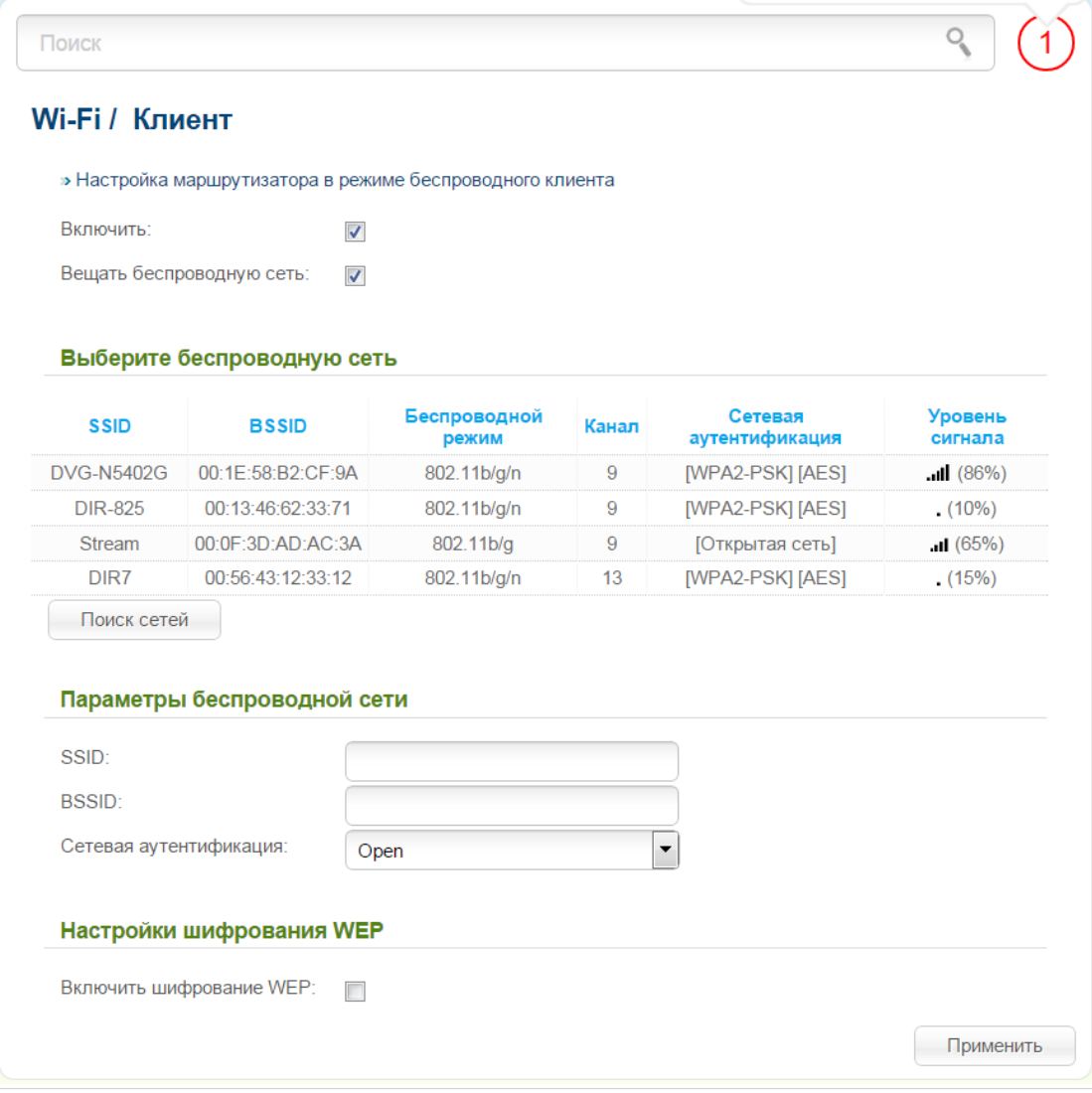

*Рисунок 107. Страница для настройки маршрутизатора в качестве клиента.*

Чтобы настроить устройство в качестве клиента, установите флажок **Включить**. При установленном флажке на странице отображаются следующие элементы:

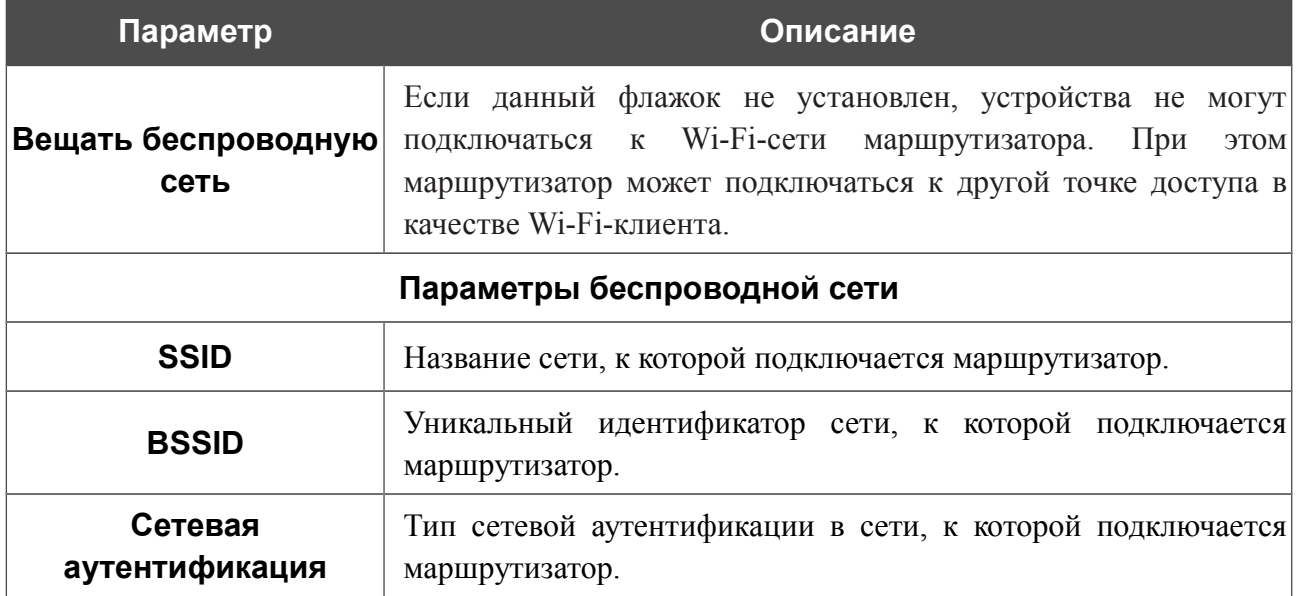

Для типов сетевой аутентификации **Open** и **Shared** на странице отображаются следующие поля:

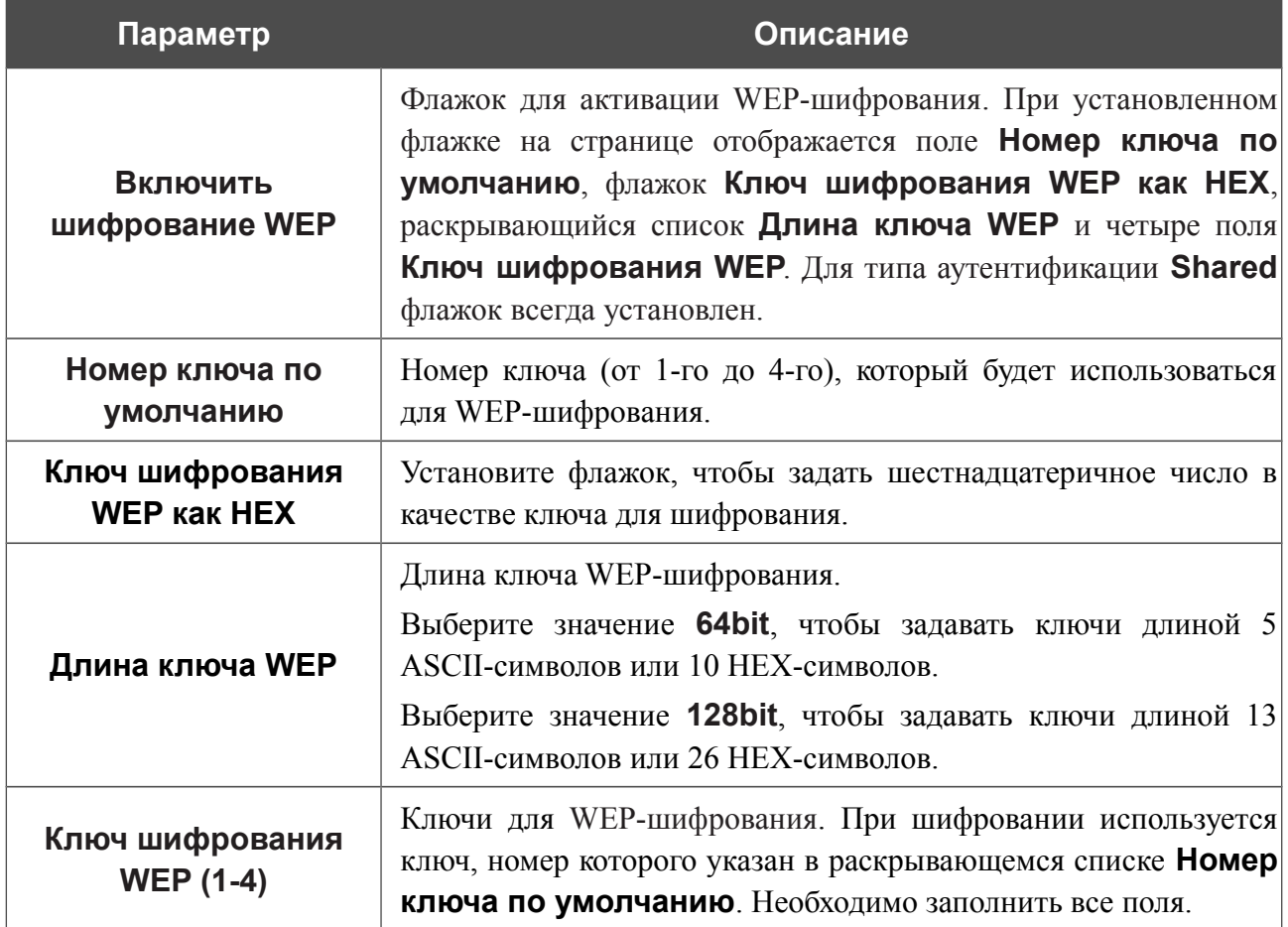

Для типов сетевой аутентификации **WPA-PSK**, **WPA2-PSK** и **WPA-PSK/WPA2-PSK mixed** на странице отображаются следующие поля:

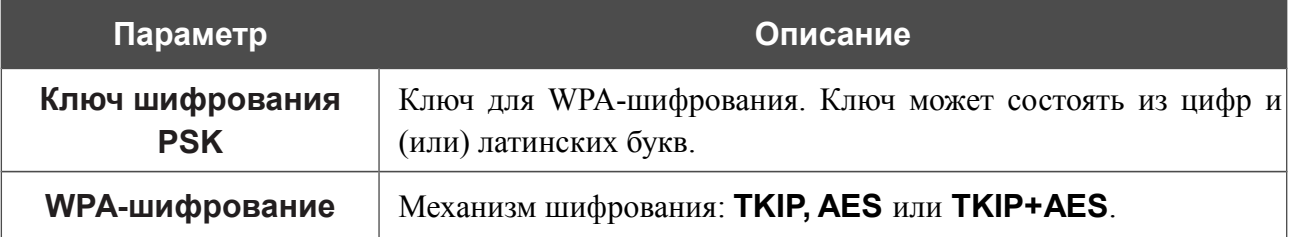

После изменения параметров нажмите кнопку **Применить**.

Кроме того, при установленном флажке **Включить** на странице отображается список доступных беспроводных сетей.

Чтобы на странице отобразилась самая актуальная информация о доступных беспроводных сетях, нажмите кнопку **Поиск сетей**.

Чтобы подключиться к какой-либо сети из списка, выделите необходимую сеть. При этом в поля **SSID**, **BSSID** и **Сетевая аутентификация** будут автоматически подставлены соответствующие значения.

Для типа аутентификации **Open** без шифрования нажмите кнопку **Применить**.

Для типов аутентификации **Open** с шифрованием и **Shared** выберите необходимое значение в списке **Номер ключа по умолчанию**. Если необходимо задать шестнадцатеричное число в качестве ключа для шифрования, установите флажок **Ключ шифрования WEP как HEX**. Далее выберите необходимое значение в раскрывающемся списке **Длина ключа WEP**, заполните 4 поля **Ключ шифрования WEP** и нажмите кнопку **Применить**.

Для типов аутентификации **WPA-PSK**, **WPA2-PSK** или **WPA-PSK/WPA2-PSK mixed** заполните поле **Ключ шифрования PSK** и нажмите кнопку **Применить**.

После того как Вы нажали кнопку **Применить**, канал беспроводной сети DIR-300 переключится на канал беспроводной точки доступа, к которой произошло подключение.

В случае успешного подключения рядом с идентификатором сети, к которой подключен маршрутизатор, отобразится зеленый индикатор.

После настройки устройства в качестве клиента необходимо создать WAN-соединение с соответствующими параметрами для интерфейса **WiFiClient**.

Пошаговая инструкция по настройке маршрутизатора в качестве беспроводного клиента доступна на сайте компании D-Link. Чтобы обратиться к инструкции, нажмите ссылку **Настройка маршрутизатора в режиме беспроводного клиента** в верхней части страницы.

# *Дополнительно*

В данном разделе меню представлена расширенная версия настроек маршрутизатора. Здесь Вы можете:

- создать группы портов для VLAN-сетей;
- разрешить использование протокола UPnP IGD;
- настроить DDNS-сервис;
- добавить серверы имен;
- определить статические маршруты;
- создать правила удаленного доступа к web-интерфейсу;
- разрешить маршрутизатору использовать протоколы IGMP, SIP, RTSP и активировать функцию PPPoE pass through;
- настроить клиента TR-069;
- включить функцию управления потоком.

## **VLAN**

На странице **Дополнительно / VLAN** Вы можете создавать и редактировать группы портов для виртуальных сетей (VLAN).

По умолчанию в системе маршрутизатора создано 2 группы портов.

- **lan** для LAN-интерфейса, содержит порты 1-4. Вы не можете удалить данную группу.
- **wan** для WAN-интерфейса, содержит порт **INTERNET**. Вы можете редактировать данную группу или удалить ее.

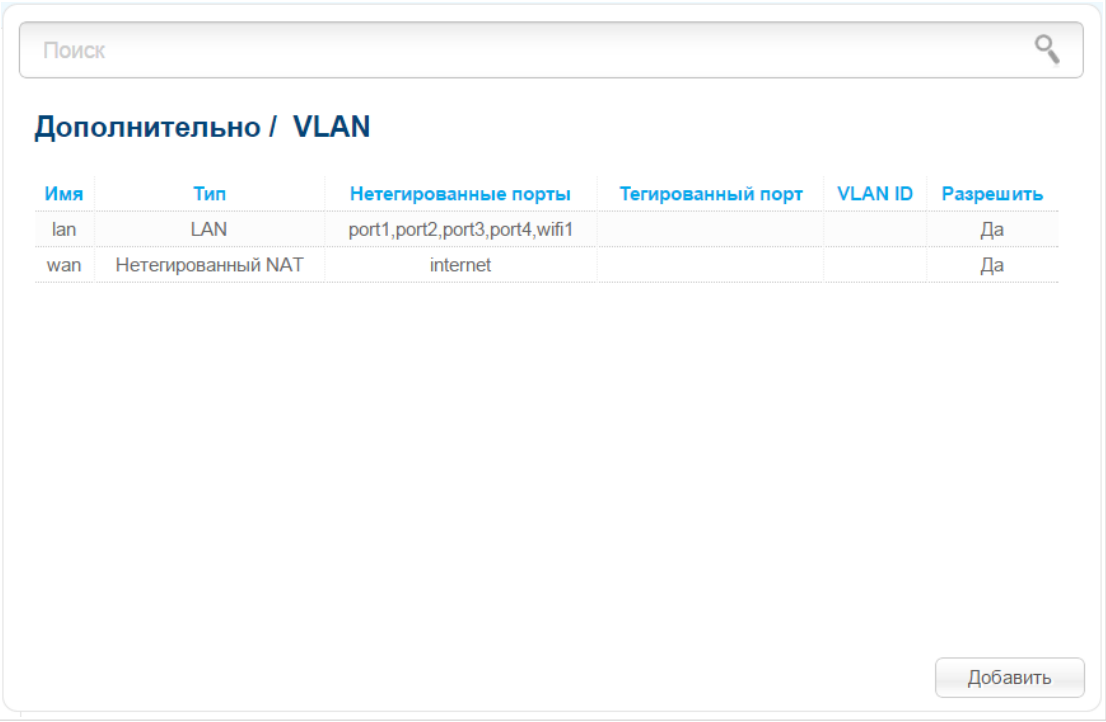

*Рисунок 108. Страница Дополнительно / VLAN.*

Если Вы хотите создать группу с какими-либо LAN-портами маршрутизатора, предварительно удалите соответствующие записи из группы **lan** на данной странице. Для этого выберите группу **lan**, снимите флажок, расположенный слева от соответствующего порта, и нажмите кнопку **Сохранить**.

Чтобы создать новую группу портов для VLAN, нажмите кнопку **Добавить**.

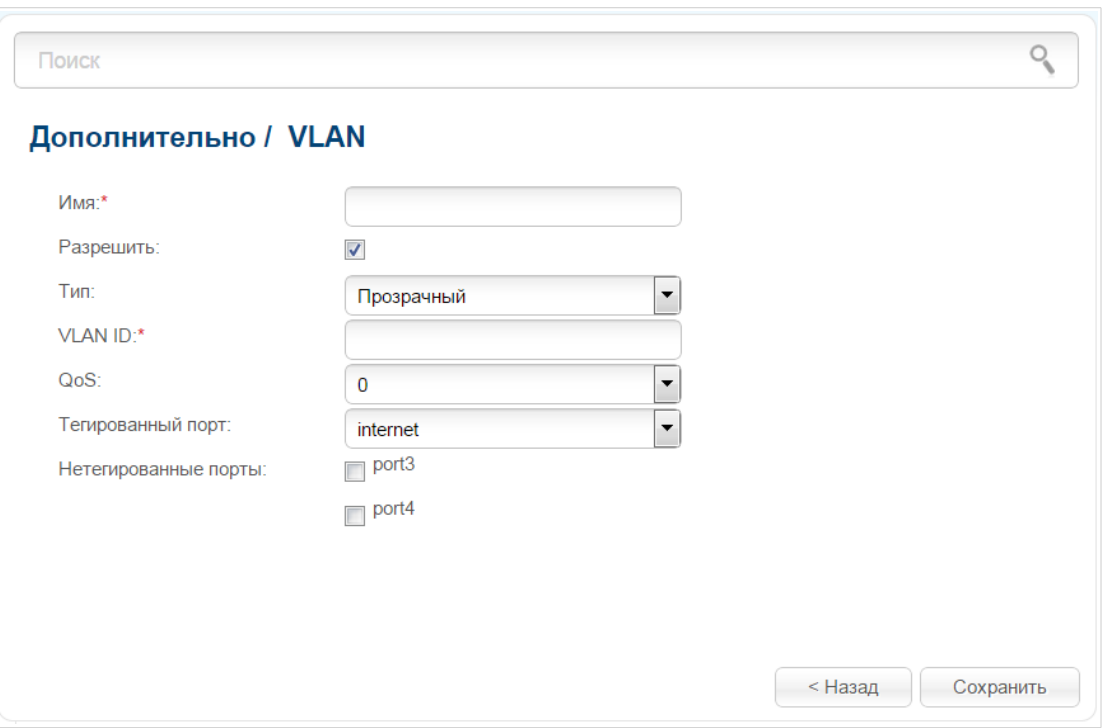

*Рисунок 109. Страница создания группы портов для VLAN.*

Вы можете задать следующие параметры:

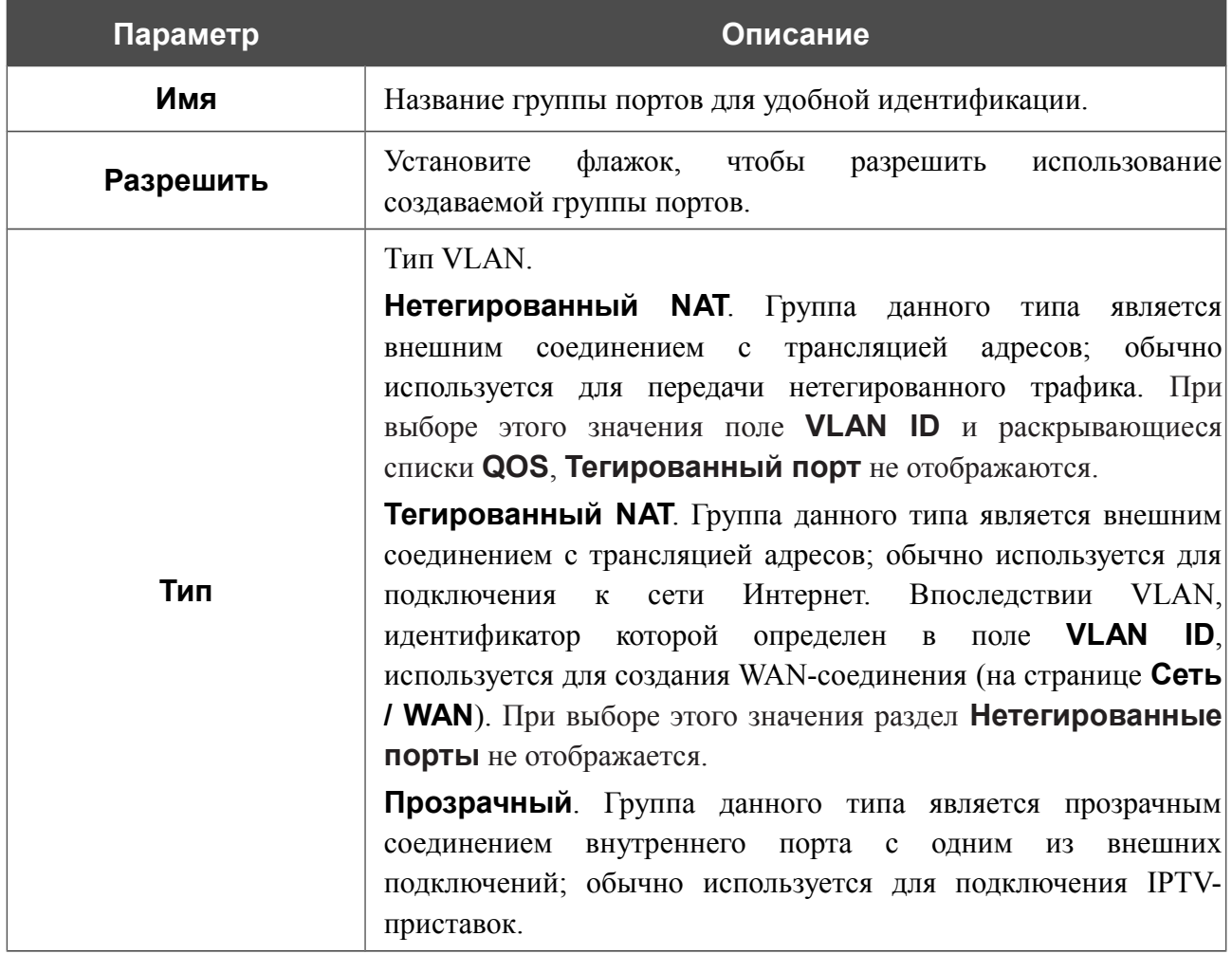

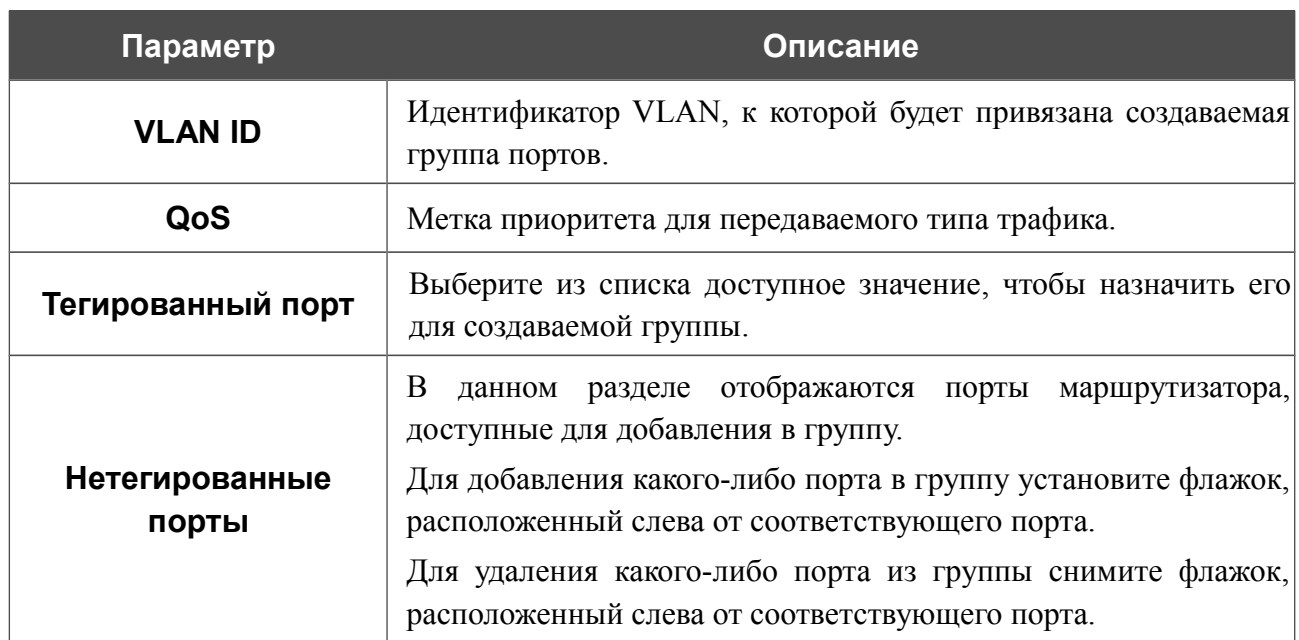

Нажмите кнопку **Сохранить**.

Чтобы редактировать или удалить созданную Вами группу, выберите соответствующую группу на странице **Дополнительно / VLAN**. Затем на открывшейся странице измените параметры и нажмите кнопку **Сохранить** или нажмите кнопку **Удалить**.

# **UPnP IGD**

На странице **Дополнительно / UPnP IGD** Вы можете разрешить использование протокола UPnP IGD. Маршрутизатор использует протокол UPnP IGD для автоматической настройки своих параметров для сетевых приложений, работа которых требует входящее подключение к маршрутизатору.

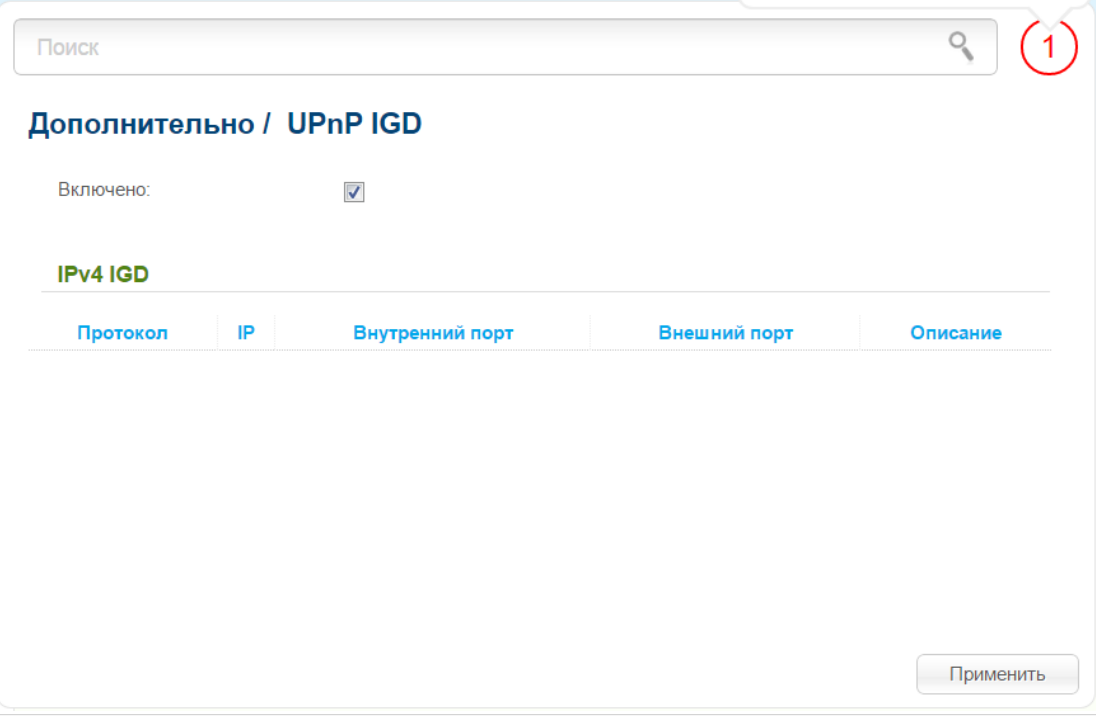

*Рисунок 110. Страница Дополнительно / UPnP IGD.*

Если Вы хотите вручную задавать все параметры, необходимые для работы сетевых приложений, снимите флажок **Включено** и нажмите кнопку **Применить**.

Если Вы хотите разрешить использование протокола UPnP IGD в маршрутизаторе, установите флажок **Включено** и нажмите кнопку **Применить**.

При использовании протокола на странице отображаются параметры маршрутизатора, настроенные автоматически:

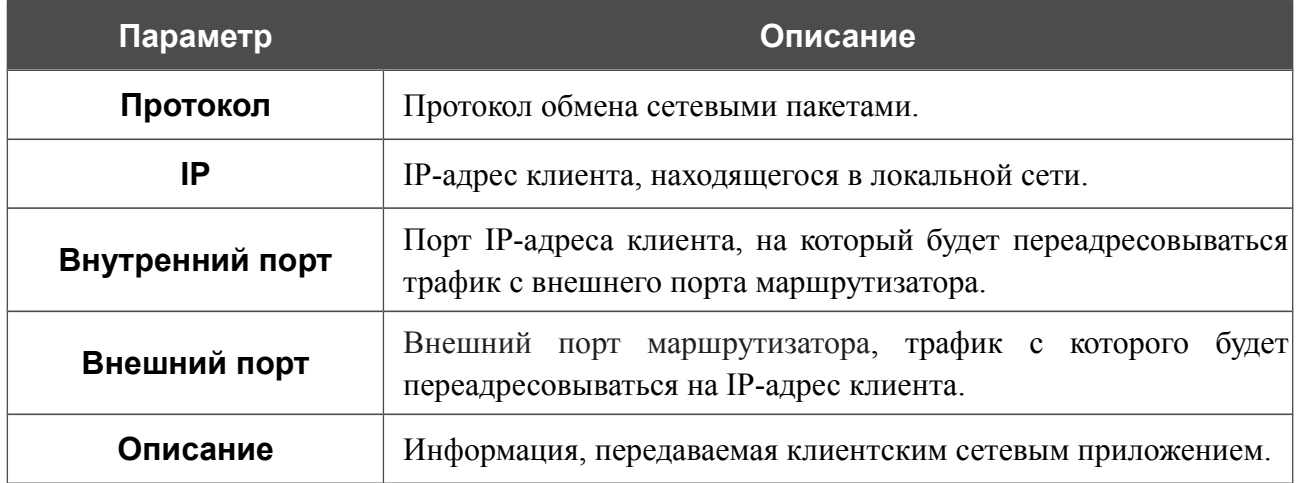

## **DDNS**

На странице **Дополнительно / DDNS** Вы можете определить параметры DDNS-сервиса, который позволяет создать соответствие доменного имени с динамическими IP-адресами.

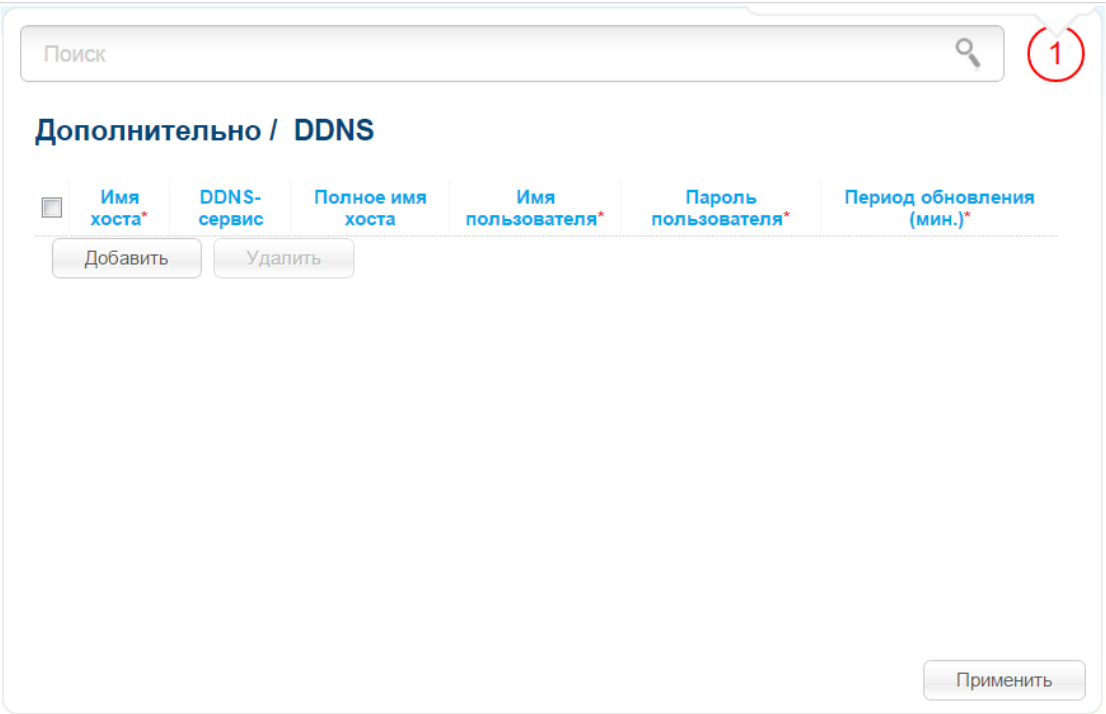

*Рисунок 111. Страница Дополнительно / DDNS.*

Чтобы добавить новый DDNS-сервис, нажмите кнопку **Добавить**. В отобразившейся строке Вы можете задать следующие параметры:

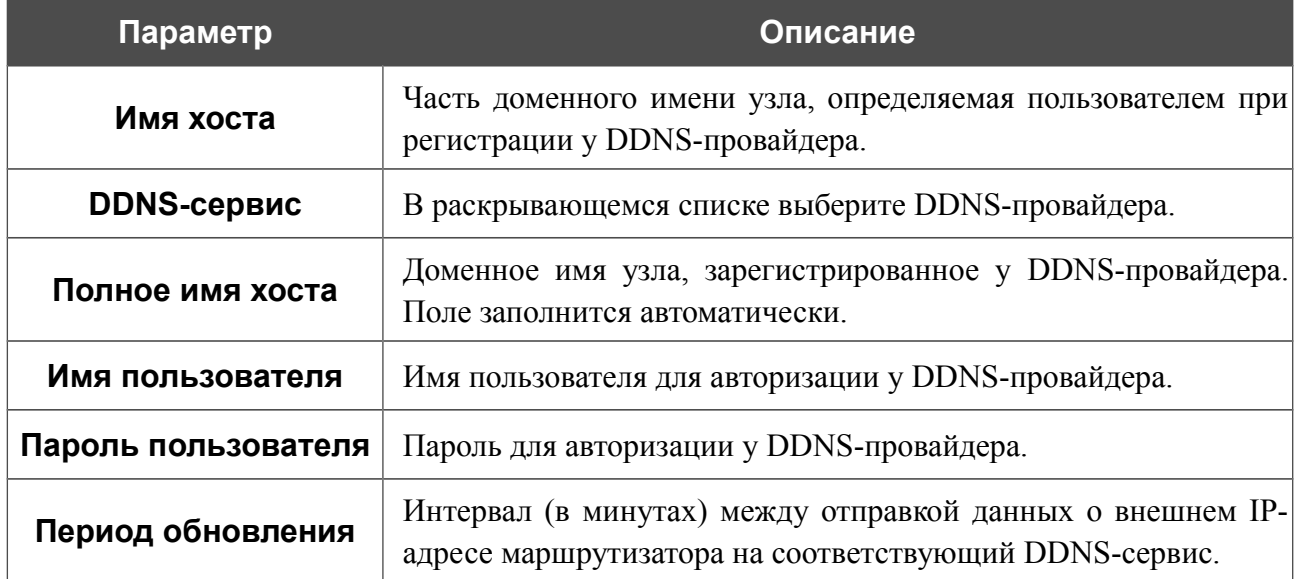

После задания необходимых параметров нажмите кнопку **Применить**.

Чтобы задать другие параметры для существующего DDNS-сервиса, выделите необходимое поле в соответствующей строке таблицы, измените его значение и нажмите кнопку **Применить**.

Чтобы удалить существующий DDNS-сервис, установите флажок слева от соответствующей строки таблицы и нажмите кнопку **Удалить**. Затем нажмите кнопку **Применить**.
## **Серверы имен**

На странице **Дополнительно / Серверы имен** Вы можете добавить в систему серверы имен (DNS-серверы).

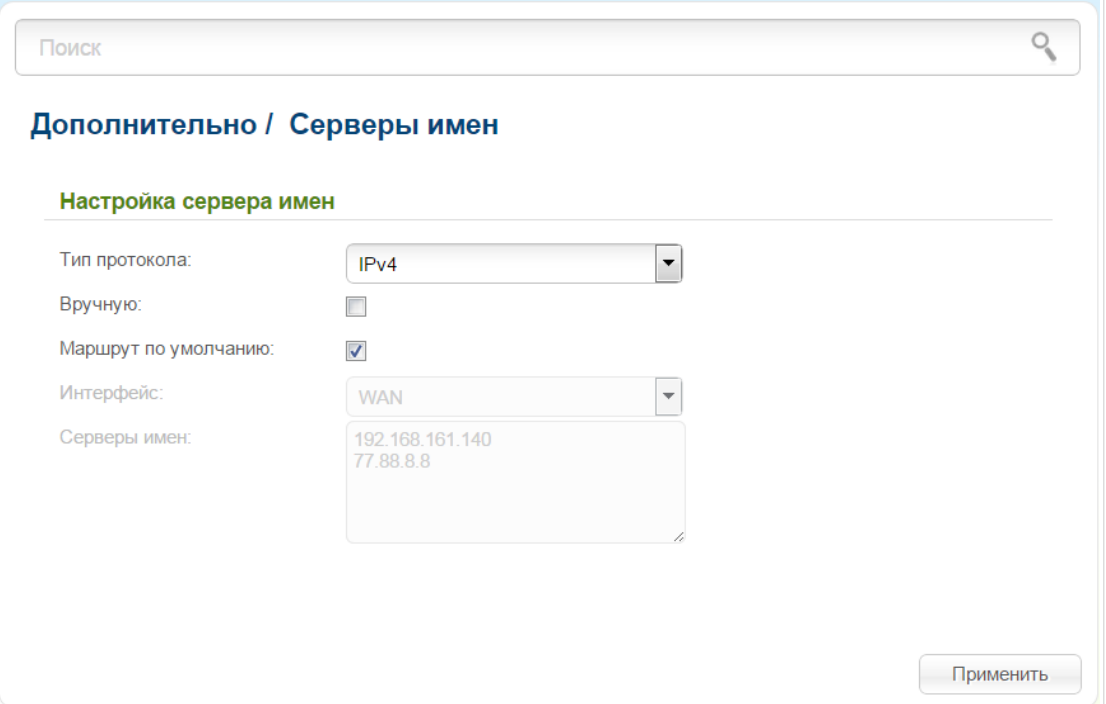

*Рисунок 112. Страница Дополнительно / Серверы имен.*

DNS-серверы используются для определения IP-адреса по имени сервера во внутренних сетях или сети Интернет (как правило, указываются провайдером или назначаются администратором сети).

Вы можете вручную задать адреса таких серверов на данной странице или настроить автоматическое получение адресов DNS-серверов от провайдера при установке соединения.

!<br>! При использовании встроенного DHCP-сервера назначение сетевых параметров (в том числе DNS-серверов) клиентам осуществляется автоматически.

В раскрывающемся списке **Тип протокола** выберите версию IP-протокола, для которой необходимо настроить DNS-серверы.

Чтобы настроить автоматическое получение адресов DNS-серверов, снимите флажок **Вручную**. Затем выберите WAN-соединение, которое будет использоваться для автоматического получения адресов DNS-серверов, в списке **Интерфейс** или установите флажок **Маршрут по умолчанию**, чтобы маршрутизатор использовал соединение, определенное как шлюз по умолчанию (на странице **Сеть / WAN**), для получения адресов DNS-серверов, и нажмите кнопку **Применить**.

Чтобы задать DNS-сервер вручную, установите флажок **Вручную** и введите IP-адрес DNSсервера в поле **Серверы имен**. Если необходимо задать несколько адресов, перейдите на другую строку с помощью клавиши **Enter** и введите необходимое значение. Затем нажмите кнопку **Применить**.

Чтобы удалить DNS-сервер со страницы **Дополнительно / Серверы имен**, удалите соответствующий текст в поле **Серверы имен**, а затем нажмите кнопку **Применить**.

### **Маршрутизация**

На странице **Дополнительно / Маршрутизация** Вы можете добавить в систему статические маршруты (маршруты к сетям, не присоединенным непосредственно к устройству, но доступным через его интерфейсы).

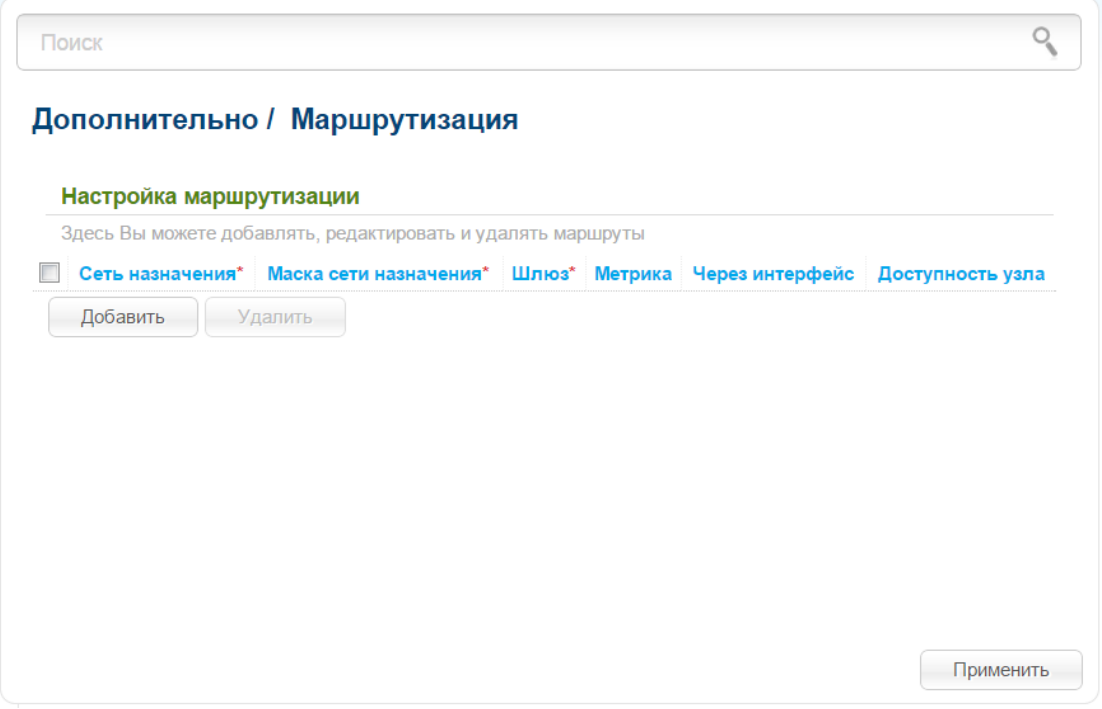

*Рисунок 113. Страница Дополнительно / Маршрутизация.*

Чтобы определить в системе новый маршрут, нажмите кнопку **Добавить**. В отобразившейся строке Вы можете задать следующие параметры:

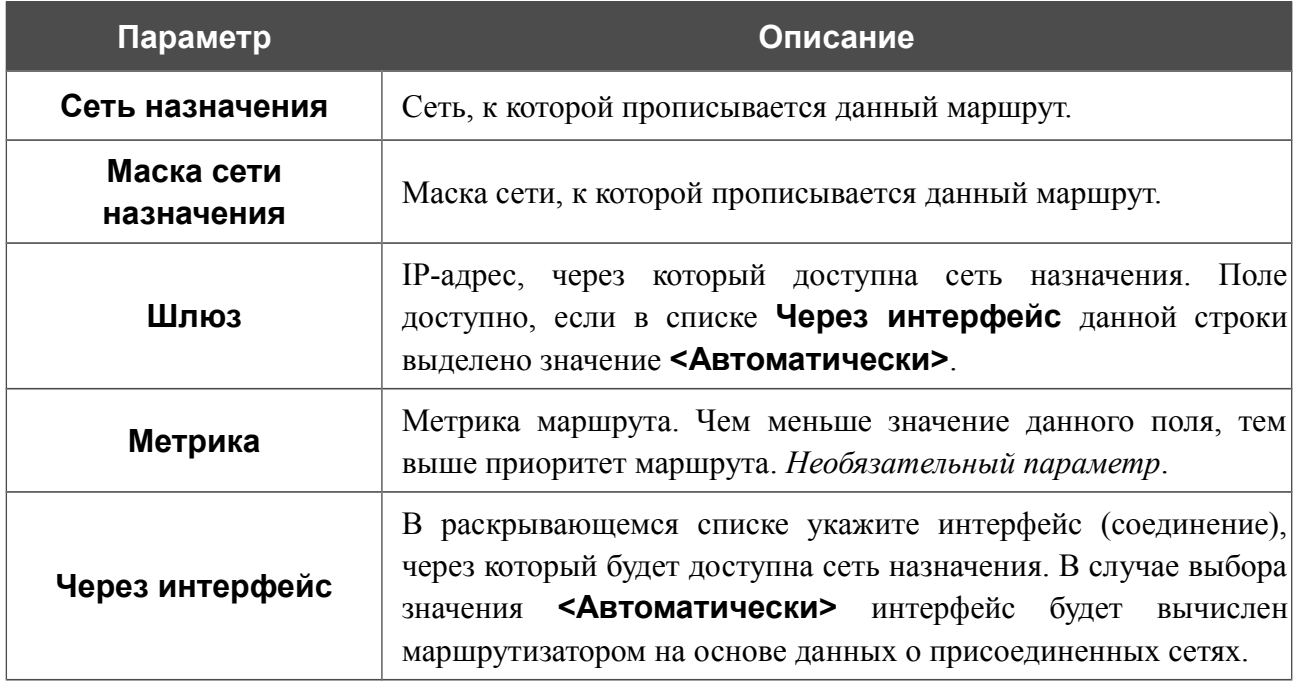

После задания необходимых параметров нажмите кнопку **Применить**.

Чтобы задать другие параметры для существующего маршрута, выделите необходимое поле в соответствующей строке таблицы, измените его значение и нажмите кнопку **Применить**.

Чтобы удалить существующий маршрут, установите флажок слева от соответствующей строки таблицы и нажмите кнопку **Удалить**. Затем нажмите кнопку **Применить**.

## **Маршрутизация IPv6**

На странице **Дополнительно / Маршрутизация IPv6** Вы можете добавить в систему статические маршруты (маршруты к сетям, не присоединенным непосредственно к устройству, но доступным через его интерфейсы).

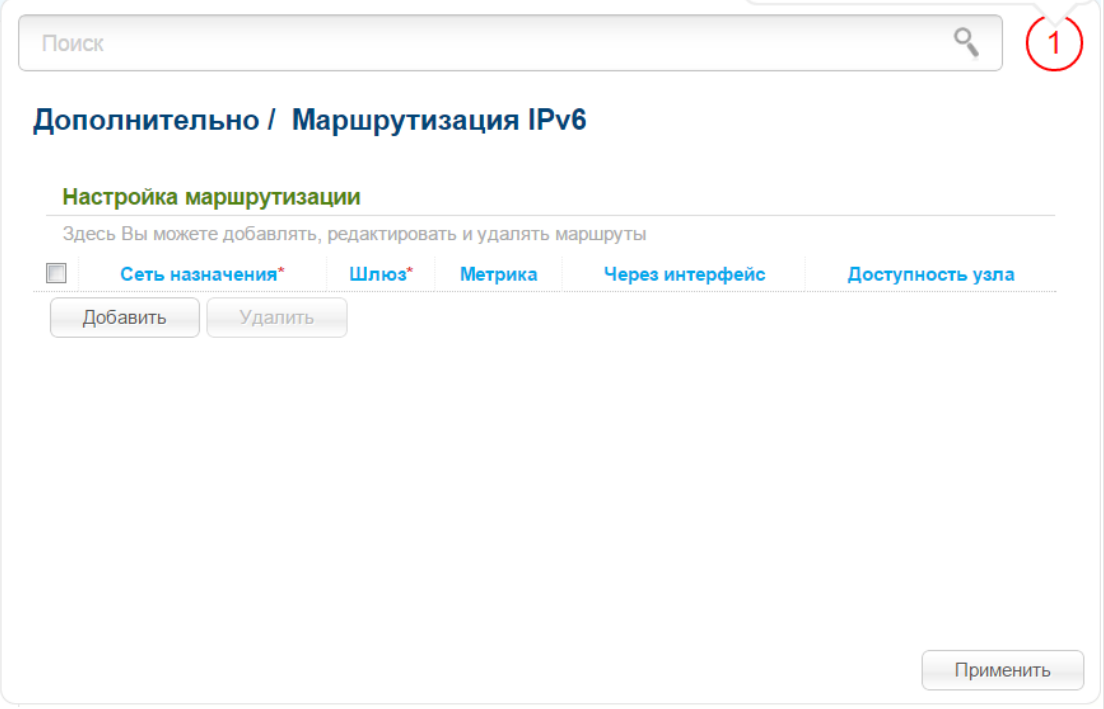

*Рисунок 114. Страница Дополнительно / Маршрутизация IPv6.*

Чтобы определить в системе новый маршрут, нажмите кнопку **Добавить**. В отобразившейся строке Вы можете задать следующие параметры:

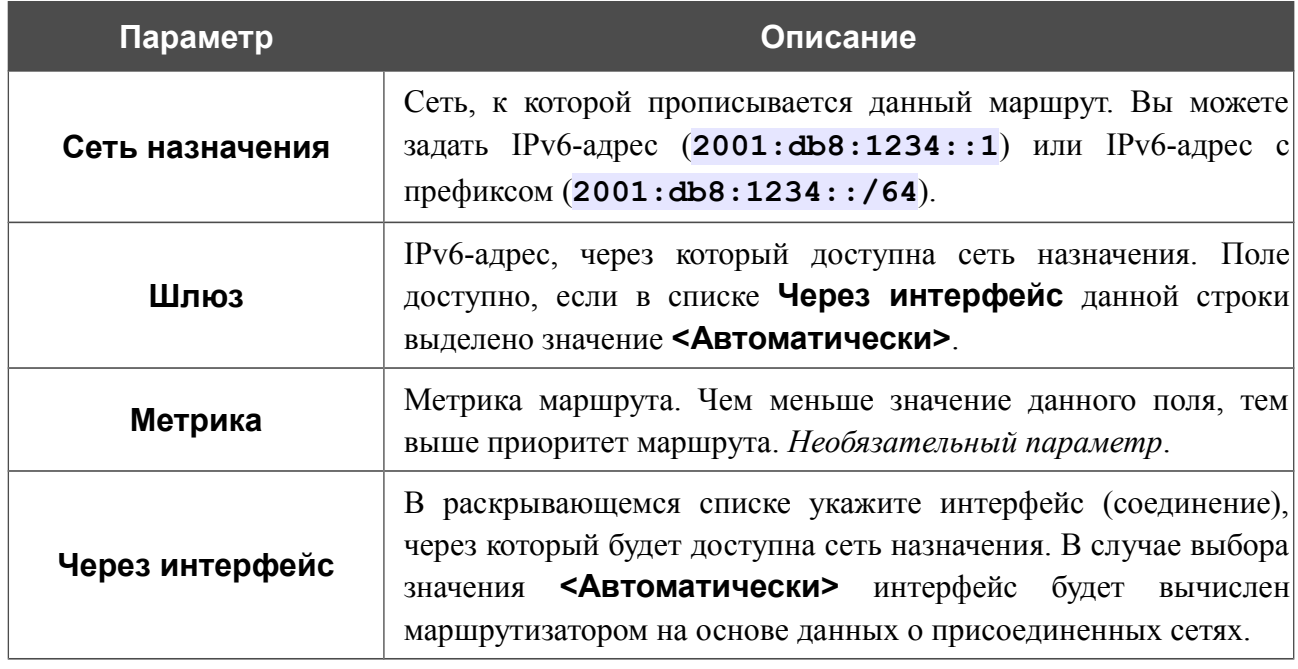

После задания необходимых параметров нажмите кнопку **Применить**.

Чтобы задать другие параметры для существующего маршрута, выделите необходимое поле в соответствующей строке таблицы, измените его значение и нажмите кнопку **Применить**.

Чтобы удалить существующий маршрут, установите флажок слева от соответствующей строки таблицы и нажмите кнопку **Удалить**. Затем нажмите кнопку **Применить**.

# **Удаленный доступ к устройству**

На странице **Дополнительно / Удаленный доступ к устройству** Вы можете создать правила для удаленного доступа к маршрутизатору. По умолчанию доступ к маршрутизатору из внешней сети закрыт. Если Вам необходимо открыть доступ к маршрутизатору из внешней сети – создайте соответствующие правила.

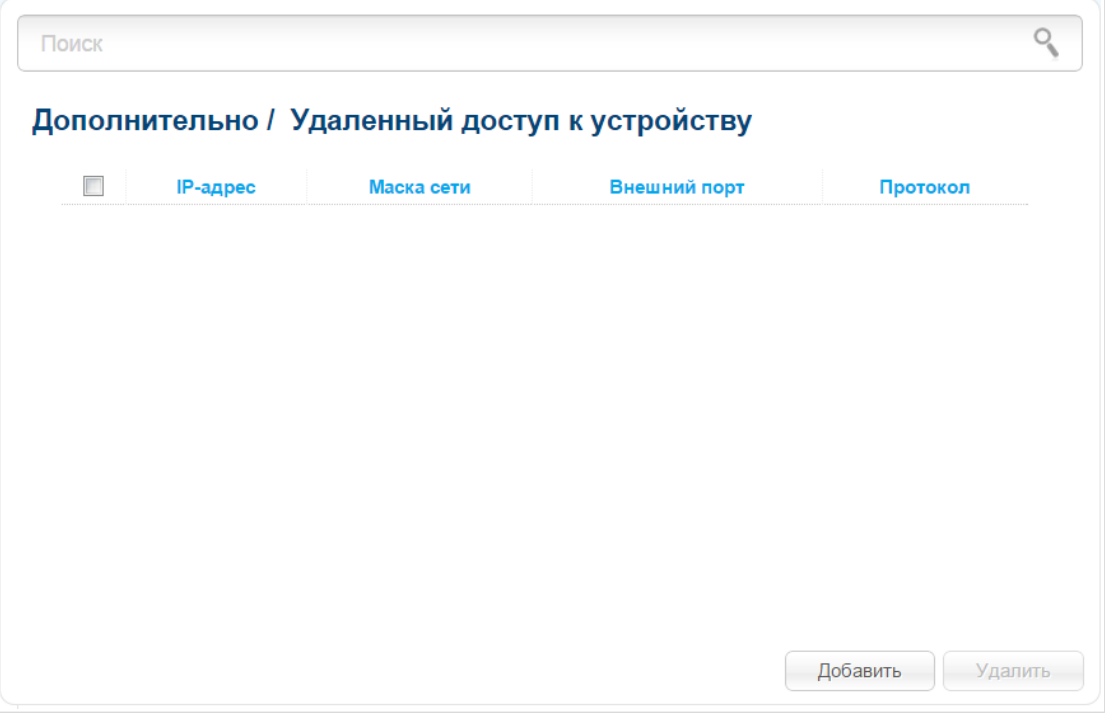

*Рисунок 115. Страница Дополнительно / Удаленный доступ к устройству.* Чтобы создать новое правило, нажмите кнопку **Добавить**.

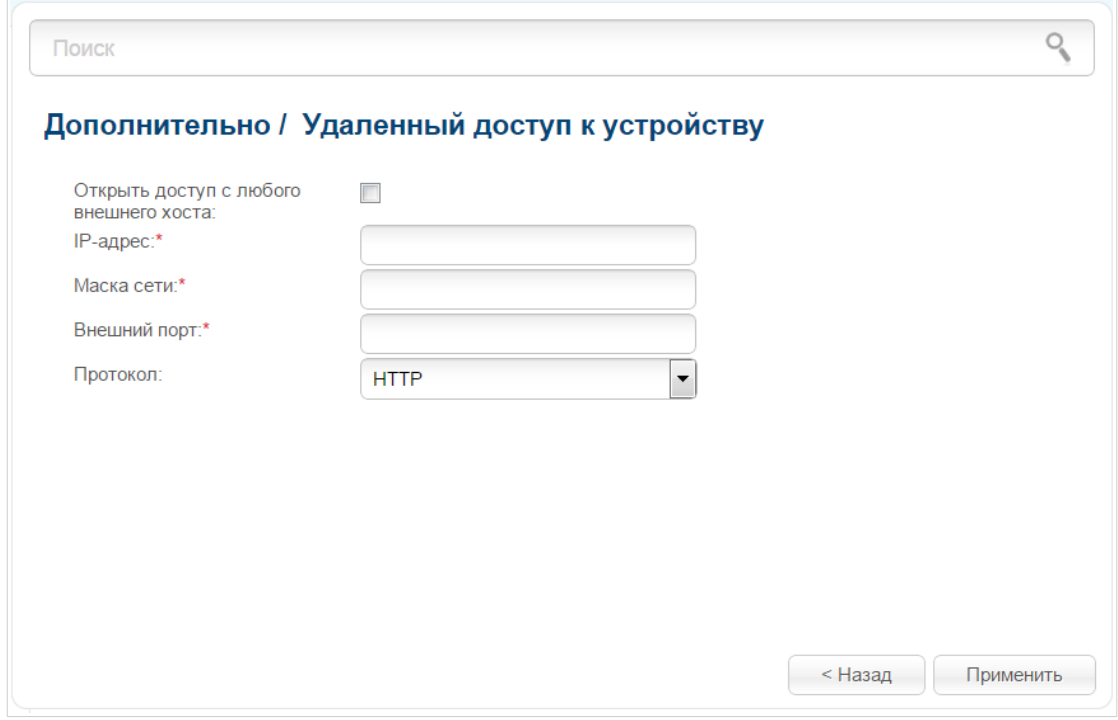

*Рисунок 116. Страница добавления правила удаленного доступа.*

#### Вы можете задать следующие параметры:

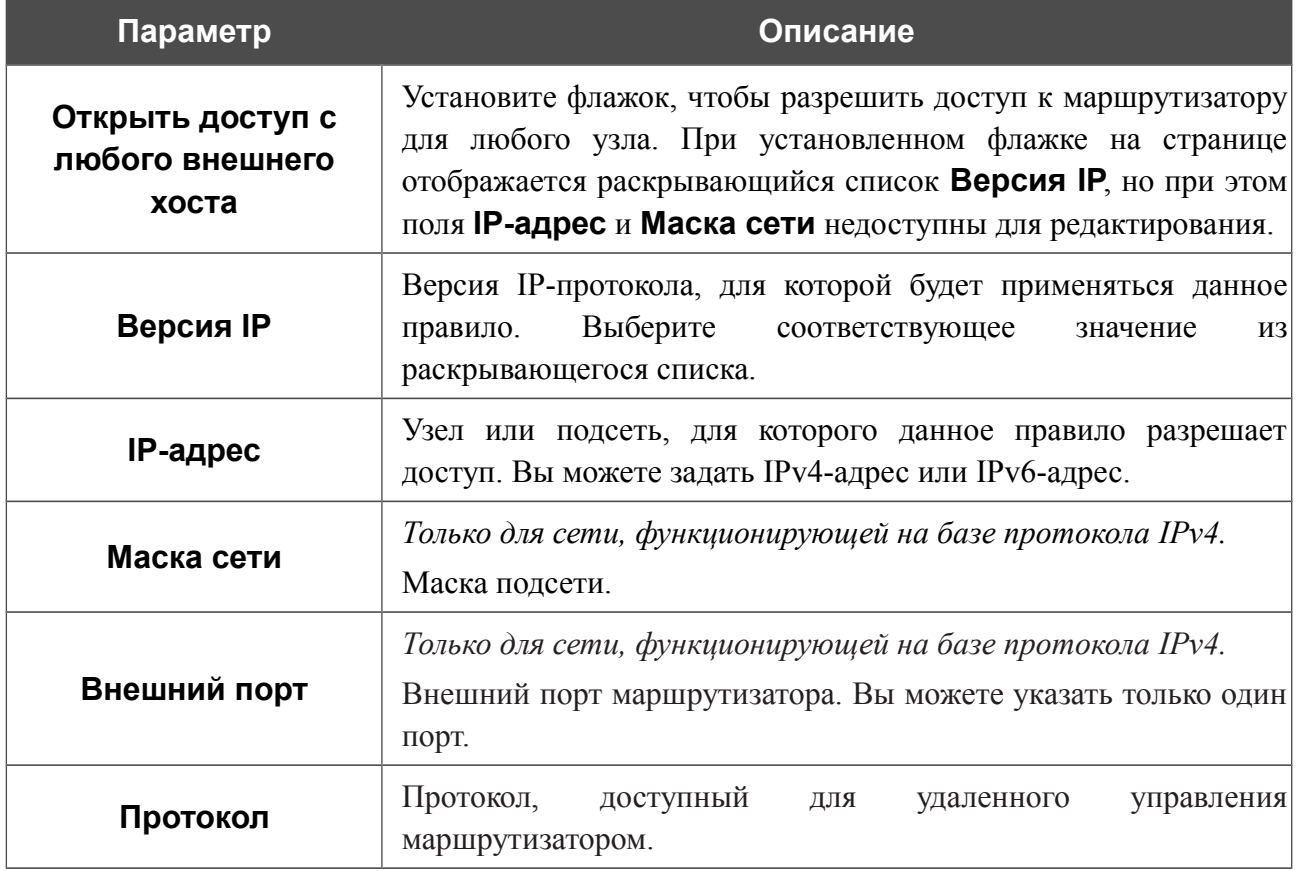

После задания необходимых параметров нажмите кнопку **Применить**.

Чтобы задать другие параметры для какого-либо правила удаленного доступа, нажмите ссылку соответствующего правила. На открывшейся странице измените необходимые параметры и нажмите кнопку **Применить**.

Чтобы удалить какое-либо правило удаленного доступа, установите флажок слева от соответствующей строки таблицы и нажмите кнопку **Удалить**. Вы также можете удалить правило на странице изменения параметров.

### **Разное**

На странице **Дополнительно / Разное** Вы можете разрешить маршрутизатору использовать протоколы IGMP, SIP и RTSP, а также активировать функцию PPPoE pass through.

Протокол IGMP используется для управления широковещательным трафиком (передачей данных группе адресатов). Этот протокол позволяет более эффективно использовать ресурсы сети для некоторых приложений, например, для потокового видео.

Протокол SIP используется для организации, модификации и окончания сеансов связи. Этот протокол позволяет осуществлять телефонные вызовы через сеть Интернет.

Протокол RTSP используется для передачи потокового мультимедиа в режиме реального времени. Этот протокол позволяет некоторым приложениям получать потоковое аудио/видео из сети Интернет.

Функция пропуска PPPoE-пакетов (PPPoE pass through) позволяет PPPoE-клиентам компьютеров из локальной сети подключаться к сети Интернет через PPPoE-подключения маршрутизатора.

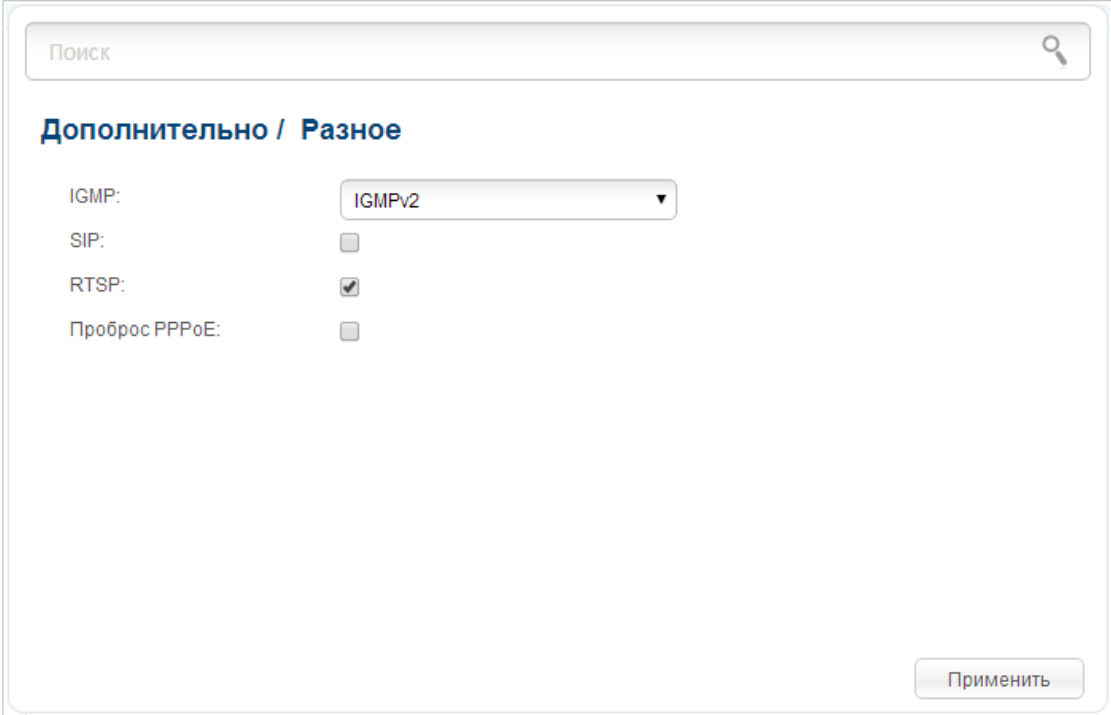

*Рисунок 117. Страница Дополнительно / Разное.*

Для использования протокола IGMP в раскрывающемся списке **IGMP** выберите версию протокола IGMP и нажмите кнопку **Применить**. Такая настройка позволяет использовать функцию IGMP Proxy всем WAN-соединениям, в настройках которых установлен флажок **Включить IGMP**.

Если Вы хотите запретить функцию IGMP Proxy для всех WAN-соединений, в раскрывающемся списке **IGMP** выберите значение **Выключено** и нажмите кнопку **Применить**.

Для использования протокола SIP установите флажок **SIP** и нажмите кнопку **Применить**. Такая настройка позволяет использовать функцию SIP ALG. Данная функция обеспечивает прохождение VoIP-трафика через маршрутизатор, выполняющий преобразование сетевых адресов  $(NAT)$ <sup>[1](#page-153-0)</sup>

Если Вы хотите запретить функцию SIP ALG, снимите флажок **SIP** и нажмите кнопку **Применить**.

Для использования протокола RTSP установите флажок **RTSP** и нажмите кнопку **Применить**. Такая настройка позволяет управлять потоком данных: выполнять перемотку потокового аудио/видео, останавливать и возобновлять его воспроизведение.

Если Вы хотите запретить использование протокола RTSP, снимите флажок **RTSP** и нажмите кнопку **Применить**.

Для использования функции PPPoE pass through установите флажок **Проброс PPPoE** и нажмите кнопку **Применить**.

Если Вы хотите запретить функцию PPPoE pass through, снимите флажок **Проброс PPPoE** и нажмите кнопку **Применить**.

<span id="page-153-0"></span><sup>1</sup> Создайте WAN-соединение на странице **Сеть / WAN**, установите флажок **SIP** на странице **Дополнительно / Разное**, подключите телефонный кабель к LAN-порту маршрутизатора и к IP-телефону. На самом IP-телефоне задайте параметры SIP и настройте его на автоматическое получение IP-адреса (в качестве DHCP-клиента).

# **Клиент TR-069**

На странице **Дополнительно / Клиент TR-069** Вы можете настроить маршрутизатор для взаимодействия с удаленным сервером автоконфигурации (*Auto Configuration Server, ACS*).

Клиент TR-069 используется для удаленного наблюдения за работой устройства и управления им.

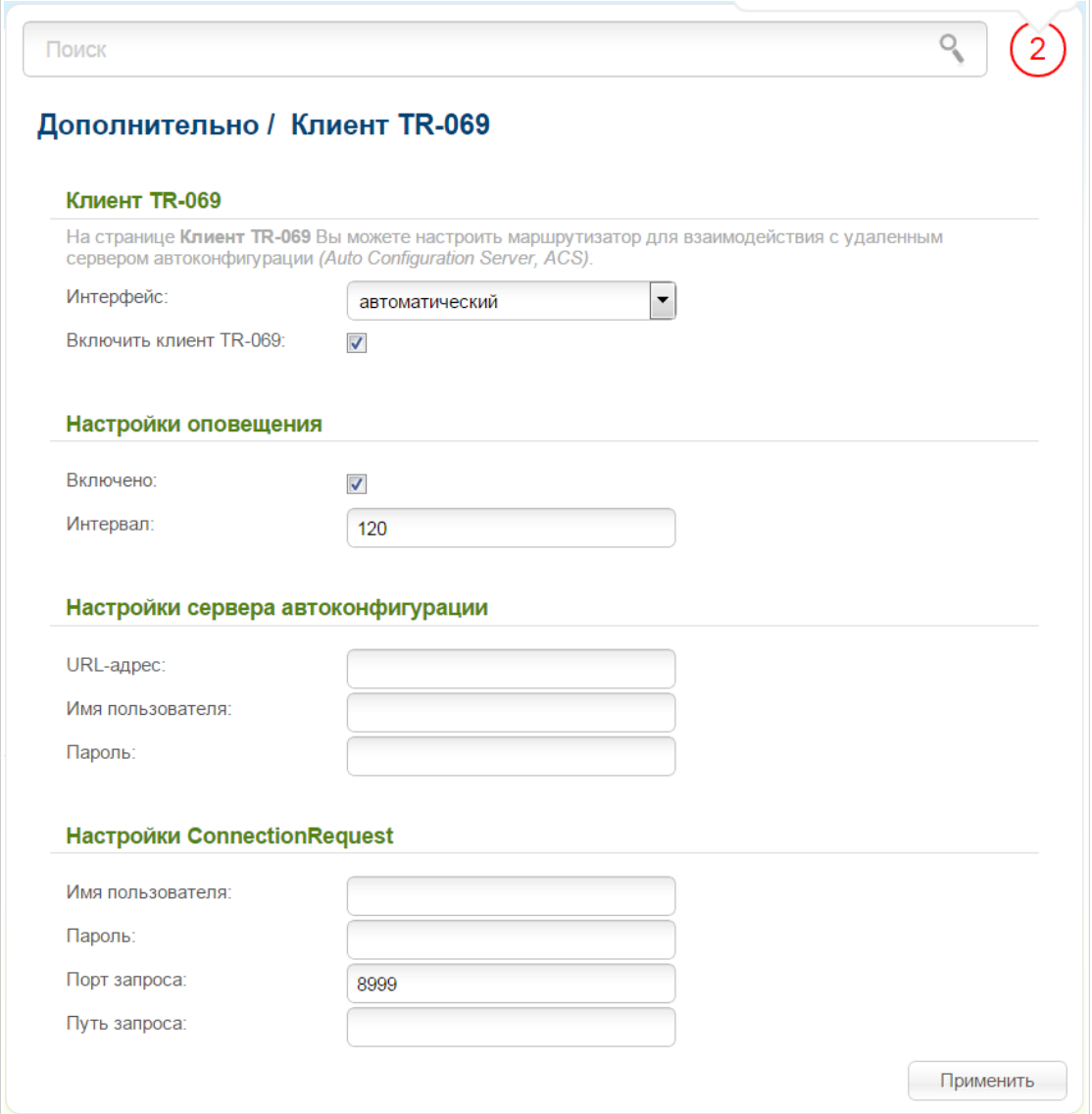

*Рисунок 118. Страница настройки клиента TR-069.*

Вы можете задать следующие параметры:

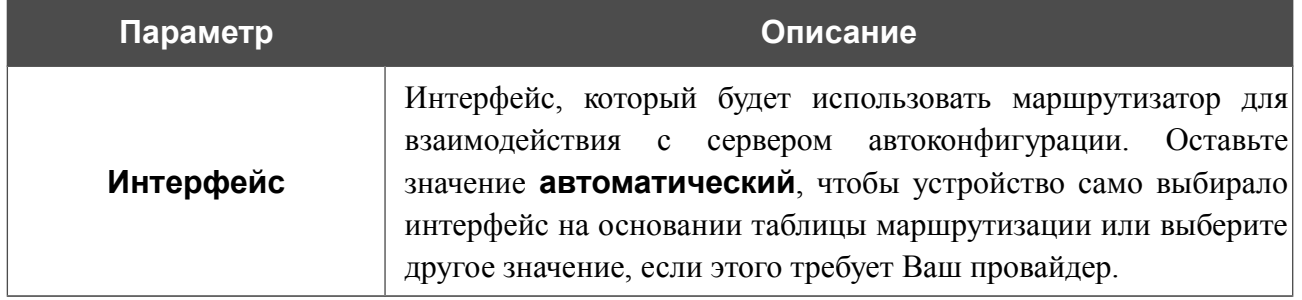

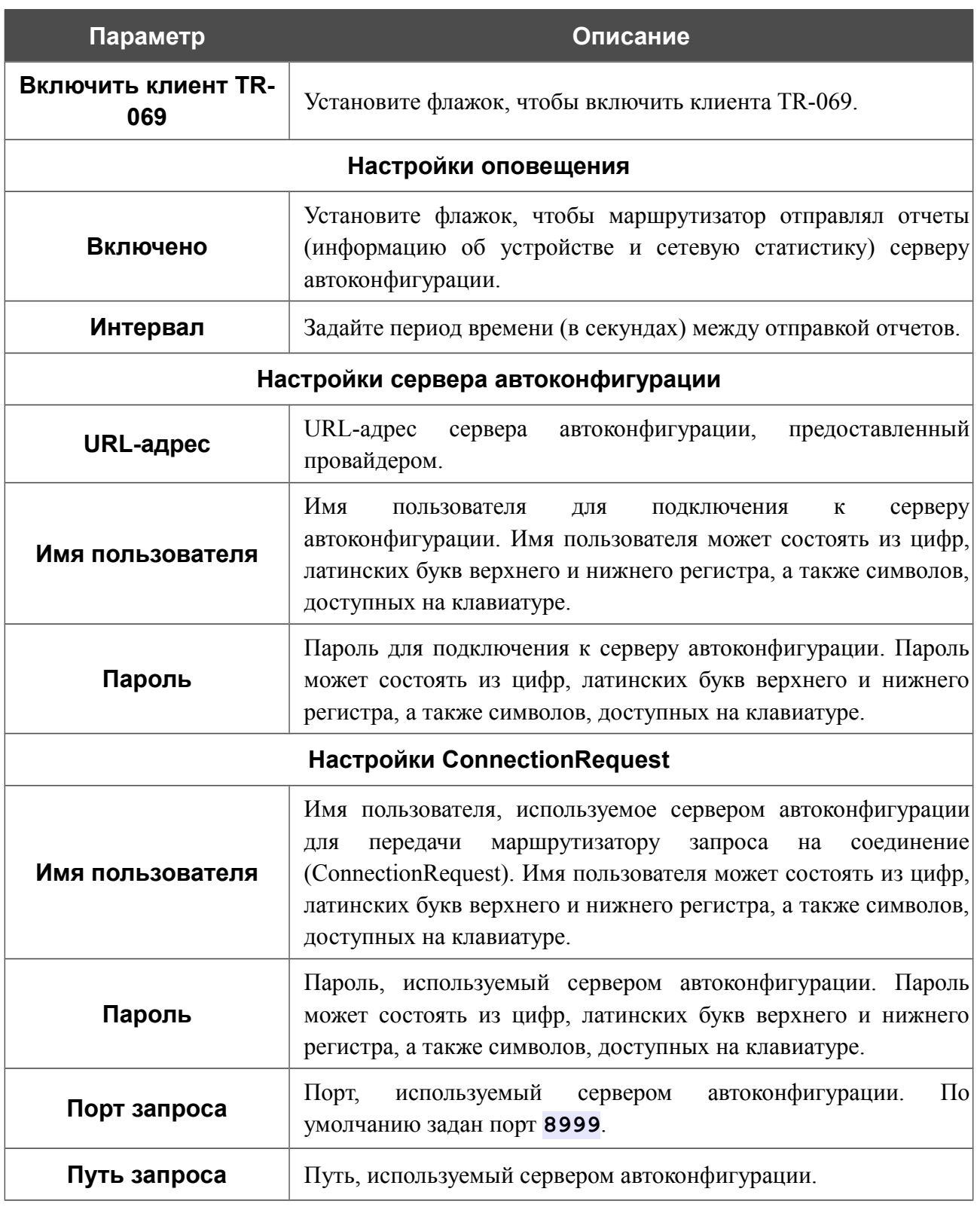

После задания необходимых параметров нажмите кнопку **Применить**.

#### **Управление потоком**

На странице **Дополнительно / Управление потоком** Вы можете включить и выключить функцию управления потоком данных для WAN-порта маршрутизатора.

Данная функция используется для равномерного распределения нагрузки в сетях провайдеров. Уточните у своего провайдера, требуется ли включение функции управления потоком.

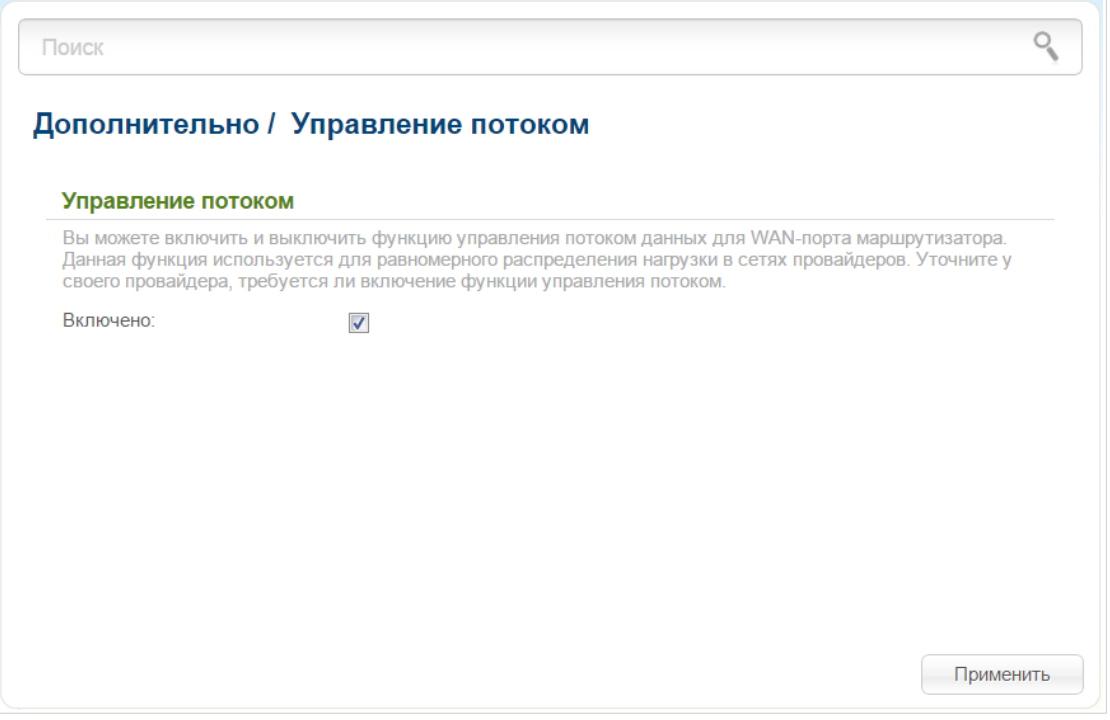

*Рисунок 119. Страница Дополнительно / Управление потоком.*

Чтобы включить функцию управления потоком, установите флажок **Включено** и нажмите кнопку **Применить**.

Чтобы выключить функцию управления потоком, снимите флажок **Включено** и нажмите кнопку **Применить**.

# *Межсетевой экран*

В данном разделе меню Вы можете настроить межсетевой экран маршрутизатора:

- добавить правила для фильтрации сетевых пакетов;
- создать виртуальные серверы;
- определить DMZ-зону;
- настроить MAC-фильтр.

### **IP-фильтры**

На странице **Межсетевой экран / IP-фильтры** Вы можете создать правила для обработки сетевых пакетов, а также изменить или удалить ранее созданные правила.

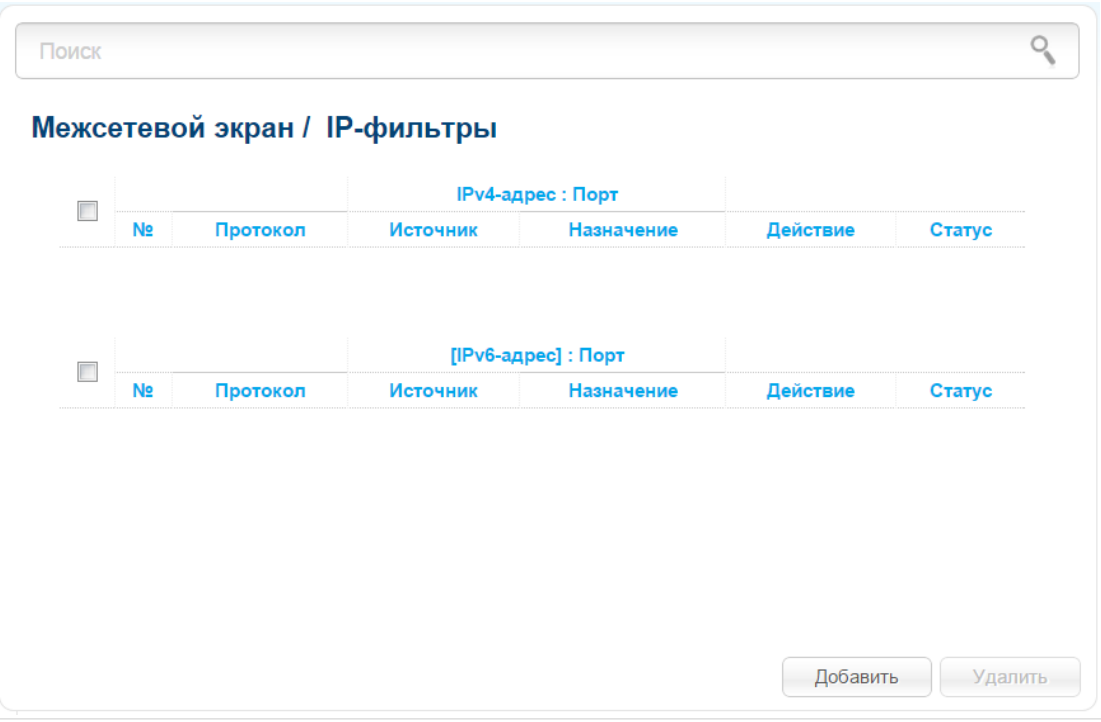

*Рисунок 120. Страница Межсетевой экран / IP-фильтры.*

Чтобы создать новое правило обработки сетевых пакетов, нажмите кнопку **Добавить**.

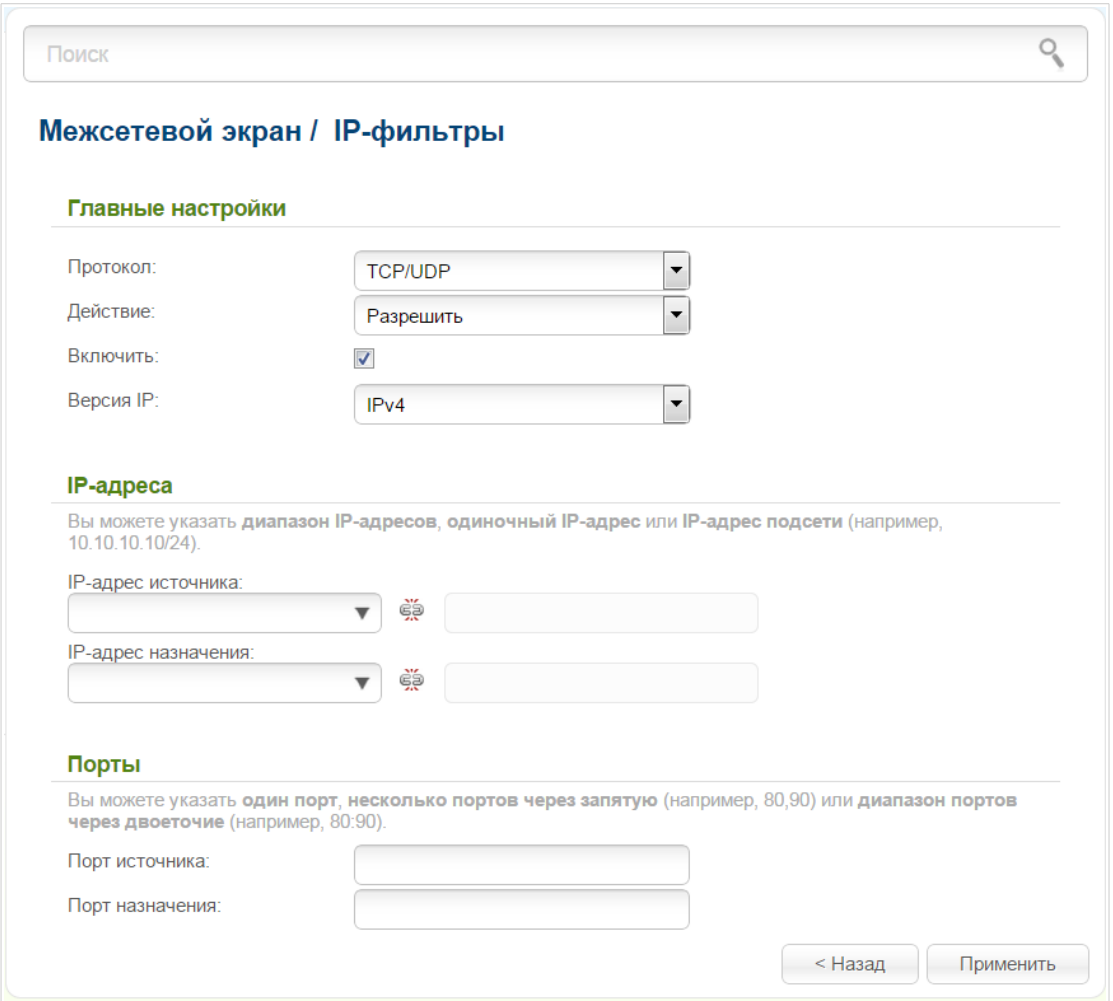

*Рисунок 121. Страница добавления правила для обработки сетевых пакетов.*

Вы можете задать следующие параметры:

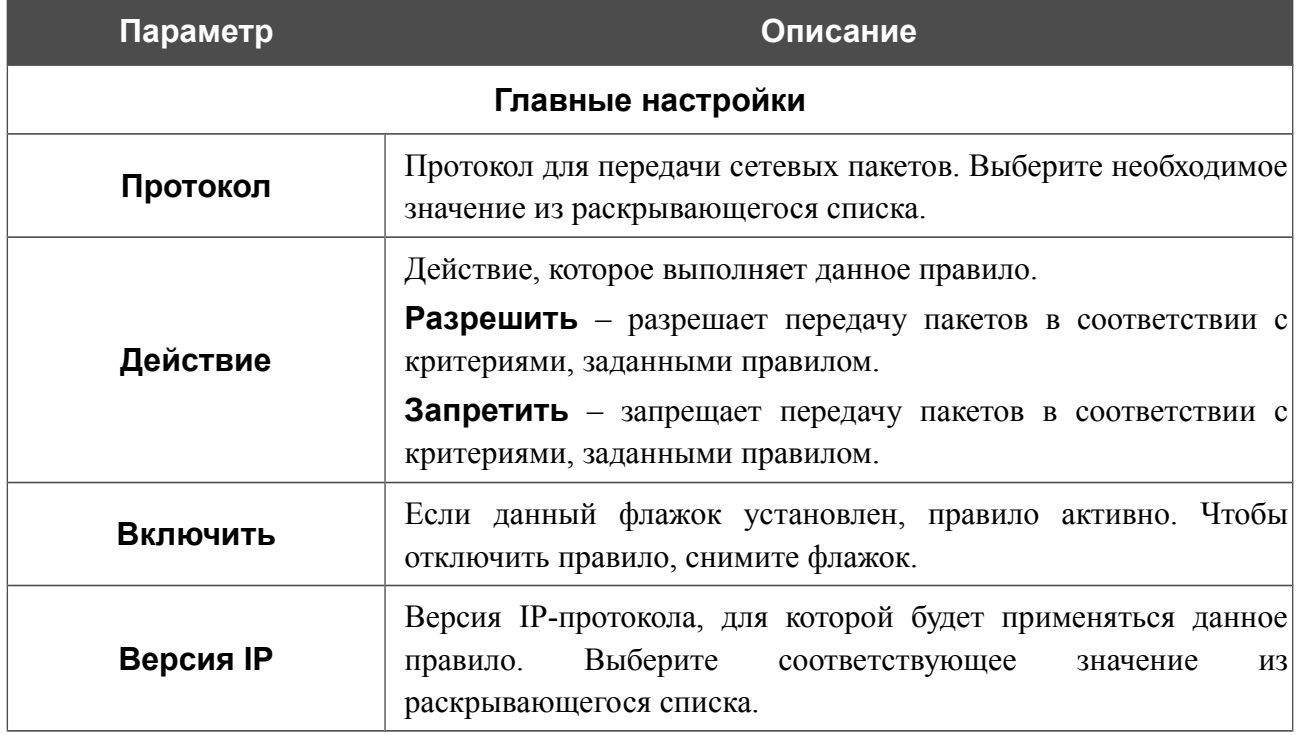

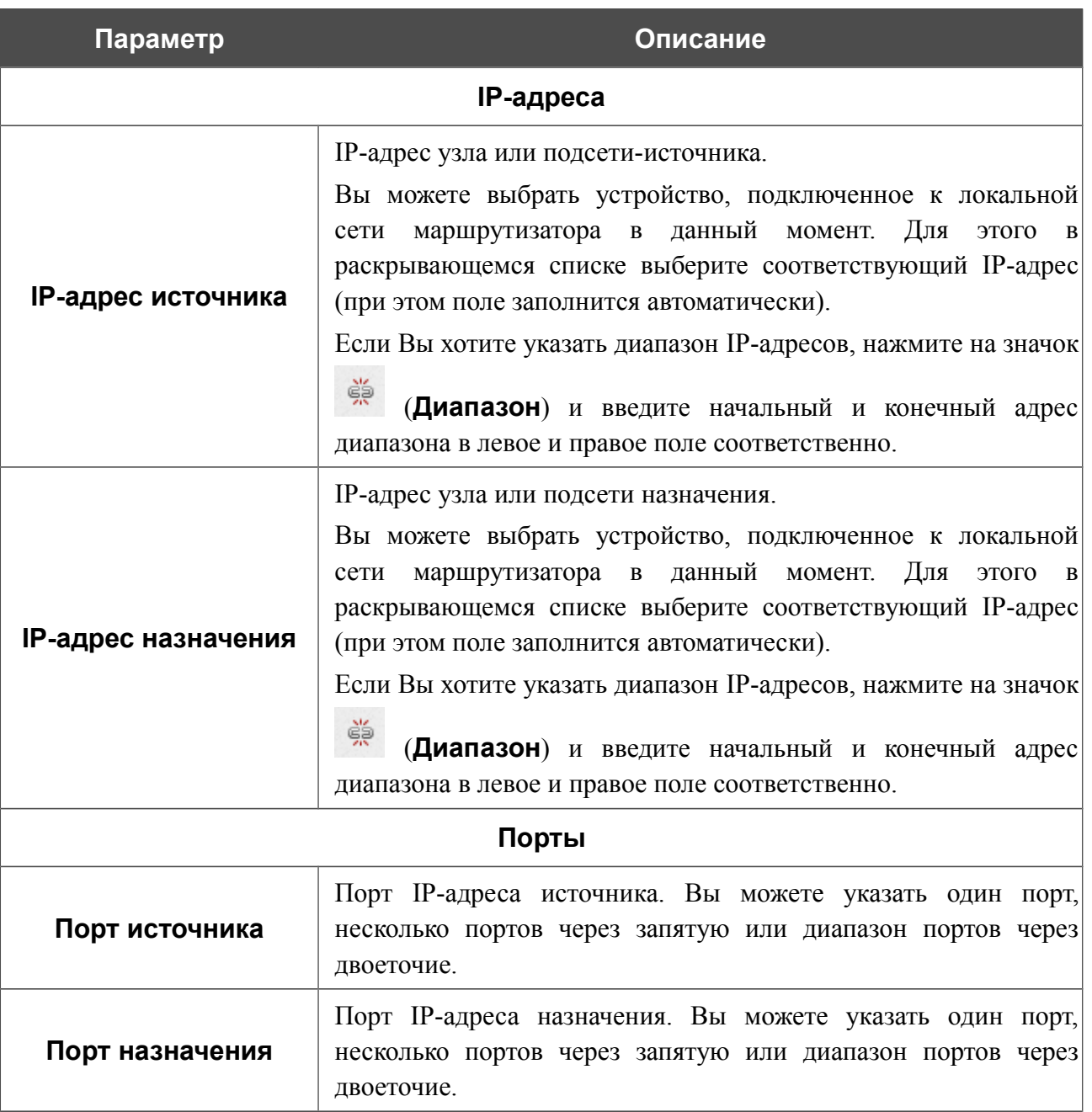

Нажмите кнопку **Применить**.

Чтобы задать другие параметры для какого-либо правила, нажмите ссылку соответствующего правила. На открывшейся странице измените необходимые параметры и нажмите кнопку

#### **Применить**.

Чтобы удалить правило, установите флажок слева от соответствующей строки таблицы и нажмите кнопку **Удалить**. Вы также можете удалить правило на странице изменения параметров.

#### **Виртуальные серверы**

 $\overline{\phantom{a}}$ 

На странице **Межсетевой экран / Виртуальные серверы** Вы можете создать виртуальные серверы, которые позволят перенаправлять входящий Интернет-трафик на определенный IP-адрес в локальной сети.

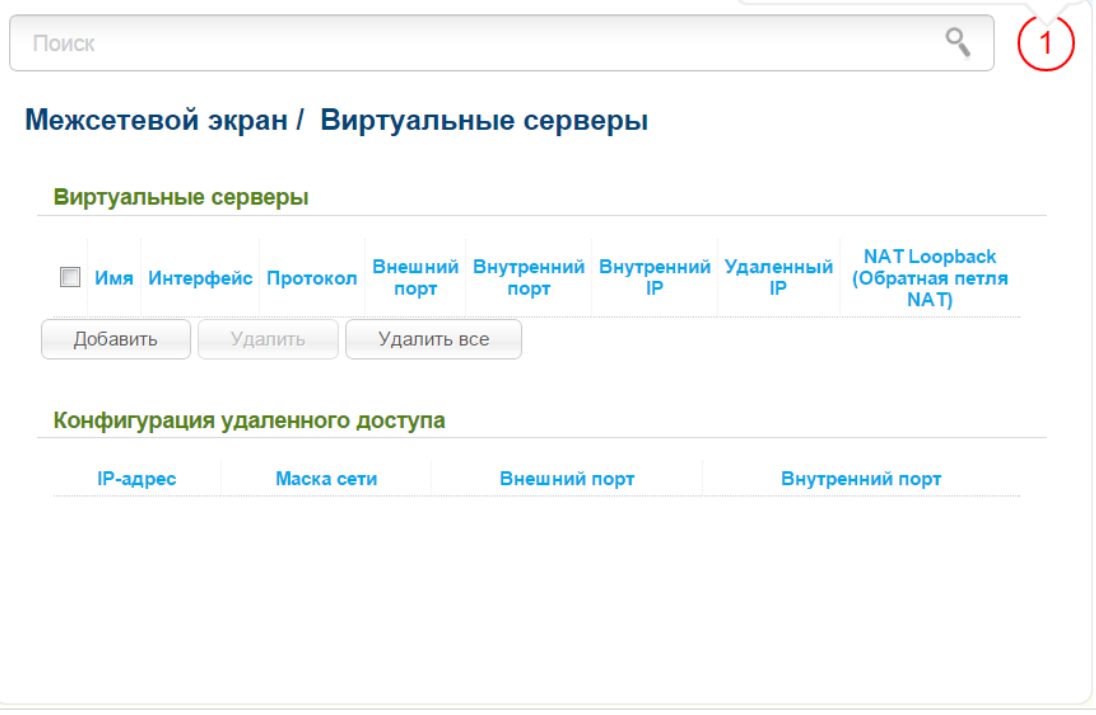

*Рисунок 122. Страница Межсетевой экран / Виртуальные серверы.*

Чтобы создать новый виртуальный сервер, нажмите кнопку **Добавить**.

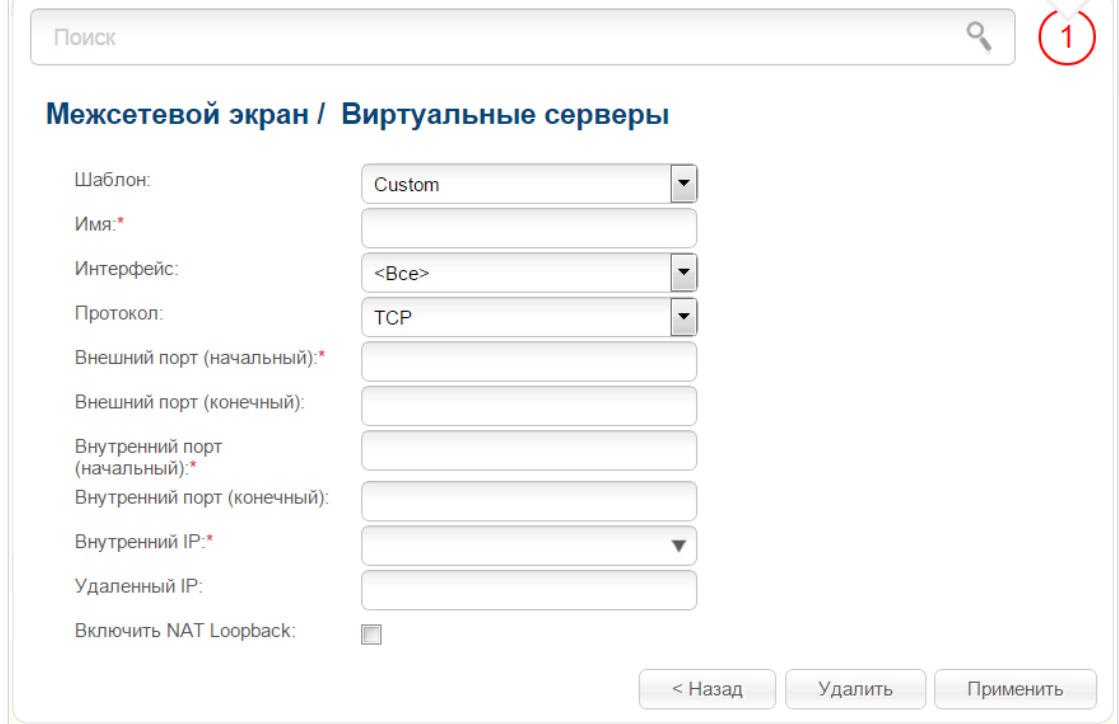

*Рисунок 123. Страница добавления виртуального сервера.*

#### Вы можете задать следующие параметры:

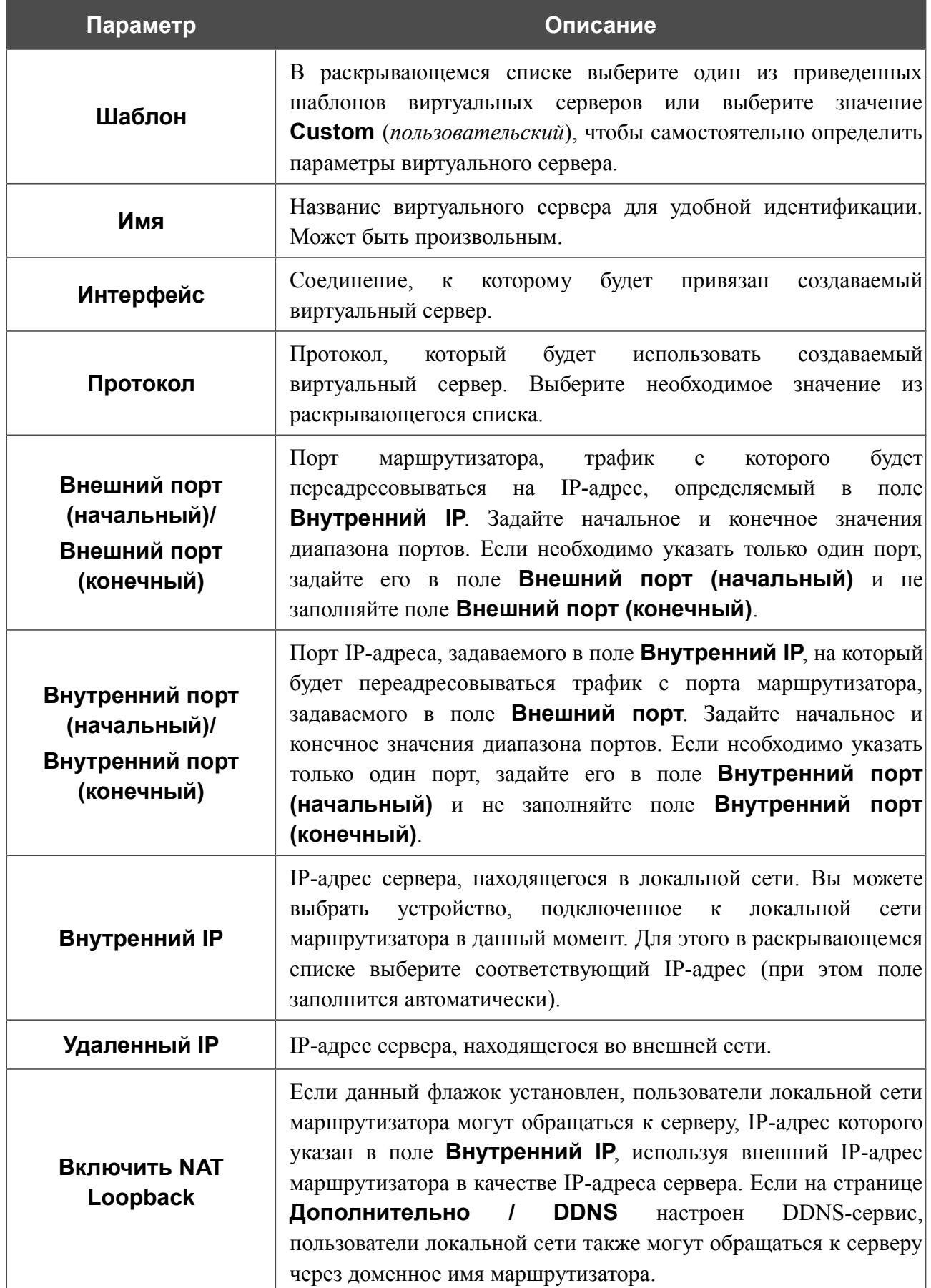

#### Нажмите кнопку **Применить**.

Чтобы задать другие параметры для существующего сервера, выберите соответствующий сервер в таблице. На открывшейся странице измените необходимые параметры и нажмите кнопку **Применить**.

Чтобы удалить сервер, установите флажок слева от соответствующей строки таблицы и нажмите кнопку **Удалить**. Вы также можете удалить сервер на странице изменения параметров.

Чтобы удалить все серверы с данной страницы, нажмите кнопку **Удалить все**.

В разделе **Конфигурация удаленного доступа** отображаются правила, созданные на странице **Дополнительно / Удаленный доступ к устройству**. Если для корректной работы виртуальных серверов Вам необходимо изменить правила удаленного доступа, Вы можете сразу перейти на страницу **Дополнительно / Удаленный доступ к устройству**, нажав ссылку соответствующего правила.

### **DMZ**

DMZ-зона представляет собой узел или сегмент сети, расположенный «между» внутренней (локальной) и внешней (глобальной) сетями. Реализация DMZ-зоны в маршрутизаторе подразумевает возможность передачи запроса, пришедшего из внешней сети на какой-либо порт маршрутизатора, на указанный узел внутренней сети.

На странице **Межсетевой экран / DMZ** Вы можете задать IP-адрес DMZ-узла в локальной сети.

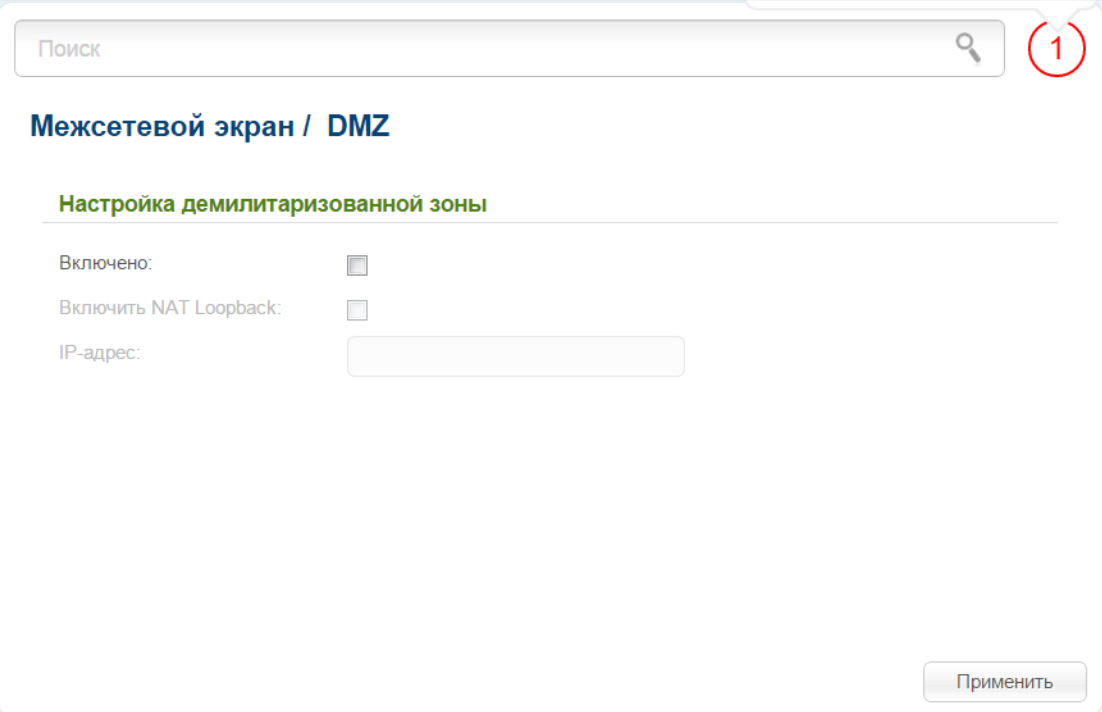

*Рисунок 124. Страница Межсетевой экран / DMZ.*

Для определения DMZ-зоны установите флажок **Включено**.

Введите IP-адрес узла Вашей локальной сети в поле **IP-адрес**. Вы можете выбрать устройство, подключенное к локальной сети маршрутизатора в данный момент. Для этого в раскрывающемся списке выберите соответствующий IP-адрес (при этом поле заполнится автоматически).

Если Вы хотите, чтобы пользователи Вашей локальной сети обращались к этому узлу, используя внешний IP-адрес маршрутизатора, установите флажок **Включить NAT Loopback**. Если на странице **Дополнительно / DDNS** настроен DDNS-сервис, пользователи локальной сети также могут обращаться к узлу через доменное имя маршрутизатора.

Нажмите кнопку **Применить**.

При активированной DMZ-зоне весь трафик, поступающий на некоторый порт интерфейса WAN маршрутизатора, будет перенаправляться на аналогичный порт указанного IP-адреса. Также следует учитывать, что больший приоритет имеют виртуальные серверы, т.е. если создан виртуальный сервер с внешнего порта 80 на какой-либо порт сетевого устройства в локальной сети маршрутизатора, то пользователи, находящиеся в глобальной сети, при вводе адреса **http://wan\_IP\_маршрутизатора** в адресной строке браузера попадут не на порт 80 IP-адреса, указанного на странице **Межсетевой экран / DMZ**, а на порт и IP-адрес, заданные для соответствующего виртуального сервера.

Для удаления DMZ-зоны снимите флажок **Включено** и нажмите кнопку **Применить**.

# **MAC-фильтр**

На странице **Межсетевой экран / MAC-фильтр** Вы можете настроить фильтрацию по MAC-адресам для компьютеров в локальной сети маршрутизатора.

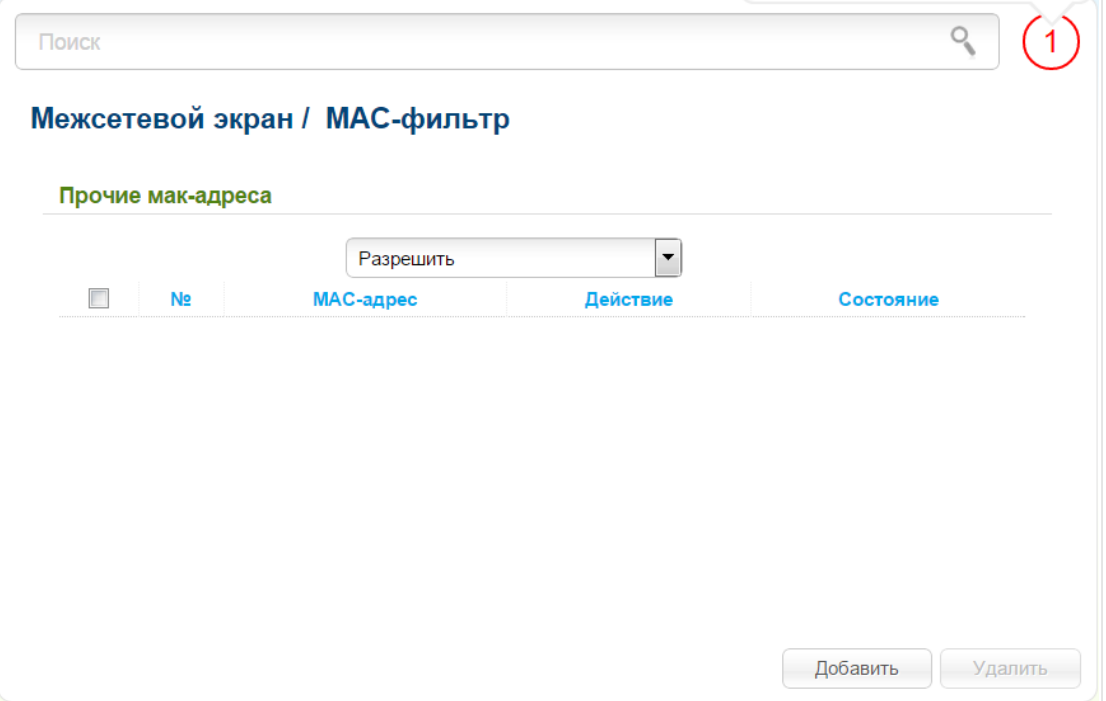

*Рисунок 125. Страница Межсетевой экран / MAC-фильтр.*

Чтобы настроить фильтрацию для всех устройств сети маршрутизатора, выберите необходимое действие в списке:

- **Разрешить** разрешает доступ к сети маршрутизатора и к сети Интернет для устройств локальной сети (данное значение задано по умолчанию);
- **Запретить** запрещает доступ к сети маршрутизатора для устройств локальной сети.

Если Вам необходимо назначить какому-либо устройству отдельный режим фильтрации, создайте соответствующее правило. Для этого нажмите кнопку **Добавить**.

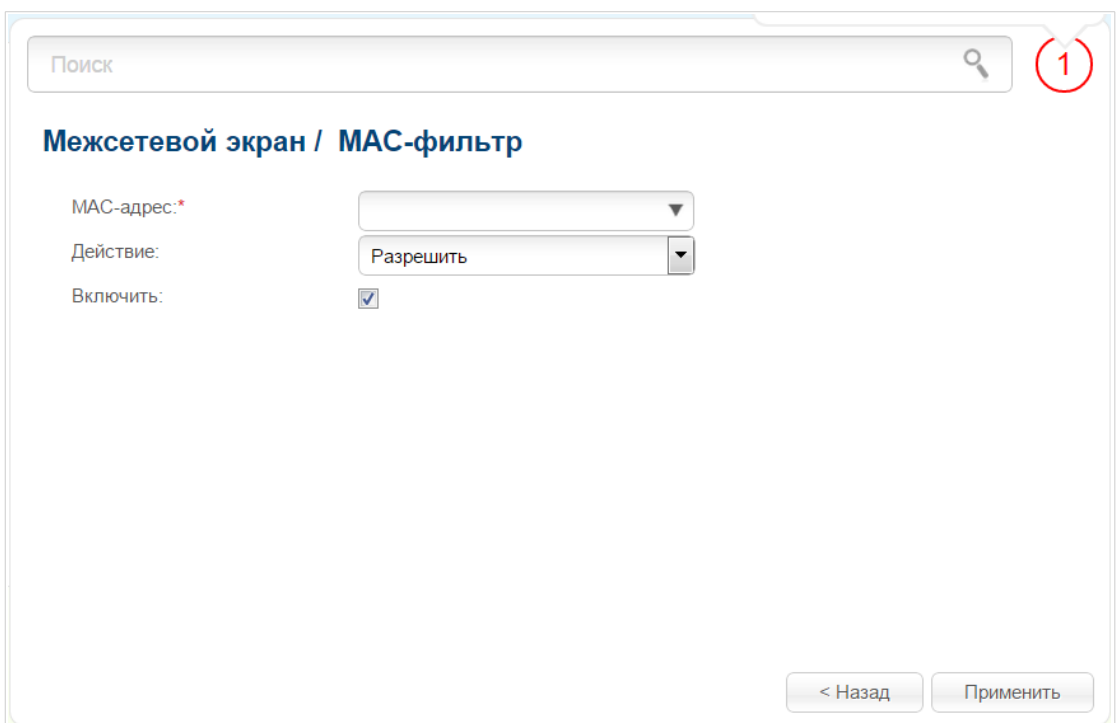

*Рисунок 126. Страница добавления правила для MAC-фильтра.*

Вы можете задать следующие параметры:

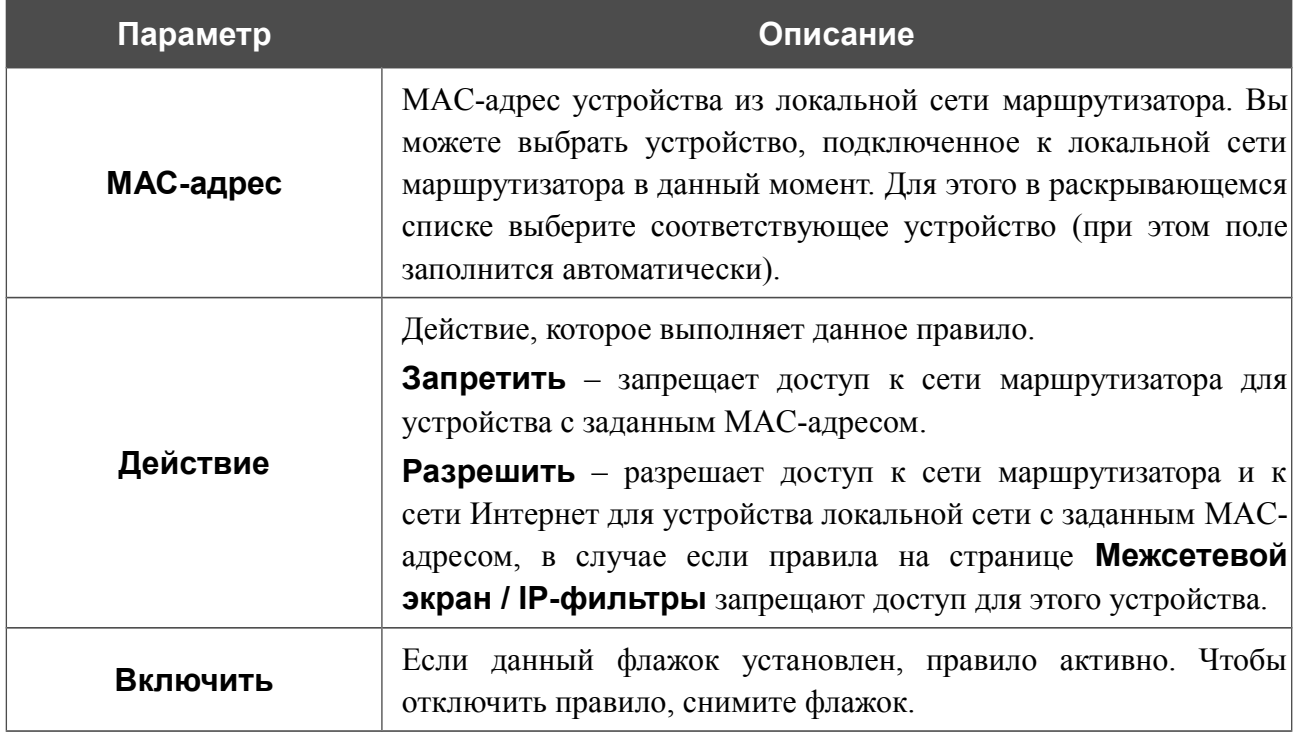

После задания необходимых параметров нажмите кнопку **Применить**.

Чтобы задать другие параметры для какого-либо правила, нажмите ссылку соответствующего правила. На открывшейся странице измените необходимые параметры и нажмите кнопку **Применить**.

Чтобы удалить правило, установите флажок слева от соответствующей строки таблицы и нажмите кнопку **Удалить**. Вы также можете удалить правило на странице изменения параметров.

# *Контроль*

В данном разделе Вы можете ограничить возможность посещения некоторых web-сайтов.

## **URL-фильтр**

На страницах раздела **Контроль / URL-фильтр** Вы можете задать ограничения на посещение некоторых web-сайтов.

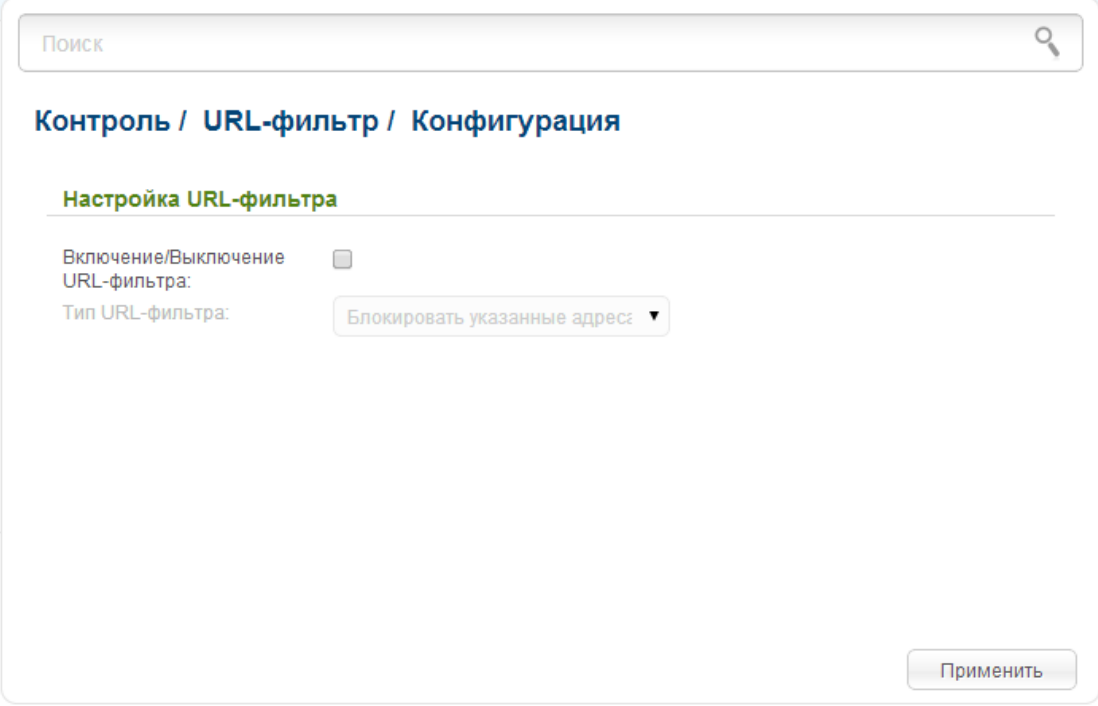

*Рисунок 127. Страница Контроль / URL-фильтр / Конфигурация.*

Чтобы включить URL-фильтр, на странице **Контроль / URL-фильтр / Конфигурация** установите флажок **Включение/Выключение URL-фильтра**, а затем выберите необходимый режим в списке **Тип URL-фильтра**:

- **Блокировать указанные адреса** при выборе этого значения маршрутизатор блокирует доступ ко всем web-сайтам, адреса которых определены на странице **Контроль / URL-фильтр / URL-адреса**;
- **Блокировать все адреса, кроме указанных** при выборе этого значения маршрутизатор разрешает доступ только к web-сайтам, адреса которых определены на странице **Контроль / URL-фильтр / URL-адреса**, и блокирует доступ ко всем остальным сайтам.

Нажмите кнопку **Применить**.

Чтобы задать список URL-адресов, для которых будет действовать заданный метод фильтрации, перейдите на страницу **Контроль / URL-фильтр / URL-адреса**.

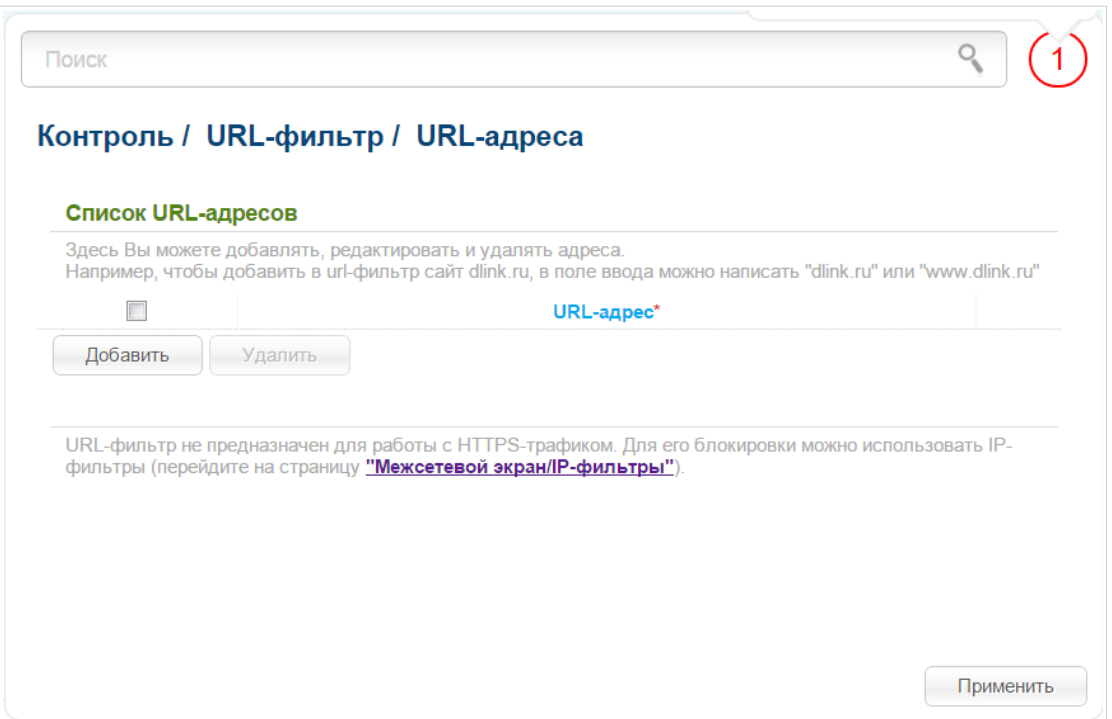

*Рисунок 128. Страница Контроль / URL-фильтр / URL-адреса.*

Нажмите кнопку **Добавить** и введите соответствующий адрес в отобразившемся поле. Затем нажмите кнопку **Применить**.

Чтобы удалить какой-либо адрес из списка URL-адресов, установите флажок, расположенный слева от соответствующего URL-адреса, и нажмите кнопку **Удалить**. Затем нажмите кнопку **Применить**.

# *Система*

В данном разделе меню Вы можете выполнить следующие действия:

- изменить пароль для доступа к настройкам маршрутизатора;
- сохранить текущие настройки в энергонезависимой памяти;
- перезагрузить маршрутизатор;
- сделать резервную копию конфигурации маршрутизатора;
- восстановить настройки из конфигурационного файла;
- вернуть маршрутизатор к заводским настройкам;
- просмотреть журнал событий;
- обновить программное обеспечение маршрутизатора;
- настроить автоматическое уведомление о наличии новой версии  $\Pi O$ ;
- настроить автоматическую синхронизацию системного времени или вручную задать дату и время для маршрутизатора;
- проверить доступность какого-либо узла сети непосредственно из web-интерфейса настройки и управления;
- определить маршрут до какого-либо узла;
- разрешить или запретить доступ к маршрутизатору по протоколу TELNET.

### **Пароль администратора**

!

На странице **Система / Пароль администратора** Вы можете изменить пароль учетной записи администратора для доступа к web-интерфейсу маршрутизатора и для доступа к настройкам по протоколу TELNET.

Настоятельно рекомендуется изменить пароль учетной записи администратора при первоначальной настройке маршрутизатора для повышения безопасности.

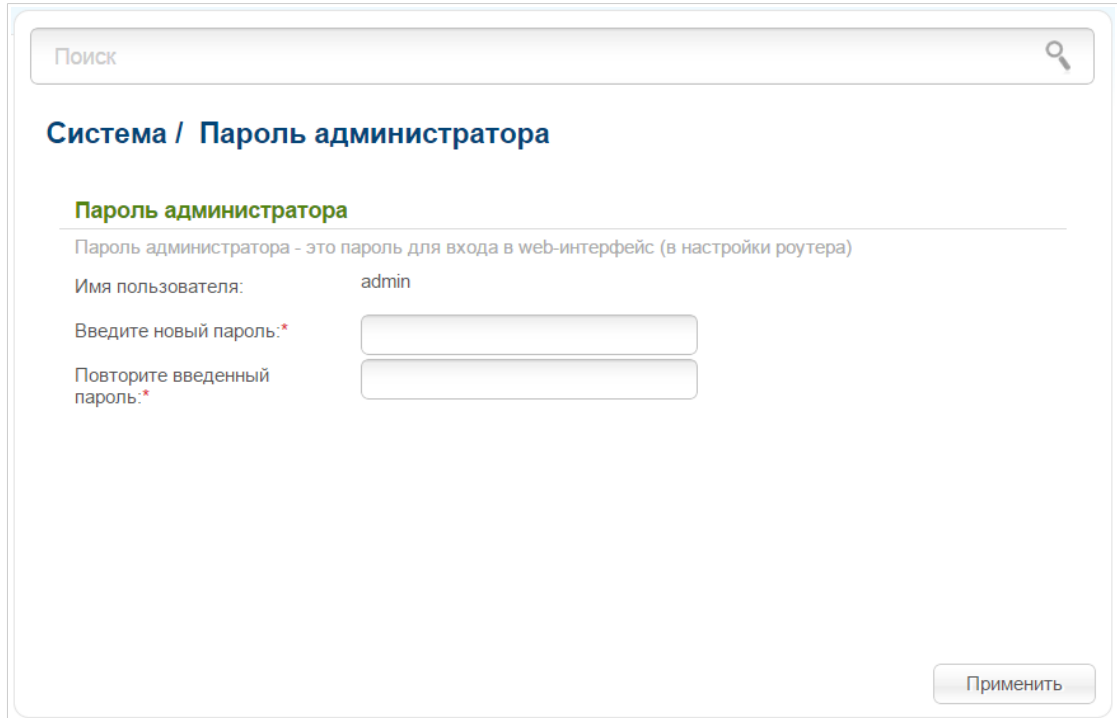

*Рисунок 129. Страница изменения пароля администратора.*

Введите новый пароль в поля **Введите новый пароль** и **Повторите введенный пароль**. Затем нажмите кнопку **Применить**.

## **Конфигурация**

На странице **Система / Конфигурация** Вы можете перезагрузить устройство, сохранить измененные настройки в энергонезависимой памяти или восстановить заводские настройки маршрутизатора, а также создать резервную копию текущей конфигурации или восстановить ранее сохраненную конфигурацию из файла.

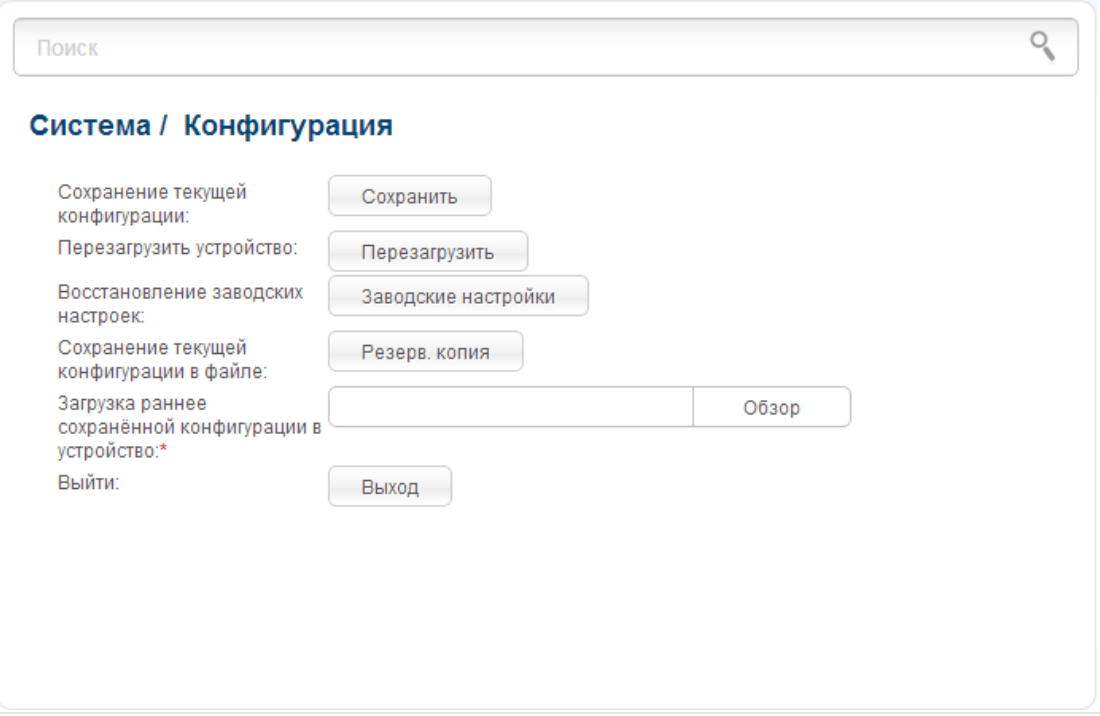

*Рисунок 130. Страница Система / Конфигурация.*

На странице доступны следующие кнопки:

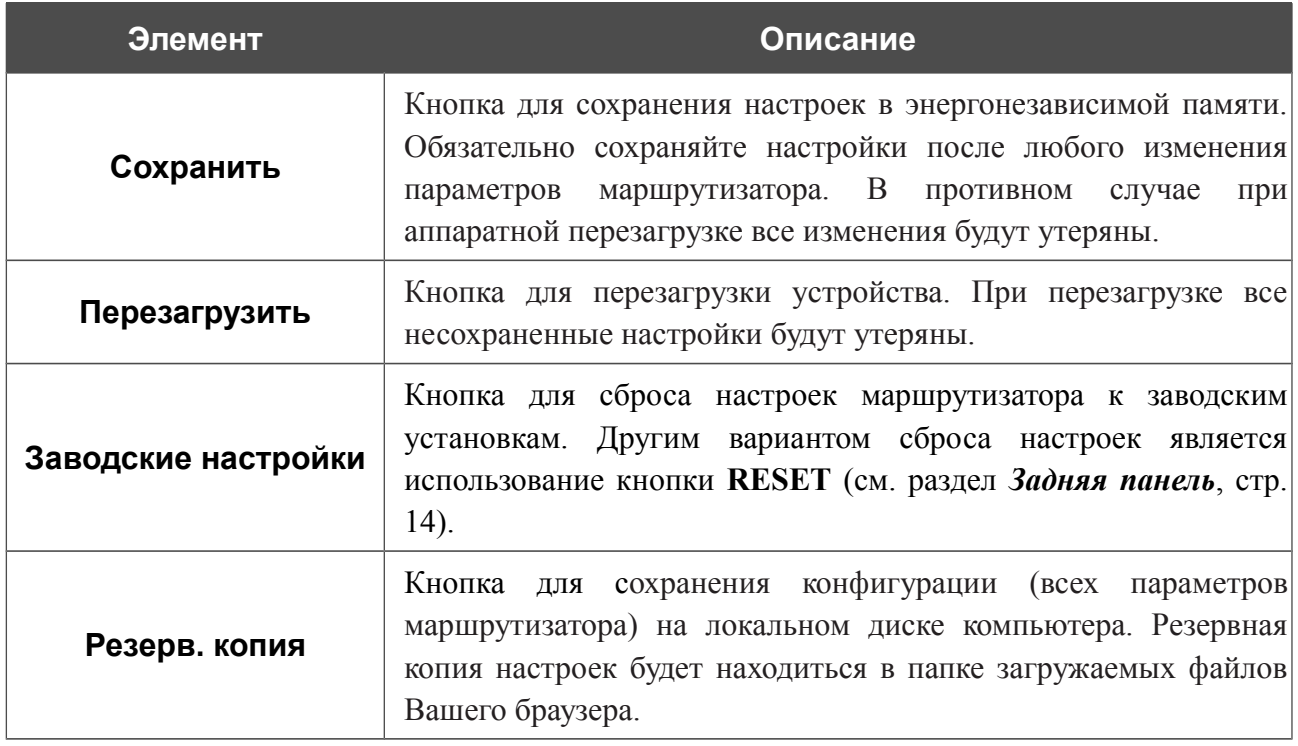

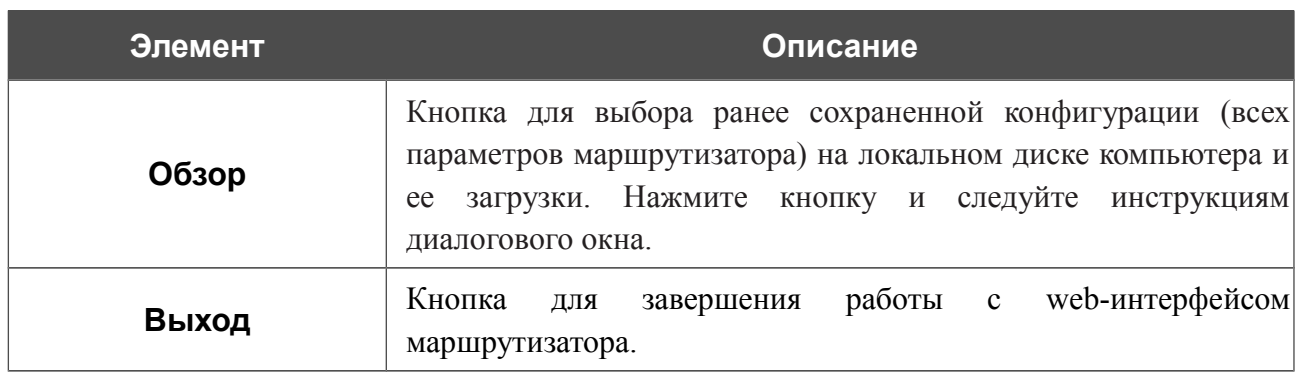

Операции, выполняемые с помощью кнопок **Сохранить**, **Перезагрузить**, **Заводские настройки**, **Резерв. копия** и **Выход**, также доступны в меню, которое отображается при наведении указателя мыши на надпись **Система** в левом верхнем углу страницы.

# **Журнал событий**

На странице **Система / Журнал событий / Конфигурация** Вы можете настроить параметры журнала событий, а также настроить передачу журнала на внешний узел.

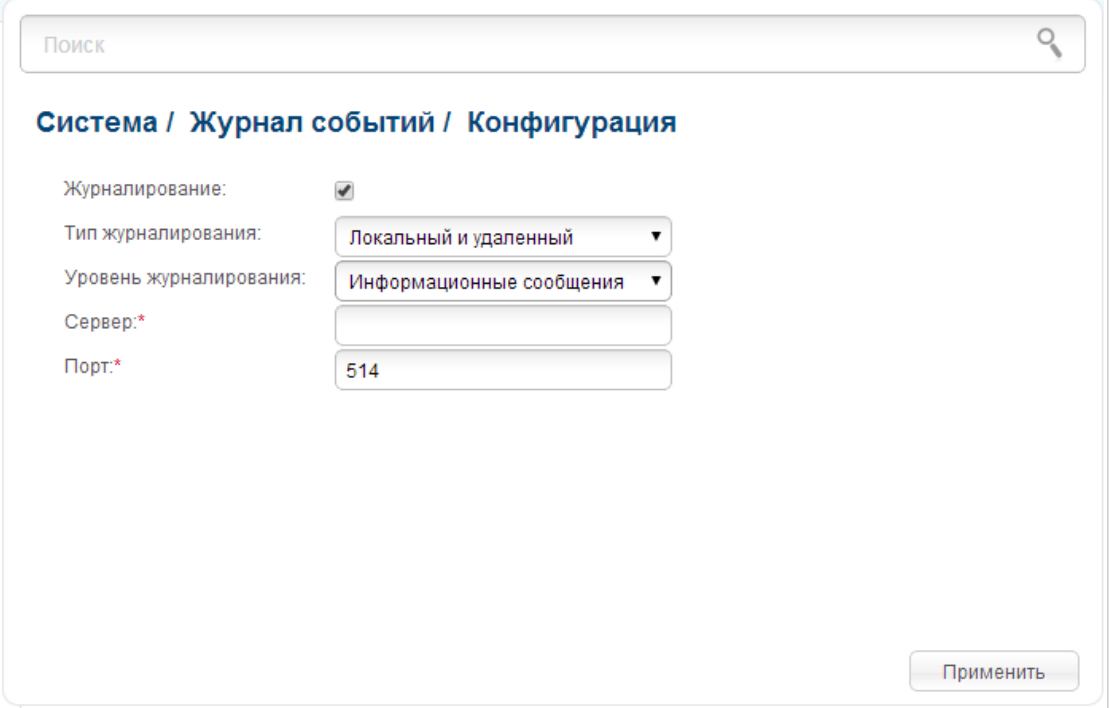

*Рисунок 131. Страница Система / Журнал событий / Конфигурация.*

Чтобы разрешить формирование журнала событий, установите флажок **Журналирование**. Затем задайте необходимые параметры.

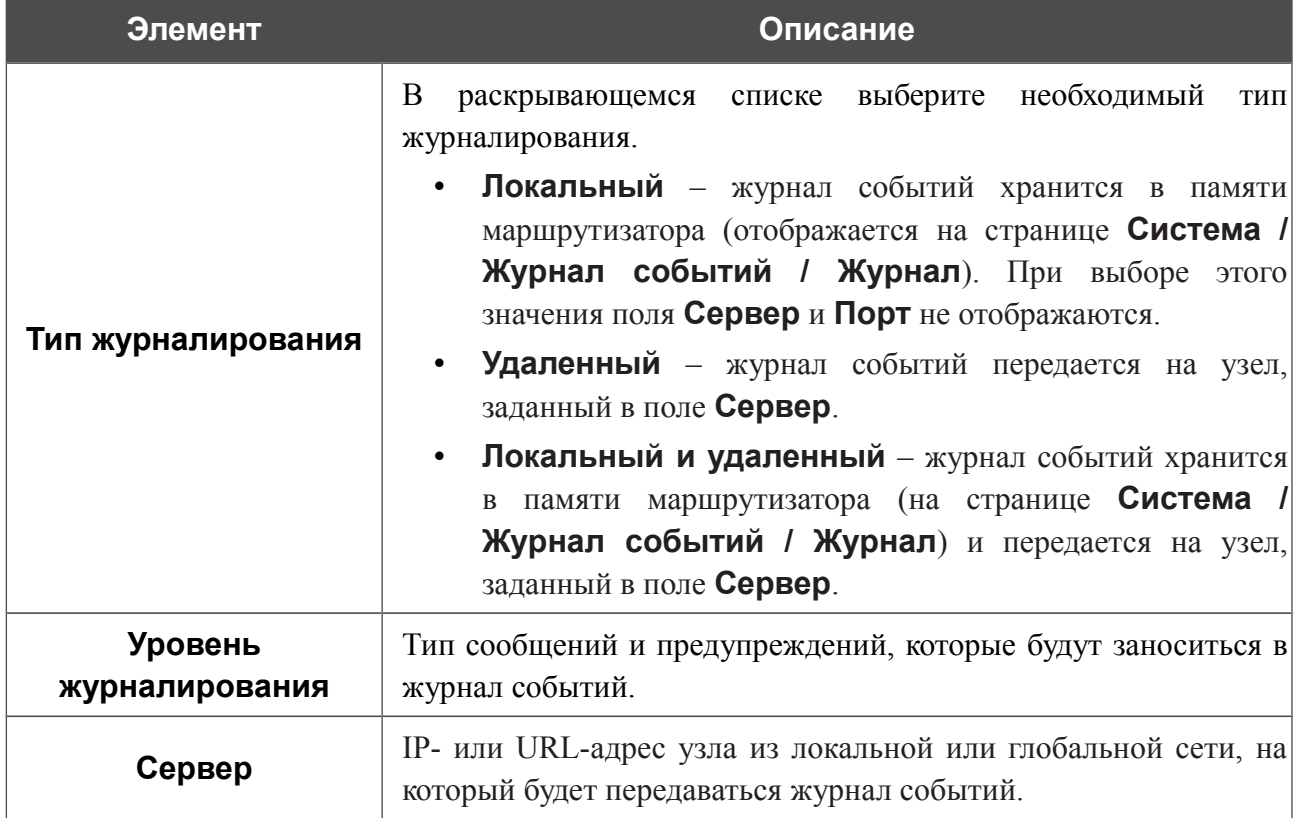

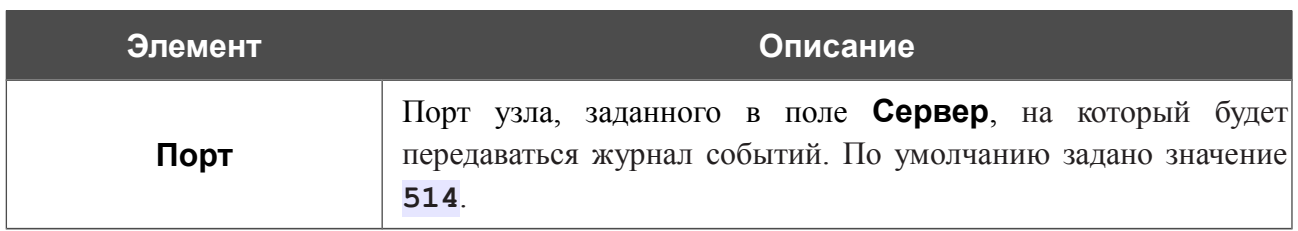

После задания необходимых параметров нажмите кнопку **Применить**.

Чтобы запретить формирование журнала событий, снимите флажок **Журналирование**, а затем нажмите кнопку **Применить**.

На странице **Система / Журнал событий / Журнал** отображены события, которые Вы выделили в списке **Уровень журналирования**.

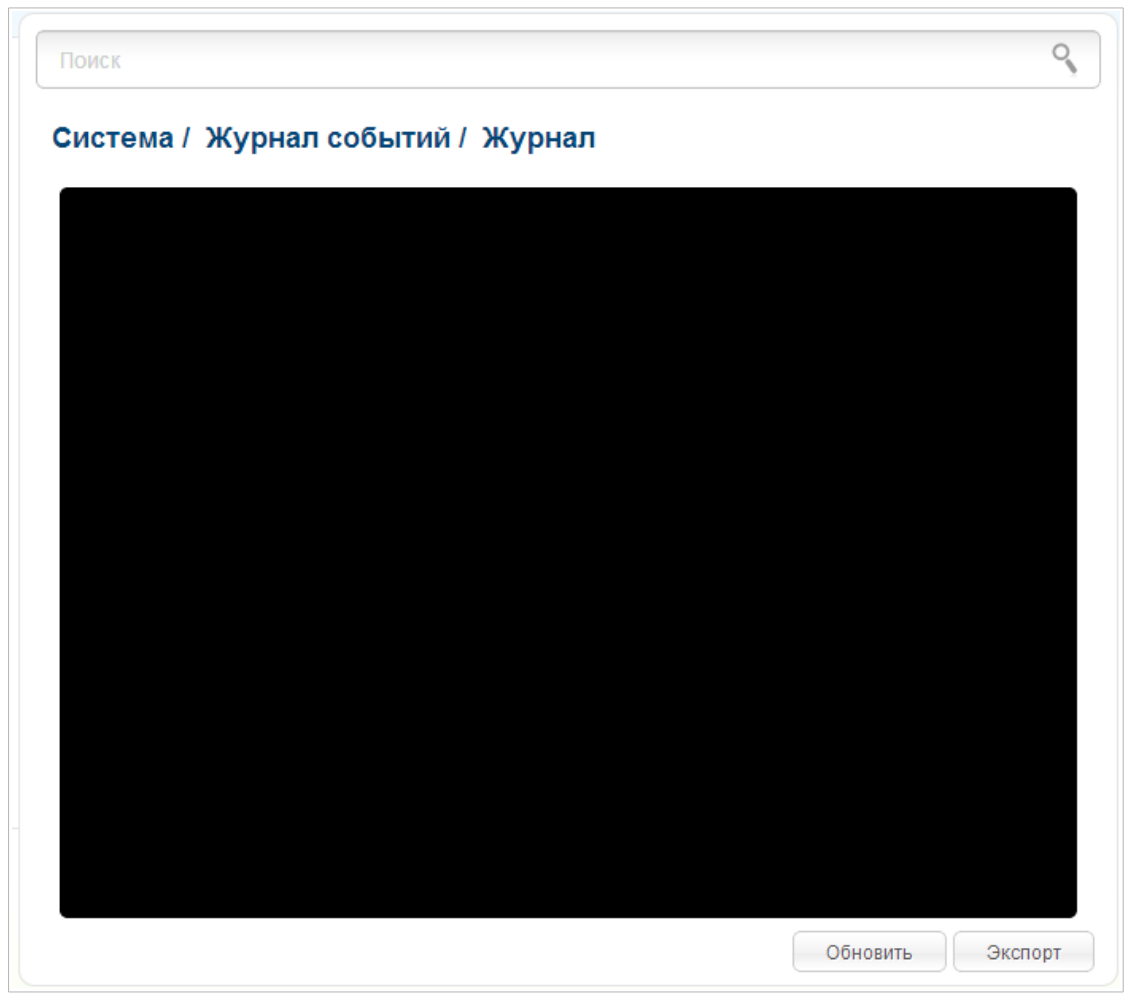

*Рисунок 132. Страница Система / Журнал событий / Журнал.*

Для отображения самых последних событий нажмите кнопку **Обновить**.

Для записи журнала событий в файл на локальном диске компьютера, нажмите кнопку **Экспорт** и следуйте инструкциям диалогового окна.

# **Обновление ПО**

!<br>!

На странице **Система / Обновление ПО** Вы можете обновить внутреннее программное обеспечение маршрутизатора, а также настроить автоматическую проверку наличия обновлений для ПО устройства.

Обновление внутреннего ПО маршрутизатора рекомендуется выполнять только при проводном подключении маршрутизатора к компьютеру.

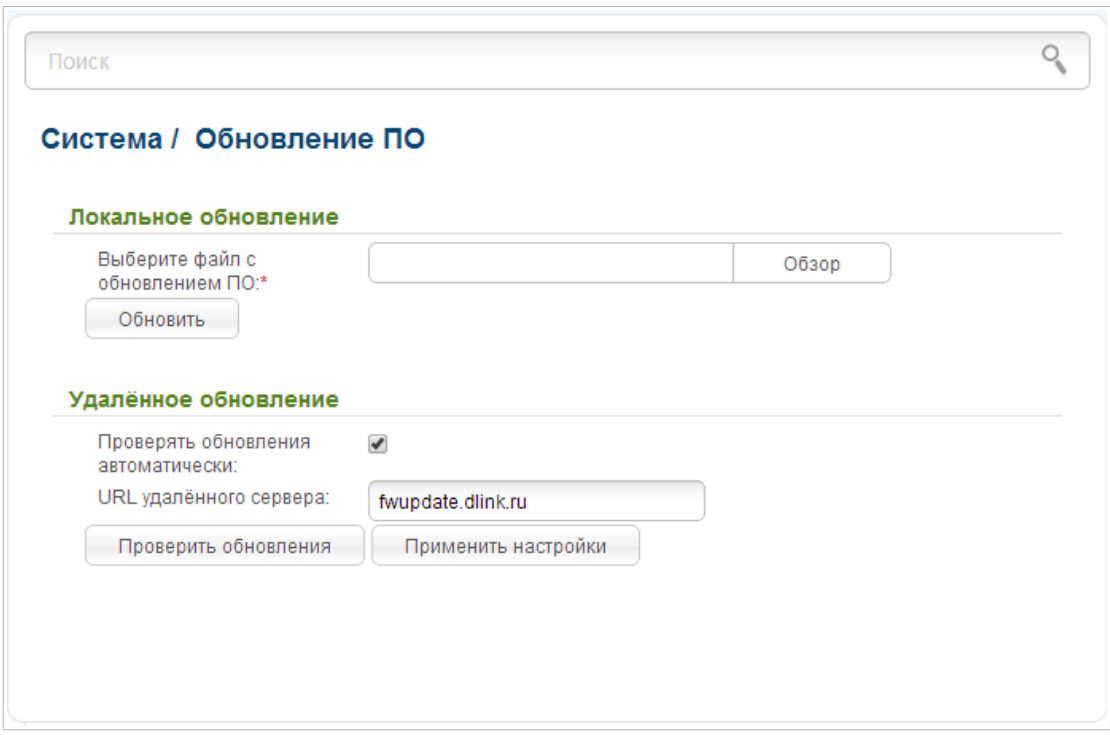

*Рисунок 133. Страница Система / Обновление ПО.*

Текущая версия внутреннего ПО устройства указана в левом верхнем углу страницы рядом с логотипом D-Link.

По умолчанию в системе настроена автоматическая проверка наличия обновлений внутреннего ПО маршрутизатора. Если обновление доступно, в правом верхнем углу страницы отобразится соответствующее уведомление.

Чтобы отключить автоматическую проверку обновлений, в разделе **Удаленное обновление** снимите флажок **Проверять обновления автоматически** и нажмите кнопку **Применить настройки**.

Чтобы включить автоматическую проверку обновлений, в разделе **Удаленное обновление** установите флажок **Проверять обновления автоматически** и нажмите кнопку **Применить настройки**. В поле **URL удаленного сервера** по умолчанию указан адрес сервера обновлений D-Link – **fwupdate.dlink.ru**.

Вы можете обновить внутреннее ПО маршрутизатора локально (с жесткого диска компьютера) или удаленно (с сервера обновлений).

#### *Локальное обновление*

!<br>! Внимание! Во время обновления программного обеспечения не отключайте питание маршрутизатора. Это может повлечь за собой выход устройства из строя.

Для локального обновления ПО маршрутизатора выполните перечисленные ниже действия.

- 1. Скачайте файл с новой версией программного обеспечения на сайте [www.dlink.ru.](http://www.dlink.ru/)
- 2. На странице **Система / Обновление ПО** нажмите кнопку **Обзор** в разделе **Локальное обновление**, чтобы определить местоположение файла с новой версией ПО.
- 3. Нажмите кнопку **Обновить** для установки нового внутреннего ПО маршрутизатора.
- 4. Дождитесь перезагрузки маршрутизатора (полторы-две минуты).
- 5. Введите имя пользователя администратора (**admin**) и текущий пароль для доступа к web-интерфейсу.

После установки нового ПО маршрутизатора в левом верхнем углу страницы отобразится новая версия ПО устройства.

Если после обновления внутреннего ПО маршрутизатор не работает корректно, необходимо восстановить заводские настройки устройства. Для этого наведите указатель мыши на

надпись **Система** в левом верхнем углу страницы и нажмите на значок (**Сбросить настройки**). Дождитесь перезагрузки маршрутизатора.

#### *Удаленное обновление*

!<br>! Внимание! Во время обновления программного обеспечения не отключайте питание маршрутизатора. Это может повлечь за собой выход устройства из строя.

Для удаленного обновления ПО маршрутизатора выполните перечисленные ниже действия.

- 1. На странице **Система / Обновление ПО** в разделе **Удаленное обновление** нажмите кнопку **Проверить обновления**, чтобы узнать, существует ли новая версия ПО.
- 2. В отобразившемся окне нажмите кнопку **ОК** для установки нового внутреннего ПО маршрутизатора. Вы также можете установить новое внутреннее ПО маршрутизатора, нажав кнопку **Обновить удаленно** (кнопка отображается при наличии новой версии ПО).
- 3. Дождитесь перезагрузки маршрутизатора (полторы-две минуты).
- 4. Введите имя пользователя администратора (**admin**) и текущий пароль для доступа к web-интерфейсу.

После установки нового ПО маршрутизатора в левом верхнем углу страницы отобразится новая версия ПО устройства.

Если после обновления внутреннего ПО маршрутизатор не работает корректно, необходимо восстановить заводские настройки устройства. Для этого наведите указатель мыши на

надпись **Система** в левом верхнем углу страницы и нажмите на значок (**Сбросить настройки**). Дождитесь перезагрузки маршрутизатора.

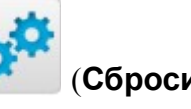

### **Системное время**

На странице **Система / Системное время** Вы можете вручную установить системное время маршрутизатора или настроить автоматическую синхронизацию системного времени с сервером времени из сети Интернет.

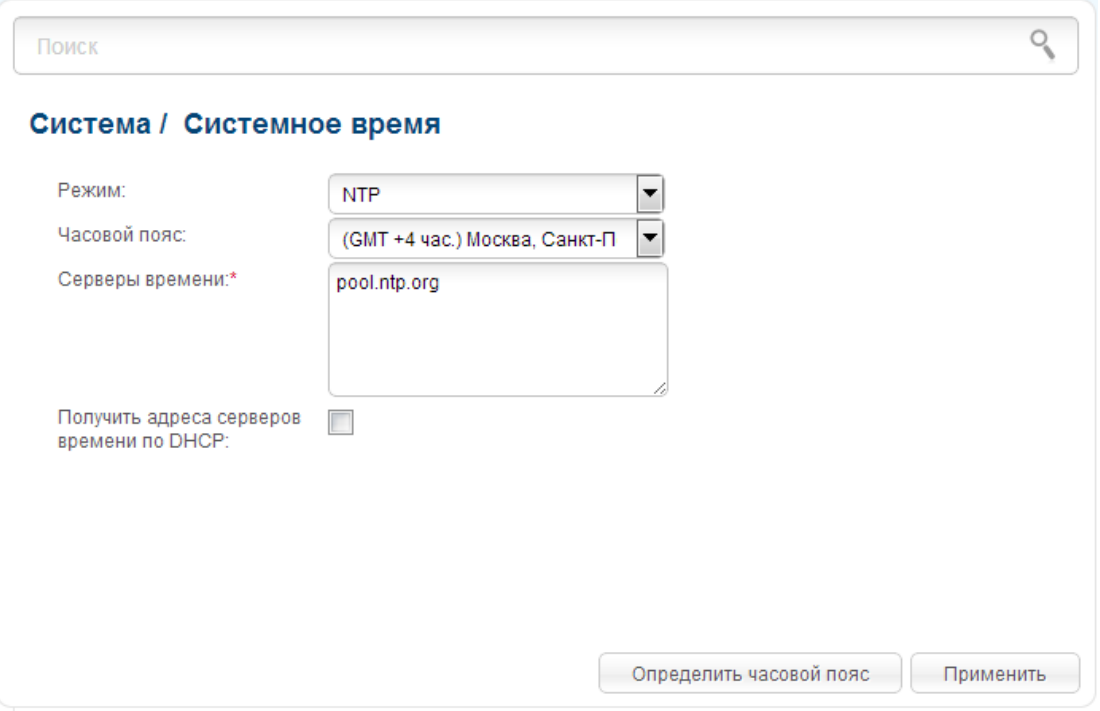

*Рисунок 134. Страница Система / Системное время.*

Для настройки часов маршрутизатора вручную выберите значение **Ручная настройка** из раскрывающегося списка **Режим** и задайте необходимые значения даты и времени в отобразившихся полях. Затем нажмите кнопку **Применить**.

Для автоматической синхронизации часов маршрутизатора с каким-либо сервером времени выполните перечисленные ниже действия.

- 1. Выберите значение **NTP** из раскрывающегося списка **Режим**.
- 2. Выберите Ваш часовой пояс из раскрывающегося списка. Чтобы указать часовой пояс, соответствующий настройкам Вашей операционной системы, нажмите кнопку **Определить часовой пояс** в правом нижнем углу страницы.
- 3. В поле **Серверы времени** задайте необходимый NTP-сервер или оставьте значение, заданное по умолчанию.
- 4. Нажмите кнопку **Применить**.

В некоторых случаях провайдер сам предоставляет адреса серверов времени. В этом случае необходимо установить флажок **Получить адреса серверов времени по DHCP**. Уточните у Вашего провайдера, требуется ли установка данного флажка. Если флажок установлен, поле **Серверы времени** недоступно.

|<br>|-

При выключении питания или перезагрузке маршрутизатора происходит сброс даты и времени устройства. Если маршрутизатор настроен на автоматическую синхронизацию времени, то при установке соединения с сетью Интернет показания часов устройства автоматически восстановятся. Если часы маршрутизатора были настроены вручную, необходимо снова задать дату и время (см. выше).
#### **Пинг**

На странице **Система / Пинг** Вы можете проверить доступность какого-либо узла в локальной или глобальной сети с помощью утилиты Ping.

Утилита Ping отправляет эхо-запросы указанному узлу сети и фиксирует поступающие ответы.

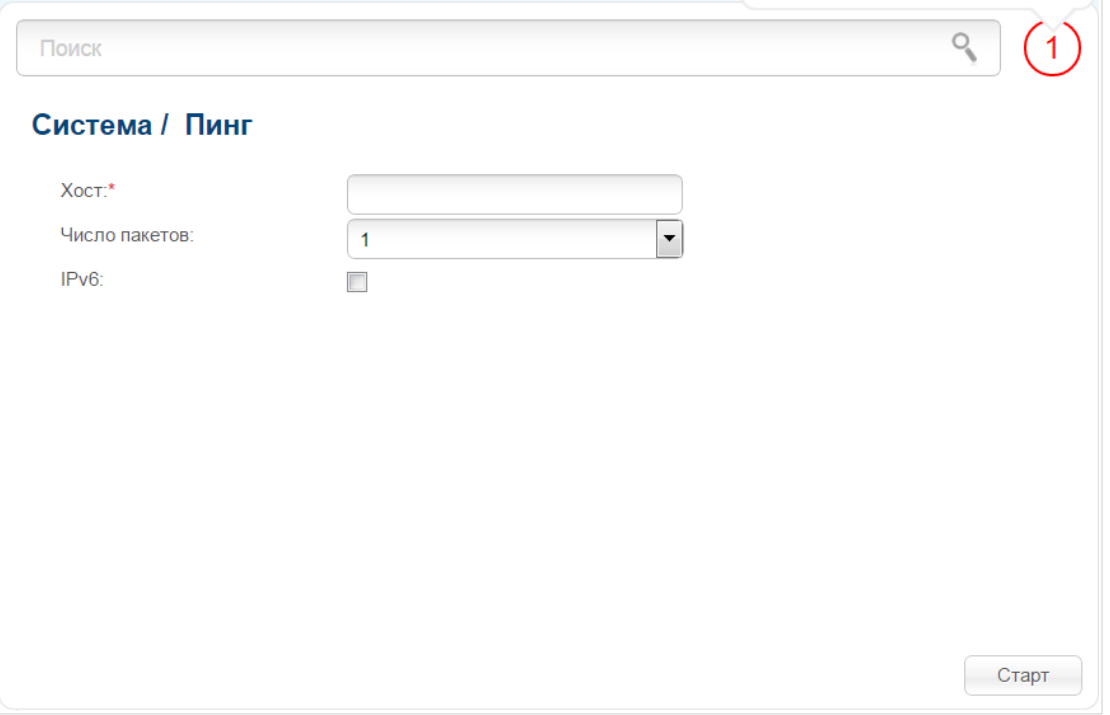

*Рисунок 135. Страница Система / Пинг.*

Для проверки доступности какого-либо узла введите IP-адрес или имя этого узла в поле **Хост** и выберите количество запросов, которые будут отправлены для проверки доступности, в раскрывающемся списке **Число пакетов**. Если для проверки доступности необходимо использовать протокол IPv6, установите соответствующий флажок. Нажмите кнопку **Старт**. Через некоторое время на странице отобразится результат проверки.

#### **Трассировка маршрута**

На странице **Система / Трассировка маршрута** Вы можете определить маршрут следования данных до какого-либо узла сети с помощью утилиты traceroute.

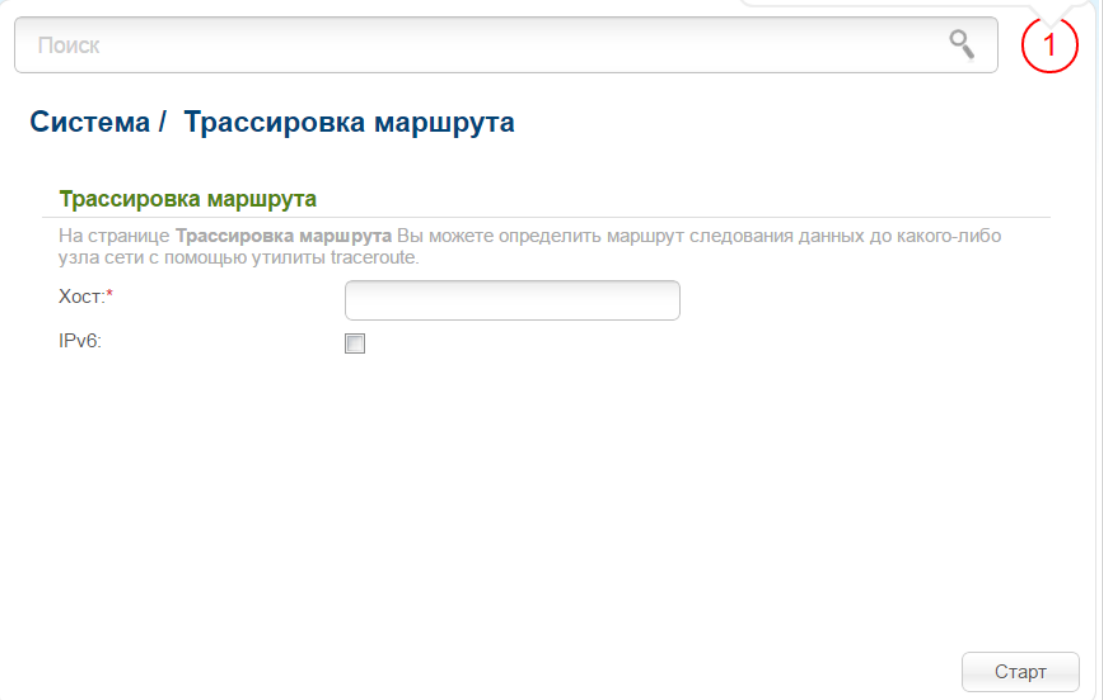

*Рисунок 136. Страница Система / Трассировка маршрута.*

Для определения маршрута введите имя или IP-адрес какого-либо узла в поле **Хост**. Если для определения маршрута необходимо использовать протокол IPv6, установите соответствующий флажок. Нажмите кнопку **Старт**. Через некоторое время на странице отобразится результат проверки.

### **Телнет**

На странице **Система / Телнет** Вы можете включить или выключить доступ к настройкам маршрутизатора по протоколу TELNET из локальной сети. По умолчанию доступ по TELNET включен.

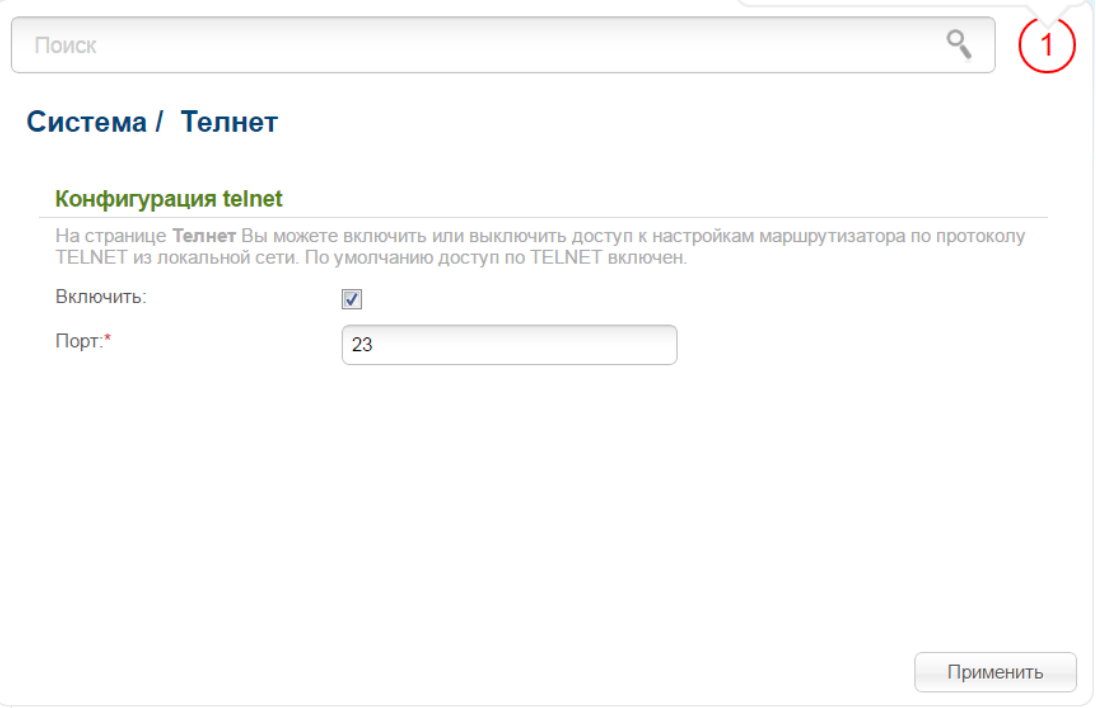

*Рисунок 137. Страница Система / Телнет.*

Чтобы запретить доступ по TELNET, снимите флажок **Включить** и нажмите кнопку **Применить**.

Чтобы снова разрешить доступ по TELNET, установите флажок **Включить**. В поле **Порт** введите номер порта маршрутизатора, через который будет разрешен доступ (по умолчанию задан порт **23**). Затем нажмите кнопку **Применить**.

## **ГЛАВА 5. РЕКОМЕНДАЦИИ ПО ИСПОЛЬЗОВАНИЮ МАРШРУТИЗАТОРА**

#### *Инструкции по безопасности*

Разместите маршрутизатор на ровной горизонтальной поверхности или тщательно закрепите его на стене (монтажные отверстия для крепления расположены на задней панели устройства). Убедитесь, что для маршрутизатора обеспечивается достаточная вентиляция.

Во избежание перегрева не загораживайте вентиляционные отверстия маршрутизатора.

Подключите маршрутизатор к стабилизатору напряжения для уменьшения риска ущерба от скачков напряжения и разрядов молнии.

Подключайте маршрутизатор только к тем электрическим розеткам, показатели питания в которых соответствуют указанным на адаптере.

Не снимайте защитный кожух с маршрутизатора. В противном случае все гарантии на маршрутизатор будут признаны недействительными.

Перед очисткой маршрутизатора от загрязнений и пыли отключите питание устройства. Удаляйте пыль с помощью влажной салфетки. Не используйте жидкие/аэрозольные очистители или магнитные/статические устройства для очистки.

## *Рекомендации по установке беспроводных устройств*

Беспроводной маршрутизатор DIR-300 позволяет получить доступ к Вашей сети с помощью беспроводного соединения практически из любой точки в радиусе действия беспроводной сети. Однако следует учитывать, что количество стен и перекрытий, которые будет преодолевать сигнал, их толщина и расположение могут уменьшить радиус действия сети. Радиус охвата сети в большой степени зависит от типов материала и уровня сопутствующих радиочастотных шумов в доме или офисе. Чтобы максимально увеличить радиус действия Вашей беспроводной сети, выполните перечисленные ниже рекомендации.

- 1. Расположите маршрутизатор так, чтобы количество препятствий (стен, перекрытий и т.п.) между маршрутизатором и другим сетевым оборудованием было минимальным. Каждое препятствие сокращает радиус действия беспроводной сети на несколько метров (от 1 до 30 м).
- 2. Мысленно проведите линию между маршрутизатором и сетевым устройством. Рекомендуется расположить устройства так, чтобы эта линия проходила перпендикулярно стенам или перекрытиям, находящимся между маршрутизатором и сетевым устройством (для сигнала, проходящего препятствие под углом, толщина препятствия гораздо больше).
- 3. Обратите внимание на материал, из которого сделано препятствие. Массивная железная дверь или алюминиевые балки, оказавшиеся в зоне беспроводной сети, уменьшают ее радиус действия. Постарайтесь расположить Ваш маршрутизатор, точки доступа и компьютеры так, чтобы сигнал проходил через тонкие стены или дверные проемы. На сигнал негативно влияют стекло, сталь, металл, стены с изоляцией, вода (аквариумы), зеркала, шкафы, кирпичные и бетонные стены.
- 4. Держите маршрутизатор вдали (как минимум, на расстоянии 1-2 метра) от электрических приборов или устройств, создающих радиочастотные помехи.
- 5. Радиотелефоны с несущей частотой 2,4 ГГц или оборудование стандарта X-10 (беспроводные устройства типа потолочных вентиляторов, осветительных приборов или домашней системы безопасности) могут оказать негативное влияние на Ваше беспроводное соединение. Убедитесь, что база Вашего радиотелефона с несущей частотой 2,4 ГГц максимально удалена от Ваших беспроводных устройств. Обратите внимание, что база радиотелефона передает сигнал даже тогда, когда телефон не используется.

### *Рекомендации по установке кабельного или DSL-модема*

При подключении маршрутизатора к кабельному или DSL-модему выполните перечисленные ниже действия.

- 1. Разместите маршрутизатор на открытой поверхности в предполагаемом центре Вашей беспроводной сети. Не подключайте адаптер питания.
- 2. Выключите компьютер.
- 3. Отсоедините Ethernet-кабель (соединяющий компьютер и модем) от компьютера и подключите его к порту **INTERNET** маршрутизатора.
- 4. Подключите другой Ethernet-кабель к одному из LAN-портов маршрутизатора. Подключите свободный конец этого кабеля к Ethernet-адаптеру Вашего компьютера.
- 5. Включите Ваш модем. Подождите, пока модем полностью загрузится (около 30 секунд).
- 6. Подключите адаптер питания к маршрутизатору, а затем к электрической розетке. Подождите, пока маршрутизатор полностью загрузится (около 30 секунд).
- 7. Включите компьютер.
- 8. Проверьте состояние светодиодных индикаторов маршрутизатора. Должны гореть следующие индикаторы: **POWER**, **LAN**, соответствующий Ethernet-порту, к которому Вы подключили второй Ethernet-кабель, и **INTERNET**. Если один или несколько индикаторов не горят, убедитесь, что компьютер, модем и маршрутизатор включены и соответствующие кабели подсоединены правильно.

# **ГЛАВА 6. АББРЕВИАТУРЫ И СОКРАЩЕНИЯ**

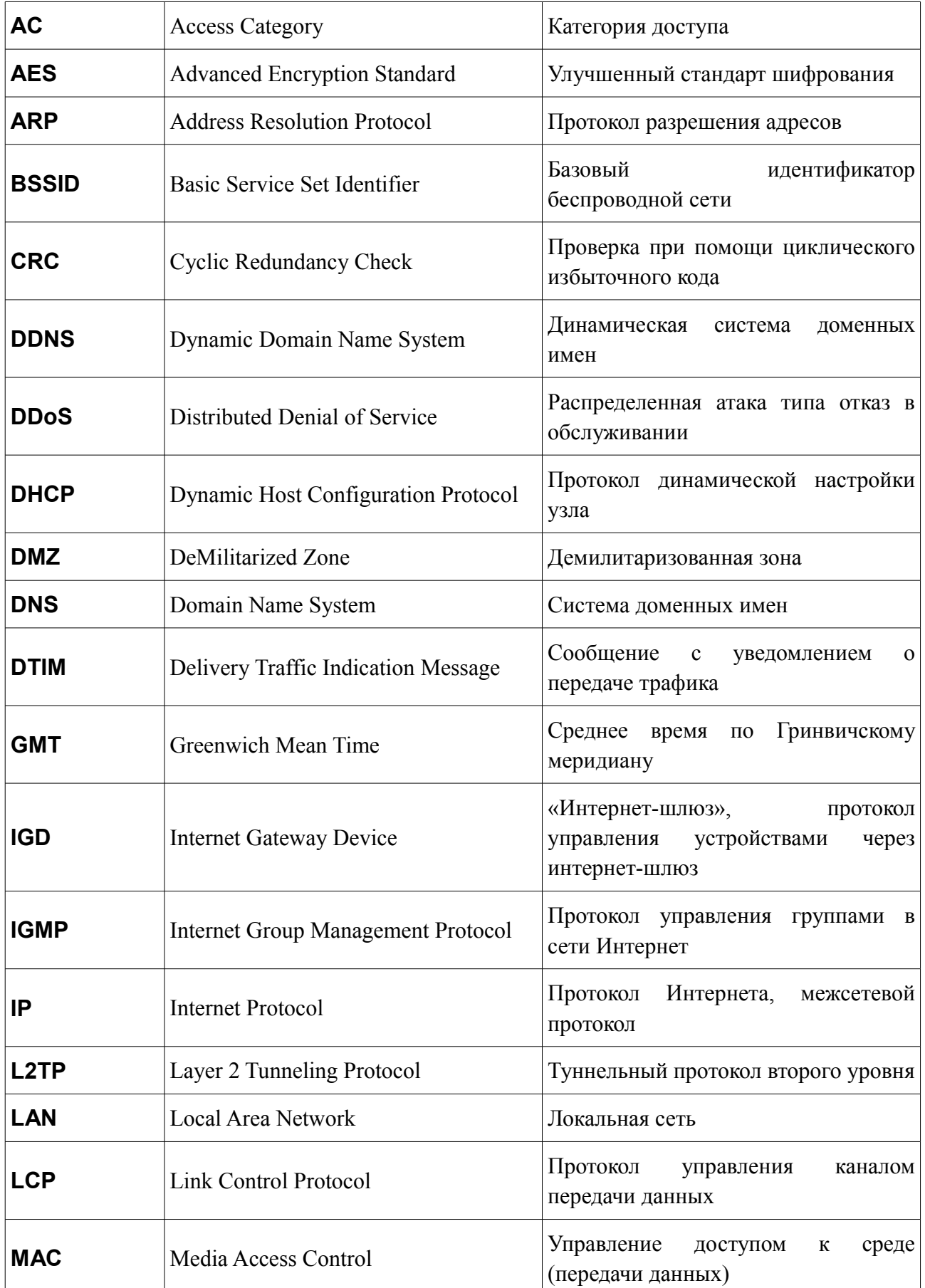

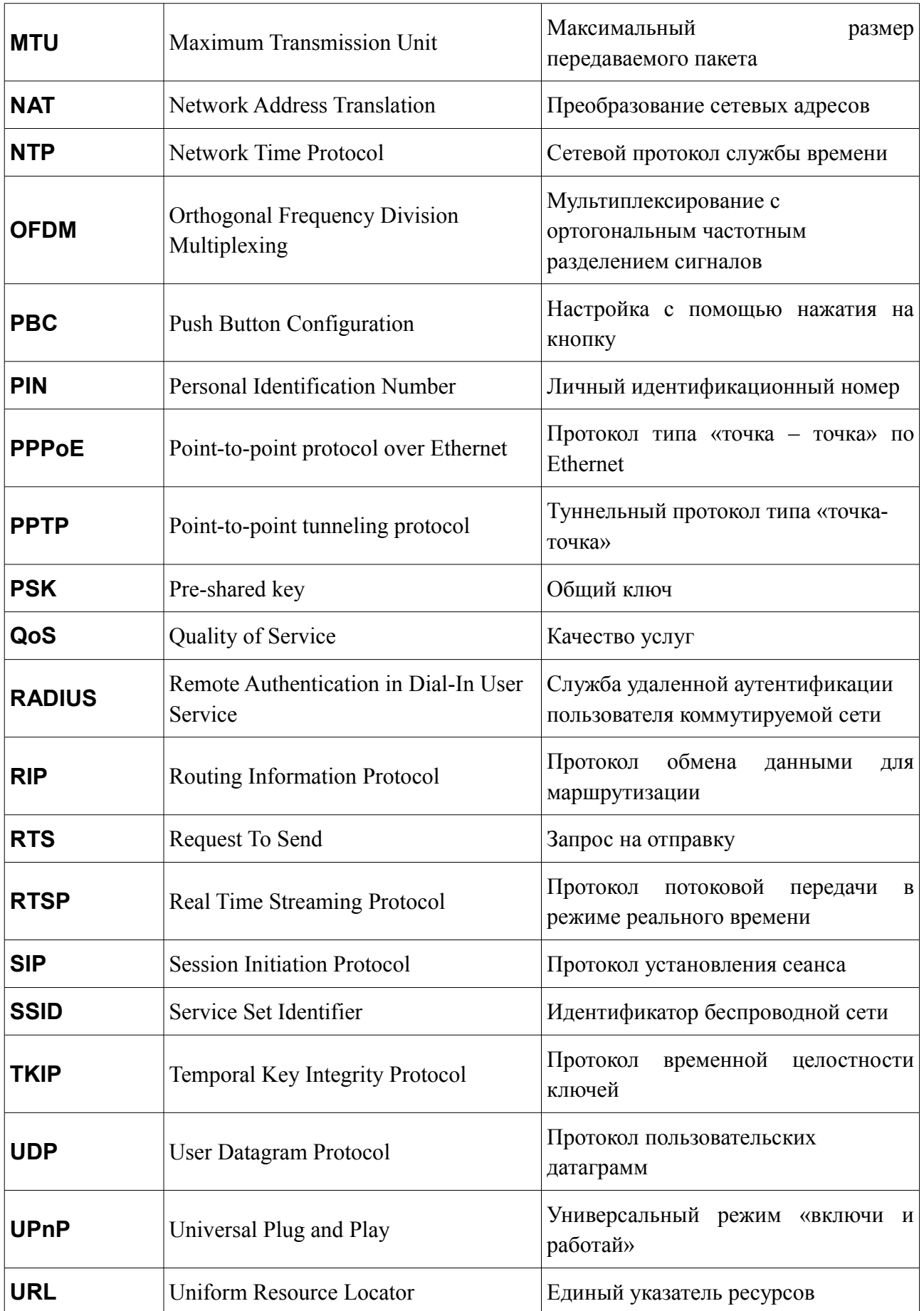

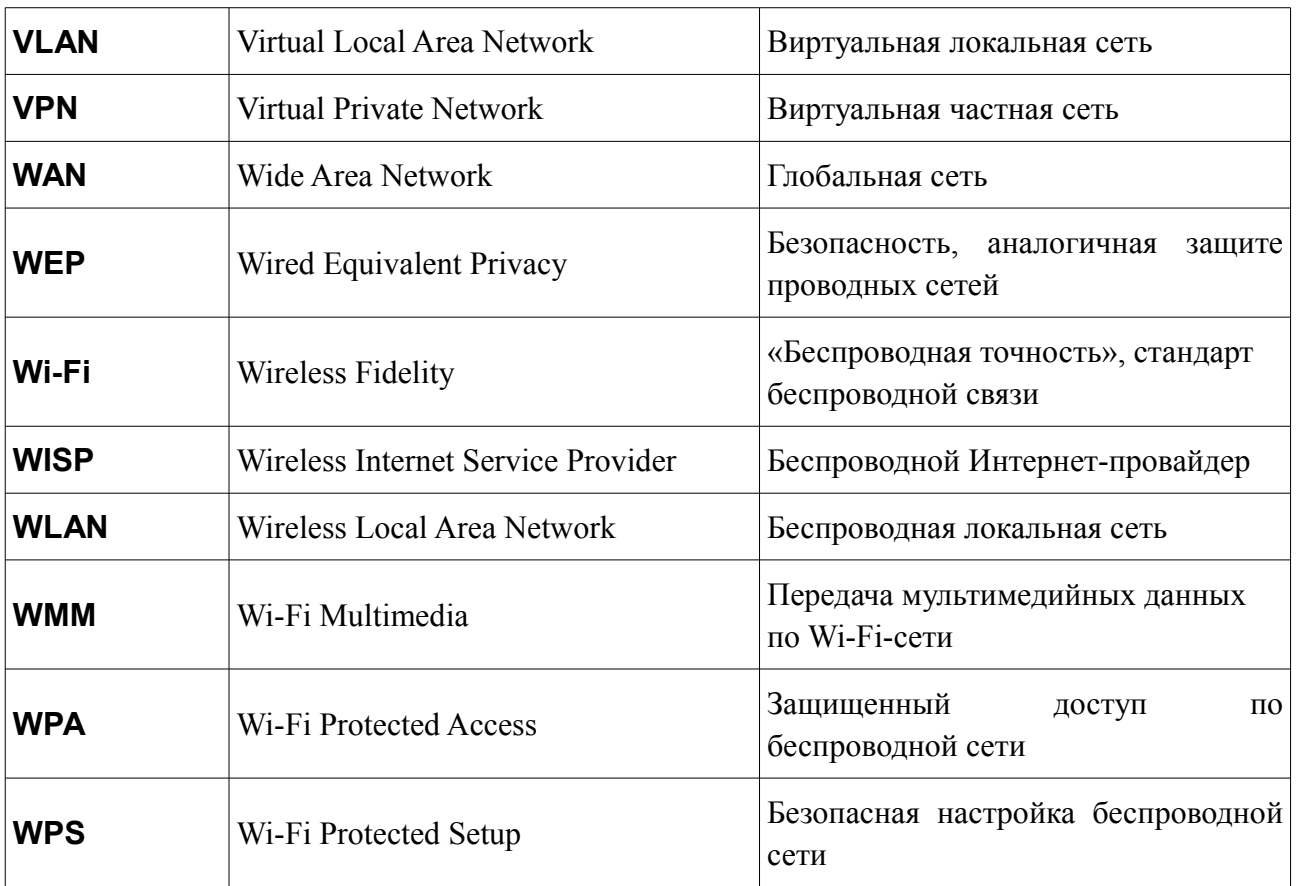